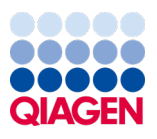

Marzec 2024 r.

# Podręcznik użytkownika aparatu EZ2® Connect MDx

Do użytku z oprogramowaniem w wersji 1.2 lub wyższej

Aparat EZ2 Connect MDx jest przeznaczony do diagnostyki in vitro.

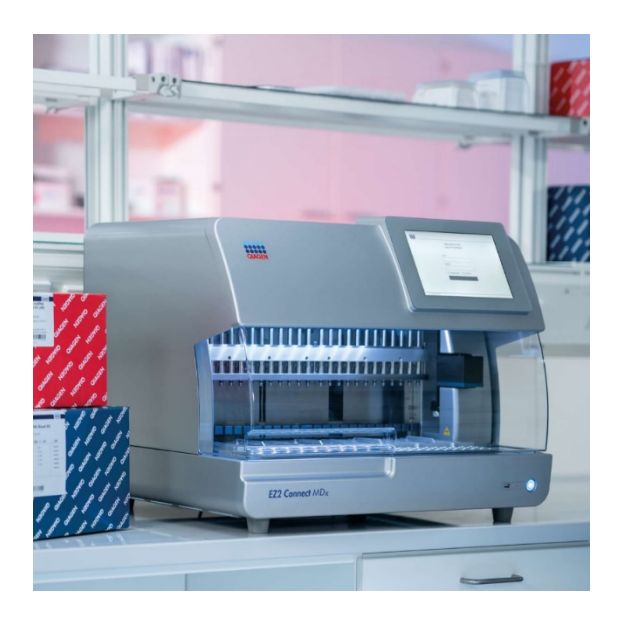

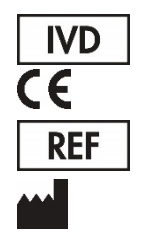

9003230

QIAGEN GmbH QIAGEN Strasse 1, 40724 Hilden, NIEMCY

# Spis treści

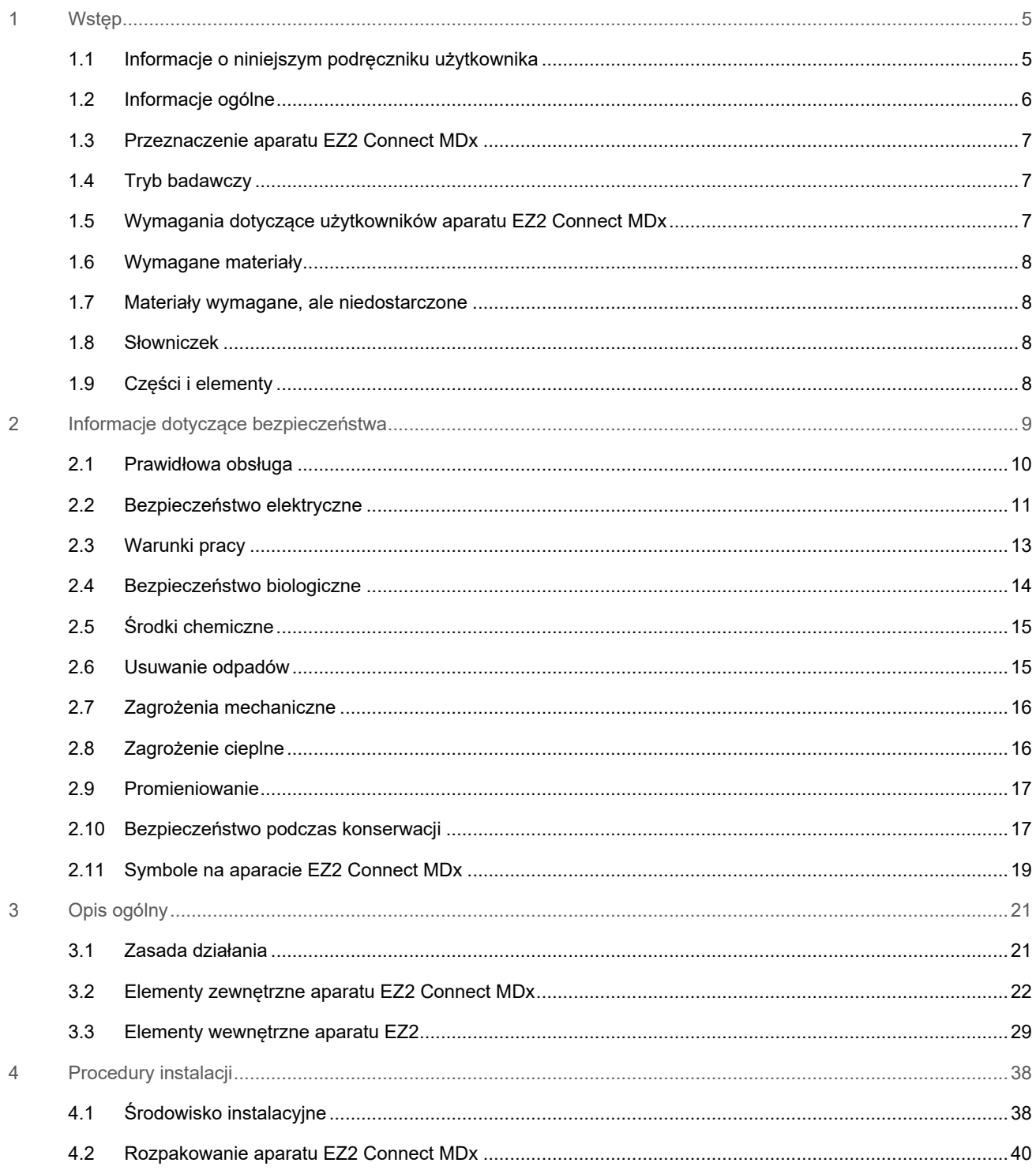

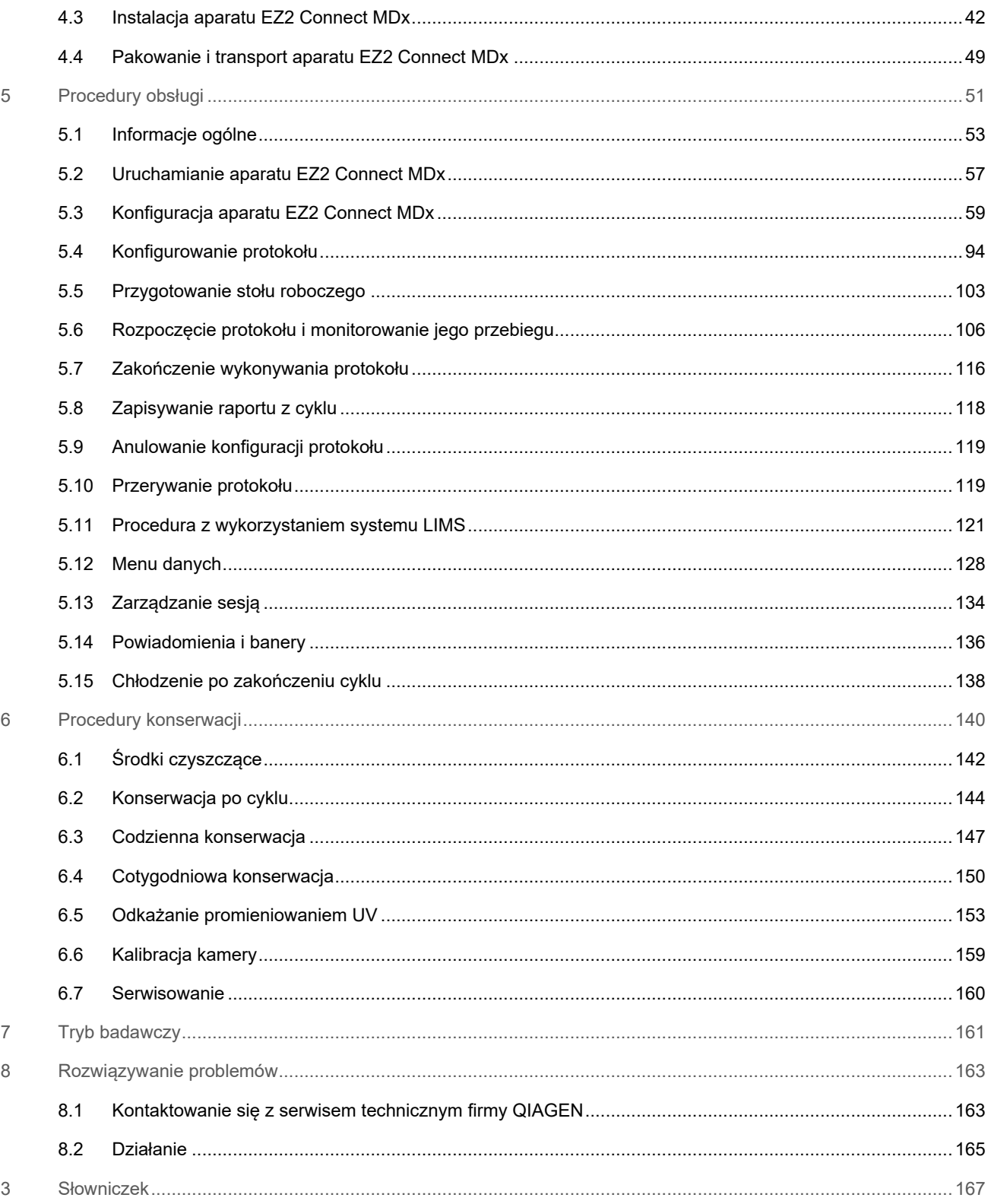

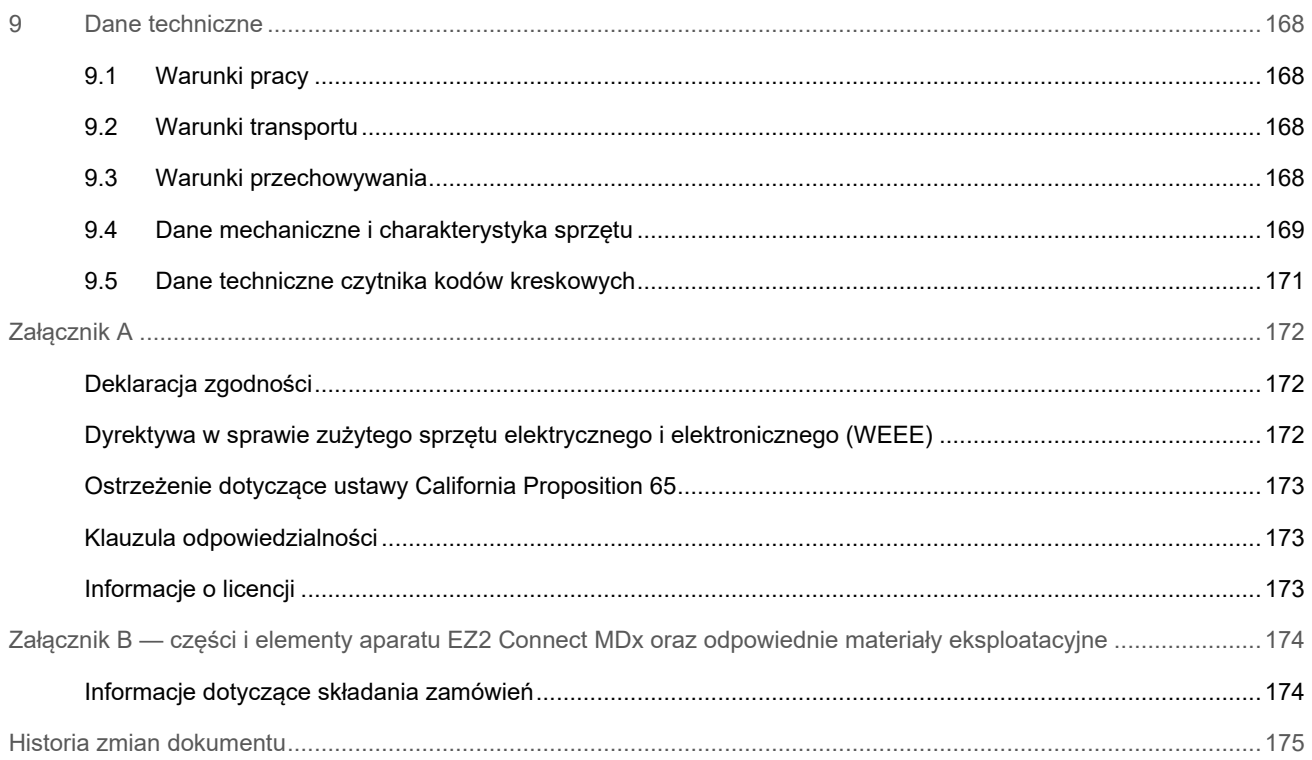

# <span id="page-4-0"></span>1 Wstęp

Dziękujemy za wybór aparatu EZ2 Connect MDx. Jesteśmy pewni, że stanie się on integralną częścią Państwa laboratorium.

W niniejszym podręczniku użytkownika opisano działanie aparatu EZ2 Connect MDx.

Bardzo ważne jest, aby przed rozpoczęciem korzystania z aparatu EZ2 Connect MDx uważnie przeczytać niniejszy podręcznik użytkownika, zwracając uwagę na informacje dotyczące bezpieczeństwa. Instrukcje oraz informacje dotyczące bezpieczeństwa zawarte w podręczniku użytkownika muszą być przestrzegane w celu zapewnienia bezpiecznej obsługi aparatu oraz celem utrzymywania aparatu w bezpiecznym stanie.

### <span id="page-4-1"></span>1.1 Informacje o niniejszym podręczniku użytkownika

Niniejszy podręcznik użytkownika zawiera informacje na temat aparatu EZ2 Connect MDx (w dalszej części podręcznika nazywanego również aparatem EZ2), które zostały podzielone na następujące sekcje:

- [Wstęp](#page-4-0) zawiera informacje o przeznaczeniu oraz wymagania dotyczące użytkowników
- [Informacje ogólne](#page-5-0) zawiera informacje o przeznaczeniu oraz wymagania dotyczące aparatu EZ2
- [Informacje dotyczące bezpieczeństwa](#page-8-0) zawiera ważne informacje dotyczące zagrożeń związanych z aparatem EZ2 oraz opis prawidłowej obsługi aparatu
- [Opis ogólny](#page-20-0) zawiera przegląd funkcji aparatu EZ2
- [Procedury instalacji](#page-37-0) zawiera instrukcje dotyczące konfiguracji aparatu przed pierwszym użyciem
- [Procedury obsługi](#page-50-0) zawiera instrukcje związane z wykonywaniem protokołów
- [Procedury konserwacji](#page-139-0) zawiera informacje dotyczące czyszczenia i konserwacji
- [Rozwiązywanie problemów](#page-162-0) zawiera instrukcje dotyczące postępowania w przypadku wystąpienia problemów z aparatem EZ2
- [Słowniczek](#page-166-0) zawiera alfabetyczną listę terminów i słów używanych w niniejszym podręczniku użytkownika wraz z ich objaśnieniami
- [Dane techniczne](#page-167-0) specyfikacje

Załączniki zawierają informacje dotyczące następujących kwestii:

- [Załącznik A](#page-171-0) wymagania prawne dotyczące aparatu EZ2 Connect MDx
- Załącznik B części i [elementy aparatu EZ2 Connect MDx oraz odpowiednie materiały eksploatacyjne](#page-173-0) przegląd akcesoriów dostępnych dla aparatu EZ2
- [Historia zmian dokumentu](#page-174-0) zmiany wprowadzone w podręczniku użytkownika

# <span id="page-5-0"></span>1.2 Informacje ogólne

### 1.2.1 Pomoc techniczna

W firmie QIAGEN® przykładamy szczególną wagę do jakości i dostępności oferowanych usług wsparcia technicznego. W naszych działach serwisu technicznego pracują doświadczeni naukowcy mający rozległą wiedzę praktyczną i teoretyczną w dziedzinie biologii molekularnej oraz na temat stosowania produktów firmy QIAGEN. W razie jakichkolwiek pytań lub trudności dotyczących aparatu EZ2 Connect MDx lub innych produktów firmy QIAGEN prosimy o kontakt.

Klienci firmy QIAGEN są głównym źródłem informacji o zaawansowanych oraz specjalistycznych zastosowaniach naszych produktów. Informacje te są pomocne zarówno dla innych naukowców, jak i badaczy z firmy QIAGEN. Dlatego zachęcamy do kontaktu z nami w razie jakichkolwiek sugestii odnośnie skuteczności produktów lub nowych zastosowań i technik.

W celu uzyskania pomocy technicznej lub szczegółowych informacji należy odwiedzić witrynę naszego Centrum pomocy technicznej pod adresem **[support.qiagen.com](http://support.qiagen.com/)** lub skontaktować się z jednym z działów pomocy technicznej firmy QIAGEN lub lokalnych dystrybutorów.

Przed kontaktem z serwisem technicznym firmy QIAGEN prosimy o przygotowanie następujących informacji:

- Numer seryjny i wersja oprogramowania aparatu EZ2
- Kod błędu (w stosownych przypadkach)
- Opis statusu aparatu po błędzie (stół roboczy, materiały eksploatacyjne itp.) oraz zdjęcia, jeśli jest taka możliwość
- Moment pierwszego wystąpienia błędu
- Częstotliwość występowania błędu (np. błąd przejściowy lub stały)
- Pakiet wsparcia aparatu EZ2 (patrz sekcja 8.1.1)

### 1.2.2 Oświadczenie dotyczące polityki firmy

Polityką firmy QIAGEN jest ulepszanie produktów w miarę pojawiania się nowych technik i komponentów. Firma QIAGEN zastrzega sobie prawo do wprowadzania zmian w danych technicznych w dowolnym momencie.

Dążąc do tego, aby tworzona przez nas dokumentacja była użyteczna i odpowiadała potrzebom, chętnie zapoznamy się z Państwa uwagami dotyczącymi niniejszego podręcznika użytkownika. W tym celu prosimy o kontakt z serwisem technicznym firmy QIAGEN.

### <span id="page-6-0"></span>1.3 Przeznaczenie aparatu EZ2 Connect MDx

System EZ2 Connect MDx służy do zautomatyzowanego wykonywania izolacji i oczyszczania kwasów nukleinowych na potrzeby zastosowań z zakresu diagnostyki molekularnej i/lub biologii molekularnej. System EZ2 Connect MDx może być używany wyłącznie z zestawami firmy QIAGEN przeznaczonymi do użytku z aparatem EZ2 Connect MDx do zastosowań opisanych w instrukcjach obsługi tych zestawów. System EZ2 Connect MDx jest przeznaczony do użytku przez profesjonalnych operatorów, takich jak technicy i lekarze przeszkoleni w zakresie technik biologii molekularnej i obsługi systemu EZ2 Connect MDx.

### <span id="page-6-1"></span>1.4 Tryb badawczy

Należy pamiętać, że użytkownicy mogą uruchomić protokół zarówno w trybie IVD (wyłącznie do zatwierdzonych zastosowań IVD), jak i trybie Research (Tryb badawczy) oprogramowania służącym do pozaklinicznych badań laboratoryjnych.[\\*](#page-6-3) Wykonywanie protokołów IVD jest możliwe wyłącznie przy użyciu trybu IVD oprogramowania. Niniejszy podręcznik użytkownika koncentruje się na obsłudze aparatu EZ2 Connect MDx w trybie IVD oprogramowania. Szczegółowe informacje na temat używania zestawów do zastosowań z dziedziny life science w aparatach EZ2 można znaleźć w sekcji [7](#page-160-0) "Tryb [badawczy"](#page-160-0) niniejszego podręcznika użytkownika oraz podręczniku użytkownika aparatu EZ2 Connect (**[www.qiagen.com](http://www.qiagen.com/)**).

### <span id="page-6-2"></span>1.5 Wymagania dotyczące użytkowników aparatu EZ2 Connect MDx

W poniższej tabeli przedstawiono ogólny poziom kompetencji i przeszkolenia wymagany do transportu, instalacji, obsługi, konserwacji i serwisowania aparatu EZ2 Connect MDx.

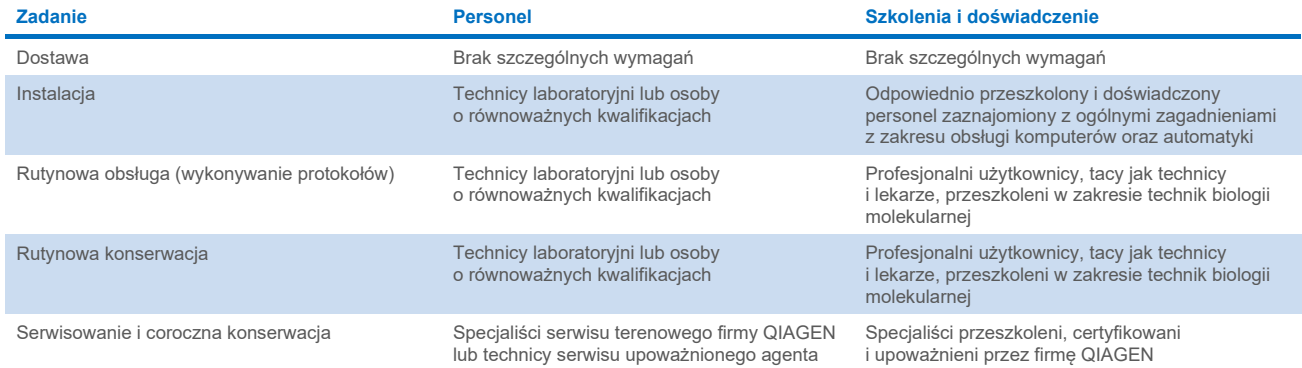

<span id="page-6-3"></span>\* Produkty służące do pozaklinicznych badań laboratoryjnych obejmują wyroby przeznaczone do poznawania nowych zagadnień i rozwijania wiedzy medycznej z zakresu chorób i schorzeń występujących u ludzi oraz wyroby przeznaczone do badań molekularnych, genotypowania, badań kryminalistycznych i identyfikacyjnych człowieka, badań bezpieczeństwa i jakości żywności i pasz, badań nad nowotworami, badań mikrobiologicznych oraz badań patogenów występujących u zwierząt. Produkty te nie są przeznaczone do zastosowań mających na celu wygenerowanie wyników klinicznych. Ponadto same produkty nie są przedmiotem tego typu badań. Opisywane produkty nie mają przeznaczenia medycznego, przez co nie są uważane za wyroby medyczne.

### <span id="page-7-0"></span>1.6 Wymagane materiały

Wszystkie części i elementy aparatu, które są wymagane do użycia, są dostarczane razem z aparatem. Informacje na temat wymiany wymaganej części zawiera Załącznik B [\(Informacje dotyczące składania zamówień\)](#page-173-1).

**Uwaga**: Należy używać wyłącznie części i elementów dostarczonych przez firmę QIAGEN.

### <span id="page-7-1"></span>1.7 Materiały wymagane, ale niedostarczone

W celu przeprowadzenia zautomatyzowanego procesu izolacji i oczyszczania kwasów nukleinowych w aparacie EZ2 Connect MDx w trybie IVD oprogramowania wymagany jest jeden z następujących zestawów DSP firmy QIAGEN:

- Zestaw EZ1<sup>®</sup> DSP DNA Blood Kit (nr kat. 62124)
- Zestaw EZ1 DSP Virus Kit (nr kat. 62724)

**Uwaga**: Należy używać wyłącznie zestawów wyprodukowanych przez firmę QIAGEN.

**Uwaga**: Wymagane typy próbek oraz instrukcje dotyczące pobierania i przechowywania próbek, a także postępowania z próbkami są określone w instrukcjach obsługi odpowiednich zestawów.

Dodatkowo tryb badawczy dostępny w oprogramowaniu umożliwia korzystanie z zestawów EZ1&2™ lub EZ2 na potrzeby zastosowań z dziedziny life science. Zestawy przeznaczone do użycia w aparacie EZ2 w wersji do badań kryminalistycznych (EZ2 Connect Fx) nie mogą być używane w aparacie EZ2 Connect MDx (np. zestaw EZ1&2 DNA Investigator Kit).

### <span id="page-7-2"></span>1.8 Słowniczek

Słowniczek terminów używanych w niniejszym podręczniku użytkownika znajduje się w sekcji [Słowniczek](#page-166-0) (strona [167\)](#page-166-0) niniejszego podręcznika.

# <span id="page-7-3"></span>1.9 Części i elementy

Informacje na temat części i elementów aparatu EZ2 zawiera sekcja Załącznik B — części i [elementy aparatu EZ2 Connect](#page-173-0)  [MDx oraz odpowiednie materiały eksploatacyjne](#page-173-0) (strona [174\)](#page-173-0) niniejszego podręcznika użytkownika.

# <span id="page-8-0"></span>2 Informacje dotyczące bezpieczeństwa

Bardzo ważne jest, aby przed rozpoczęciem korzystania z aparatu EZ2 Connect MDx uważnie przeczytać niniejszy podręcznik użytkownika, zwracając uwagę na informacje dotyczące bezpieczeństwa. Instrukcje oraz informacje dotyczące bezpieczeństwa zawarte w podręczniku użytkownika muszą być przestrzegane w celu zapewnienia bezpiecznej obsługi aparatu oraz celem utrzymywania aparatu w bezpiecznym stanie.

Możliwe zagrożenia, które mogą spowodować obrażenia ciała użytkownika lub uszkodzenie analizatora, są wyraźnie określone w odpowiednich miejscach niniejszego podręcznika użytkownika.

Aparat EZ2 zawsze należy obsługiwać zgodnie z instrukcjami określonymi w niniejszym podręczniku użytkownika. Jeśli sprzęt będzie używany w sposób, który nie został określony przez producenta, ochrona zapewniana przez sprzęt może zostać osłabiona.

W niniejszym podręczniku użytkownika stosowane są następujące typy informacji dotyczących bezpieczeństwa.

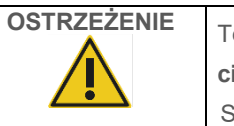

**OSTRZEŻENIE** Termin **OSTRZEŻENIE** służy do informowania <sup>o</sup> sytuacjach, które mogą spowodować **obrażenia ciała** użytkownika lub innych osób.

Szczegóły dotyczące tych okoliczności są podane w takiej ramce.

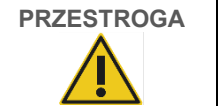

**PRZESTROGA** Termin **PRZESTROGA** służy do informowania o sytuacjach, które mogą spowodować **uszkodzenie aparatu** lub innego sprzętu. Szczegóły dotyczące tych okoliczności są podane w takiej ramce.

Zalecenia przedstawione w niniejszym podręczniku uzupełniają — a nie zastępują — standardowe wymogi bezpieczeństwa obowiązujące w kraju użytkownika.

Należy pamiętać, że może być wymagane zapoznanie się z lokalnymi przepisami dotyczącymi zgłaszania poważnych incydentów, które wystąpiły w związku z wyrobem, producentowi i/lub upoważnionemu przedstawicielowi (dotyczy tylko wyrobów ze znakiem CE, których upoważniony przedstawiciel ma siedzibę w UE) oraz organowi regulacyjnemu państwa, którego rezydentem jest użytkownik i/lub pacjent.

# <span id="page-9-0"></span>2.1 Prawidłowa obsługa

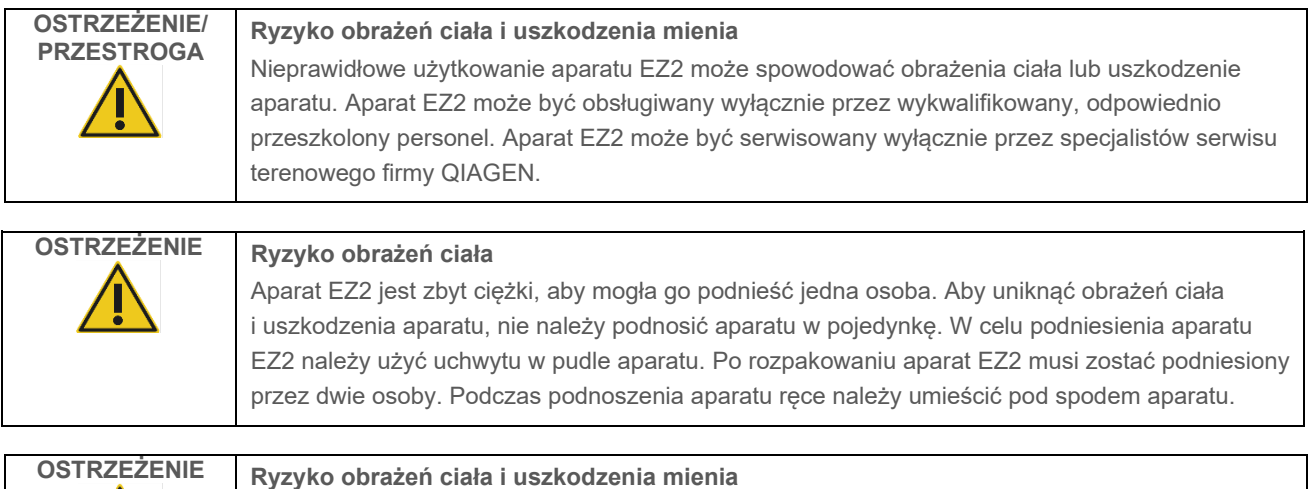

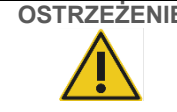

Nie podejmować prób przenoszenia aparatu EZ2 podczas jego pracy.

Konserwację należy wykonywać zgodnie z opisem w rozdziale [Procedury konserwacji](#page-139-0) (patrz strona [140\)](#page-139-0). Firma QIAGEN pobiera opłaty za naprawy wymagane z powodu nieprawidłowej konserwacji.

W nagłym wypadku należy wyłączyć aparat EZ2, używając przełącznika zasilania znajdującego się z przodu aparatu, i wyciągnąć przewód zasilający z gniazda zasilania.

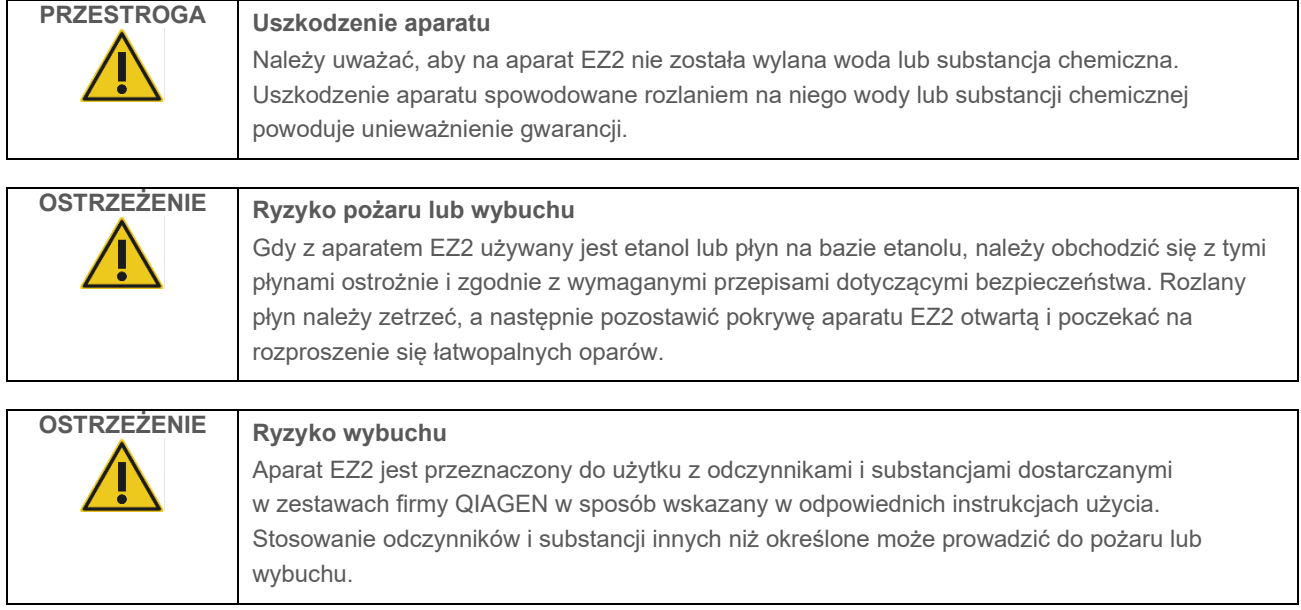

W przypadku rozlania materiału niebezpiecznego na powierzchnie zewnętrzne lub do wnętrza aparatu EZ2 użytkownik jest odpowiedzialny za wykonanie odpowiedniego odkażania.

**Uwaga**: Nie należy umieszczać przedmiotów na aparacie EZ2.

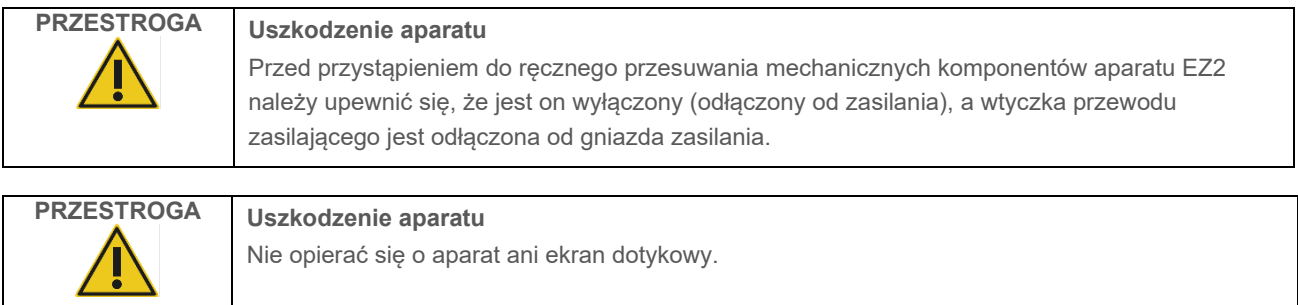

# <span id="page-10-0"></span>2.2 Bezpieczeństwo elektryczne

**Uwaga**: W przypadku przerwania działania aparatu z jakiejkolwiek przyczyny (np. z powodu przerwy w zasilaniu lub błędu mechanicznego) przed przystąpieniem do działań mających na celu rozwiązanie problemu lub działań serwisowych należy wyłączyć aparat EZ2 Connect MDx, a następnie odłączyć przewód zasilający od gniazda zasilania.

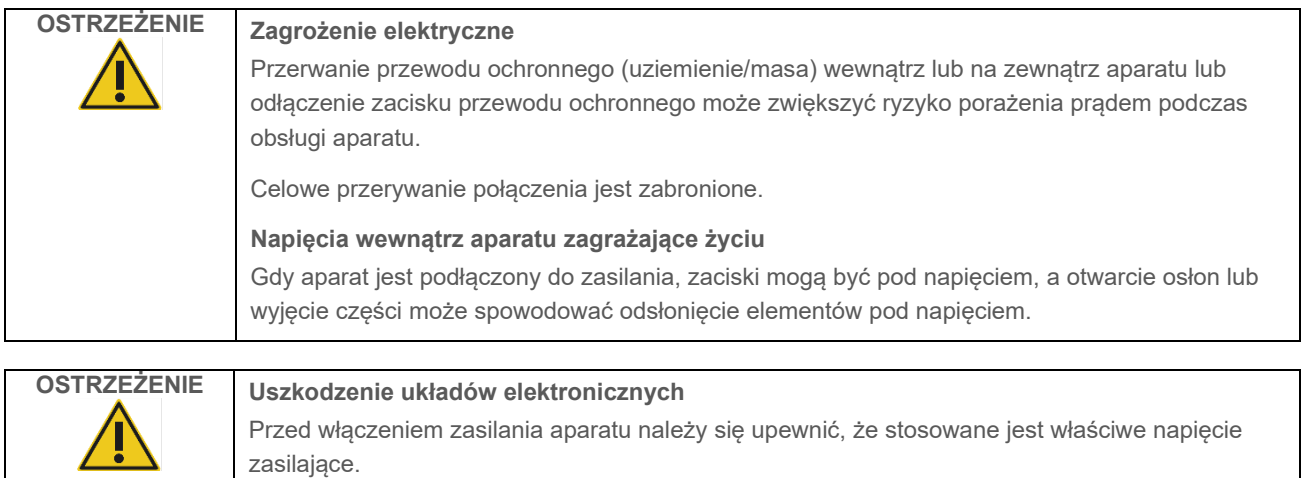

Niewłaściwe napięcie zasilające może spowodować uszkodzenie układów elektronicznych.

Aby sprawdzić zalecane napięcie zasilające, należy zapoznać się z danymi podanymi na tabliczce znamionowej aparatu.

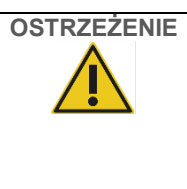

# **OSTRZEŻENIE Ryzyko porażenia prądem elektrycznym**

Nie otwierać żadnych paneli aparatu EZ2.

### **Ryzyko obrażeń ciała i uszkodzenia mienia**

Należy wykonywać wyłącznie procedury konserwacji, które są opisane w niniejszym podręczniku użytkownika. Wszelkie pozostałe procedury konserwacji lub naprawy mogą być wykonywane wyłącznie przez upoważnionych techników serwisu terenowego.

Aby zapewnić zadowalającą i bezpieczną pracę aparatu EZ2, należy postępować zgodnie z poniższymi poradami:

- Przewód zasilania sieciowego musi być podłączony do gniazda zasilania sieciowego z przewodem ochronnym (uziemienie/masa).
- Aparat należy umieścić w takim miejscu, aby przewód zasilający był łatwo dostępny i można go było podłączyć/odłączyć.
- Używać wyłącznie przewodu zasilającego dostarczonego przez firmę QIAGEN.
- Nie modyfikować i nie wymieniać wewnętrznych części aparatu.
- Nie obsługiwać aparatu, jeśli którakolwiek pokrywa lub część została usunięta.
- W przypadku rozlania płynu we wnętrzu aparatu należy wyłączyć aparat. Jeśli rozlany płyn znajduje się także poza tacą dolną, aparat należy odłączyć od gniazda zasilania i skontaktować się z serwisem technicznym firmy QIAGEN w celu uzyskania porady przed podjęciem jakiejkolwiek próby rozwiązywania problemów.

Jeśli aparat zacznie stwarzać zagrożenie elektryczne, należy zabezpieczyć go przed obsługą przez innych członków personelu i skontaktować się z serwisem technicznym firmy QIAGEN.

Aparat może stwarzać zagrożenie elektryczne, gdy:

- aparat EZ2 lub przewód zasilający wygląda na uszkodzony;
- aparat EZ2 był przechowywany przez dłuższy czas w niekorzystnych warunkach;
- aparat EZ2 został poddany dużym obciążeniom podczas transportu;
- doszło do bezpośredniego kontaktu elektrycznych elementów aparatu EZ2 z płynami;
- przewód zasilający został wymieniony na nieoryginalny przewód zasilający.

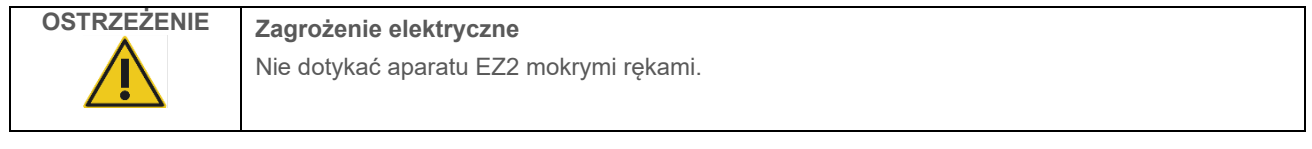

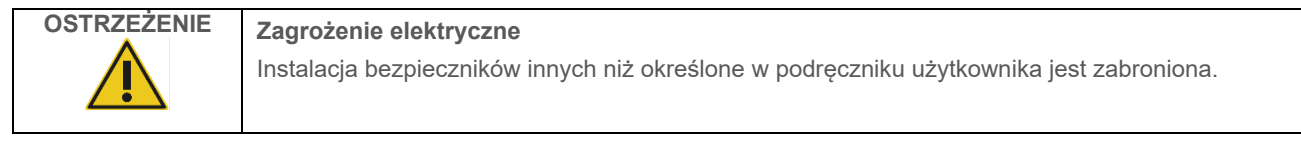

# <span id="page-12-0"></span>2.3 Warunki pracy

Opisy parametrów, takich jak zakresy temperatur i wilgotności, zawiera sekcja [Dane techniczne](#page-167-0) (patrz strona [168\)](#page-167-0).

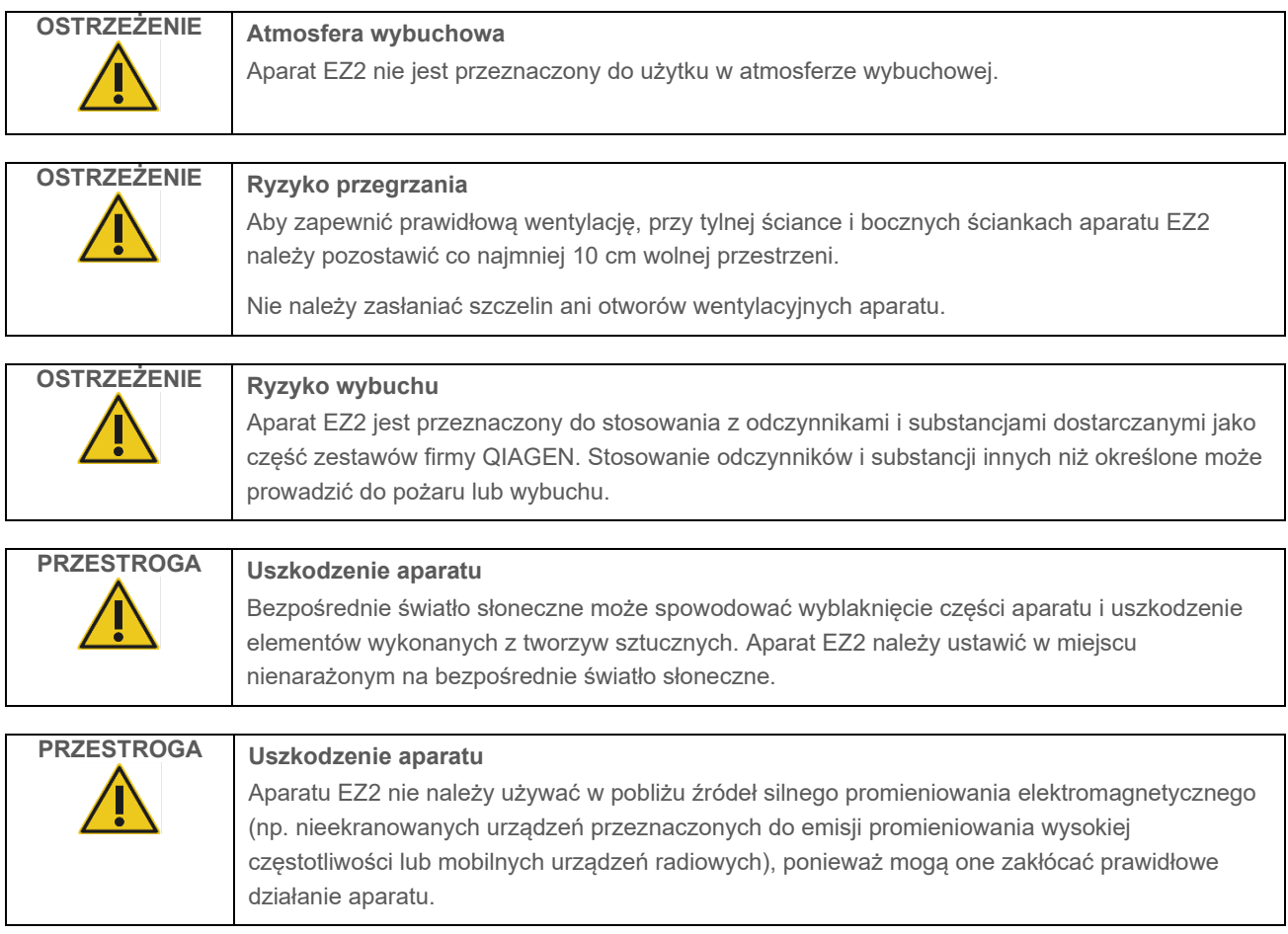

# <span id="page-13-0"></span>2.4 Bezpieczeństwo biologiczne

Próbki i odczynniki zawierające materiały pochodzenia ludzkiego należy traktować jak materiały potencjalnie zakaźne. Postępować zgodnie z procedurami bezpieczeństwa w laboratorium, które wymieniono w publikacjach takich jak Biosafety in Microbiological and Biomedical Laboratories (Bezpieczeństwo w laboratoriach mikrobiologicznych i biomedycznych), HHS (**https://www.cdc.gov/labs/pdf/CDC[-BiosafetymicrobiologicalBiomedicalLaboratories-2009-P.pdf](https://www.cdc.gov/labs/pdf/CDC-BiosafetymicrobiologicalBiomedicalLaboratories-2009-P.pdf)**). Użytkownicy powinni być świadomi zagrożeń dla zdrowia, jakie są związane z takimi czynnikami, i powinni używać takich próbek, przechowywać je oraz usuwać zgodnie z obowiązującymi przepisami dotyczącymi bezpieczeństwa.

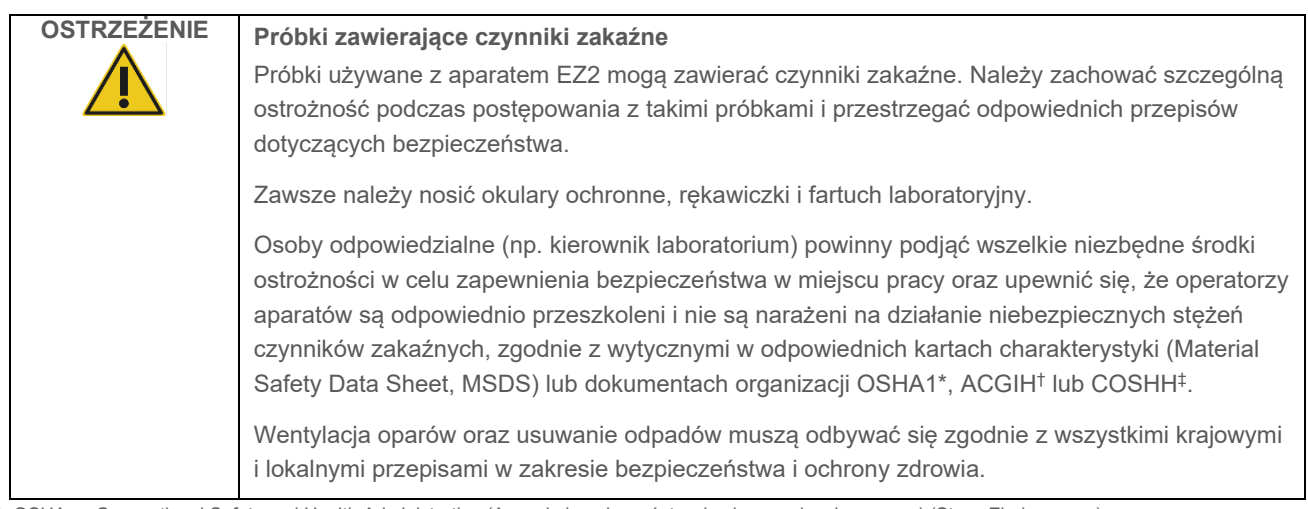

\* OSHA — Occupational Safety and Health Administration (Agencja bezpieczeństwa i ochrony zdrowia w pracy) (Stany Zjednoczone)

- † ACGIH American Conference of Government Industrial Hygienists (Amerykańska konferencja państwowych higienistów pracy) (Stany Zjednoczone)
- ‡ COSHH Control of Substances Hazardous to Health (Kontrola materiałów niebezpiecznych dla zdrowia) (Wielka Brytania)

# <span id="page-14-0"></span>2.5 Środki chemiczne

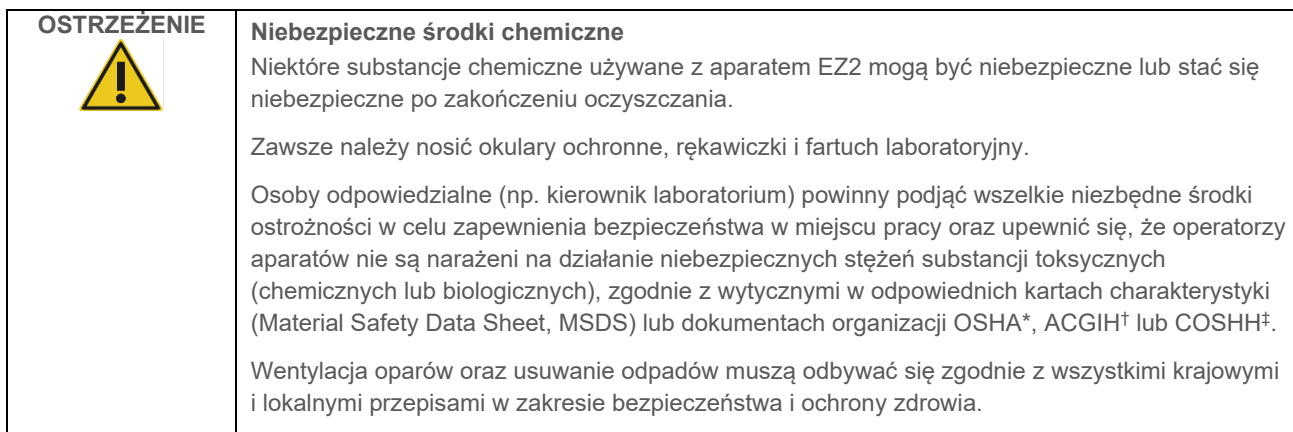

\* OSHA: Occupational Safety and Health Administration (Agencja bezpieczeństwa i ochrony zdrowia w pracy) (Stany Zjednoczone).

† ACGIH: American Conference of Government Industrial Hygienists (Amerykańska konferencja państwowych higienistów pracy) (Stany Zjednoczone).

‡ COSHH: Control of Substances Hazardous to Health (Kontrola materiałów niebezpiecznych dla zdrowia) (Wielka Brytania).

### **Toksyczne opary**

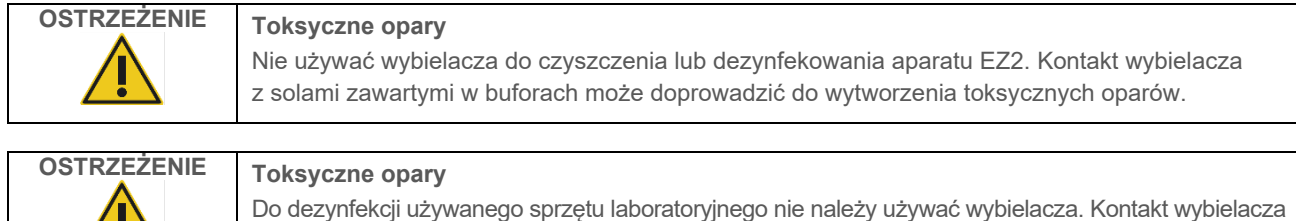

**Uwaga**: W przypadku pracy z lotnymi rozpuszczalnikami, substancjami toksycznymi itp. należy zapewnić skuteczny system wentylacji laboratorium, aby usuwać powstające opary.

z solami zawartymi w buforach może doprowadzić do wytworzenia toksycznych oparów.

# <span id="page-14-1"></span>2.6 Usuwanie odpadów

Zużyte materiały eksploatacyjne, takie jak kasety z odczynnikami i jednorazowe końcówki z filtrem, mogą zawierać niebezpieczne substancje chemiczne lub czynniki zakaźne pozostałe po procesie oczyszczania. Takie odpady należy zebrać i odpowiednio usunąć zgodnie z lokalnymi przepisami dotyczącymi bezpieczeństwa.

Aby uzyskać więcej informacji na temat usuwania aparatu EZ2 Connect MDx, należy zapoznać się z Załącznikiem A: Dyrektywa w [sprawie zużytego sprzętu elektrycznego i](#page-171-2) elektronicznego (WEEE).

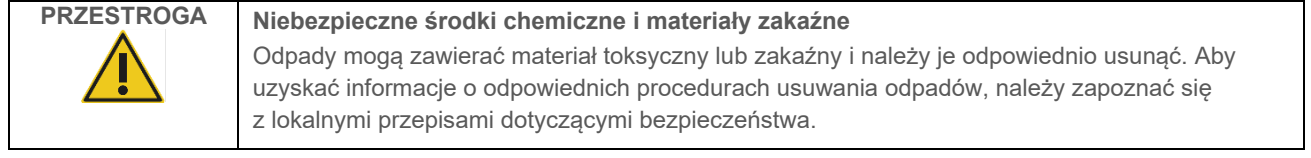

# <span id="page-15-0"></span>2.7 Zagrożenia mechaniczne

Podczas pracy aparatu EZ2 Connect MDx jego pokrywa musi pozostawać zamknięta. Pokrywę można otwierać wyłącznie w sytuacjach wskazanych w instrukcji użycia lub po wyświetleniu odpowiedniego monitu w GUI.

Stół roboczy aparatu EZ2 porusza się podczas pracy aparatu. Podczas ładowania stołu roboczego należy zawsze pozostawać w bezpiecznej odległości od aparatu. Nie opierać się o stół roboczy, gdy zespół pipetujący aparatu przesuwa się do pozycji ładowania, a pokrywa jest otwarta. Przed przystąpieniem do ładowania lub rozładowywania materiałów należy zaczekać, aż zespół pipetujący przestanie się poruszać.

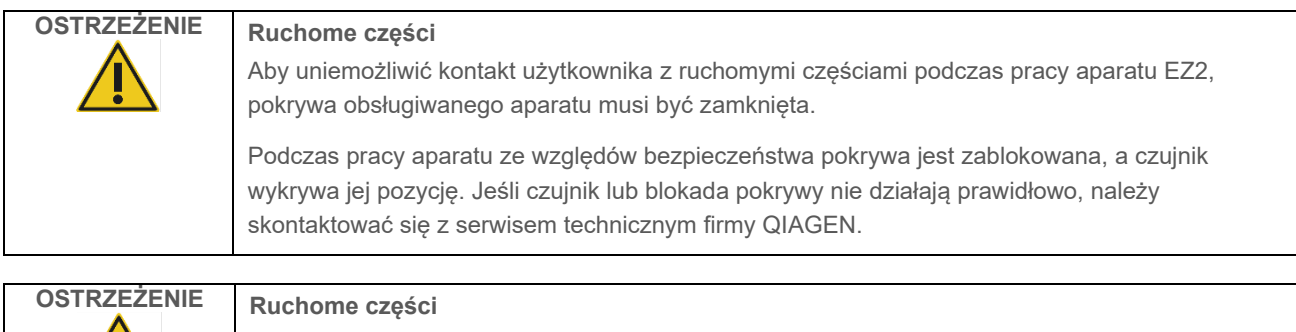

Należy unikać kontaktu z ruchomymi częściami podczas pracy aparatu EZ2. W żadnym wypadku nie należy wkładać rąk pod poruszający się zespół pipetujący. Nie podejmować prób wyjmowania sprzętów wykonanych z tworzywa sztucznego ze stołu roboczego podczas pracy aparatu.

# <span id="page-15-1"></span>2.8 Zagrożenie cieplne

Stół roboczy aparatu EZ2 Connect MDx zawiera system grzewczy.

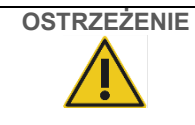

# **OSTRZEŻENIE Gorąca powierzchnia**

System grzewczy może osiągnąć temperaturę do 95°C. Unikać dotykania go, gdy jest gorący, w szczególności krótko po zakończeniu przetwarzania.

# <span id="page-16-0"></span>2.9 Promieniowanie

Aparat EZ2 Connect MDx zawiera lampę UV LED. Długość fali światła UV wytwarzanego przez lampę UV LED wynosi od 275 do 285 nm. Ta długość fali odpowiada promieniowaniu ultrafioletowemu typu C, które może być używane do wspomagania procedur odkażania. Dzięki blokadzie mechanicznej podczas pracy lampy UV LED pokrywa aparatu pozostaje zamknięta. Jeśli czujnik lub blokada pokrywy nie działają prawidłowo, należy skontaktować się z serwisem technicznym firmy QIAGEN.

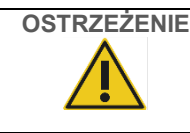

**OSTRZEŻENIE Promieniowanie UV**

Unikać bezpośredniego patrzenia w światło UV. Nie narażać skóry na światło UV.

Aparat EZ2 zawiera ręczny skaner kodów kreskowych 2D umożliwiający skanowanie kodów kreskowych zestawów i próbek.

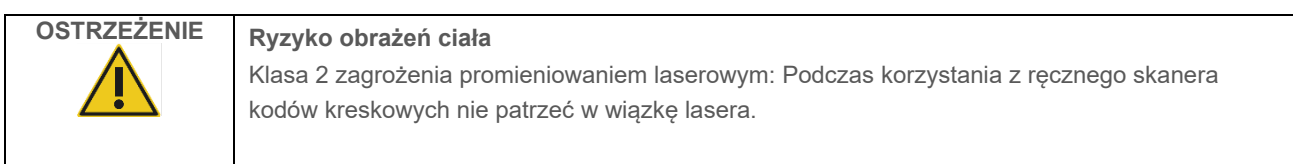

# <span id="page-16-1"></span>2.10 Bezpieczeństwo podczas konserwacji

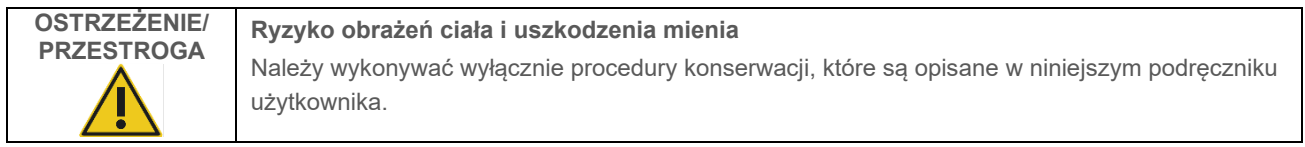

Konserwację należy wykonywać zgodnie z opisem w rozdziale [Procedury konserwacji](#page-139-0) (patrz strona [140\)](#page-139-0). Firma QIAGEN pobiera opłaty za naprawy wymagane z powodu nieprawidłowej konserwacji.

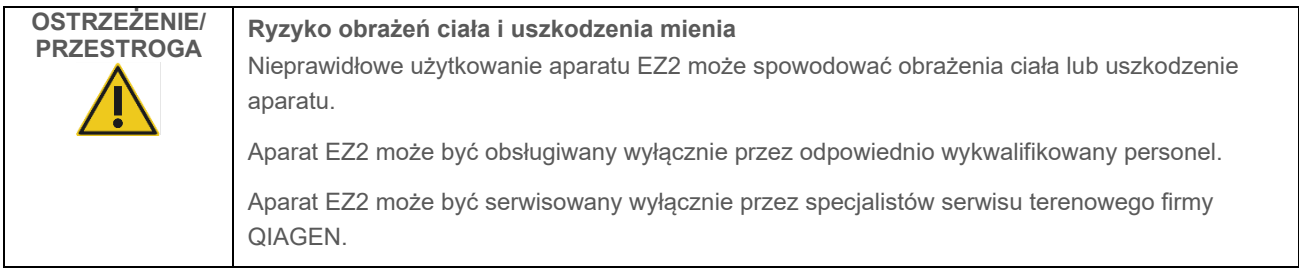

Aparat EZ2 należy zawsze obsługiwać zgodnie z opisem w sekcji [Procedury obsługi](#page-50-0) (patrz stron[a 51\)](#page-50-0). Firma QIAGEN pobiera opłaty za naprawy wymagane z powodu nieprawidłowej obsługi aparatu.

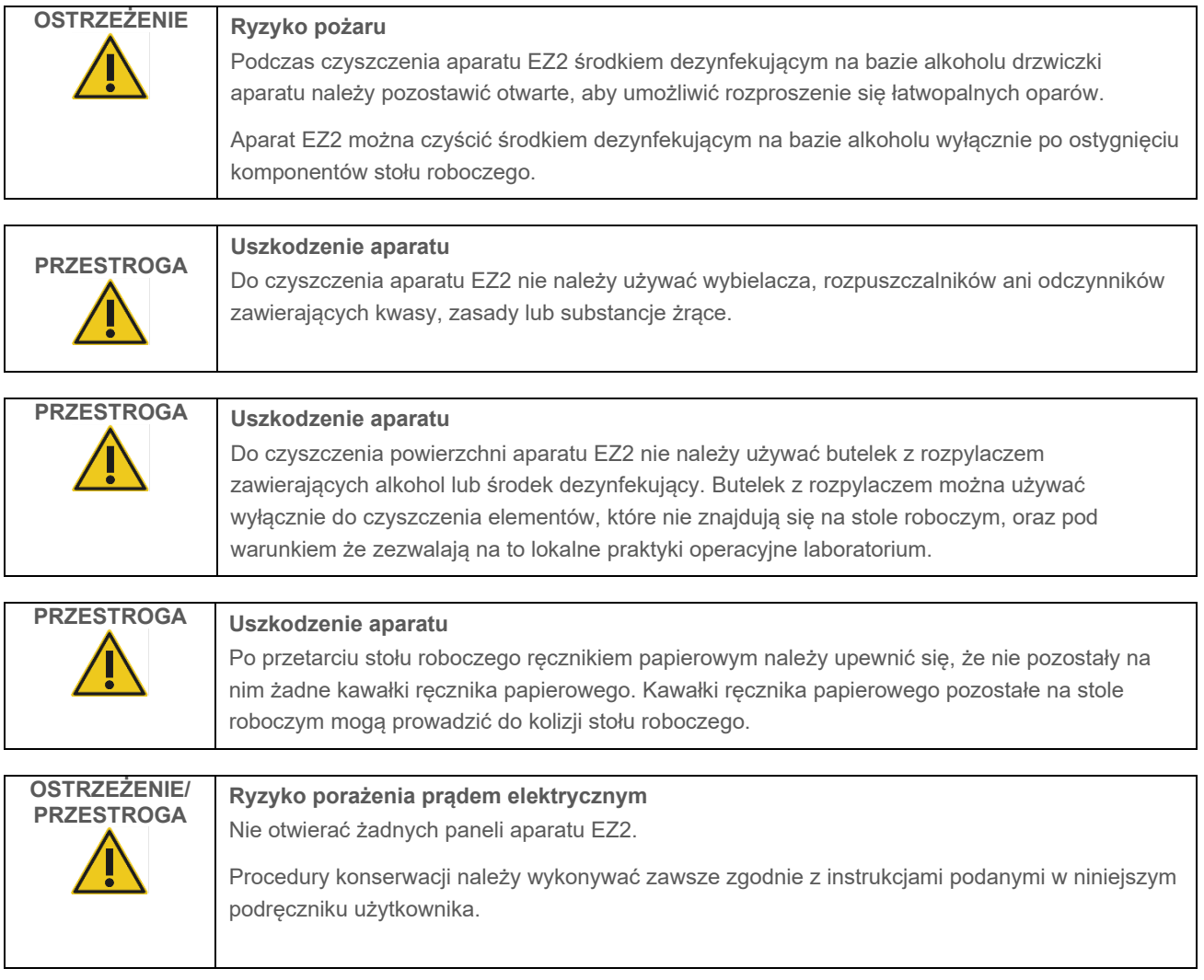

# <span id="page-18-0"></span>2.11 Symbole na aparacie EZ2 Connect MDx

Na aparacie EZ2 Connect MDx widoczne są poniższe symbole.

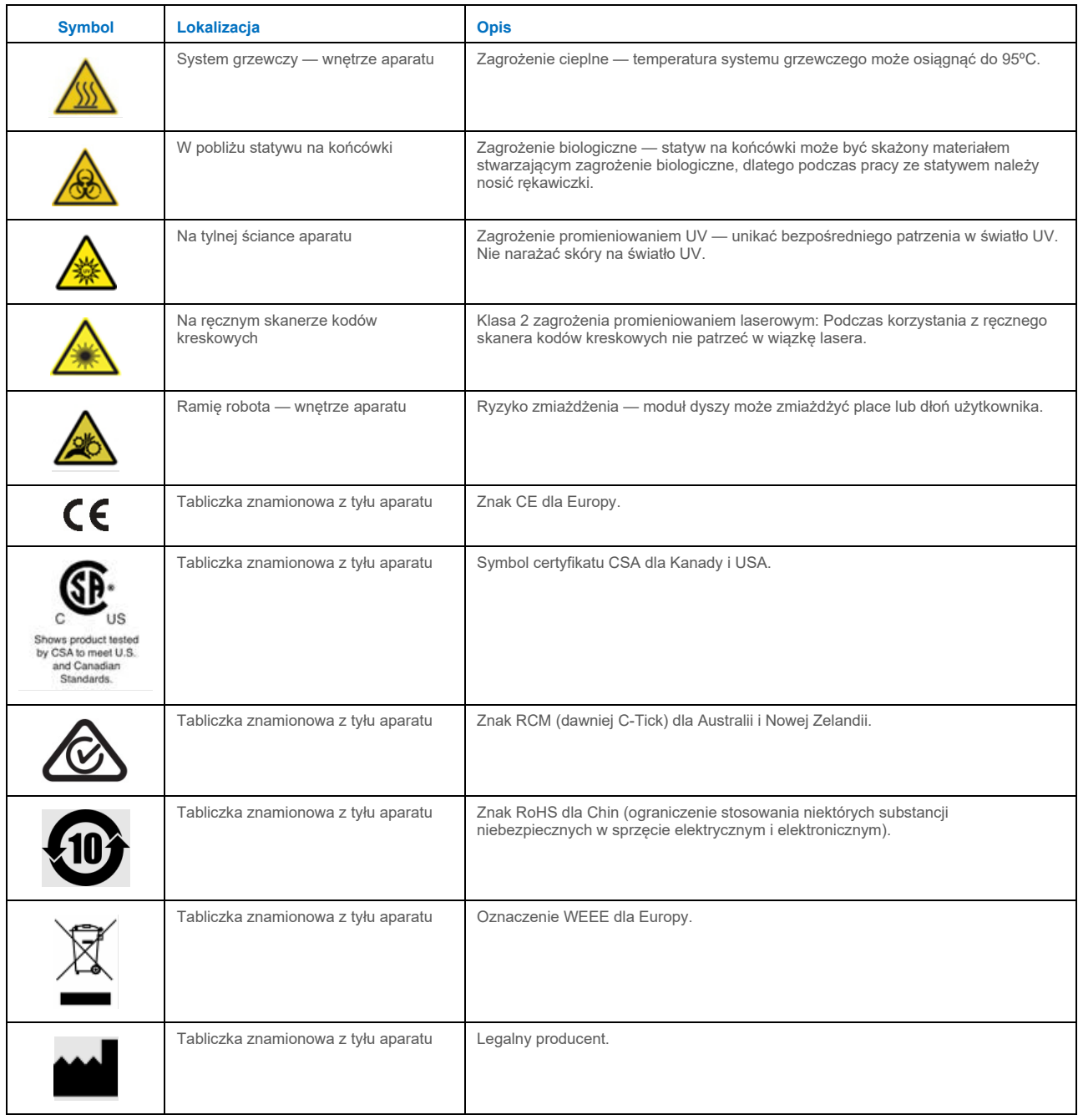

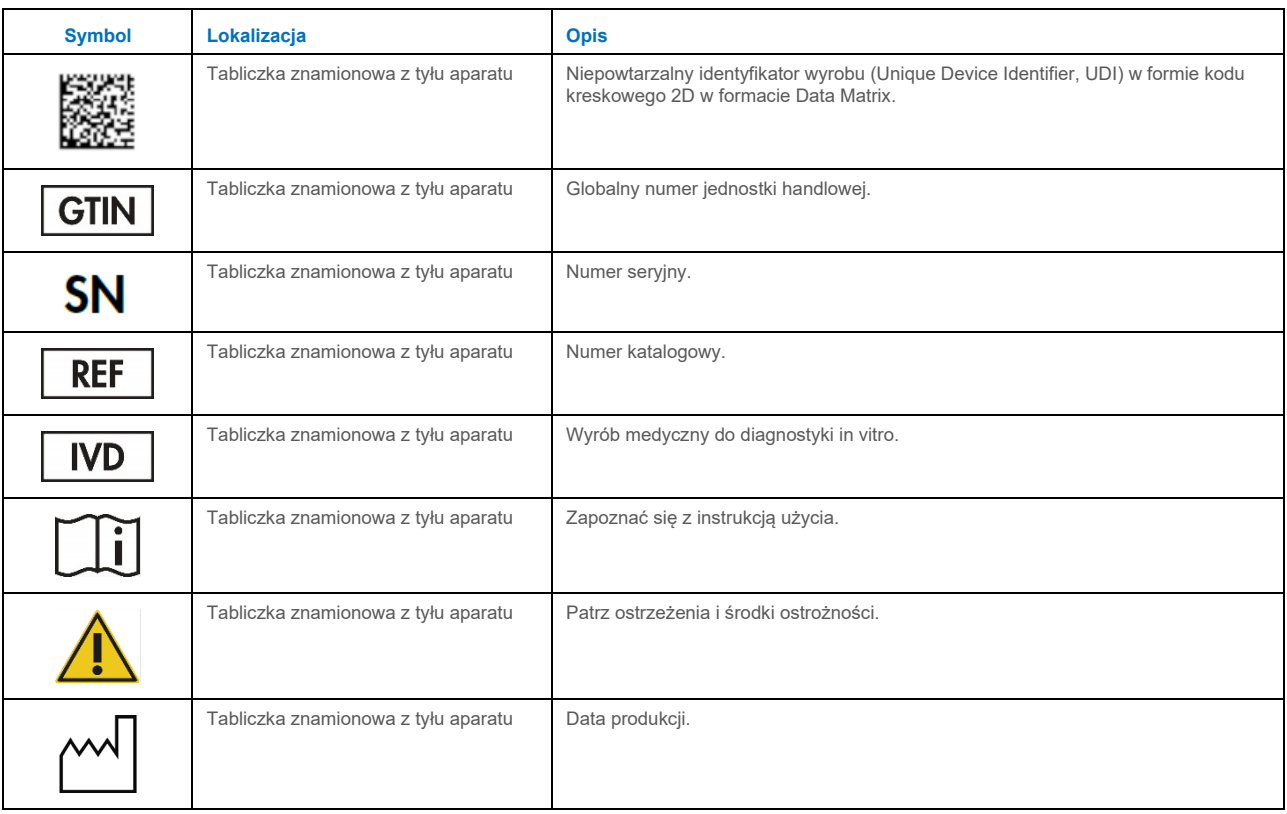

# <span id="page-20-0"></span>3 Opis ogólny

System EZ2 Connect MDx służy do zautomatyzowanego wykonywania izolacji i oczyszczania kwasów nukleinowych na potrzeby zastosowań z zakresu diagnostyki molekularnej (przy użyciu trybu IVD oprogramowania) i/lub biologii molekularnej (przy użyciu trybu Research (Tryb badawczy) oprogramowania).

### <span id="page-20-1"></span>3.1 Zasada działania

Aparat EZ2 Connect MDx wykonuje w pełni zautomatyzowane oczyszczanie kwasów nukleinowych na potrzeby zastosowań z zakresu diagnostyki molekularnej i biologii molekularnej z maksymalnie 24 próbek w jednym cyklu z wykorzystaniem technologii cząstek magnetycznych. Aparat EZ2 Connect MDx jest przeznaczony do automatyzacji procedur wykonywanych z użyciem zestawów EZ1 DSP firmy QIAGEN (w trybie IVD oprogramowania). Aparat umożliwia również przetwarzanie zestawów do zastosowań z dziedziny life science (w trybie Research (Tryb badawczy) oprogramowania). Szczegółowe informacje zawiera sekcja [7](#page-160-0) "[Tryb badawczy](#page-160-0)".

W celu rozpoczęcia operacji użytkownik musi najpierw zalogować się do oprogramowania w trybie IVD za pomocą klawiatury ekranowej, a następnie zeskanować kod kreskowy zestawu. Po wybraniu skryptu odpowiedniego dla zestawu należy załadować sprzęt laboratoryjny, odczynniki i próbki do stołu roboczego aparatu EZ2 Connect MDx. Następnie użytkownik zamyka pokrywę aparatu i uruchamia protokół — za jego pośrednictwem do aparatu przekazywane są wszystkie niezbędne polecenia dotyczące lizy i oczyszczania próbek. W pełni zautomatyzowana kontrola załadowanych materiałów na początku procedury ułatwia prawidłowe załadowanie stołu roboczego.

Rozbudowany interfejs użytkownika zapewnia użytkownikom stały kontakt z aparatem poprzez wbudowany ekran, a także dostęp zdalny poprzez komputer lub urządzenie mobilne (np. tablet) i aplikację QIAsphere App, przy użyciu powiązanego pakietu QIAsphere Connectivity Package (Konfiguracja połączenia z siecią i [z urządzeniem QIAsphere Base\)](#page-79-0), umożliwiając w ten sposób monitorowanie cykli i ewentualną szybką interwencję bez konieczności przebywania w pobliżu aparatu.

Proces pobierania i dozowania próbek i odczynników oraz separacji cząstek magnetycznych jest wykonywany przez 24-kanałową głowicę pipetora i moduł magnetyczny. Jeśli wymaga tego protokół, temperatura płynów jest kontrolowana przez system grzewczy.

Elementy i funkcje aparatu EZ2 Connect MDx:

- wewnętrzna kamera przeznaczona do kontroli załadowanych materiałów i odczytu kodów kreskowych z kaset z odczynnikami;
- zewnętrzny czytnik kodów kreskowych przeznaczony do odczytu identyfikatorów próbek i kodów kreskowych zestawów;
- zaawansowane funkcje zarządzania użytkownikami;
- zaawansowany interfejs użytkownika;
- dodatkowe funkcje raportowania;
- funkcje umożliwiające nawiązanie łączności (Wi-Fi, LAN, QIAsphere, LIMS).

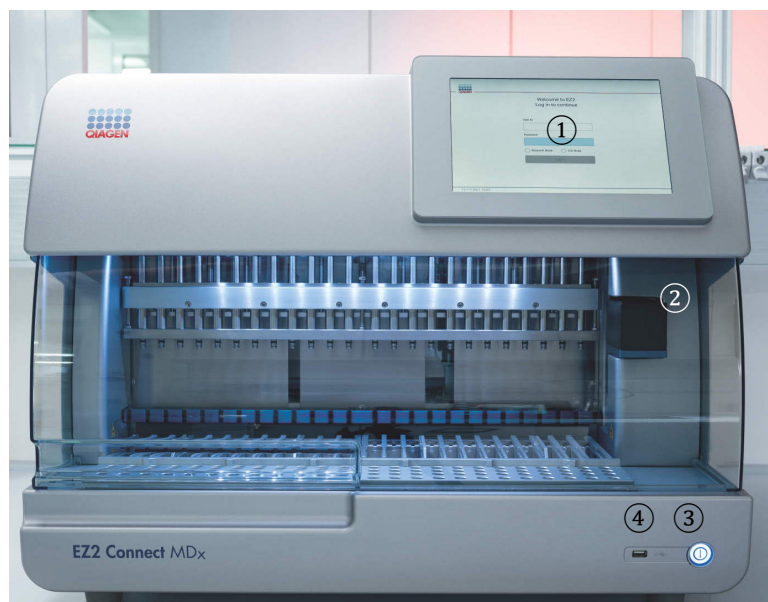

# <span id="page-21-0"></span>3.2 Elementy zewnętrzne aparatu EZ2 Connect MDx

#### **Ryc. 1. Przód aparatu EZ2.**

- [Ekran dotykowy](#page-22-0)
- [Pokrywa](#page-23-0)
- [Przycisk zasilania](#page-24-0)
- Port USB

**Uwaga**: Z tyłu ekranu dotykowego znajdują się dwa dodatkowe porty USB (nie są widoczne na rycinie).

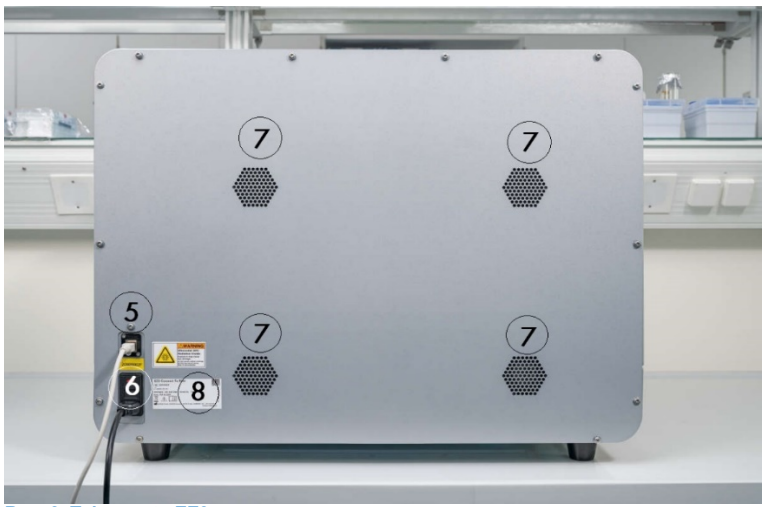

#### **Ryc. 2. Tył aparatu EZ2.**

- Port RJ[-45 sieci Ethernet](#page-25-0)
	- [Gniazdo dla przewodu zasilającego](#page-26-0) w tym główny bezpiecznik aparatu
- 
- [Otwory wentylacyjne](#page-28-1)
- Tabliczka znamionowa aparatu

### <span id="page-22-0"></span>3.2.1 Ekran dotykowy

Aparat EZ2 Connect MDx ma kolorowy ekran dotykowy o przekątnej 10,1 cala i rozdzielczości 1280 x 800 pikseli. Na ekranie dotykowym wyświetlany jest graficzny interfejs użytkownika (Graphical User Interface, GUI), który umożliwia użytkownikowi obsługę aparatu, konfigurowanie i uruchamianie protokołów, przeprowadzanie procedur konserwacji, monitorowanie statusu aparatu, zmianę ustawień i pobieranie raportów.

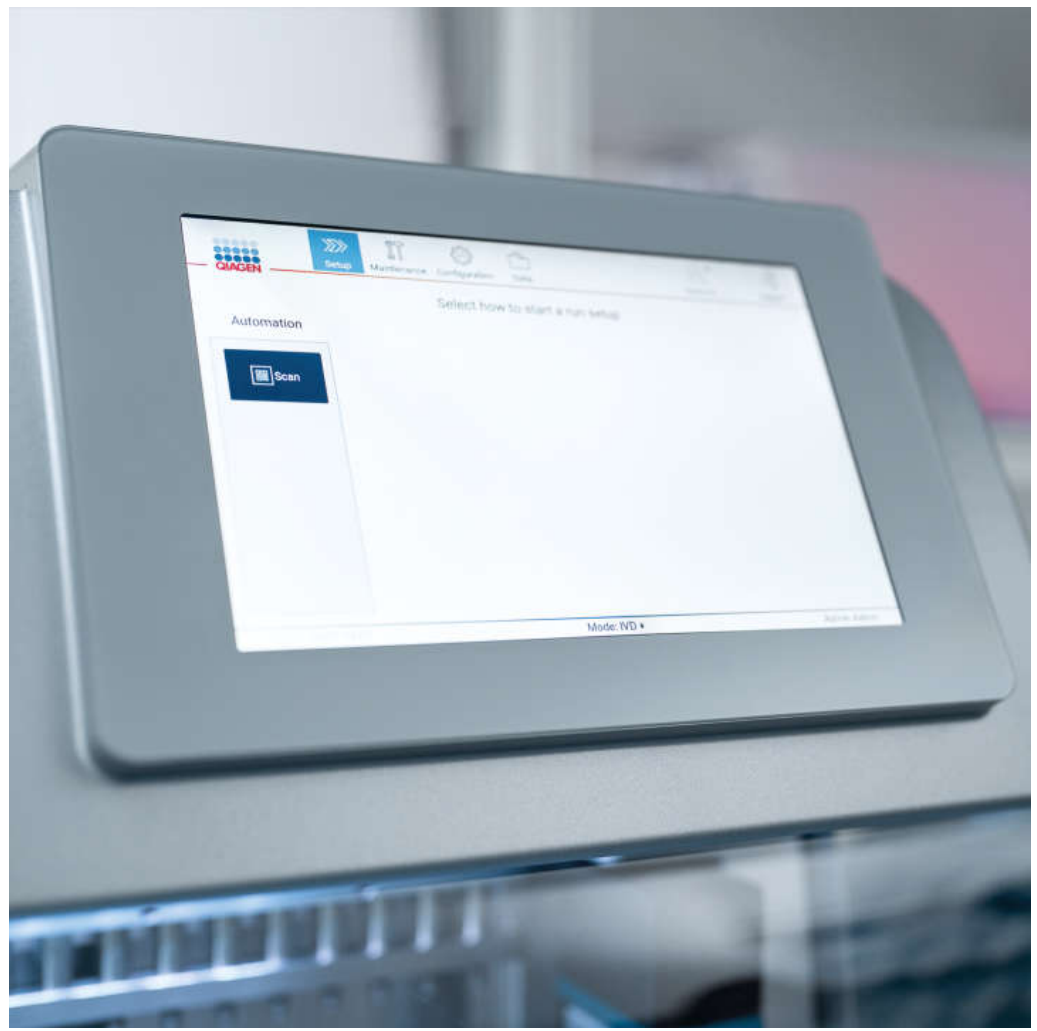

**Ryc. 3. Ekran dotykowy aparatu EZ2 z GUI.**

### <span id="page-23-0"></span>3.2.2 Pokrywa

Pokrywa aparatu EZ2 Connect MDx chroni wnętrze aparatu przed zanieczyszczeniami zewnętrznymi podczas wykonywania protokołów. Dodatkowo pokrywa chroni operatorów przed częściami poruszającymi się podczas wykonywania protokołów oraz przed promieniowaniem UV podczas procedur odkażania.

Pokrywa musi być zamknięta, aby możliwe było uruchomienie protokołu. Pokrywa jest blokowana przy uruchomieniu protokołu i pozostaje zablokowana przez cały czas jego trwania. Chroni to użytkowników przed częściami poruszającymi się na stole roboczym. Pokrywę można otworzyć ręcznie, aby uzyskać dostęp do stołu roboczego, gdy nie jest wykonywany żaden protokół. Podczas pracy aparatu EZ2 pokrywa musi pozostawać zamknięta. Pokrywę można otworzyć wyłącznie w przypadku, gdy jest to wskazane w podręczniku użytkownika lub w instrukcjach wyświetlanych w graficznym interfejsie użytkownika.

# **OSTRZEŻENIE Ruchome części** Aby uniemożliwić kontakt użytkownika z ruchomymi częściami podczas pracy aparatu EZ2, pokrywa obsługiwanego aparatu musi być zamknięta. Jeśli czujnik lub blokada pokrywy nie działają prawidłowo, należy skontaktować się z serwisem technicznym firmy QIAGEN.

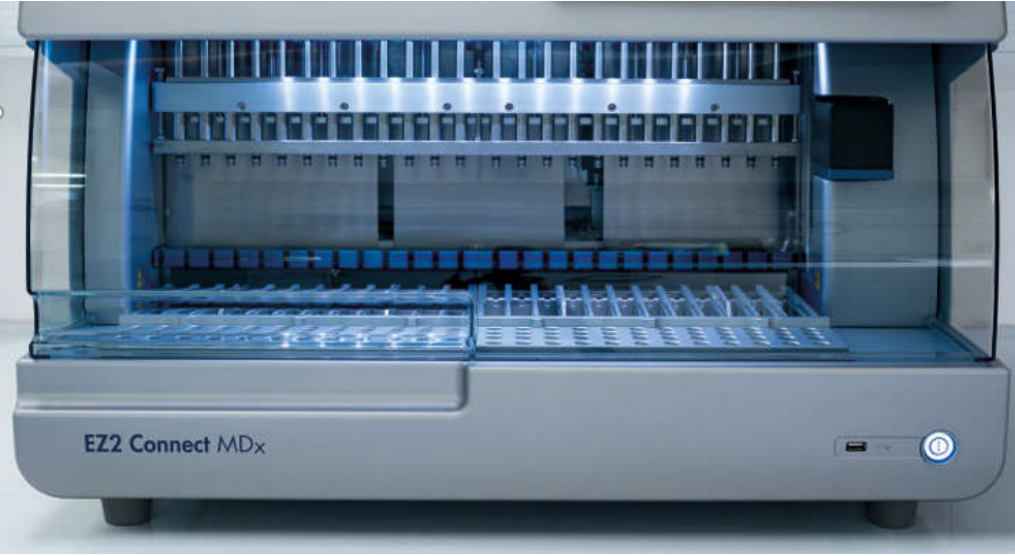

**Ryc. 4. Aparat EZ2 Connect MDx z zamkniętą pokrywą.**

### <span id="page-24-0"></span>3.2.3 Przycisk zasilania

Przycisk zasilania znajduje się w prawym dolnym rogu z przodu aparatu EZ2 Connect MDx. W celu włączenia aparatu EZ2 należy nacisnąć przycisk. Po naciśnięciu przycisku przycisk zasilania zaświeci się, na ekranie dotykowym pojawi się ekran uruchamiania i rozpocznie się inicjalizacja aparatu.

Aby oszczędzić energię, można wyłączyć zasilanie aparatu EZ2, gdy nie jest on używany. W celu wyłączenia aparatu EZ2 należy nacisnąć przycisk zasilania.

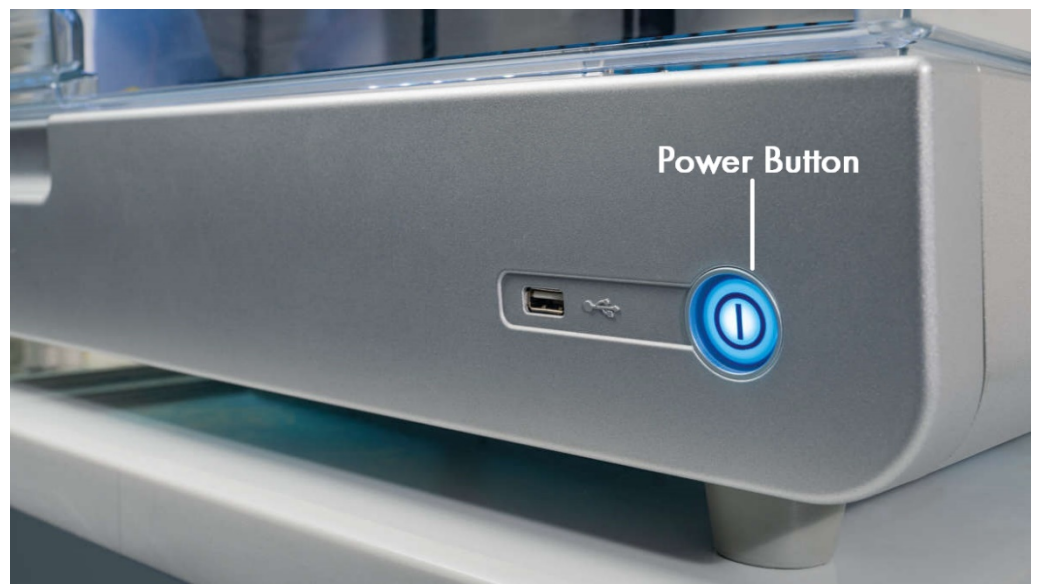

**Ryc. 5. Lokalizacja przycisku zasilania.**

### 3.2.4 Porty USB

Aparat EZ2 Connect MDx ma 3 porty USB. Jeden port znajduje się obok przycisku zasilania z przodu aparatu. Dwa porty znajdują się z tyłu ekranu dotykowego.

Porty USB umożliwiają podłączenie dysku USB do aparatu EZ2. Dysk USB podłączony do aparatu może być używany na przykład do przesyłania plików raportów. Więcej informacji na temat zapisywania raportów zawierają instrukcje podane w sekcji ["Zapisywanie raportu z](#page-117-0) cyklu" (patrz strona [118\)](#page-117-0).

Dysku USB, na którym znajdują się odpowiednie pliki, można także użyć do przesłania protokołów lub aktualizacji oprogramowania. Więcej informacji na temat przesyłania protokołów zawiera sekcja [Instalacja nowych protokołów](#page-70-0) (sekcja [5.3.6](#page-70-0)). Więcej informacji na temat aktualizacji oprogramowania zawiera sekcja Aktualizacja oprogramowania (patrz strona 77).

Ręczny skaner kodów kreskowych można podłączyć do aparatu EZ2 poprzez jeden z 3 dostępnych portów USB.

Interfejs Wi-Fi, jeśli jest używany, można podłączyć do aparatu EZ2 poprzez jeden z 3 dostępnych portów USB. Najwygodniej jest użyć jednego z portów znajdujących się z tyłu ekranu dotykowego.

**Ważne**: Należy korzystać wyłącznie z nośnika pamięci USB dostarczonego przez firmę QIAGEN. Do portów USB nie należy podłączać innych nośników pamięci USB.

**Ważne**: Nie wolno odłączać dysku USB lub odłączać zasilania podczas pobierania lub przesyłania danych lub oprogramowania na aparat lub z aparatu.

**Ważne**: Urządzenia USB inne niż te opisane powyżej nie powinny być podłączane do żadnego z portów USB aparatu EZ2.

### <span id="page-25-0"></span>3.2.5 Port RJ-45 sieci Ethernet

Port RJ-45 sieci Ethernet znajduje się z tyłu aparatu (port jest zaznaczony na biało na rycinie poniżej). Port służy do podłączenia aparatu EZ2 Connect MDx do sieci lokalnej.

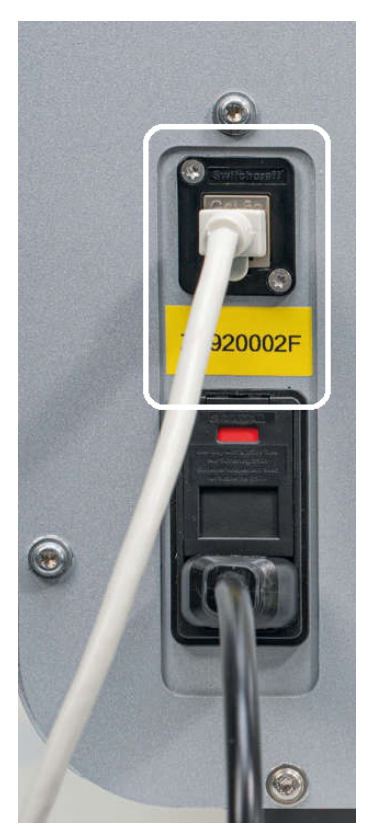

**Ryc. 6. Lokalizacja portu RJ-45 (zaznaczona białą ramką).**

### <span id="page-26-0"></span>3.2.6 Gniazdo dla przewodu zasilającego

Gniazdo dla przewodu zasilającego znajduje się z tyłu aparatu EZ2 Connect MDx (gniazdo jest zaznaczone na biało na rycinie poniżej) i służy do podłączania aparatu do źródła zasilania przy użyciu dostarczonego przewodu zasilającego.

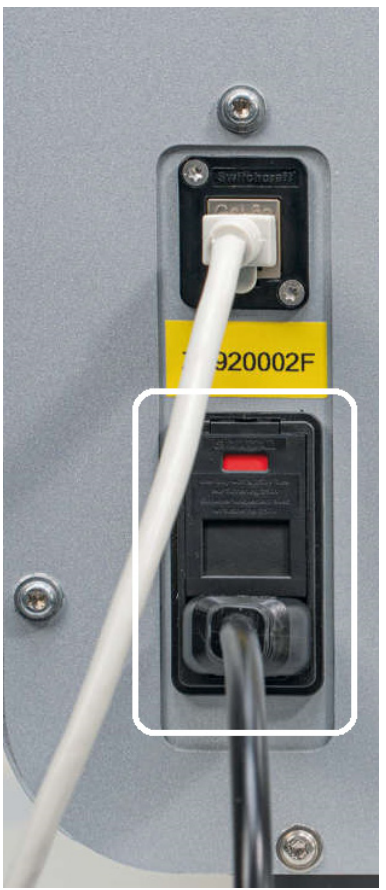

**Ryc. 7. Lokalizacja gniazda dla przewodu zasilającego (zaznaczona białą ramką).** 

W przypadku niektórych aparatów na gnieździe dla przewodu zasilającego może znajdować się oznaczenie 230 V [\(Ryc. 8\)](#page-27-0). Takie gniazdo może zostać użyte również przy innych wartościach napięcia wejściowego. Jeśli napięcie wejściowe różni się od napięcia wskazanego na oznaczeniu, nie jest wymagane podejmowanie jakichkolwiek działań, o ile wartość napięcia mieści się w dozwolonym zakresie roboczym (100–240 V).

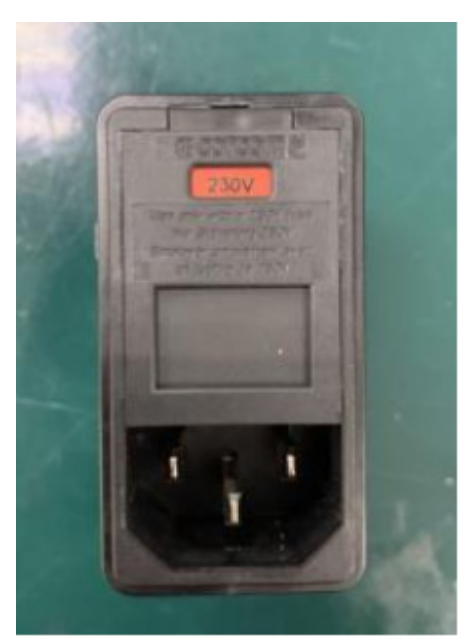

**Ryc. 8. Wariant gniazda zasilania z oznaczeniem 230 V.**

<span id="page-27-0"></span>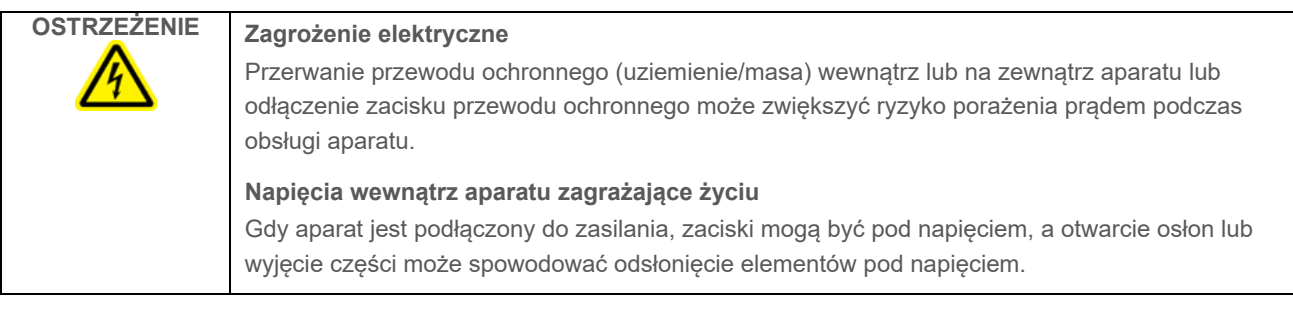

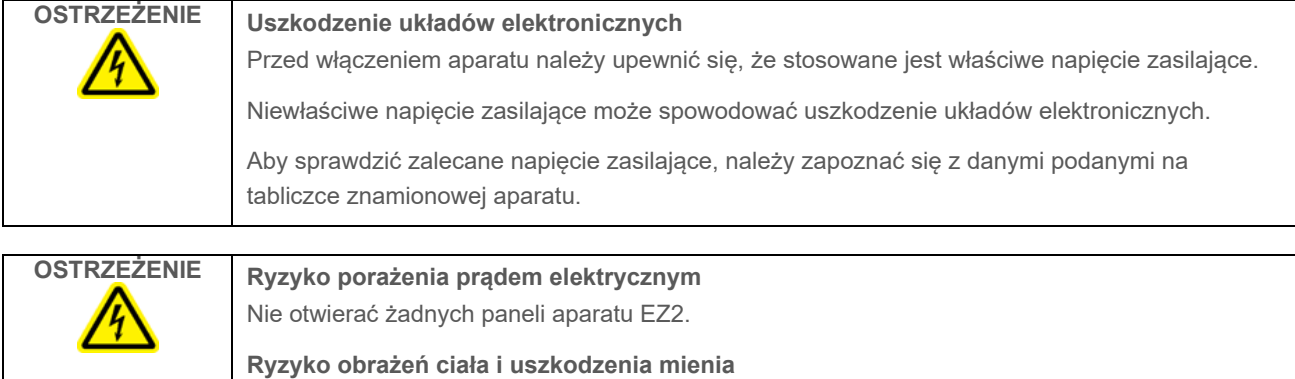

Należy wykonywać wyłącznie procedury konserwacji, które są opisane w niniejszym podręczniku użytkownika.

### <span id="page-28-1"></span>3.2.7 Otwory wentylacyjne

Otwory wentylacyjne aparatu EZ2 umożliwiają chłodzenie wewnętrznych komponentów aparatu.

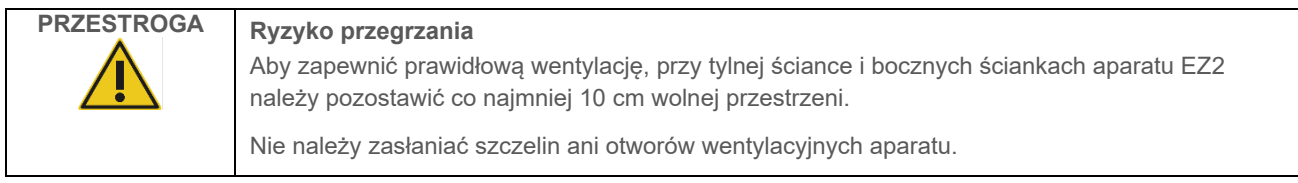

### 3.2.8 Skaner kodów kreskowych

Skaner kodów kreskowych dostarczony z aparatem EZ2 można podłączyć do aparatu poprzez dowolny, jeden z 3 portów USB. Skaner służy do odczytywania kodów kreskowych z kart Q-Card zestawów (dostarczanych w zestawach do przygotowania próbek) oraz kodów kreskowych próbek. Więcej informacji na temat sposobu użycia skanera kodów kreskowych zawiera sekcja "Procedura z [wykorzystaniem systemu LIMS"](#page-120-0) (patrz strona [121\)](#page-120-0).

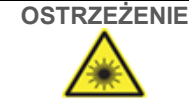

**OSTRZEŻENIE Ryzyko obrażeń ciała**

Klasa 2 zagrożenia promieniowaniem laserowym: Podczas korzystania z ręcznego skanera kodów kreskowych nie patrzeć w wiązkę lasera.

# <span id="page-28-0"></span>3.3 Elementy wewnętrzne aparatu EZ2

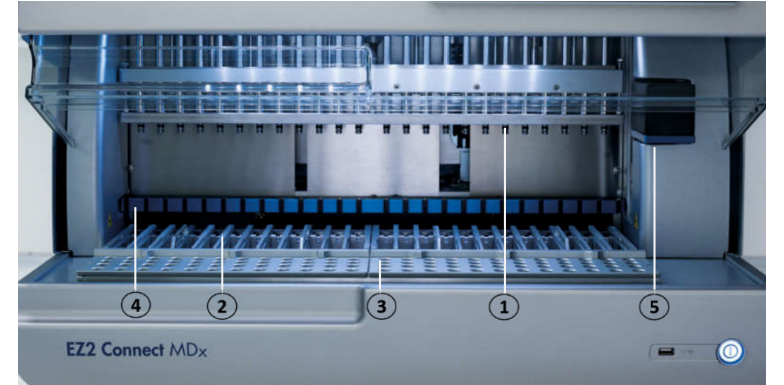

#### **Ryc. 9. Wnętrze aparatu EZ2 Connect MDx.**

- **1** [Głowica pipetora](#page-29-0)
- **2** [Statyw na kasety](#page-30-0)
- **3** [Statyw na końcówki](#page-31-0)
- **4** [Moduł magnetyczny](#page-34-0)
- **5** [Kamera](#page-35-0)

**Elementy wewnętrzne, które nie zostały oznaczone na rycinie:**

- **—** [System grzewczy](#page-33-0)
- **—** [Lampa UV LED](#page-35-1)
- **—** [Oświetlenie wewnętrzne](#page-36-0)

### <span id="page-29-0"></span>3.3.1 Głowica pipetora

Głowica pipetora jest zamontowana nad stołem roboczym i porusza się w kierunku Z (co oznacza w górę i w dół) w celu dostania się do probówek z próbkami i odczynnikami znajdującymi się na stole roboczym. Sam stół roboczy porusza się w kierunku Y (co oznacza do przodu i do tyłu), zapewniając odpowiednie położenie głowicy pipetora nad właściwą pozycją w kasecie lub statywie na końcówki podczas poszczególnych operacji wykonywanych przez aparat.

Głowica pipetora jest wyposażona w 24 wysoko precyzyjne pompy strzykawkowe połączone z adapterami końcówek, do których można przymocować końcówki z filtrem. Pompy strzykawkowe pracują jednocześnie i, poprzez przymocowane do nich końcówki z filtrem, mogą pobierać lub dozować małe objętości płynów.

Kolejnym komponentem głowicy pipetora jest zespół perforujący zlokalizowany za adapterami końcówek. Zespół perforujący to rząd 24 metalowych nakłuwaczy przebijających folię uszczelniającą kasety z odczynnikami. Podczas pracy aparatu zespół perforujący przebija wszystkie dołki w kasetach z odczynnikami w określonej kolejności. Następnie głowica pipetora automatycznie podnosi końcówki z filtrem ze statywu na końcówki oraz wykonuje operacje pobierania i dozowania płynów w różnych miejscach stołu roboczego. Po zakończeniu cyklu końcówka jest odstawiana z powrotem do uchwytu na końcówki znajdującego się na statywie na końcówki.

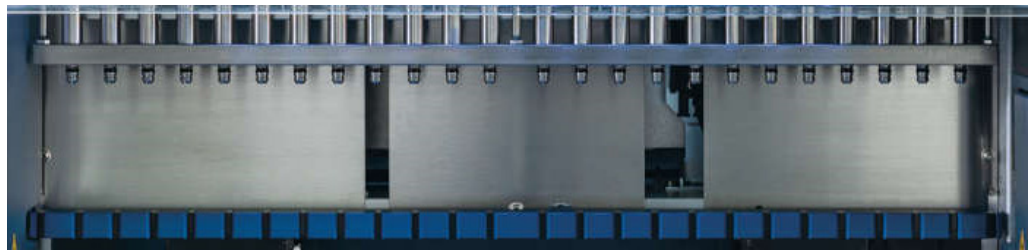

**Ryc. 10. Głowica pipetora aparatu EZ2.**

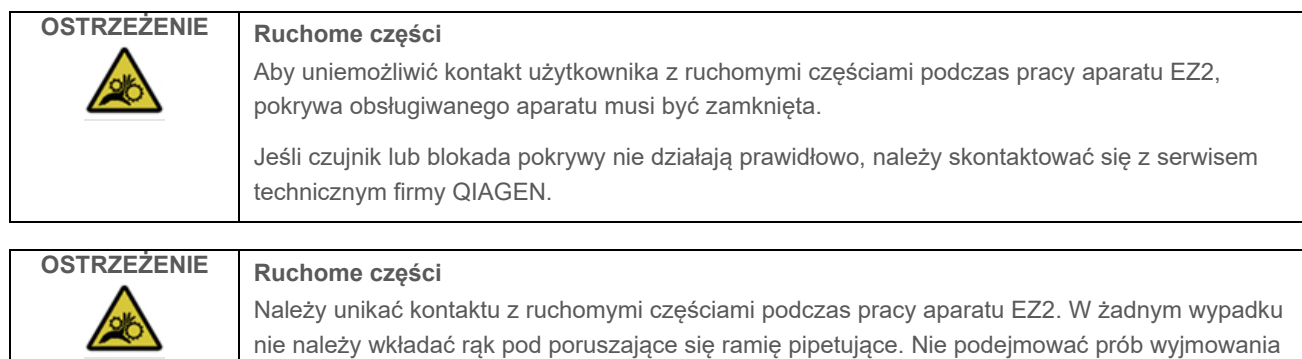

sprzętów wykonanych z tworzywa sztucznego ze stołu roboczego podczas pracy aparatu.

### 3.3.2 Stół roboczy

Stół roboczy aparatu EZ2 Connect MDx jest wyposażony w 2 typy ruchomych statywów (statyw na kasety i statyw na końcówki), w których utrzymywany jest cały sprzęt laboratoryjny wymagany do wykonania protokołu, oraz system grzewczy, który kontroluje temperaturę płynów podczas wykonywania protokołu.

#### <span id="page-30-0"></span>**Statyw na kasety**

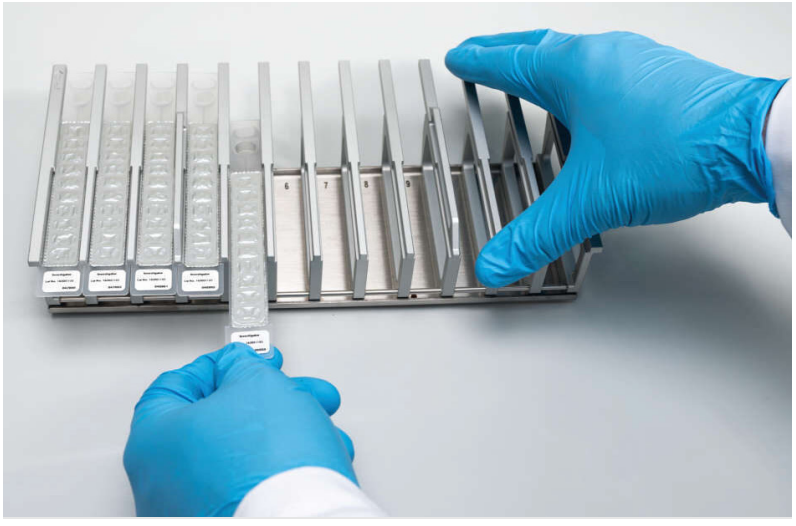

**Ryc. 11. Statyw na kasety, w którym umieszczono kilka kaset.**

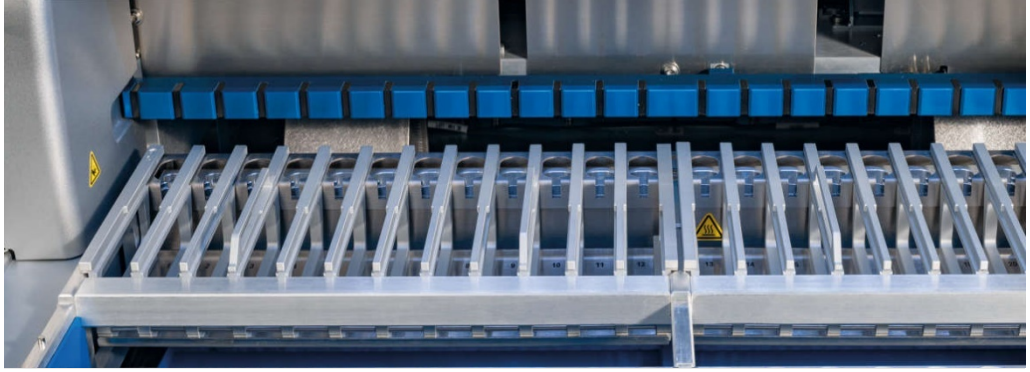

**Ryc. 12. Wyjmowany statyw na kasety umieszczony w aparacie.**

Aparat jest wyposażony w dwa statywy na kasety o dedykowanej pozycji: lewy statyw na kasety jest przeznaczony na kasety umieszczane w pozycjach od 1 do 12, natomiast prawy statyw na kasety jest przeznaczony na kasety umieszczane w pozycjach od 13 do 24. Łącznie lewy i prawy statyw na kasety mieszczą maksymalnie 24 kasety z odczynnikami.

Więcej informacji na temat ładowania statywu na kasety EZ2 zawiera sekcja [Ładowanie \(](#page-102-1)patrz strona [103\)](#page-102-1).

Szczelnie zamknięte kasety z odczynnikami (dostarczane w zestawach EZ1 DSP i EZ1&2) są wstępnie napełnione odczynnikami wymaganymi do przeprowadzenia protokołu. Każda kaseta składa się z 10 szczelnie zamkniętych dołków z odczynnikami oraz 2 pustych pozycji grzewczych. Jedna pozycja grzewcza to dołek, natomiast druga to otwór, w którym można umieścić probówkę.

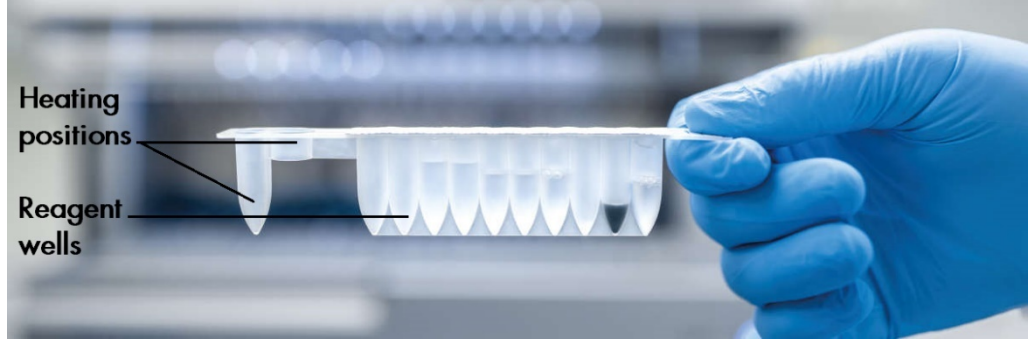

**Ryc. 13. Kaseta EZ1/2.**

### <span id="page-31-0"></span>**Statyw na końcówki**

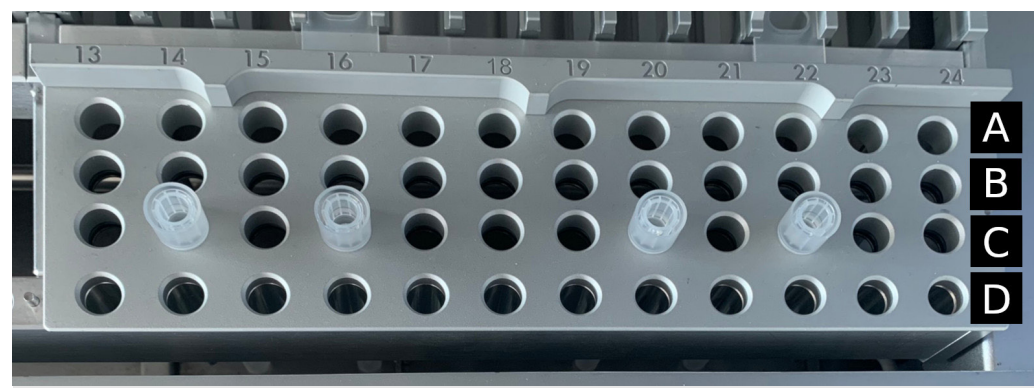

**Ryc. 14. Statyw na końcówki, w którym umieszczono cztery uchwyty na końcówki / końcówkami z filtrem.**

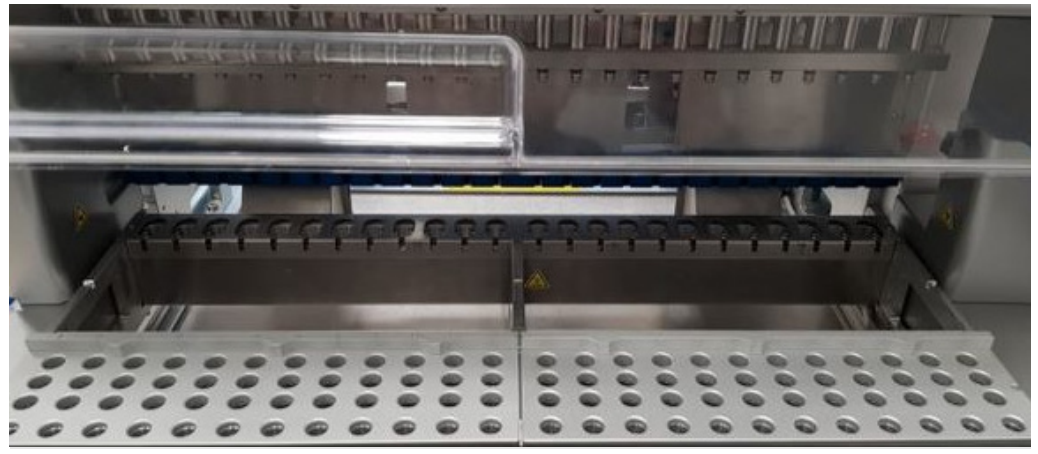

**Ryc. 15. Statywy na końcówki w aparacie.**

Aparat jest wyposażony w 2 statywy na końcówki o dedykowanej pozycji: lewy statyw na końcówki jest przeznaczony na sprzęt laboratoryjny umieszczany w pozycjach od 1 do 12, natomiast prawy statyw na końcówki jest przeznaczony na sprzęt laboratoryjny umieszczany w pozycjach od 13 do 24.

Statywy na końcówki znajdują się z przodu stołu roboczego. Każdy statyw składa się z 4 rzędów po 12 pozycji:

● Rząd A — rząd znajdujący się najbliżej statywu na kasety; może pomieścić maksymalnie 24 probówki na próbki.

**Ważne**: Należy używać wyłącznie probówek zalecanych przez firmę QIAGEN (więcej informacji zawierają instrukcje obsługi odpowiednich zestawów EZ1 DSP lub EZ1&2).

- Rząd B można w nim umieszczać probówki napełnione ręcznie składnikami takimi jak nośnik RNA lub etanol (więcej informacji zawierają instrukcje obsługi odpowiednich zestawów EZ1 DSP lub EZ1&2).
- Rząd C zazwyczaj mieści maksymalnie 24 uchwyty na końcówki z końcówkami z filtrem, dostarczone z zestawami EZ1 DSP lub EZ1&2 (więcej informacji zawierają instrukcje obsługi odpowiednich zestawów EZ1 DSP lub EZ1&2).

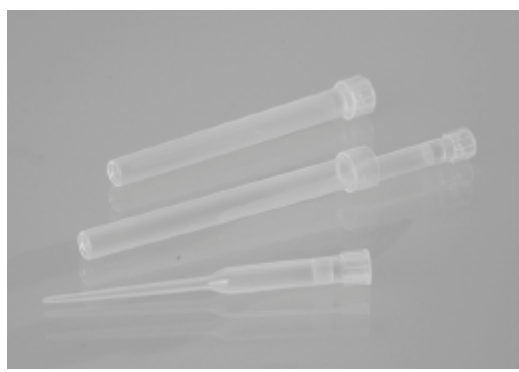

**Ryc. 16. Uchwyty na końcówki i końcówki z filtrem.**

 Rząd D — mieści maksymalnie 24 puste probówki do elucji. Jest to również rząd znajdujący się najbliżej przodu aparatu. Probówki zalecane przez firmę QIAGEN są dostarczane w zestawach EZ1 DSP lub EZ1&2.

**Ważne**: Należy używać wyłącznie probówek do elucji zalecanych przez firmę QIAGEN.

Więcej informacji na temat ładowania statywu na końcówki zawiera sekcja [Ładowanie statywu na końcówki](#page-103-0) (patrz strona [104\)](#page-103-0).

### <span id="page-33-0"></span>**System grzewczy**

System grzewczy znajduje się pod tylną częścią statywu na kasety. System ogrzewa dołki kasety w pozycjach 11 i 12, jeśli jest to wymagane w wykonywanym protokole.

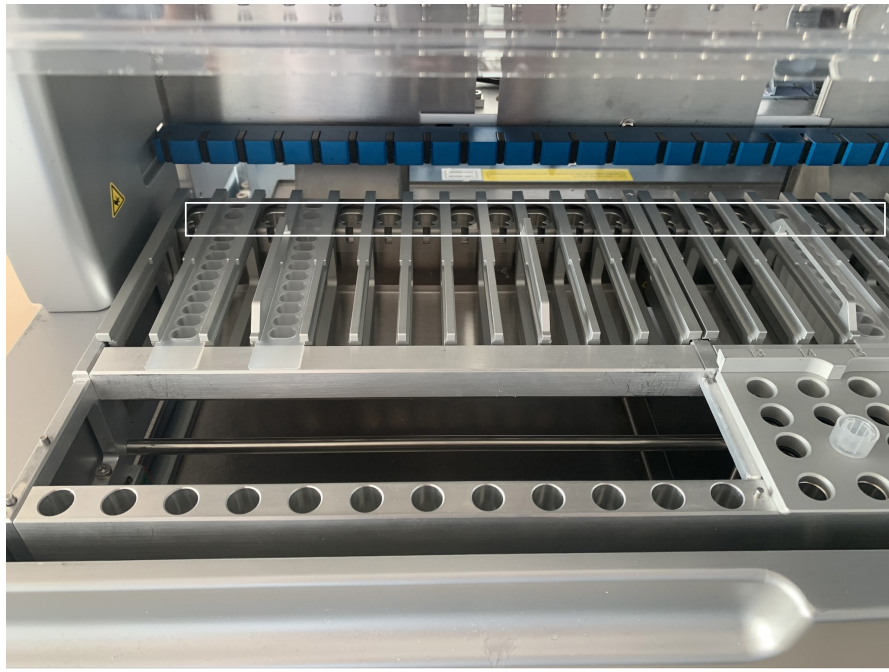

**Ryc. 17. Pozycje statywu na kasety, które można ogrzać (zaznaczone białą ramką).**

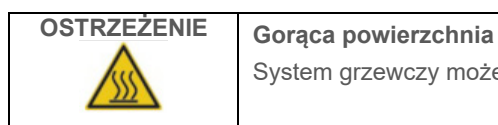

System grzewczy może osiągnąć temperaturę do 95°C. Unikać kontaktu z gorącą powierzchnią.

#### **Dolna taca**

Dwie dolne tace znajdują się pod statywami na kasety i końcówki. Ich funkcją jest zapobieganie zanieczyszczeniom aparatu EZ2 Connect MDx, do których mogłoby dojść wskutek przypadkowego rozlania płynów. Dolne tace można wyjąć z aparatu i wyczyścić zgodnie z instrukcjami zawartymi w sekcji [Codzienna konserwacja](#page-146-0) (patrz strona [147\)](#page-146-0).

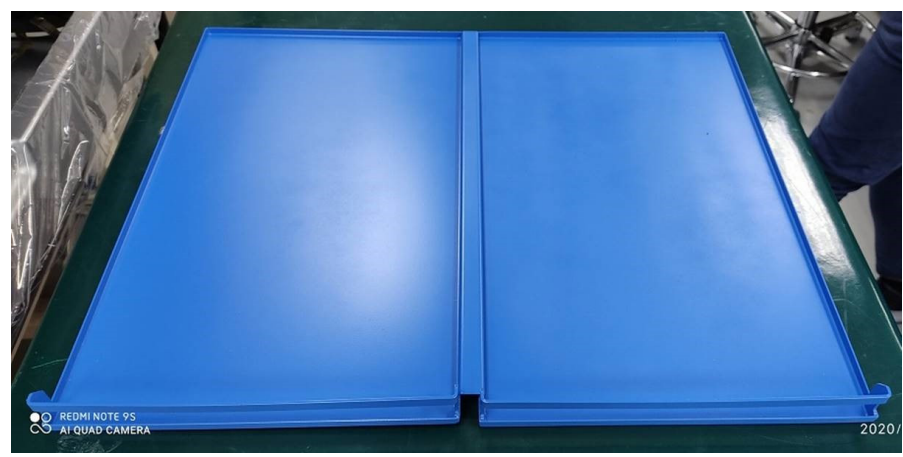

**Ryc. 18. Dolna taca aparatu EZ2.**

### <span id="page-34-0"></span>3.3.3 Moduł magnetyczny

Moduł magnetyczny aparatu EZ2 składa się z magnesów przeznaczonych do wychwytywania cząstek magnetycznych znajdujących się w płynie pobieranym do końcówki z filtrem.

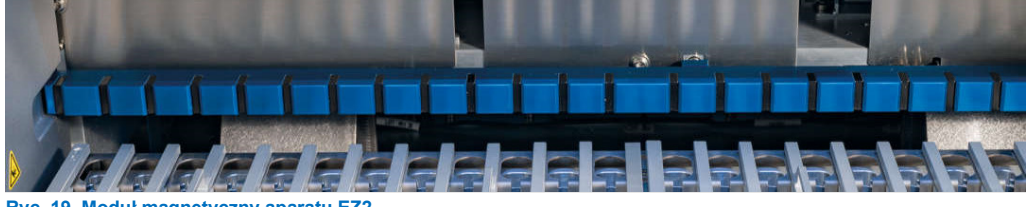

**Ryc. 19. Moduł magnetyczny aparatu EZ2.**

### <span id="page-35-0"></span>3.3.4 Kamera

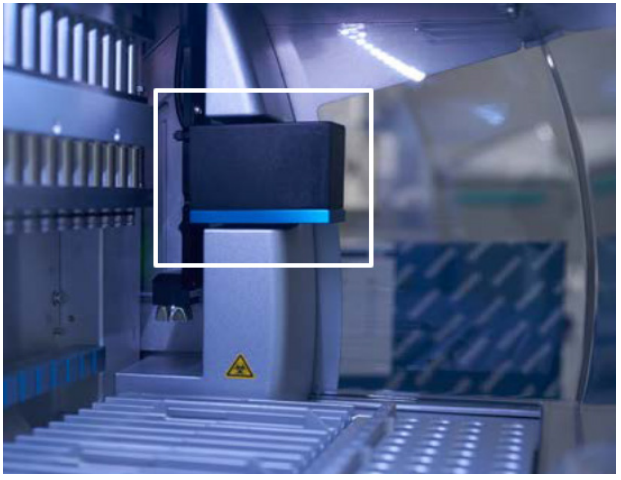

**Ryc. 20. Moduł kamery (zaznaczony białą ramką).**

Aparat EZ2 Connect MDx jest wyposażony we wbudowaną kamerę przeznaczoną do kontroli załadowanych materiałów oraz odczytywania kodów kreskowych z kaset.

Kontrola załadowanych materiałów jest wykonywana przed rozpoczęciem protokołu. Kamera sprawdza, czy sprzęt laboratoryjny został umieszczony w prawidłowych pozycjach. Wyniki kontroli załadowanych materiałów są wyświetlane na ekranie. Więcej informacji na temat kontroli załadowanych materiałów zawiera sekcja Kontrola załadowanych materiałów (patrz strona [109\)](#page-108-0).

Kamera odczytuje również kody kreskowe 2D kaset. Informacje uzyskane poprzez odczyt kodów kreskowych 2D są uwzględniane w raporcie z cyklu.

### <span id="page-35-1"></span>3.3.5 Lampa UV LED

Aparat EZ2 jest wyposażony w lampę UV LED służącą do wspomagania odkażania. Podczas procedury odkażania wykonywanej w ramach konserwacji lampa UV LED przesuwa się nad stołem roboczym.

**Uwaga**: Przed uruchomieniem procedury konserwacji należy zamknąć pokrywę. Pokrywa jest automatycznie blokowana podczas wykonywania procedury.

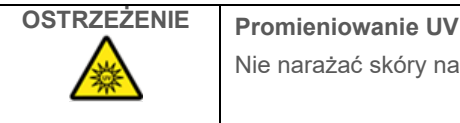

Nie narażać skóry na działanie światła UV emitowanego przez lampę UV LED.
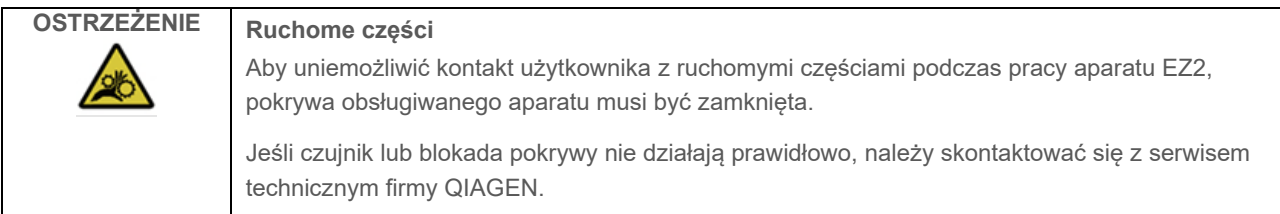

## 3.3.6 Oświetlenie wewnętrzne

Aparat EZ2 Connect MDx zawiera wbudowaną lampkę LED. Lampka wewnętrzna oświetla stół roboczy i informuje użytkownika o bieżącym statusie wykonywanego cyklu. Lampka LED działa w 2 trybach:

- Światło migające wskazuje, że wymagane jest działanie ze strony operatora (np. w przypadku wystąpienia błędu).
- Światło stałe domyślnie jest ustawione dla wszystkich pozostałych sytuacji.

# 4 Procedury instalacji

Niniejsza sekcja zawiera instrukcje na temat wymagań dotyczących środowiska instalacyjnego, jak również instrukcje rozpakowywania, instalowania i pakowania aparatu EZ2 Connect MDx.

# 4.1 Środowisko instalacyjne

#### 4.1.1 Wymagania dotyczące miejsca instalacji

Aparat EZ2 Connect MDx musi zostać umieszczony w miejscu nienarażonym na bezpośrednie światło słoneczne, z dala od źródeł ciepła oraz źródeł wibracji i zakłóceń elektrycznych. Informacje na temat warunków pracy (temperatury i wilgotności) zawiera sekcja [Dane techniczne](#page-167-0) (patrz strona [168\)](#page-167-0). Miejsce instalacji nie powinno być narażone na nadmierne przeciągi, nadmierną wilgotność, nadmierne zapylenie ani duże wahania temperatur.

Należy korzystać z równego stołu roboczego o wielkości i wytrzymałości wystarczających do utrzymania aparatu EZ2. Informacje o masie i wymiarach aparatu EZ2 zawiera sekcja [Dane techniczne](#page-167-0) (patrz stron[a 168\)](#page-167-0). Upewnić się, że stół roboczy jest suchy, czysty, odporny na wibracje i znajduje się na nim wolne miejsce na akcesoria.

Aparat EZ2 należy ustawić w odległości wynoszącej maksymalnie około 1,5 m od prawidłowo uziemionego gniazda zasilania sieciowego (AC). Linia zasilająca, z którą połączony jest aparat, powinna być objęta regulacją napięcia i chroniona przed przepięciami. Aparat EZ2 powinien zostać ustawiony w taki sposób, aby złącze zasilania z tyłu aparatu i przełącznik zasilania z przodu aparatu były zawsze łatwo dostępne. Ponadto powinno być możliwe łatwe wyłączenie aparatu i odłączenie go od źródła zasilania.

**Uwaga**: Zalecane jest podłączenie aparatu bezpośrednio do osobnego gniazda zasilania i nieużywanie tego gniazda do zasilania innego sprzętu w laboratorium.

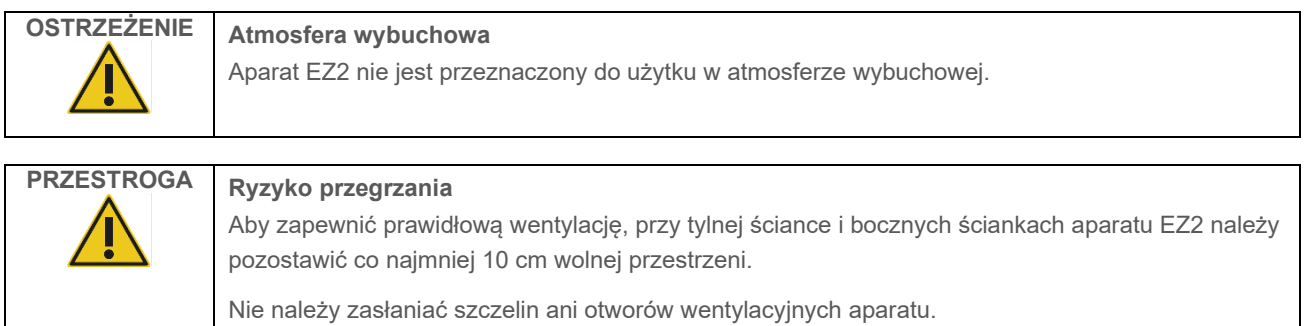

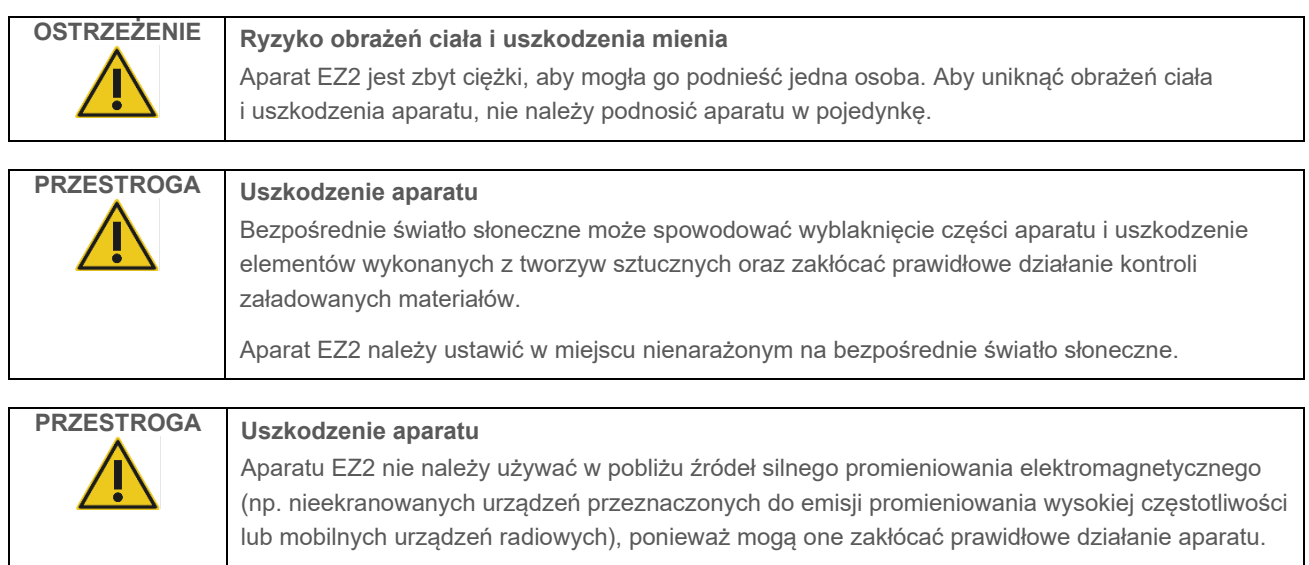

# 4.1.2 Wymagania dotyczące zasilania

Aparat EZ2 Connect MDx wymaga zasilania o następujących parametrach: 100–240 V AC, ±10%; 50/60 Hz, 1000 VA

Upewnić się, że napięcie sieciowe (AC) dostępne w miejscu instalacji jest zgodne z napięciem znamionowym aparatu EZ2.

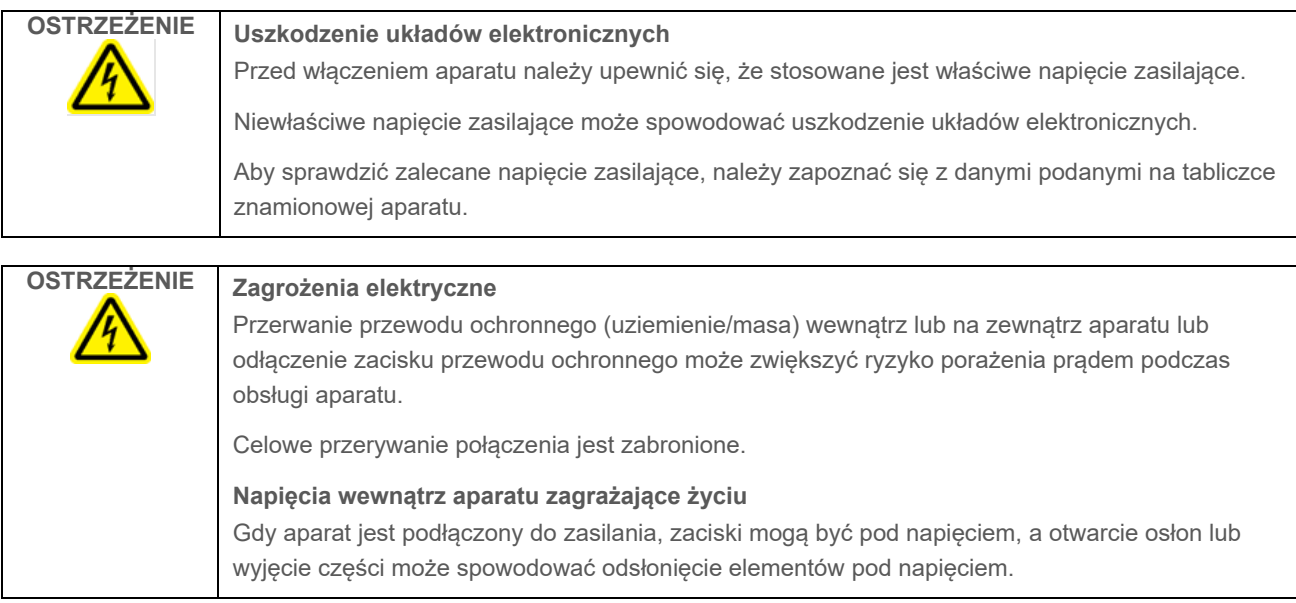

## 4.1.3 Wymagania dotyczące uziemienia

W celu ochrony personelu obsługującego aparat EZ2 Connect MDx stowarzyszenie National Electrical Manufacturers' Association (NEMA) zaleca prawidłowe uziemienie aparatu. Wyposażenie aparatu obejmuje 3-żyłowy przewód zasilający, który po podłączeniu do odpowiedniego gniazda zasilania sieciowego (AC) uziemia aparat. To zabezpieczenie jest zachowane, pod warunkiem że aparat nie jest podłączony do gniazda zasilania sieciowego bez bolca uziemiającego.

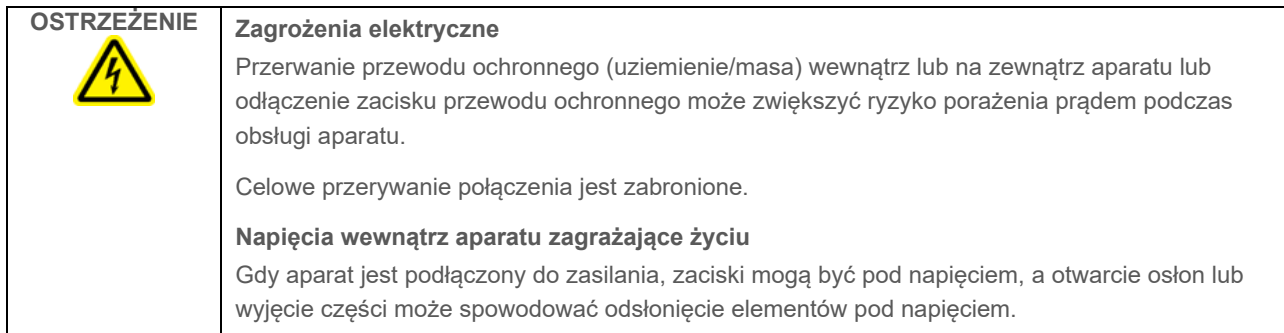

# <span id="page-39-0"></span>4.2 Rozpakowanie aparatu EZ2 Connect MDx

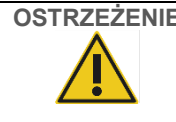

# **OSTRZEŻENIE Ryzyko obrażeń ciała**

Aparat EZ2 jest zbyt ciężki, aby mogła go podnieść jedna osoba. Aby uniknąć obrażeń ciała i uszkodzenia aparatu, nie należy podnosić aparatu w pojedynkę.

Dostarczane są następujące komponenty:

- Aparat EZ2 Connect MDx
- Instrukcje dotyczące bezpieczeństwa i skrócona instrukcja uruchamiania
- **•** Lewy i prawy statyw na kasety
- Lewy i prawy statyw na próbki/końcówki
- Zestaw przewodu zasilającego
- Dysk USB
- Smar silikonowy
- Ręczny skaner kodów kreskowych
- Pakiet łączności (dostarczany oddzielnie)

#### **W celu rozpakowania aparatu EZ2 Connect MDx**

- 1. Przed rozpakowaniem aparatu EZ2 Connect MDx należy go przenieść w miejsce instalacji i sprawdzić, czy strzałki na opakowaniu są skierowane ku górze. Należy również sprawdzić, czy opakowanie nie jest uszkodzone. W przypadku uszkodzenia należy skontaktować się z serwisem technicznym firmy QIAGEN.
- 2. Otworzyć pudło transportowe (od góry) i wyciągnąć wierzchnią warstwę (piankę PE).
- 3. Wyciągnąć pudło z akcesoriami wraz z chroniącą je pianką PE.

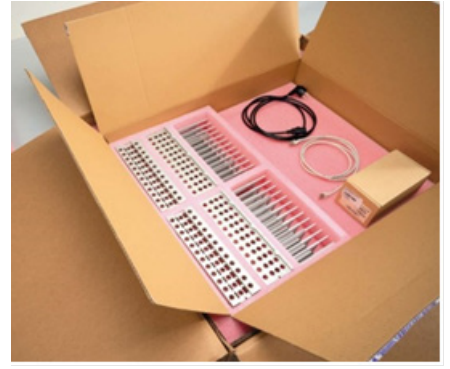

**Ryc. 21. Pudło z akcesoriami.**

- 4. Zdjąć zewnętrzne pudło kartonowe; należy złapać za wycięcia na zewnętrznym pudle kartonowym i je podnieść.
- 5. Wyjąć 2 kawałki pianki ochronnej z urządzenia.
- 6. Wyjąć urządzenie z opakowania i przenieść je na stół roboczy lub wózek. W celu podniesienia aparatu EZ2 należy wsunąć palce pod bok aparatu; podczas podnoszenia aparatu należy mieć wyprostowane plecy.

**Ważne**: Do podniesienia aparatu EZ2 wymagany jest udział dwóch osób.

**Ważne**: Podczas rozpakowywania lub podnoszenia aparatu EZ2 nie należy przytrzymywać go za ekran dotykowy. Mogłoby to spowodować uszkodzenie aparatu.

- 7. Wyjąć pasek pianki, który jest umieszczony w szczelinie między pokrywą a przednią górną osłoną.
- 8. Odkleić kawałki taśmy mocującej pokrywę do paneli podstawowych.
- 9. Zdjąć folię ochronną z pokrywy aparatu.

10. Otworzyć pokrywę i zdjąć blokadę transportową z głowicy pipetującej, pociągając za dół blokady transportowej.

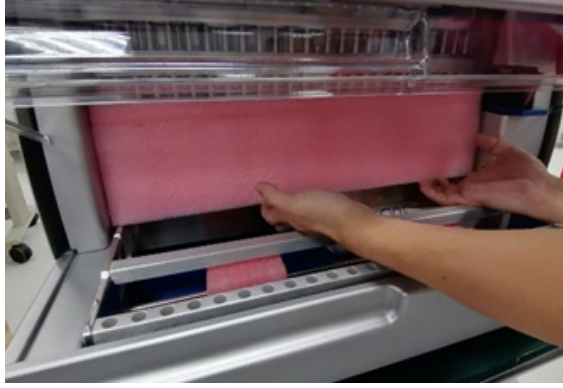

**Ryc. 22. Blokada transportowa.**

- 11. Usunąć żel krzemionkowy z urządzenia.
- 12. Zdjąć blokadę transportową osi Y (przód-tył), naciskając spód blokady transportowej ku tyłowi, a następnie pociągnąć piankę transportową od tylnej strony. Dla osi Y zamontowane są dwie blokady transportowe.
- 13. Po rozpakowaniu aparatu EZ2 należy sprawdzić, czy dołączono do niego list przewozowy.
- 14. Przeczytać list przewozowy w celu sprawdzenia, czy zostały dostarczone wszystkie elementy. Jeśli brakuje jakiegokolwiek elementu, należy skontaktować się z serwisem technicznym firmy QIAGEN.
- 15. Sprawdzić aparat EZ2 pod kątem uszkodzeń oraz poluzowanych części. W razie wykrycia jakichkolwiek uszkodzeń należy skontaktować się z serwisem technicznym firmy QIAGEN. Przed włączeniem zasilania aparatu EZ2 upewnić się, że osiągnął on temperaturę pokojową.
- 16. Zachować opakowanie aparatu EZ2 na wypadek konieczności transportu w przyszłości. Więcej informacji zawiera sekcja Pakowanie i [transport aparatu EZ2](#page-48-0) (strona [49](#page-48-0)). Używanie oryginalnego opakowania minimalizuje ryzyko uszkodzenia aparatu EZ2 podczas transportu.

## 4.3 Instalacja aparatu EZ2 Connect MDx

W niniejszej sekcji opisano ważne działania, jakie należy wykonać przed przystąpieniem do obsługi aparatu EZ2. Do tych czynności należą:

- Wyjęcie akcesoriów i materiałów transportowych dołączonych do aparatu EZ2
- Podłączenie przewodu zasilania sieciowego (AC)
- Montaż zewnętrznego skanera kodów kreskowych
- Instalacja interfejsu Wi-Fi (jeśli został dostarczony z pakietem łączności)
- Konfiguracja wstępna
- Kalibracja ekspozycji kamery

 Jeśli w danym laboratorium wymagane jest również przeprowadzenie kwalifikacji instalacyjnej / kwalifikacji operacyjnej (installation qualification/operational qualification, IQ/OQ), usługę tę można zamówić razem z aparatem. W celu uzyskania szczegółowych informacji należy skontaktować się z serwisem technicznym firmy QIAGEN.

**Uwaga**: Aby upewnić się, że w aparacie EZ2 Connect MDx zainstalowano najnowszą wersję oprogramowania i protokołu, należy przejść na stronę internetową aparatu EZ2 Connect MDx pod adresem **[www.qiagen.com/products/ez2](http://www.qiagen.com/products/ez2-connect-mdx/)-connect-mdx/**.

#### 4.3.1 Wyjęcie akcesoriów i materiałów transportowych dołączonych do aparatu EZ2 Connect MDx

- 1. Wyjąć przewód zasilający, skaner kodów kreskowych i skróconą instrukcję uruchamiania z pudła na akcesoria znajdującego się na wierzchu aparatu EZ2.
- 2. Wyjąć nośnik pamięci USB, statywy na kasety i statywy na końcówki.
- 3. Upewnić się, że wszystkie pianki transportowe, blokady transportowe oraz inne materiały opakowaniowe zostały wyjęte zgodnie z opisem w sekcj[i Rozpakowanie aparatu EZ2](#page-39-0) (patrz strona [40](#page-39-0)).

#### 4.3.2 Podłączenie przewodu zasilania sieciowego (AC)

1. Wyjąć przewód zasilający z opakowania piankowego na wierzchu aparatu EZ2 Connect MDx.

**Uwaga**: Używać wyłącznie przewodu zasilającego dostarczonego z aparatem EZ2.

2. Upewnić się, że przycisk zasilania jest wyłączony. Podczas włączenia przycisk zasilania jest lekko wciśnięty w otwór, natomiast podczas wyłączenia znajduje się na równi z powierzchnią.

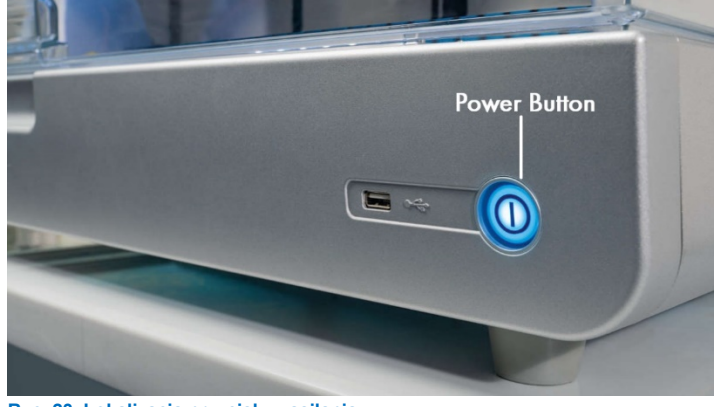

**Ryc. 23. Lokalizacja przycisku zasilania.**

3. Sprawdzić, czy napięcie znamionowe wskazane na tabliczce znamionowej na tylnej ściance aparatu EZ2 jest zgodne z napięciem dostępnym w miejscu instalacji.

**Uwaga**: Wejście prądu przemiennego aparatu EZ2 jest skonfigurowane w taki sposób, aby przyjmować wszystkie wartości napięcia wejściowego, które mieszczą się w zakresie 100–240 V AC, przez co nie wymaga ręcznej konfiguracji — patrz sekcja [3.2.6](#page-26-0) [Gniazdo dla przewodu zasilającego](#page-26-0).

- 4. Podłączyć przewód zasilający do gniazda przewodu zasilającego aparatu.
- 5. Podłączyć przewód zasilający do gniazda zasilania z uziemieniem.
- 6. Jeszcze nie włączać zasilania aparatu. Zasilanie musi być wyłączone w celu przeprowadzenia instalacji kolejnych urządzeń USB opisanych w poniższych krokach.

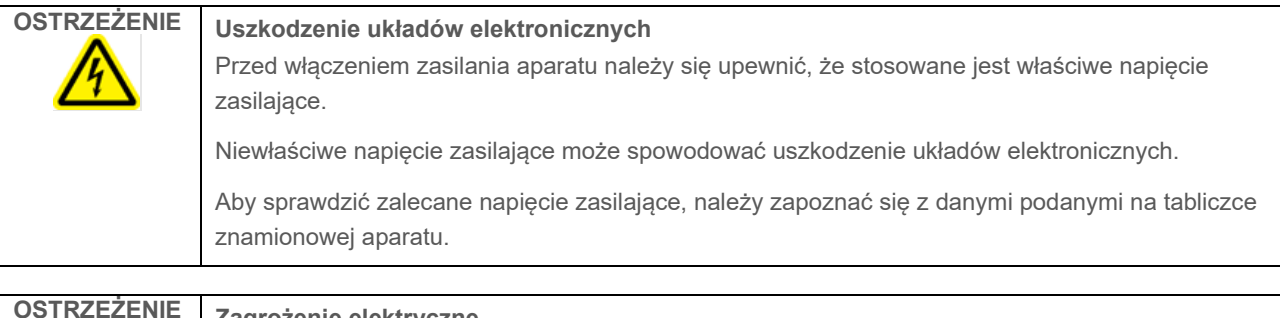

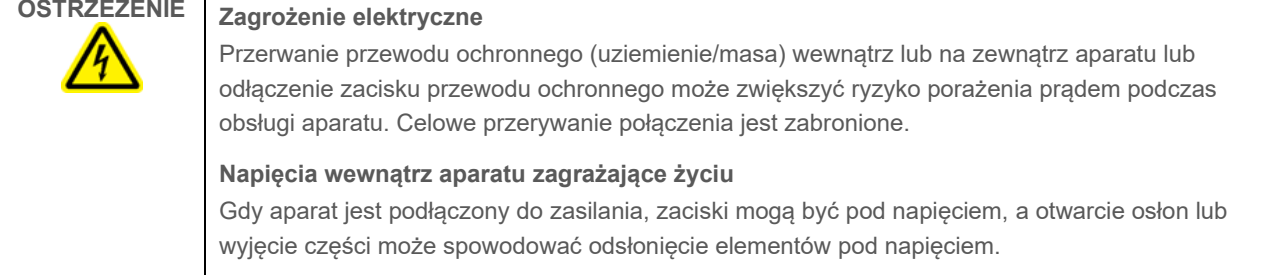

## 4.3.3 Instalacja zewnętrznego skanera kodów kreskowych (opcjonalna)

- 1. Wyjąć skaner kodów kreskowych z pudła.
- 2. Przed włączeniem zasilania aparatu należy podłączyć skaner kodów kreskowych do dowolnego z 3 portów USB znajdujących się z przodu aparatu lub z tyłu ekranu dotykowego.

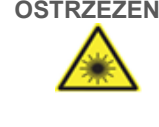

## **OSTRZEŻENIE Ryzyko obrażeń ciała**

Klasa 2 zagrożenia promieniowaniem laserowym: Podczas korzystania z ręcznego skanera kodów kreskowych nie patrzeć w wiązkę lasera.

#### 4.3.4 Instalacja interfejsu Wi-Fi (opcjonalna)

**Uwaga**: W niektórych regionach z pakietem łączności dostarczany jest interfejs Wi-Fi. Jeśli otrzymano interfejs Wi-Fi w celu wykonania jego prawidłowej instalacji należy wykonać poniższe kroki.

- 1. Wyjąć interfejs Wi-Fi z opakowania.
- 2. Przed włączeniem aparatu należy podłączyć interfejs Wi-Fi do jednego z 3 portów USB znajdujących się z przodu aparatu lub z tyłu ekranu dotykowego.

**Uwaga**: Użycie portów USB z tyłu ekranu dotykowego może być wygodniejsze.

#### <span id="page-44-0"></span>4.3.5 Wstępna konfiguracja aparatu EZ2

**Uwaga**: Przed włączeniem aparatu EZ2 Connect MDx upewnić się, że osiągnął on temperaturę pokojową.

1. W celu włączenia aparatu EZ2 Connect MDx należy najpierw upewnić się, że jego pokrywa jest zamknięta. Po naciśnięciu przycisku zasilania przycisk zasilania zaświeci się, na ekranie dotykowym pojawi się ekran uruchamiania, zostanie odtworzony dźwięk i rozpocznie się inicjalizacja aparatu.

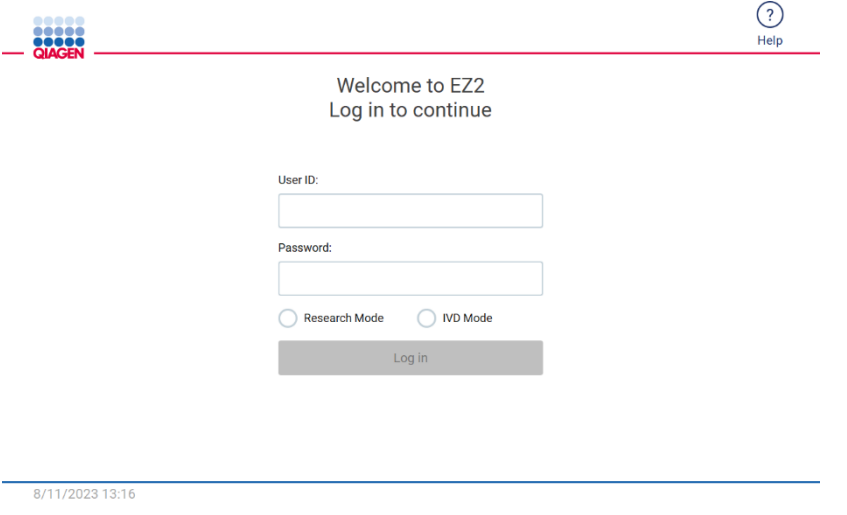

**Ryc. 24. Ekran logowania.**

Aby otworzyć okno Help center (Centrum pomocy), należy stuknąć ikonę Help (Pomoc) widoczną w nagłówku ekranu logowania. Obszar Help center (Centrum pomocy) umożliwia użytkownikowi zmianę hasła w przypadku zablokowania wszystkich użytkowników o roli administratora lub zapomnienia bieżącego hasła.

**Uwaga**: Zalecane jest utworzenie drugiego konta użytkownika o roli administratora, aby w razie potrzeby umożliwić odblokowanie innego konta administratora.

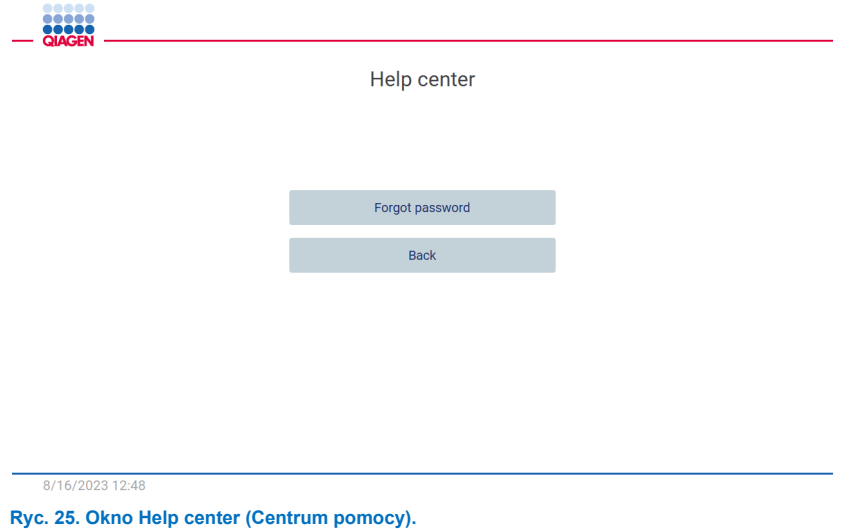

2. Aby zalogować się po raz pierwszy, należy wprowadzić tekst "Admin" w polach User ID (Id. użytkownika) oraz Password (Hasło), a następnie nacisnąć przycisk **Log in** (Zaloguj). Po pierwszym zalogowaniu zostanie wyświetlony ekran "Set a new password" (Ustaw nowe hasło).

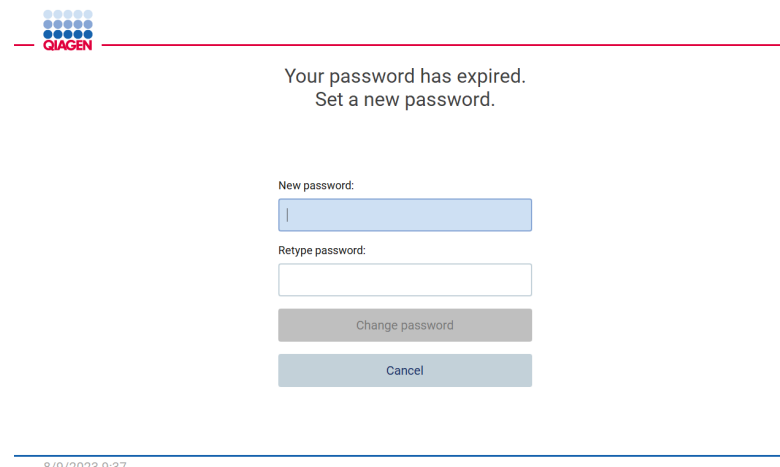

**Ryc. 26. Ekran przeznaczony do ustawienia nowego hasła po pierwszym zalogowaniu.**

**Uwaga**: Ustawienia aparatu mogą zmieniać wyłącznie użytkownicy o roli Administrator.

**Uwaga**: System wymaga zmiany hasła dla wszystkich nowo utworzonych kont. W ramach domyślnej polityki dotyczącej haseł w aparacie EZ2 wymagane jest silne hasło, składające się z od 8 do 40 znaków, w tym dużych i małych liter, cyfry oraz znaku specjalnego.

3. Z poziomu menu **Configuration** (Konfiguracja) dostępnego na karcie **System** można zmieniać wartości wprowadzone w polach Device Name (Nazwa urządzenia), Date (Data) i Time (Godzina). Można również odczytywać informacje z pól Software version (Wersja oprogramowania), Serial number (Numer seryjny) oraz Firmware version (Wersja oprogramowania sprzętowego). Dalsze szczegółowe informacje zawiera sekcja "Konfigurowanie podstawowych danych [systemowych"](#page-58-0) (patrz strona [59](#page-58-0)).

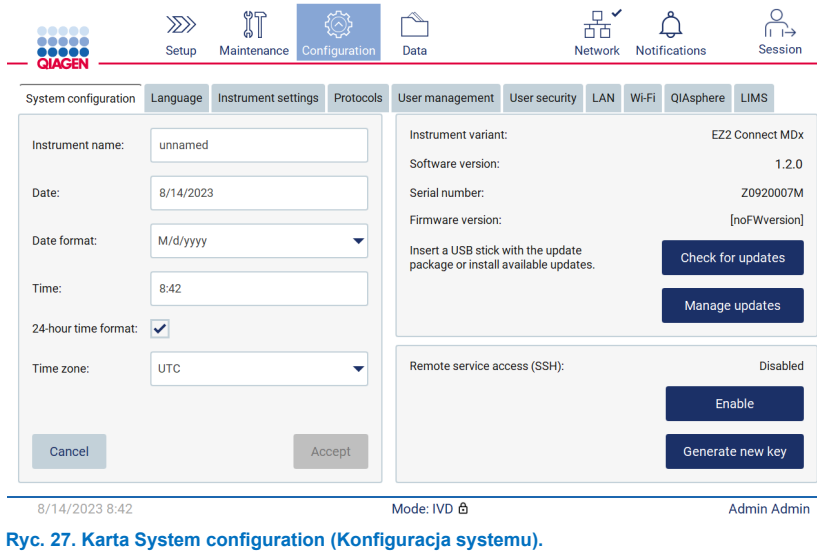

4. Za pomocą karty **Instrument settings** (Ustawienia aparatu) dostępnej w menu **Configuration** (Konfiguracja) można zmieniać ustawienia aparatu EZ2 stosownie do potrzeb. Dalsze szczegółowe informacje zawiera sekcja "Zmiana [ustawień aparatu"](#page-59-0) (patrz strona [60](#page-59-0)).

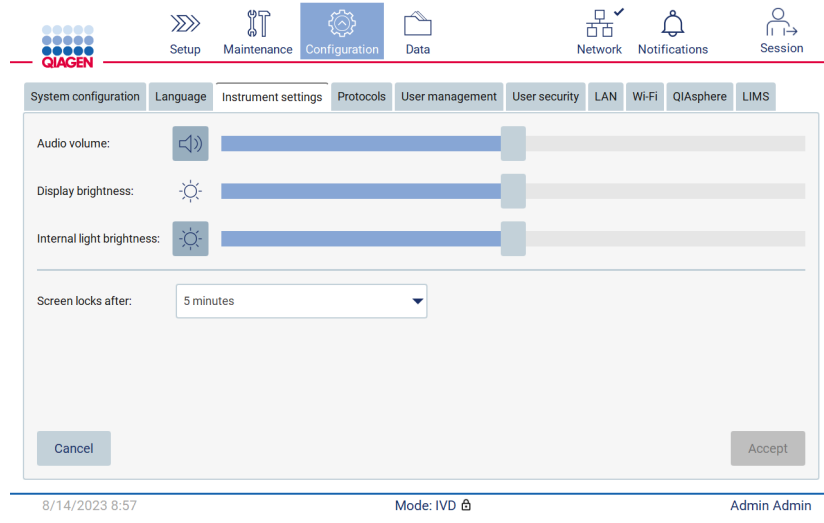

**Ryc. 28. Szczegółowe ustawienia na karcie Instrument settings (Ustawienia aparatu).**

## 4.3.6 Wykonywanie kalibracji ekspozycji kamery

**Uwaga**: Kalibrację ekspozycji kamery mogą wykonywać wyłącznie użytkownicy o roli Administrator.

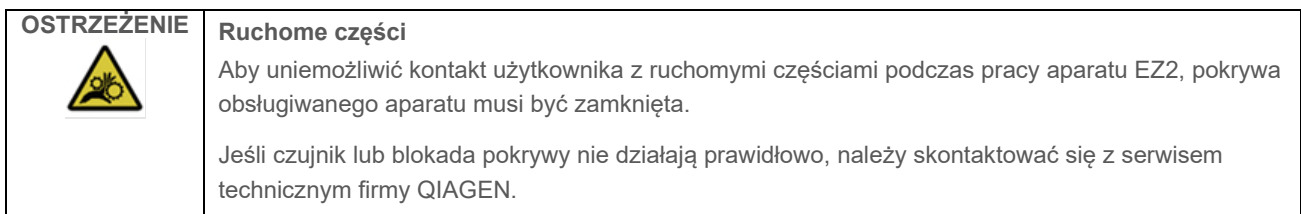

- 1. Przed pierwszym użyciem w docelowym miejscu instalacji konieczne jest wykonanie kalibracji ekspozycji kamery.
- 2. Przejść na kartę **Camera LED** (LED kamery) menu **Maintenance** (Konserwacja) i postępować zgodnie z instrukcjami wyświetlanymi przez interfejs użytkownika.
- 3. Upewnić się, że używane statywy na końcówki pochodzą z tego samego aparatu oraz są ustawione w takiej samej kolejności co statywy, które będą używane w wykonywanych później cyklach (statywy zostały zaprojektowane w taki sposób, aby można je było zamontować tylko w jednej orientacji). Do kalibracji ekspozycji można używać wyłącznie standardowych statywów na końcówki (nr kat. 9027009).

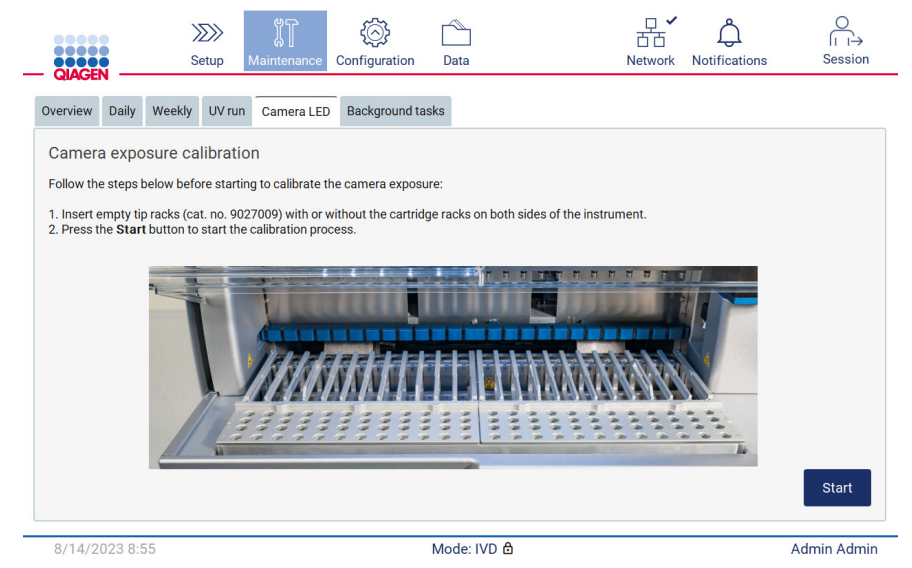

**Ryc. 29. Ekran Camera exposure calibration (Kalibracja ekspozycji kamery).**

4. Podczas procedury kalibracji zostanie wyświetlony następujący komunikat:

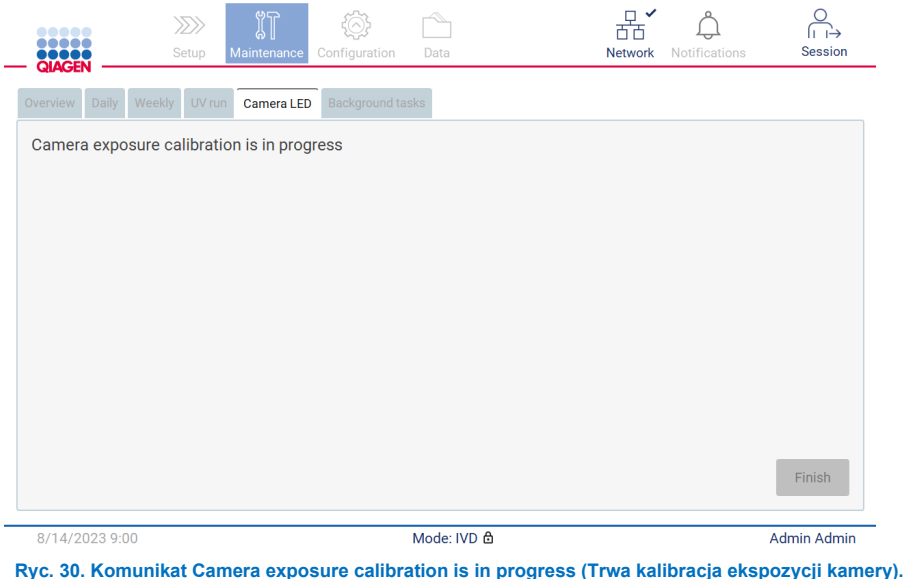

**Uwaga**: W celu uzyskania wsparcia lub porady technicznej w tej sprawie należy skontaktować się z działem serwisu technicznego firmy QIAGEN lub odwiedzić witrynę naszego Centrum pomocy technicznej pod adresem **[http://www.qiagen.com/service](http://www.qiagen.com/service-and-support/technical-support)-and-support/technical-support**

## <span id="page-48-0"></span>4.4 Pakowanie i transport aparatu EZ2 Connect MDx

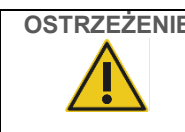

# **OSTRZEŻENIE Ryzyko obrażeń ciała**

Aparat EZ2 jest zbyt ciężki, aby mogła go podnieść jedna osoba. Aby uniknąć obrażeń ciała i uszkodzenia aparatu, nie należy podnosić aparatu w pojedynkę.

Przed przetransportowaniem aparatu EZ2 Connect MDx konieczne jest jego odkażenie. Więcej informacji zawierają sekcje [Dezynfekowanie aparatu EZ2](#page-142-0) i [Usuwanie zanieczyszczeń.](#page-143-0) Następnie należy przygotować aparat zgodnie z poniższymi instrukcjami.

- 1. Przygotować materiały opakowaniowe.
- 2. Zamontować blokady transportowe (dwie) na osi Y.
- 3. Zamontować blokadę transportową na osi P.
- 4. Zamknąć pokrywę aparatu i umieścić pasek pianki w szczelinie między pokrywą a przednią górną osłoną.
- 5. Przenieść aparat na podstawę pudła transportowego.

**Ważne**: Do podniesienia aparatu EZ2 wymagany jest udział dwóch osób.

**Ważne**: Podczas rozpakowywania lub podnoszenia aparatu EZ2 nie należy przytrzymywać go za ekran dotykowy, ponieważ mogłoby to spowodować uszkodzenie aparatu.

- 6. Umieścić na aparacie zewnętrzne pudło kartonowe.
- 7. Zapakować akcesoria do pudła na akcesoria, umieścić piankę PE w górnej części pudła transportowego, a następnie umieścić na niej pudło z akcesoriami.
- 8. Nałożyć wierzchnią warstwę pianki PE.
- 9. Zakleić zewnętrzne krawędzie kartonu taśmą.

**Uwaga**: Użycie oryginalnego opakowania minimalizuje ryzyko uszkodzenia aparatu EZ2 podczas transportu.

# 5 Procedury obsługi

Niniejsza sekcja zawiera instrukcje dotyczące obsługi aparatu EZ2 Connect MDx.

Przed przystąpieniem do dalszych działań zalecane jest zapoznanie się z elementami aparatu, których opis znajduje się w sekcjach ["Elementy zewnętrzne aparatu EZ2](#page-21-0)" i "[Elementy wewnętrzne aparatu EZ2"](#page-28-0) (patrz strony: odpowiednio [22](#page-21-0) i [29](#page-28-0)).

Aparat EZ2 może być używany wyłącznie z zestawami firmy QIAGEN przeznaczonymi do użytku z aparatem EZ2 do zastosowań opisanych w instrukcjach obsługi tych zestawów.

Pokrywa aparatu EZ2 blokuje się automatycznie i musi pozostawać zamknięta podczas pracy aparatu. Pokrywę można otwierać wyłącznie w sytuacjach wskazanych w instrukcji użycia lub przez GUI.

Stół roboczy aparatu EZ2 porusza się podczas pracy aparatu. Nigdy nie należy otwierać pokrywy aparatu EZ2 podczas pracy aparatu.

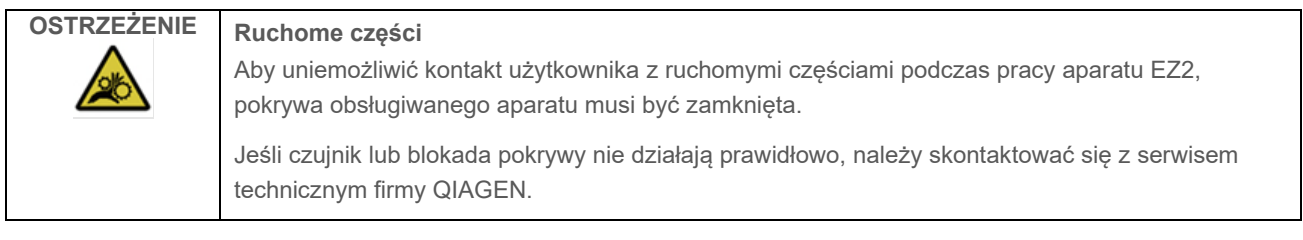

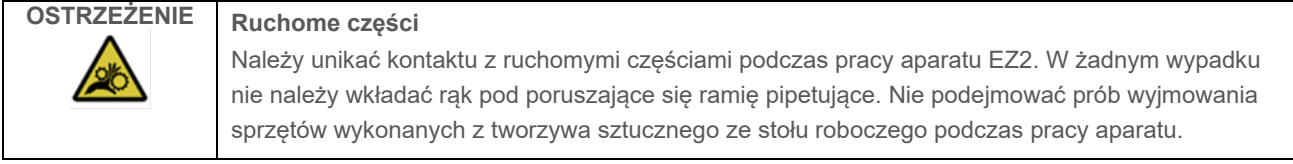

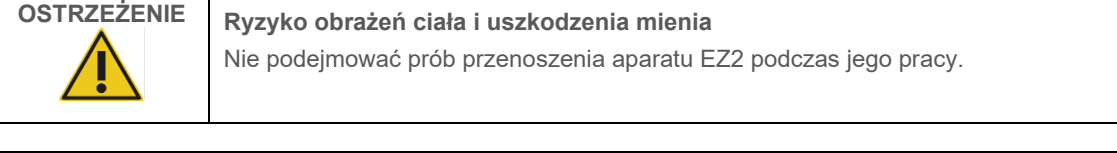

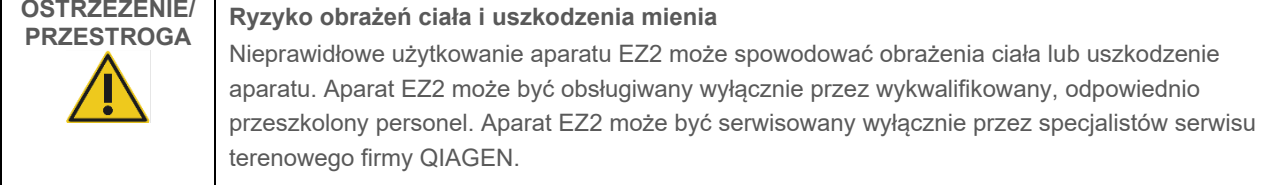

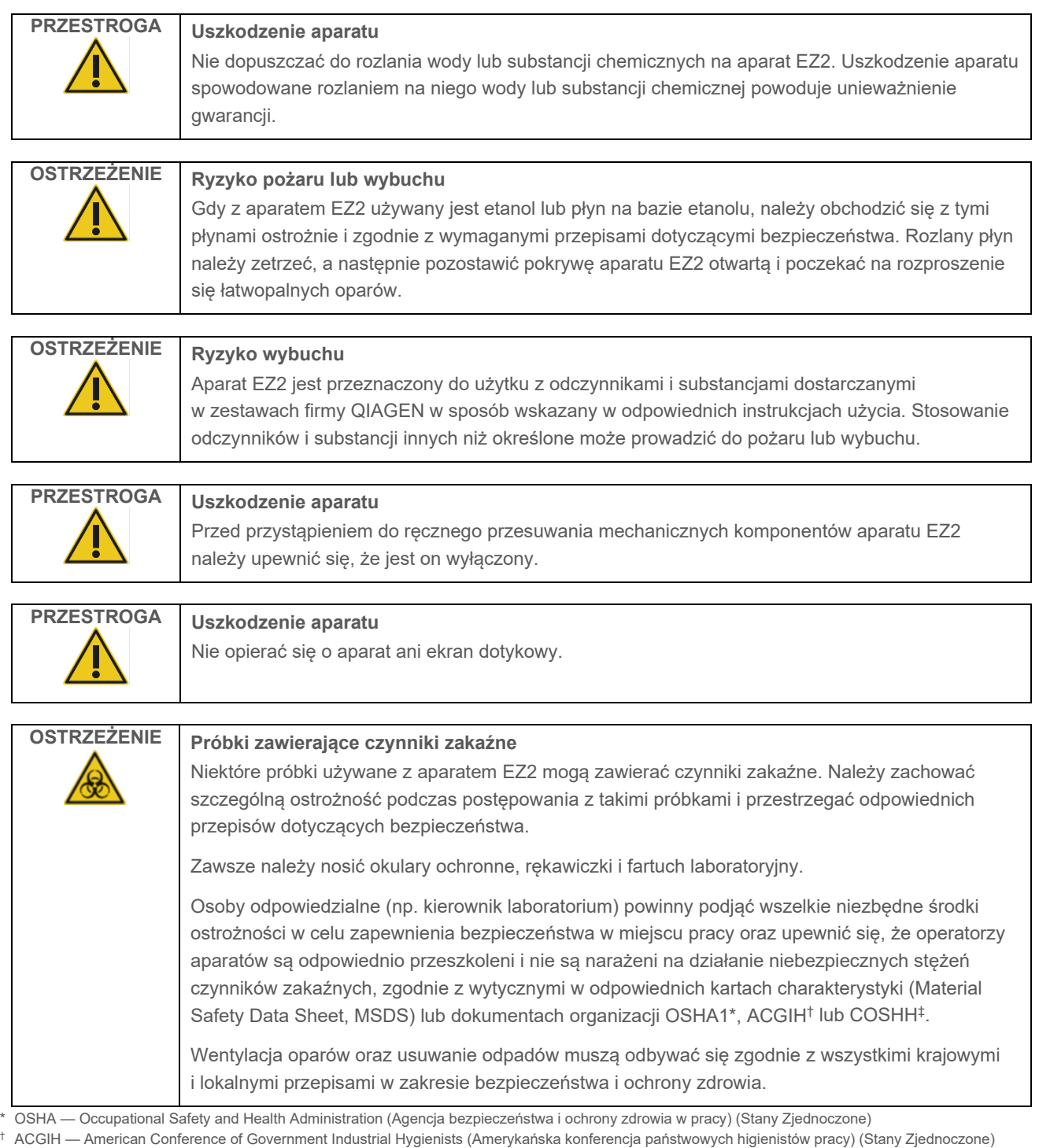

‡ COSHH — Control of Substances Hazardous to Health (Kontrola materiałów niebezpiecznych dla zdrowia) (Wielka Brytania)

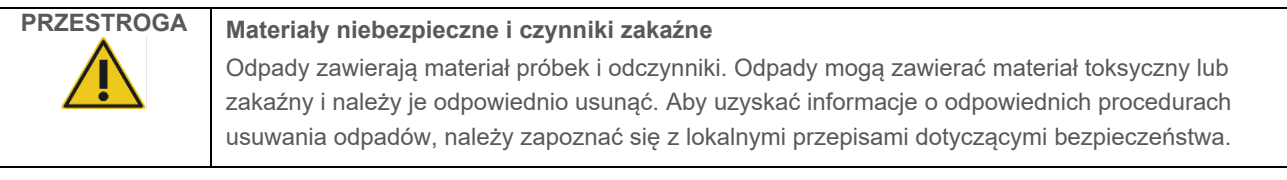

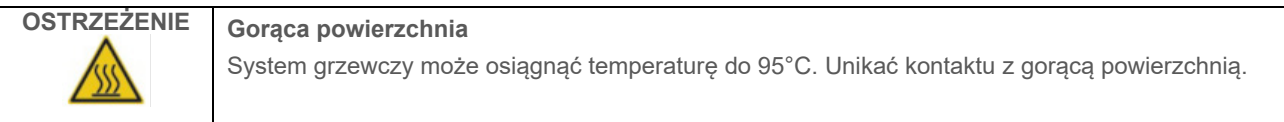

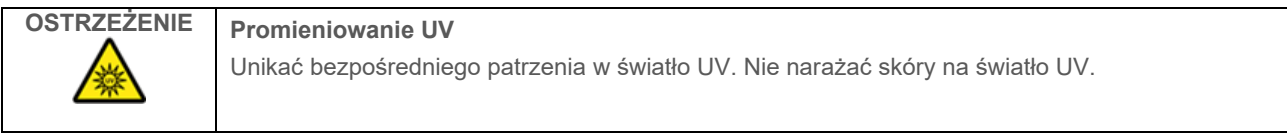

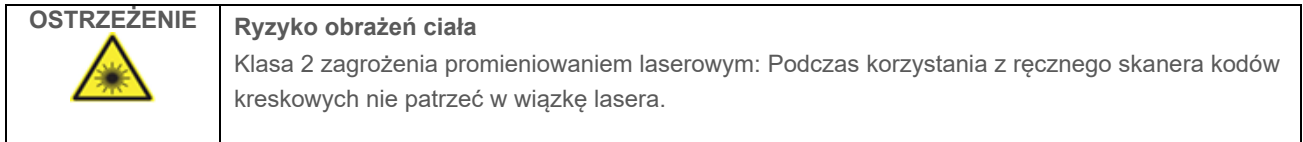

# 5.1 Informacje ogólne

Obsługa aparatu EZ2 Connect MDx odbywa się przy użyciu ekranu dotykowego, który krok po kroku prowadzi użytkownika poprzez prawidłowe załadowanie stołu roboczego oraz wybór protokołu. Przy użyciu interfejsu użytkownika można wykonywać poniższe działania:

- Nadzorowana konfiguracja cyklu
- Kontrola statusu cyklu i stanu aparatu
- Nadzorowane procedury konserwacji
- Generowanie, zapisywanie i pobieranie raportów z cykli, plików wsparcia, szablonów list próbek i ścieżek audytu
- Zmiana ustawień aparatu EZ2 stosownie do potrzeb użytkownika

**Uwaga**: Przesuwanie palcem oraz gesty wielodotykowe nie są obsługiwane przez ekran dotykowy aparatu.

Każdy ekran interfejsu użytkownika składa się z 3 elementów: paska narzędzi, głównego obszaru zawartości oraz stopki.

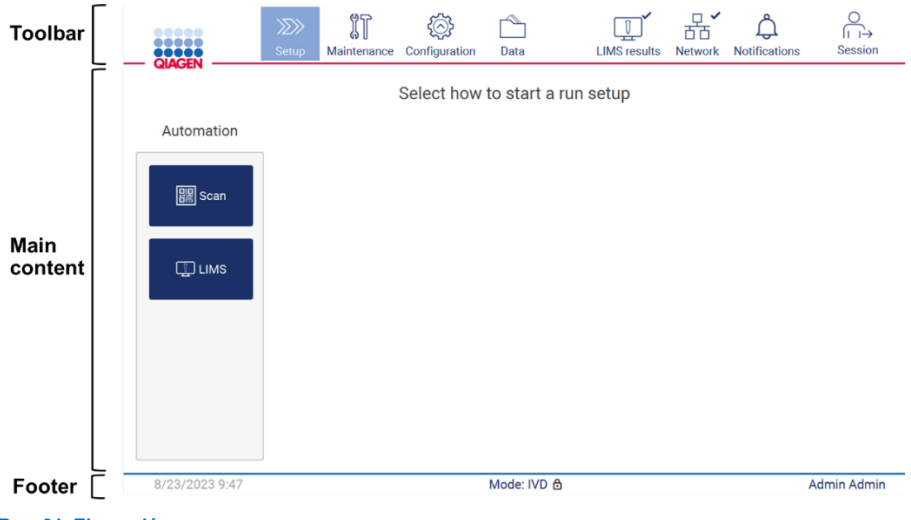

**Ryc. 31. Ekran główny.**

#### **Pasek narzędzi**

Pasek narzędzi służy do przechodzenia do głównych sekcji oprogramowania aparatu EZ2, sprawdzania stanu połączenia sieci LAN i Wi-Fi, sprawdzania powiadomień oraz wylogowywania z aplikacji. W całej aplikacji na pasku narzędzi wyświetlane są te same przyciski, ale podczas konfiguracji protokołu, wykonywania protokołów oraz procedur konserwacji niektóre z przycisków mogą być niedostępne.

Elementy opisane poniżej umożliwiają obsługę aparatu poprzez interakcje z interfejsem użytkownika:

#### **Tabela 1. Opis elementów dostępnych w interfejsie użytkownika**

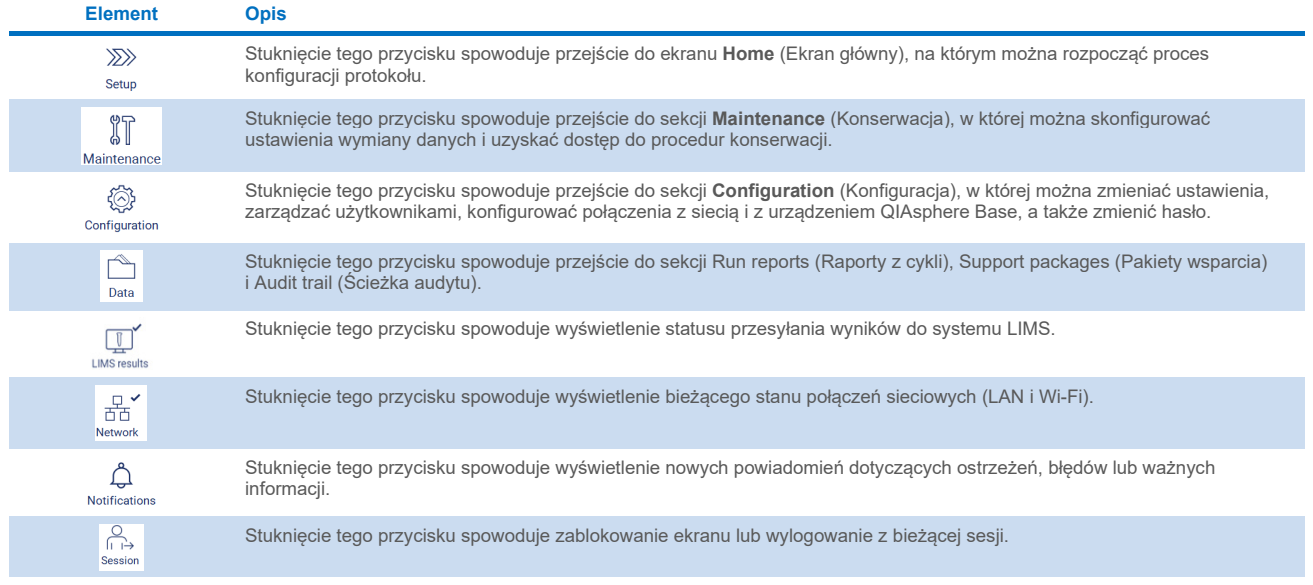

#### **Główny obszar zawartości**

Część ekranu, w której wyświetlana jest główna zawartość każdego widoku.

#### **Stopka**

Stopka pokazuje bieżącą datę i godzinę oraz nazwę obecnie zalogowanego użytkownika.

## 5.1.1 Wprowadzanie tekstu i cyfr

Do wprowadzania tekstu w edytowalnych polach oprogramowania aparatu EZ2 Connect MDx służy klawiatura ekranowa. Aby uzyskać dostęp do klawiatury ekranowej, należy stuknąć pole przeznaczone do edycji. Klawiatura zostanie wyświetlona.

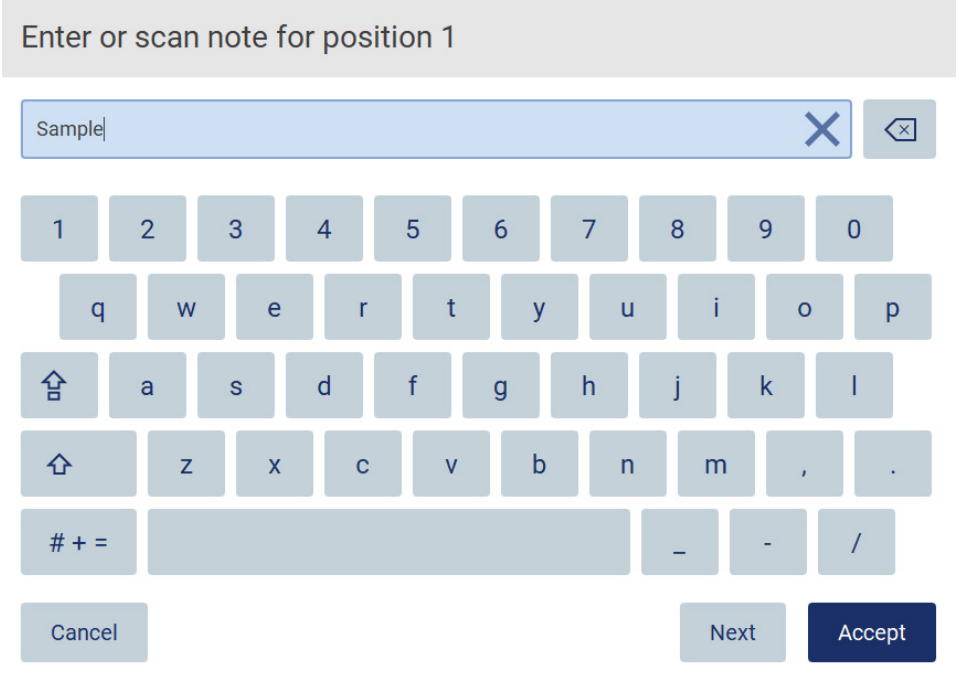

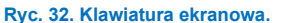

Domyślnie wyświetlana jest klawiatura QWERTY z małymi literami, z cyframi od 1 do 0, powszechnie używanymi znakami specjalnymi, spacją, klawiszem **Shift**  $\hat{\Omega}$ , klawiszem **Caps Lock**  $\hat{\mathbf{F}}$  i klawiszem **znaków specialnych**  $\hat{\mathbf{F}}$  + = Aby wprowadzić znak, należy stuknąć odpowiednio pole z literą, cyfrą lub znakiem specjalnym na klawiaturze. Aby wprowadzić jedną wielką literę, stuknąć klawisz Shift<sup>1</sup>. Aby wprowadzić ciąg wielu wielkich liter, stuknąć klawisz Caps Lock<sup>1</sup>. Ponownie stuknąć klawisz **Caps Lock**  $\mathbf{P}$ , aby wyłączyć tryb wprowadzania wielkich liter. Aby wyświetlić znaki specjalne, stuknąć klawisz **znaków specjalnych**  $\frac{\# + }{A}$ . Aby powrócić do wyświetlania liter, stuknąć klawisz **A B C** 

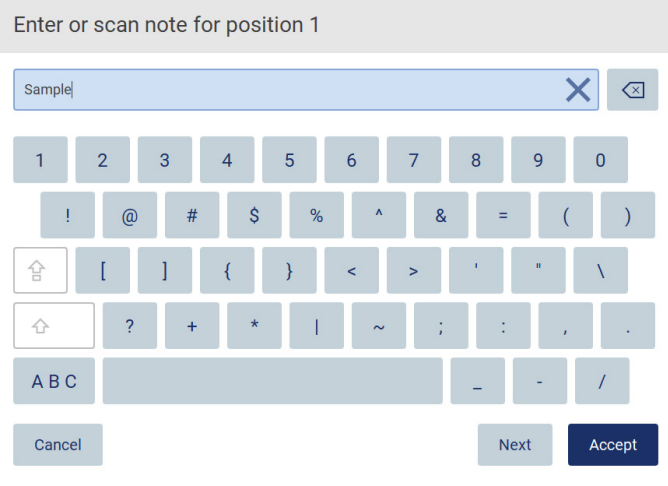

**Ryc. 33. Klawiatura ekranowa w trybie wyświetlania znaków specjalnych.**

Aby usunąć jeden znak na lewo od kursora, stuknąć klawisz **Backspace** <sup>(X)</sup>. Aby usunąć wszystkie znaki z danego pola, stuknąć klawisz **usuwania wszystkich** .

W przypadku niektórych pól istnieją wymagania i ograniczenia, których należy przestrzegać. Jeśli wprowadzony tekst jest niezgodny z wymaganiami danego pola, pojawi się komunikat o błędzie, a wprowadzony tekst nie zostanie zaakceptowany.

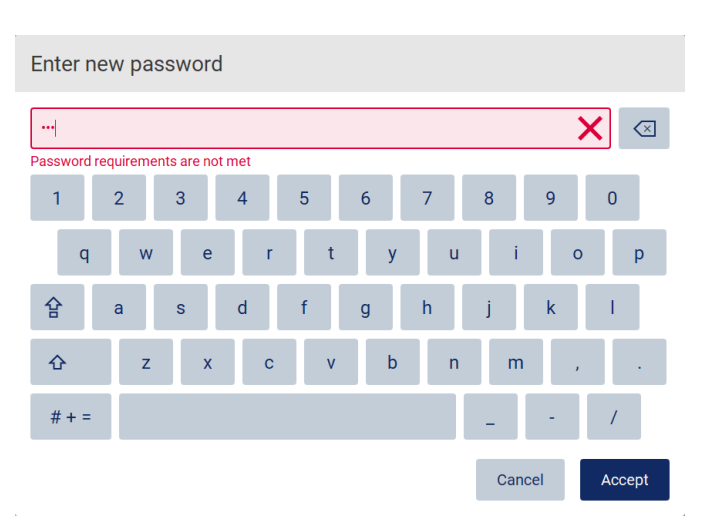

W celu przejścia dalej należy zmodyfikować tekst, aby był zgodny z wymaganiami.

**Ryc. 34. Przykładowe pole tekstowe, w którym sprawdzana jest poprawność tekstu.**

Jeśli dla danego pola pewne znaki są niedozwolone, zostaną dezaktywowane na klawiaturze, a ich wprowadzenie w polu będzie niemożliwe.

# 5.2 Uruchamianie aparatu EZ2 Connect MDx

- 1. Zamknąć pokrywę aparatu.
- 2. Nacisnąć przycisk zasilania. Jeśli dźwięki w aparacie są włączone, po uruchomieniu aparatu odtwarzany jest dźwięk. Zostanie wyświetlony ekran uruchamiania i rozpocznie się inicjalizacja aparatu. Po zakończeniu inicjalizacji zostanie wyświetlony ekran **Login in** (Logowanie).

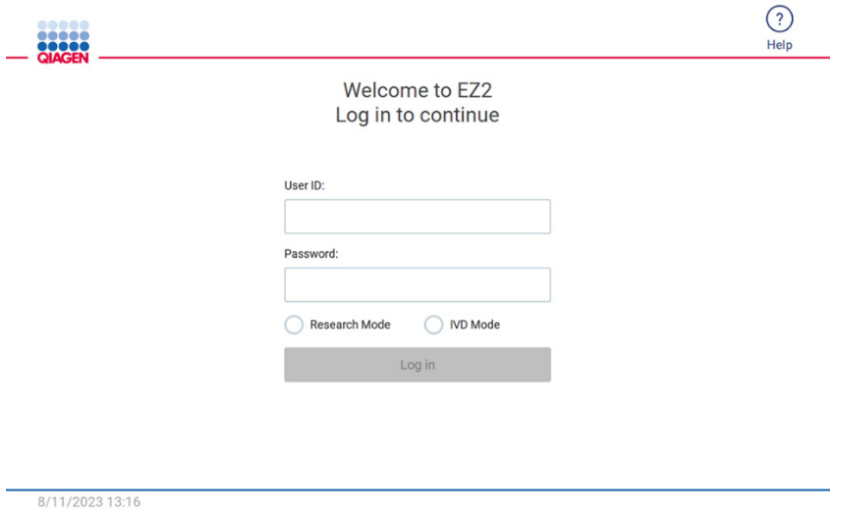

**Ryc. 35. Ekran logowania.**

- 3. Stuknąć pole **User ID** (Id. użytkownika) i wprowadzić identyfikator użytkownika przy użyciu klawiatury ekranowej. Więcej informacji na temat używania klawiatury ekranowej zawiera sekcja "Wprowadzanie tekstu i cyfr" (patrz strona 55). **Uwaga**: Jeśli jest to pierwsze uruchomienie aparatu EZ2, należy wprowadzić domyślny identyfikator użytkownika — "Admin".
- 4. Stuknąć pole Password (Hasło) i wprowadzić hasło przy użyciu klawiatury ekranowej.

**Uwaga**: Jeśli jest to pierwsze uruchomienie aparatu EZ2, należy wprowadzić domyślne hasło — "Admin".

**Uwaga**: Po zalogowaniu system sprawdza dostępną ilość miejsca na dysku. Jeśli ilość wolnego miejsca na dysku jest niewystarczająca do przeprowadzenia 5 protokołów, zostanie wyświetlony komunikat ostrzegawczy. Szczegółowe informacje na temat pobierania i usuwania raportów z cykli w celu zwolnienia miejsca na dysku zawiera sekcja [5.12,](#page-127-0) [Menu danych](#page-127-0) > [Raporty z](#page-128-0) cykli.

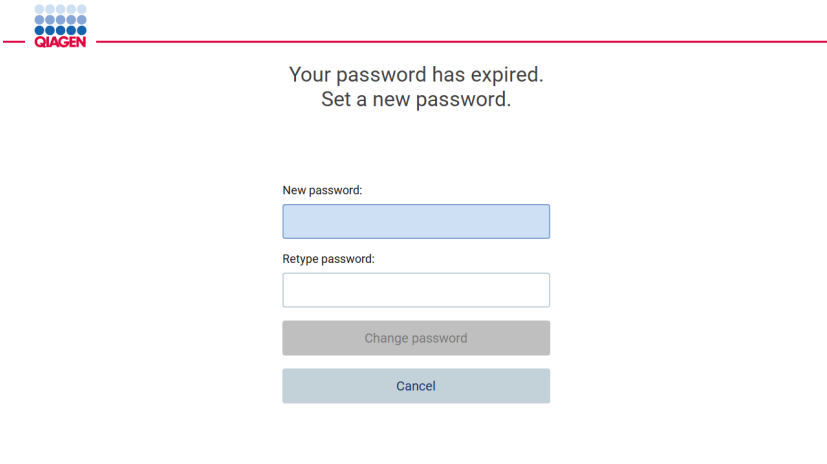

8/16/2023 14:04

**Ryc. 36. Ekran przeznaczony do ustawienia nowego hasła po pierwszym zalogowaniu.**

**Uwaga**: Po pierwszym zalogowaniu na domyślne konto Admin należy zmienić hasło zgodnie z zasadami dotyczącymi haseł opisanymi w sekcji ["Zarządzanie bezpieczeństwem kont użytkowników"](#page-69-0) (patrz strona [70](#page-69-0)) oraz zgodnie z instrukcjami wskazanymi w sekcji ["Zmiana hasła"](#page-67-0) (patrz strona [68](#page-67-0)).

- 5. Uruchomić tryb **IVD** lub **Research** (Tryb badawczy). Szczegółowe informacje dotyczące trybów oprogramowania zawiera sekcja ["Opis ogólny:](#page-20-0) [Zasada działania"](#page-20-1) (patrz strona [21\)](#page-20-1).
- 6. Stuknąć opcję **Login in** (Zaloguj). Jeśli wprowadzone dane uwierzytelniające są poprawne, zostanie wyświetlony ekran **Home** (Ekran główny). Jeśli wprowadzone dane uwierzytelniające są niepoprawne, zostanie wyświetlony komunikat o błędzie.

**Uwaga**: Jeśli liczba nieudanych prób logowania przekroczy limit ustawiony przez administratora (domyślnie ustawione są 3 próby), konto użytkownika zostanie zablokowane. Aby aktywować konto, należy skontaktować się z administratorem. Jeśli użytkownik, którego konto zostało zablokowane, jest jedynym użytkownikiem o roli Administrator, należy skontaktować się z działem wsparcia technicznego firmy QIAGEN.

**Uwaga**: Zalecane jest, aby oprócz domyślnego konta Admin utworzyć co najmniej jeszcze jedno konto z rolą Administrator. W przypadku zablokowania konta jednego z administratorów z powodu wprowadzenia nieprawidłowych danych uwierzytelniających, drugi administrator może odblokować konto (patrz sekcja [5.3.3](#page-61-0)).

# 5.3 Konfiguracja aparatu EZ2 Connect MDx

Administratorzy aparatu EZ2 Connect MDx mogą zmieniać ustawienia aparatu, zarządzać użytkownikami, ładować i usuwać protokoły, aktualizować oprogramowanie oraz konfigurować łączność sieciową.

**Uwaga**: Użytkownicy o roli zdefiniowanej jako **Operator** nie mają dostępu do ustawień i opcji konfiguracji oprogramowania.

#### <span id="page-58-0"></span>5.3.1 Konfigurowanie podstawowych danych systemowych

W celu ustawienia nazwy aparatu, daty, godziny oraz formatu daty i godziny należy wykonać poniższe kroki:

**Uwaga**: Ustawienia systemowe mogą zmieniać wyłącznie użytkownicy o roli Administrator.

1. Stuknąć ikonę **Configuration** (Konfiguracja) na pasku narzędzi.

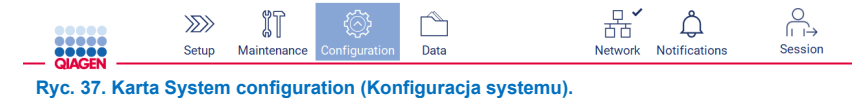

2. Stuknij kartę **System configuration** (Konfiguracja systemu).

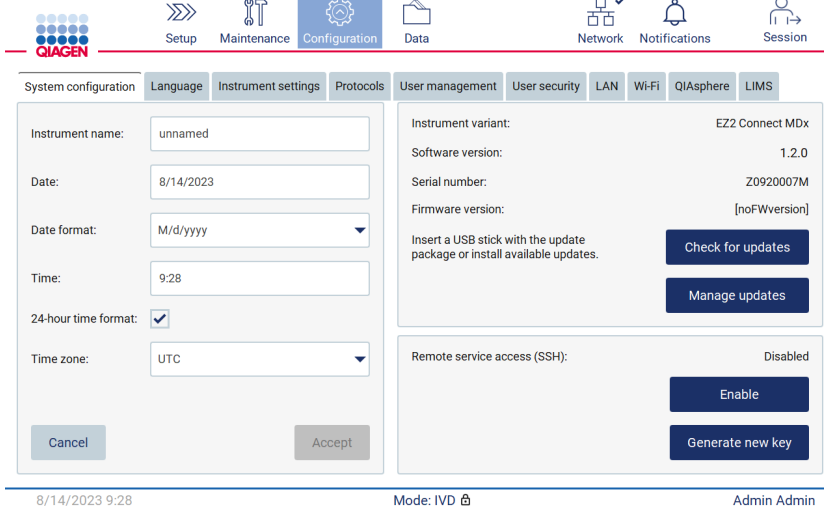

**Ryc. 38. Karta System configuration (Konfiguracja systemu).**

3. Aby ustawić nazwę urządzenia, stuknąć pole Instrument name (Nazwa aparatu) i wprowadzić nazwę przy użyciu klawiatury ekranowej. Aby zapisać nazwę, stuknąć przycisk **Accept** (Akceptuj).

**Uwaga**: Nazwa urządzenia może się składać z maksymalnie 24 znaków. Nazwa nie może zawierać znaków specjalnych ani spacji.

4. Aby ustawić datę, stuknąć pole Date (Data) i wybrać datę przy użyciu selektora daty. Aby zmienić miesiąc, rok lub oba można użyć strzałek znajdujących się po lewej i prawej stronie etykiety miesiąca i roku. Aby wybrać konkretną datę, stuknąć odpowiedni dzień w kalendarzu. Aby potwierdzić wybór, stuknąć przycisk **Accept** (Akceptuj). .<br>Celest deta

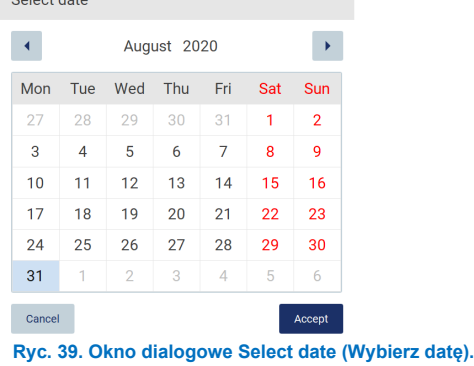

- 5. Aby ustawić format daty, stuknąć listę rozwijaną Date format (Format daty) i wybrać jeden z wymienionych formatów.
- 6. Aby ustawić godzinę, stuknąć pole Time (Godzina) i wprowadzić godzinę przy użyciu klawiatury ekranowej.
- 7. Aby ustawić format 24-godzinny, zaznaczyć pole wyboru "24-hour time format" (Format 24-godzinny). Aby ustawić format 12-godzinny, usunąć zaznaczenie pola "**24-hour time format**" (Format 24-godzinny).
- <span id="page-59-0"></span>8. Aby zapisać ustawienia, stuknąć przycisk **Accept** (Akceptuj).

### 5.3.2 Zmiana ustawień aparatu

Ustawienia aparatu EZ2 Connect MDx można zmieniać zgodnie z własnymi preferencjami.

**Uwaga**: Ustawienia aparatu mogą zmieniać wyłącznie użytkownicy o roli Administrator.

Aby zmienić ustawienia aparatu, należy wykonać poniższe kroki:

1. Stuknąć ikonę **Configuration** (Konfiguracja) na pasku narzędzi.

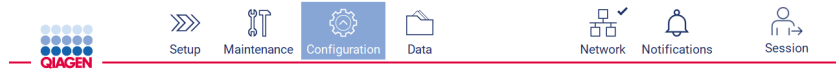

**Ryc. 40. Przycisk Configuration (Konfiguracja) na pasku narzędzi.**

2. Stuknąć kartę **Instrument settings** (Ustawienia aparatu).

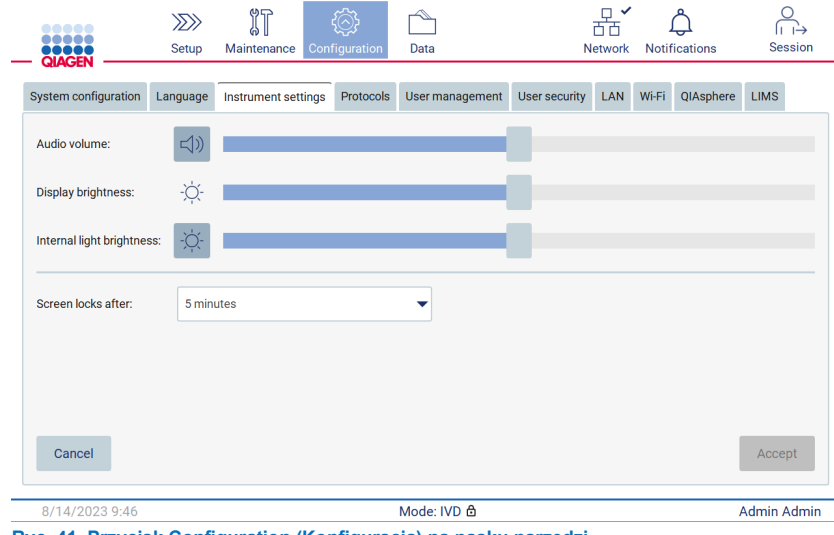

**Ryc. 41. Przycisk Configuration (Konfiguracja) na pasku narzędzi.**

- 3. Aby dostosować głośność dźwięku, użyć suwaka **Audio volume** (Głośność dźwięku). Dźwięk zostanie odtworzony przy każdej zmianie głośności. Aby wyciszyć urządzenie, stuknąć opcję **Audio** (Dźwięk) lub przesunąć suwak do samego końca po lewej stronie.
- 4. Aby dostosować jasność ekranu dotykowego, użyć suwaka **Display brightness** (Jasność wyświetlacza). Przesunięcie suwaka do samego końca po lewej stronie spowoduje ustawienie minimalnej jasności.
- 5. Aby dostosować jasność oświetlenia wewnętrznego, użyć suwaka **Internal light brightness** (Jasność oświetlenia wewnętrznego). Aby wyłączyć oświetlenie wewnętrzne, stuknąć opcję **Internal light brightness** (Jasność oświetlenia wewnętrznego)  $\Phi$  lub przesunąć suwak do samego końca po lewej stronie.
- 6. Aby ustawić czas, po którym zostanie wyświetlony ekran blokady, należy stuknąć menu rozwijane obok pola "Screen locks after" (Ekran blokuje się po upłynięciu). Można ustawić czas wynoszący od 1 do 30 min lub wyłączyć ekran blokady. Domyślnie ekran blokady zostanie wyświetlony po upływie 5 minut.

**Uwaga**: Zalecane jest pozostawienie funkcji blokady ekranu aktywnej, aby uniknąć nieuprawnionego dostępu do systemu.

7. Stuknąć przycisk **Accept** (Akceptuj), aby zapisać zmienione ustawienia, lub przycisk **Cancel** (Anuluj), aby przywrócić poprzednio zapisane ustawienia.

#### <span id="page-61-0"></span>5.3.3 Zarządzanie użytkownikami

Funkcja zarządzania użytkownikami aparatu EZ2 Connect MDx umożliwia tworzenie i edycję kont użytkowników o 2 różnych rolach: administratora i operatora. Przy pierwszym użyciu aparatu EZ2 użytkownik domyślny (Admin) jest już wstępnie zainstalowany i skonfigurowany.

**Uwaga**: Zarządzanie użytkownikami jest dostępne tylko dla użytkowników z rolą Administrator.

#### **Dodawanie nowego użytkownika**

**Uwaga**: Nowych użytkowników mogą dodawać tylko użytkownicy z rolą Administrator.

1. Stuknąć ikonę **Configuration** (Konfiguracja) na pasku narzędzi.

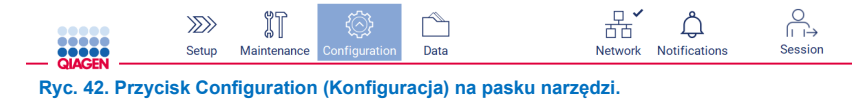

2. Stuknąć kartę **User management** (Zarządzanie użytkownikami). Istniejący użytkownicy zostaną wyświetleni w tabeli.

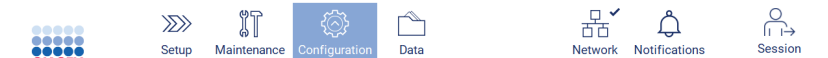

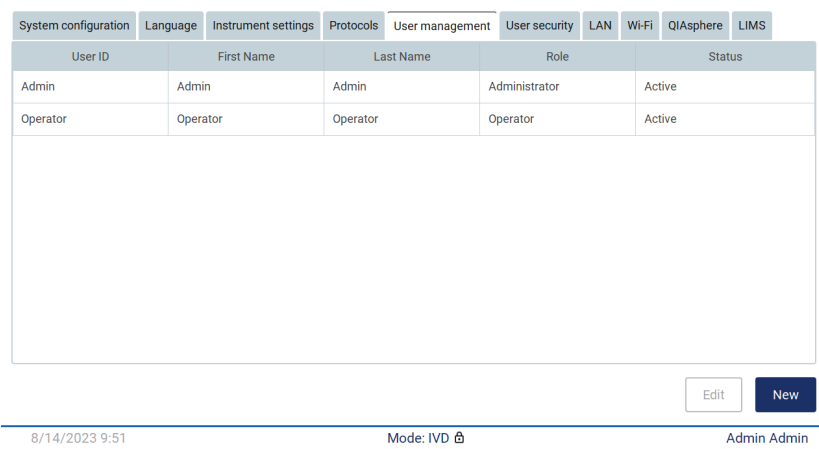

**Ryc. 43. Karta User Management (Zarządzanie użytkownikami).**

3. Aby dodać nowego użytkownika, stuknąć przycisk **New** (Nowy). Zostanie wyświetlone okno dialogowe Create new account (Utwórz nowe konto).

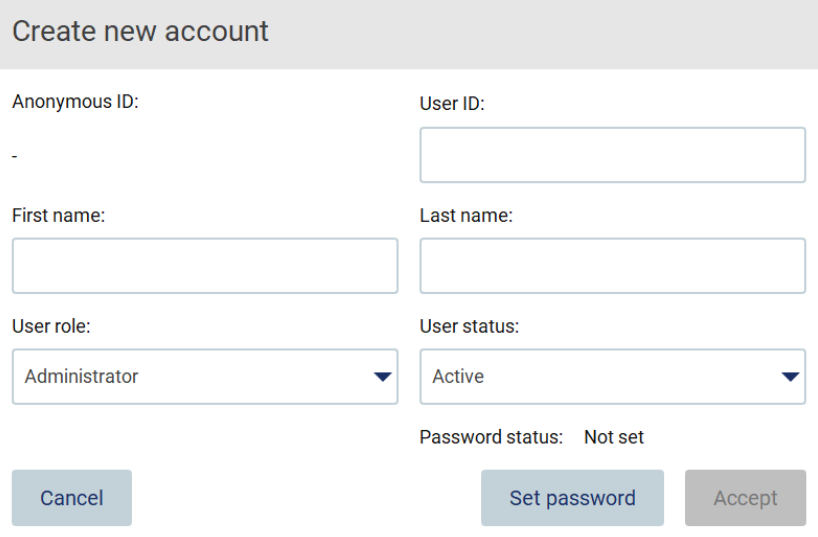

**Ryc. 44. Okno dialogowe Create new account (Utwórz nowe konto).**

4. Stukać odpowiednie pola User ID (Id. użytkownika), First name (Imię) i Last name (Nazwisko) w celu ich uzupełnienia przy użyciu klawiatury ekranowej. Zawartość pola **Anonymous ID** (Anonimowy identyfikator) jest generowana automatycznie i służy do identyfikacji użytkowników w raportach i ścieżkach audytu.

**Uwaga**: Wszystkie szczegóły kont użytkowników mogą przeglądać wyłącznie użytkownicy o roli administratora. Dlatego tylko administratorzy mogą zidentyfikować innych użytkowników na podstawie ich anonimowych identyfikatorów.

- 5. Wybrać ustawienia w polach **User role** (Rola użytkownika) i **User status** (Status użytkownika), używając odpowiadających im list rozwijanych.
- 6. Stuknąć przycisk **Set password** (Ustaw hasło). Zostanie wyświetlone okno dialogowe Set user password (Ustaw hasło użytkownika). Wprowadzić hasło w polu New password (Nowe hasło), a następnie wprowadzić je ponownie w polu Retype password (Powtórz hasło). Hasło musi spełniać kryteria wyświetlane w oknie dialogowym. Informacje na temat zasad dotyczących haseł zawiera sekcja ["Zarządzanie bezpieczeństwem kont użytkowników"](#page-69-0) (patrz strona [70](#page-69-0)).

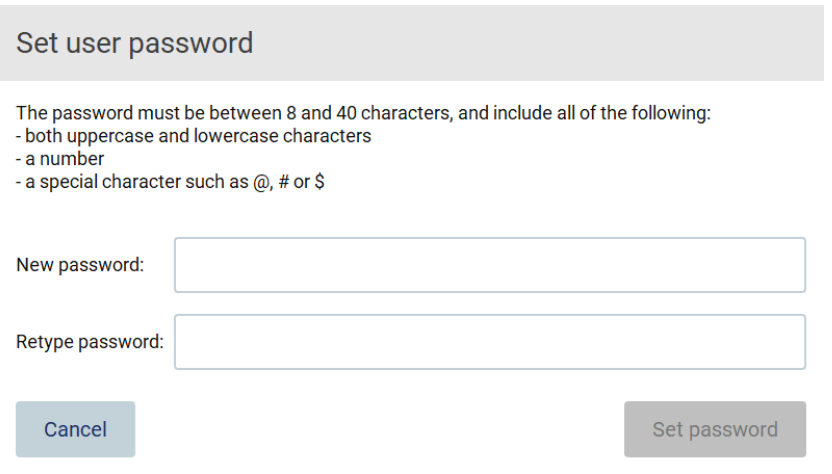

**Ryc. 45. Okno dialogowe Set user password (Ustaw hasło użytkownika).**

7. Stuknąć przycisk **Set password** (Ustaw hasło). Jeśli wprowadzone hasła są zgodne, status hasła zostanie zmieniony na aktywny.

**Uwaga**: Użytkownik musi zmienić hasło po pierwszym zalogowaniu. Stuknąć przycisk **Accept** (Akceptuj). Użytkownik zostanie dodany.

**Uwaga**: Zalecane jest, aby oprócz domyślnego konta Admin utworzyć co najmniej jeszcze jedno konto z rolą Administrator. W przypadku zablokowania konta jednego z administratorów z powodu wprowadzenia nieprawidłowych danych uwierzytelniających, drugi administrator może odblokować konto.

#### <span id="page-63-0"></span>**Edytowanie istniejącego konta użytkownika**

**Uwaga**: Konta użytkowników mogą edytować wyłącznie administratorzy.

1. Stuknąć ikonę **Configuration** (Konfiguracja) na pasku narzędzi i stuknąć kartę **User management** (Zarządzanie użytkownikami). Istniejący użytkownicy zostaną wyświetleni w tabeli.

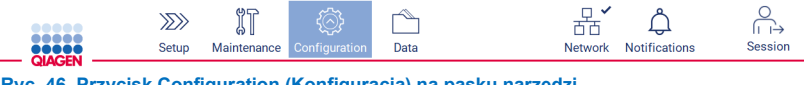

**Ryc. 46. Przycisk Configuration (Konfiguracja) na pasku narzędzi.**

2. Stuknąć kartę **User management** (Zarządzanie użytkownikami). Istniejący użytkownicy zostaną wyświetleni w tabeli.

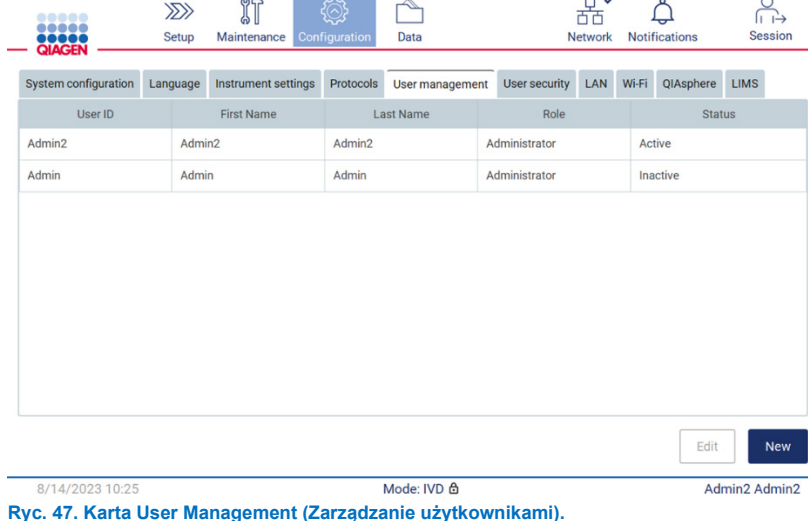

3. Stuknąć wiersz tabeli odpowiadający użytkownikowi, którego profil jest przeznaczony do edycji. Zostanie wyświetlone okno dialogowe Edit user account (Edycja konta użytkownika).

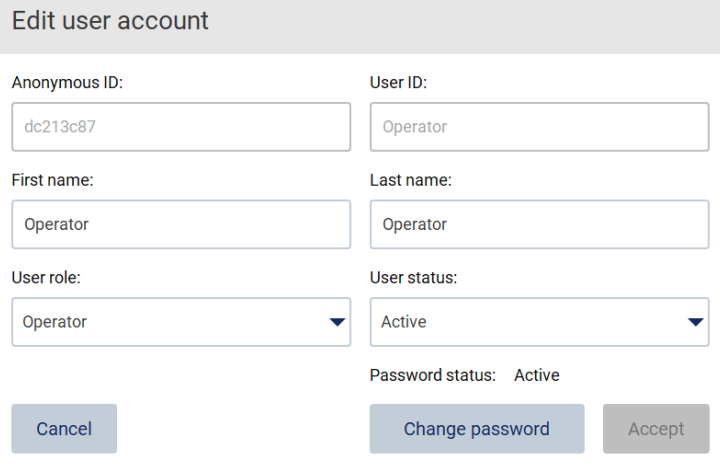

**Ryc. 48. Okno dialogowe Edit user account (Edytuj konto użytkownika).**

- 4. Aby edytować pola First name (Imię) lub Last name (Nazwisko), należy stuknąć odpowiednie pole i zmienić jego zawartość przy użyciu klawiatury ekranowej.
- 5. Aby edytować pola **User role** (Rola użytkownika) lub **User status** (Status użytkownika), należy stuknąć odpowiadające im listy rozwijane i wybrać z nich opcje.
- 6. Aby zmienić hasło użytkownika, stuknąć przycisk **Change password** (Zmień hasło). Zostanie wyświetlone okno dialogowe **Change user password** (Zmiana hasła użytkownika).

#### **Uwaga**: Czynność można wykonać, jeśli użytkownik zapomniał hasła.

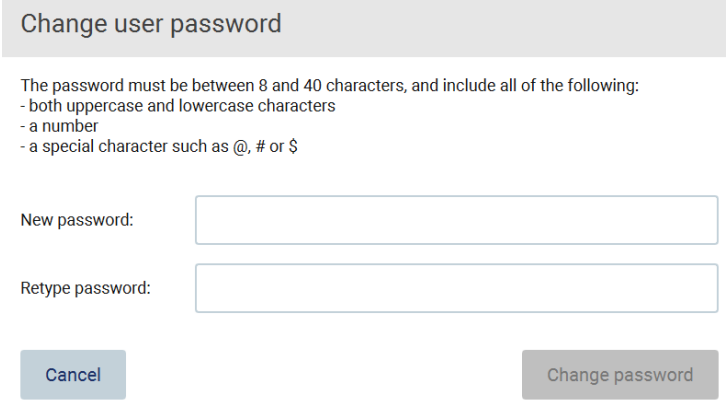

**Ryc. 49. Ekran Change user password (Zmiana hasła użytkownika).**

- 7. Wprowadzić hasło w polu New password (Nowe hasło), a następnie wprowadzić je ponownie w polu Retype password (Powtórz hasło). Hasło musi spełniać kryteria wyświetlane w oknie dialogowym. Informacje na temat zasad dotyczących haseł zawiera sekcj[a Zarządzanie bezpieczeństwem kont użytkowników](#page-69-0) (patrz strona [70](#page-69-0)).
- 8. Stuknąć przycisk **Change password** (Zmień hasło).
- 9. Aby zapisać zmiany konta użytkownika, stuknąć przycisk **Accept** (Akceptuj).

**Uwaga**: Ze względów cyberbezpieczeństwa operator jest zobowiązany do zmiany hasła dostarczonego przez administratora po pierwszym zalogowaniu.

#### **Dezaktywacja/aktywacja użytkownika**

**Uwaga**: Konta użytkowników mogą usuwać wyłącznie administratorzy. Jeśli konto użytkownika zostało dezaktywowane z powodu zbyt wielu błędnych prób zalogowania, może zostać aktywowane ponownie przez drugiego administratora i procedurę poniżej lub użytkownika i centrum pomocy (patrz sekcja [4.3.5](#page-44-0)).

1. Stuknąć ikonę **Configuration** (Konfiguracja) na pasku narzędzi.

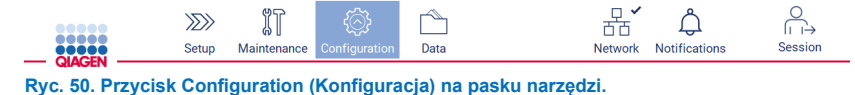

2. Stuknąć kartę **User management** (Zarządzanie użytkownikami). Istniejący użytkownicy zostaną wyświetleni w tabeli.

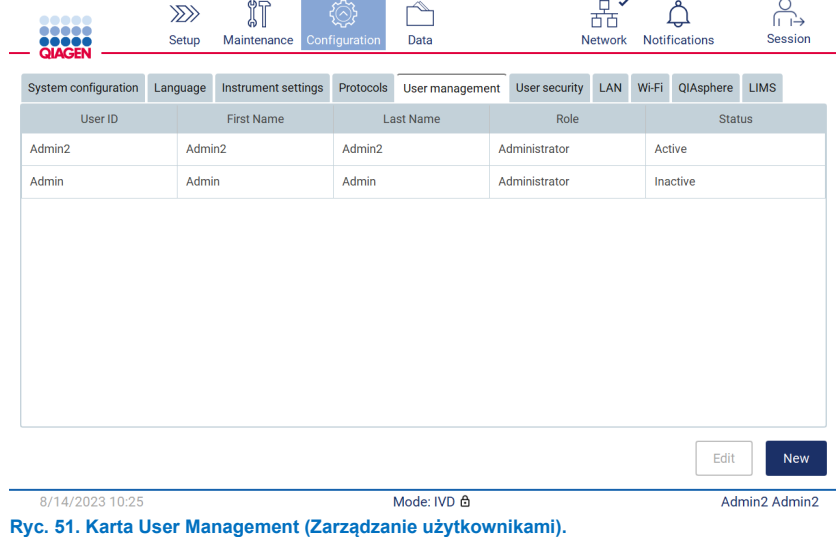

- 3. Stuknąć wiersz odpowiadający użytkownikowi, którego konto ma zostać dezaktywowane lub ponownie aktywowane.
- 4. Stuknąć przycisk **Edit** (Edytuj).
- 5. Stuknąć listę rozwijaną User status (Status użytkownika) i wybrać żądany status (**Active** (Aktywny) lub **Inactive** (Nieaktywny)).
- 6. Stuknąć przycisk **Accept** (Akceptuj).

#### <span id="page-67-0"></span>5.3.4 Zmiana hasła

Wszyscy aktywni użytkownicy mogą zmieniać własne hasła. Dodatkowo użytkownicy o roli administratora mogą zmieniać hasła innych użytkowników. Więcej informacji na temat zmian haseł innych użytkowników zawiera sekcja [Edytowanie](#page-63-0)  [istniejącego konta użytkownika](#page-63-0) (patrz strona [64](#page-63-0)).

**Uwaga**: Ze względów cyberbezpieczeństwa operator jest zobowiązany do zmiany hasła dostarczonego przez administratora po pierwszym zalogowaniu.

**Uwaga**: Mimo że ponowne użycie poprzedniego hasła nie jest wyraźnie zabronione przez oprogramowanie, operatorzy nie powinni używać poprzednich haseł.

Aby zmienić własne hasło, należy wykonać poniższą procedurę.

1. Stuknąć ikonę **Configuration** (Konfiguracja) na pasku narzędzi.

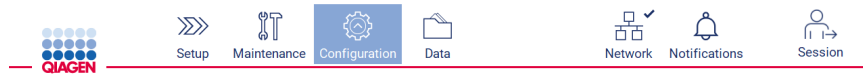

**Ryc. 52. Przycisk Configuration (Konfiguracja) na pasku narzędzi.**

2. Stuknąć przycisk **Edit** (Edytuj).

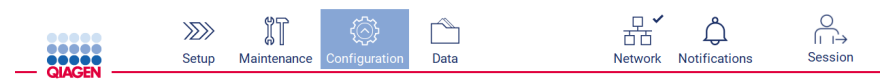

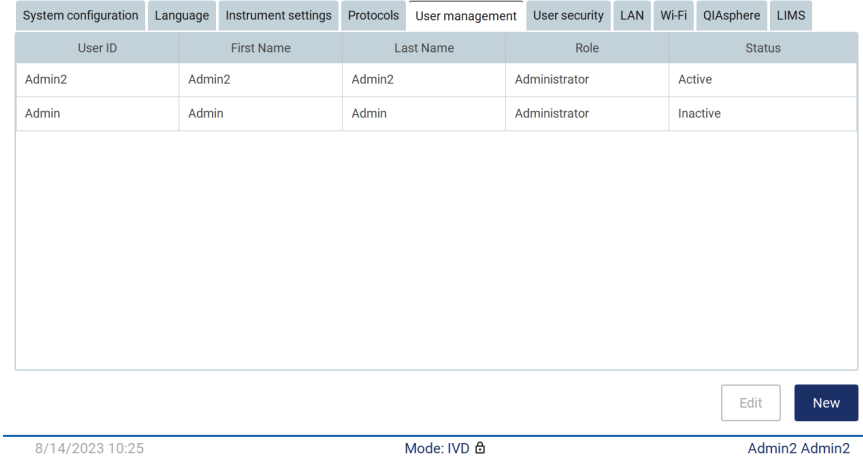

**Ryc. 53. Karta User Management (Zarządzanie użytkownikami) (wyświetlana tylko dla użytkowników o roli Administrator).**

3. Stuknąć przycisk **Change password** (Zmień hasło).

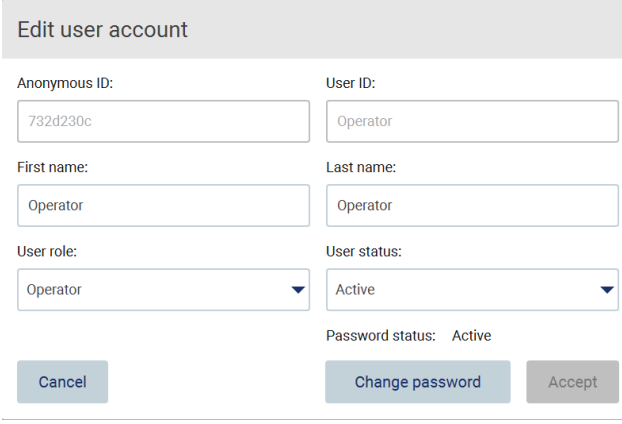

**Ryc. 54. Ekran Change Password (Zmiana hasła).**

- 4. Stuknąć pole Current password (Bieżące hasło) i wprowadzić bieżące hasło przy użyciu klawiatury ekranowej.
- 5. Stuknąć przycisk **Accept** (Akceptuj).
- 6. Wprowadzić hasło w polu New password (Nowe hasło), a następnie wprowadzić je ponownie w polu Retype password (Powtórz hasło). Hasło musi spełniać kryteria wyświetlane na ekranie.
- 7. Stuknąć przycisk **Change password** (Zmień hasło).

**Uwaga**: Ekran konfiguracji wygląda inaczej dla użytkowników o roli operatora.

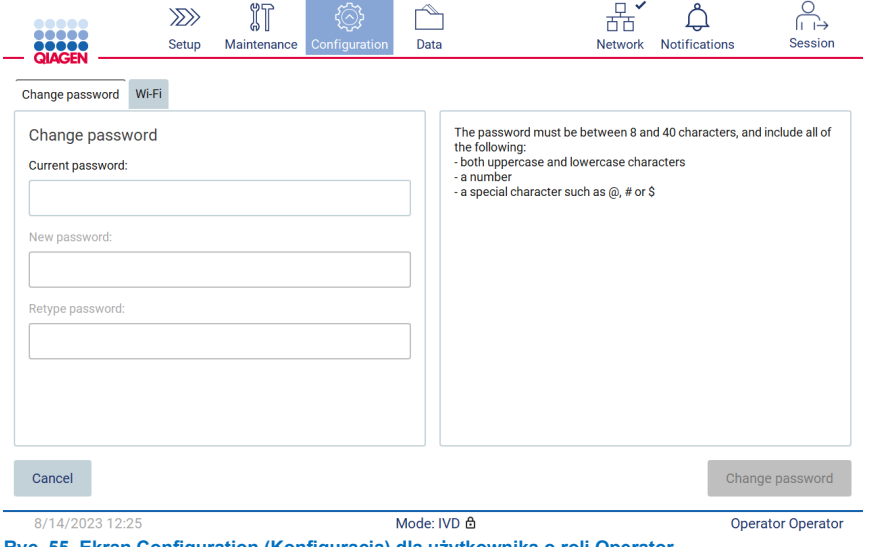

**Ryc. 55. Ekran Configuration (Konfiguracja) dla użytkownika o roli Operator.**

- 8. Jeśli użytkownik jest zalogowany jako operator, może zmienić swoje hasło bezpośrednio na ekranie **Configuration** (Konfiguracja).
- 9. Jeśli obecne hasło administratora jest nieznane, można je zmienić przy użyciu centrum pomocy (patrz sekcja [4.3.5](#page-44-0)).

#### <span id="page-69-0"></span>5.3.5 Zarządzanie bezpieczeństwem kont użytkowników

Tylko administratorzy mogą zmieniać ustawienia wygasania haseł i ograniczać liczbę niepoprawnych prób logowania.

W celu zmiany ustawień dotyczących bezpieczeństwa kont użytkowników należy wykonać poniższe kroki:

1. Stuknąć ikonę **Configuration** (Konfiguracja) na pasku narzędzi.

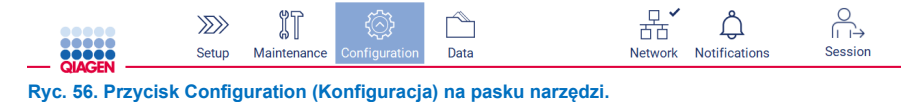

2. Stuknąć kartę **User security** (Bezpieczeństwo kont użytkowników).

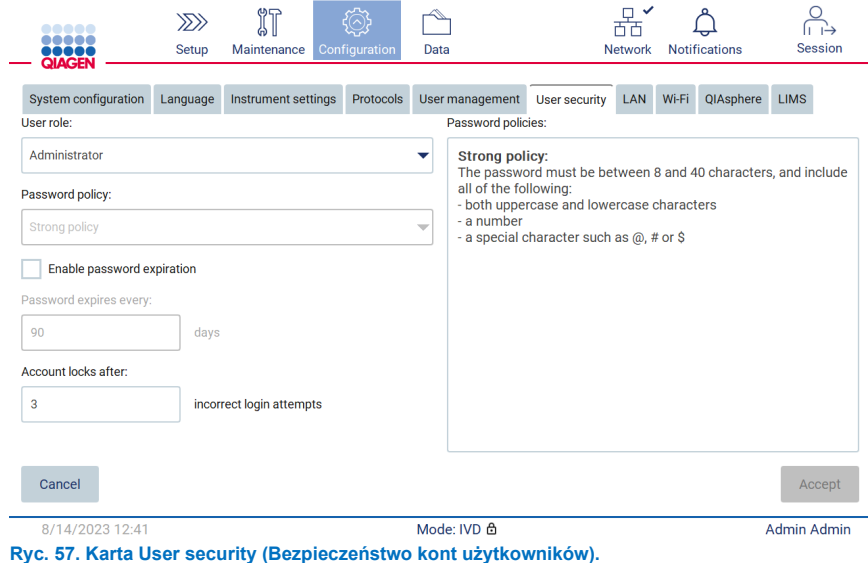

- 3. Aby sprawdzić zasady dotyczące haseł, należy wybrać z listy rozwijanej User role (Rola użytkownika) rolę użytkownika, dla której mają zostać wyświetlone zasady dotyczące haseł.
- 4. Aby włączyć funkcję wygasania hasła, zaznaczyć pole wyboru "Enable password expiration" (Włączenie wygasania hasła).
- 5. Aby określić liczbę dni, po których dojdzie do wygaśnięcia haseł użytkowników, wprowadzić odpowiednią wartość w polu Days (Dni). Dopuszczalny zakres wprowadzanych wartości wynosi od 1 do 360.
- 6. Aby określić liczbę nieprawidłowych prób logowania, po której nastąpi zablokowanie konta użytkownika, wprowadzić odpowiednią wartość w polu **Incorrect login attempts** (Liczba nieprawidłowych prób logowania). Dopuszczalny zakres wprowadzanych wartości wynosi od 1 do 360. Zalecane jest, aby ustawić co najmniej 2 nieprawidłowe próby logowania. W przeciwnym razie jeden błąd podczas wprowadzania hasła spowoduje zablokowanie konta. Zablokowane konto może odblokować wyłącznie administrator.
- 7. Stuknąć przycisk **Accept** (Akceptuj), aby zapisać wszystkie zmiany, lub przycisk **Cancel** (Anuluj), aby przywrócić poprzednio zapisane ustawienia.

#### 5.3.6 Instalacja nowych protokołów

**Uwaga**: Tylko administratorzy mogą instalować nowe pakiety protokołów.

**Uwaga**: Karta Protocols (Protokoły) jest dostępna tylko dla użytkowników z rolą Administrator.

Protokoły są częścią oprogramowania EZ2. Firma QIAGEN może jednak dostarczać pakiety protokółów niezależnie od oprogramowania w celu zaktualizowania bieżących protokołów lub zainstalowania nowych protokołów. Zaktualizowane wersje protokołów są udostępniane na stronie produktu EZ2 Connect MDx (**[www.qiagen.com](http://www.qiagen.com/)**). Zalecane jest, aby sprawdzać stronę pod kątem najnowszych wersji pakietów protokołów. Protokoły można zainstalować przy użyciu nośnika pamięci USB lub rozwiązania QIAsphere. Rozwiązanie QIAsphere automatycznie sprawdza dostępność najnowszych wersji i powiadamia użytkownika w razie udostępnienia nowego pakietu. W przypadku instalacji przy użyciu nośnika pamięci USB aparat EZ2 informuje użytkownika, czy najnowsza wersja jest już zainstalowana oraz czy pakiet zawiera nowsze wersje lub nowe protokoły. System wyświetli również obecnie zainstalowane wersje protokołów oraz nowe wersje protokołów.

#### **Instalowanie protokołów przy użyciu nośnika pamięci USB**

**Uwaga**: Aby upewnić się, że w aparacie EZ2 zainstalowano najnowsze wersje protokołów, należy odwiedzić stronę internetową aparatu EZ2 (**[www.qiagen.com/EZ2](http://www.qiagen.com/EZ2-Connect-MDx)-Connect-MDx)**. Numery wersji protokołów są widoczne w kreatorze konfiguracji, krok 2 z 7.

**Uwaga**: Instalacja nowego pakietu protokołów spowoduje nadpisanie wszystkich istniejących protokołów. Należy upewnić się, że wszystkie wcześniej zainstalowane protokoły są dostępne na nośniku pamięci USB, aby w razie potrzeby je przywrócić.

**Ważne**: Należy używać wyłącznie plików związanych z aparatem EZ2, pobranych ze strony **[www.qiagen.com](http://www.qiagen.com/)** lub zapewnionych przez pracownika serwisu technicznego firmy QIAGEN.

**Uwaga**: Po zakończeniu pobierania z sieci WWW, a przed przystąpieniem do dalszej obsługi oprogramowania, wymagane jest potwierdzenie sumy kontrolnej w celu sprawdzenia integralności oprogramowania. W celu uzyskania szczegółowych informacji na temat potwierdzania integralności oprogramowania podczas pobierania i przesyłania plików należy zapoznać się z dokumentem opisu procesu "QIAGEN software integrity verification process" (Proces weryfikacji integralności oprogramowania firmy QIAGEN) dostępnym na stronie WWW firmy QIAGEN.

**Ważne**: Należy korzystać wyłącznie z nośnika pamięci USB dostarczonego przez firmę QIAGEN. Do portów USB nie należy podłączać innych nośników pamięci USB.

**Ważne**: Podczas pobierania lub przesyłania danych lub oprogramowania na aparat lub z aparatu nie wolno odłączać dysku USB.

1. Podłączyć nośnik pamięci USB z pakietem protokołów.

2. Stuknąć przycisk **Configuration** (Konfiguracja) na pasku narzędzi.

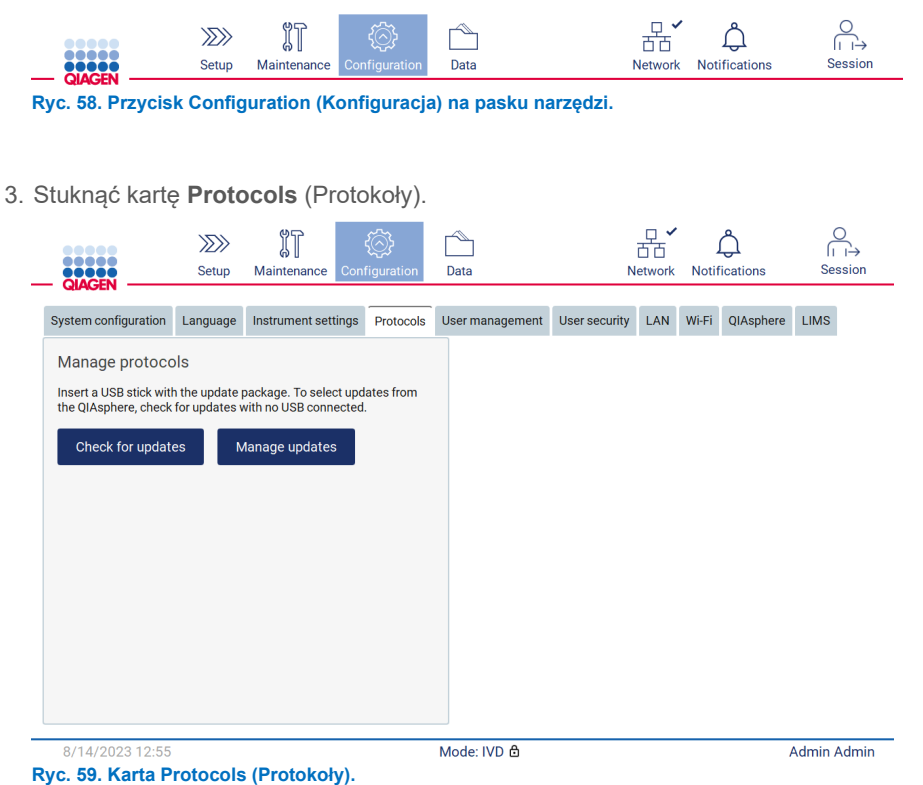

- 4. Stuknąć przycisk **Check for updates** (Sprawdź dostępność aktualizacji).
- 5. W przypadku wykrycia pakietów do załadowania protokołów na nośniku pamięci USB, zostanie wyświetlone okienko wyskakujące.

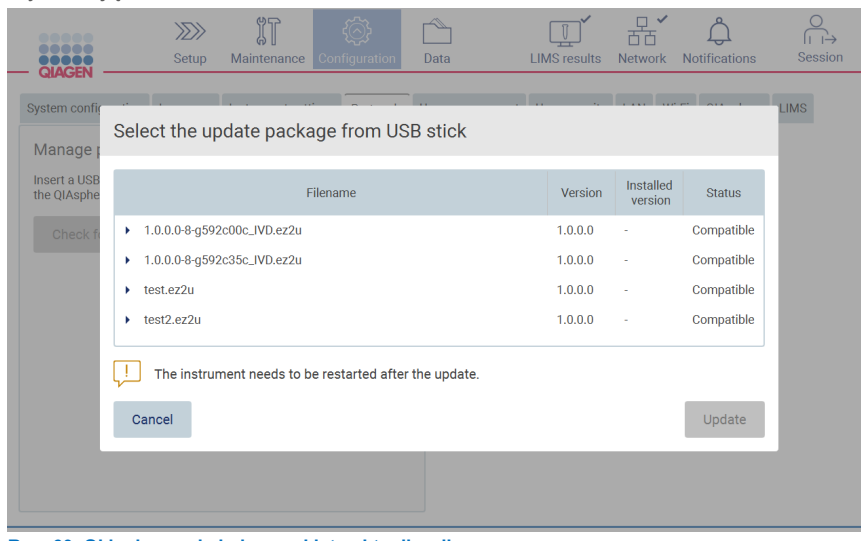

**Ryc. 60. Okienko wyskakujące pakietu aktualizacji.**
- 6. Rozpocząć instalację poprzez wybranie żądanego pakietu protokołów, a następnie stuknięcie przycisku **Update** (Aktualizuj).
- 7. Po zakończeniu instalacji zostanie wyświetlone okno komunikatu. Aby można było korzystać z nowych protokołów, należy ponownie uruchomić urządzenie.

**Uwaga**: W przypadku niektórych wariantów aparatów nie wszystkie protokoły mogą zostać zainstalowane. Jeśli takie protokoły znajdują się w pakiecie aktualizacji protokołów, są oznaczone jako niedostępne dla danego typu aparatu. Pakiet można nadal zainstalować. Jedynie oznaczone protokoły nie zostaną zainstalowane.

### **Instalowanie protokołów przy użyciu rozwiązania QIAsphere**

- 1. Upewnić się, że nawiązano połączenie z rozwiązaniem QIAsphere (patrz sekcja [5.3.9](#page-79-0)).
- 2. Jeśli aktualizacja jest dostępna, rozwiązanie QIAsphere automatycznie poinformuje o niej użytkownika.

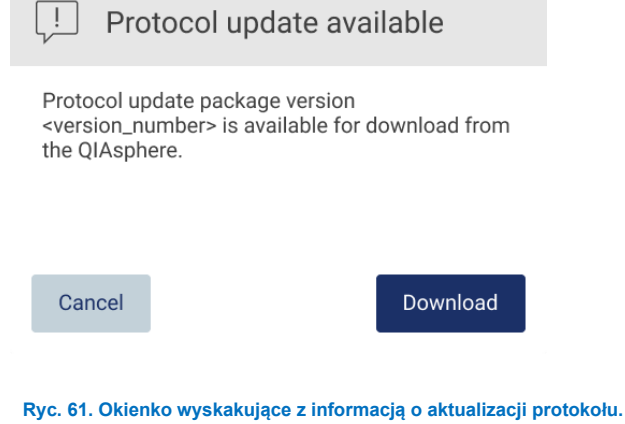

3. Stuknąć przycisk **Download** (Pobierz). Rozpocznie się pobieranie.

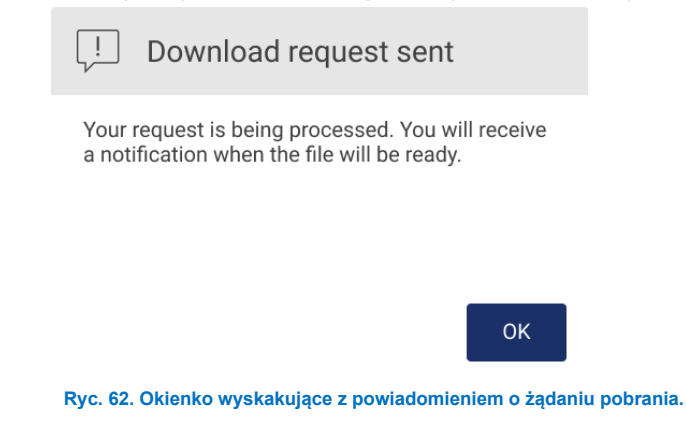

4. Stuknąć przycisk **OK**. Powiadomienie zostanie przesłane po zakończeniu pobierania.

- 5. Stuknąć przycisk **Configuration** (Konfiguracja) na pasku narzędzi.
- 6. Stuknąć przycisk **Check for updates** (Sprawdź dostępność aktualizacji).
- 7. Po pobraniu pakietów do załadowania protokołów zostanie wyświetlone okienko wyskakujące.
- 8. Rozpocząć instalację poprzez wybranie żądanego pakietu protokołów, a następnie stuknięcie przycisku **Update** (Aktualizuj).

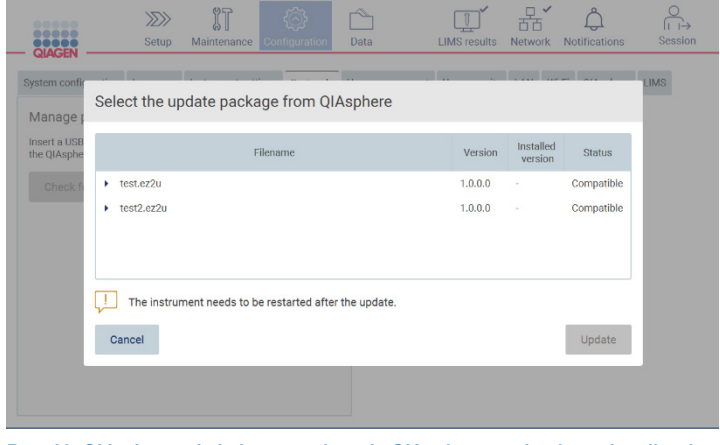

**Ryc. 63. Okienko wyskakujące rozwiązania QIAsphere zawierające aktualizacje protokołów**

9. Po zakończeniu instalacji zostanie wyświetlone okno komunikatu. Aby można było korzystać z nowych protokołów, należy ponownie uruchomić urządzenie.

**Uwaga**: Pobrane pakiety protokołów (przy użyciu rozwiązania QIAsphere) można usunąć poprzez stuknięcie przycisku **Manage updates** (Zarządzaj aktualizacjami) (na karcie **Protocols** (Protokoły)) i wybranie pakietu protokołów, który ma zostać usunięty. Następnie należy nacisnąć przycisk **Delete** (Usuń).

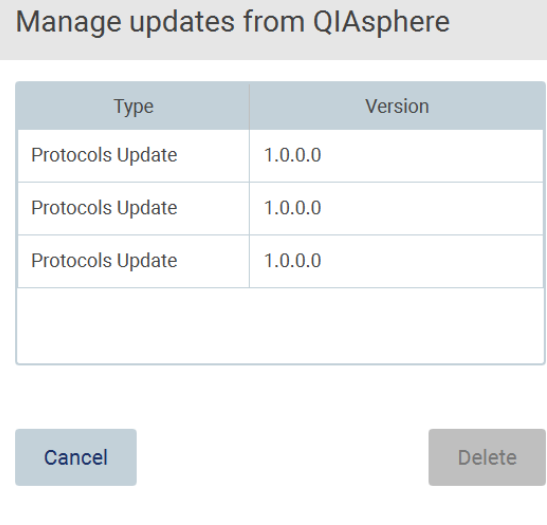

**Ryc. 64. Okno dialogowe Manage updates from QIAsphere (Zarządzanie aktualizacjami z rozwiązania QIAsphere).**

### 5.3.7 Instalowanie pakietów językowych

**Uwaga**: Tylko administratorzy mogą zmieniać język i instalować nowe pakiety językowe.

**Uwaga**: Karta **Language** (Język) jest dostępna tylko dla użytkowników z rolą Administrator.

**Ważne**: Należy używać wyłącznie plików związanych z aparatem EZ2, pobranych ze strony **[www.qiagen.com](http://www.qiagen.com/)** lub zapewnionych przez pracownika serwisu technicznego firmy QIAGEN.

**Uwaga**: Po zakończeniu pobierania z sieci WWW, a przed przystąpieniem do dalszej obsługi oprogramowania, wymagane jest potwierdzenie sumy kontrolnej w celu sprawdzenia integralności oprogramowania. W celu uzyskania szczegółowych informacji na temat potwierdzania integralności oprogramowania podczas pobierania i przesyłania plików należy zapoznać się z dokumentem opisu procesu "QIAGEN software integrity verification process" (Proces weryfikacji integralności oprogramowania firmy QIAGEN) dostępnym na stronie WWW firmy QIAGEN.

**Ważne**: Należy korzystać wyłącznie z nośnika pamięci USB dostarczonego przez firmę QIAGEN. Do portów USB nie należy podłączać innych nośników pamięci USB.

**Ważne**: Podczas pobierania lub przesyłania danych lub oprogramowania na aparat lub z aparatu nie wolno odłączać dysku USB.

- 1. Pakiety językowe są częścią oprogramowania EZ2. Firma QIAGEN może jednak dostarczać pakiety językowe niezależnie od oprogramowania w celu zaktualizowania bieżących języków lub zainstalowania nowych języków. Zaktualizowane wersje pakietów językowych są udostępniane na stronie produktu EZ2 (**[www.qiagen.com](http://www.qiagen.com/)**). Podłączyć nośnik pamięci USB z pakietem języków.
- 2. Stuknąć przycisk **Configuration** (Konfiguracja) na pasku narzędzi.

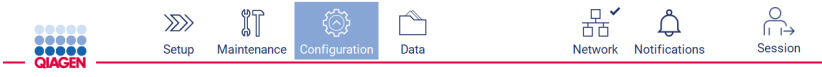

**Ryc. 65. Przycisk Configuration (Konfiguracja) na pasku narzędzi.**

3. Stuknąć kartę **Language** (Język).

4. Za pomocą karty można załadować nowy pakiet językowy, z którego będą mogli korzystać użytkownicy, lub zmienić ustawienia języka.

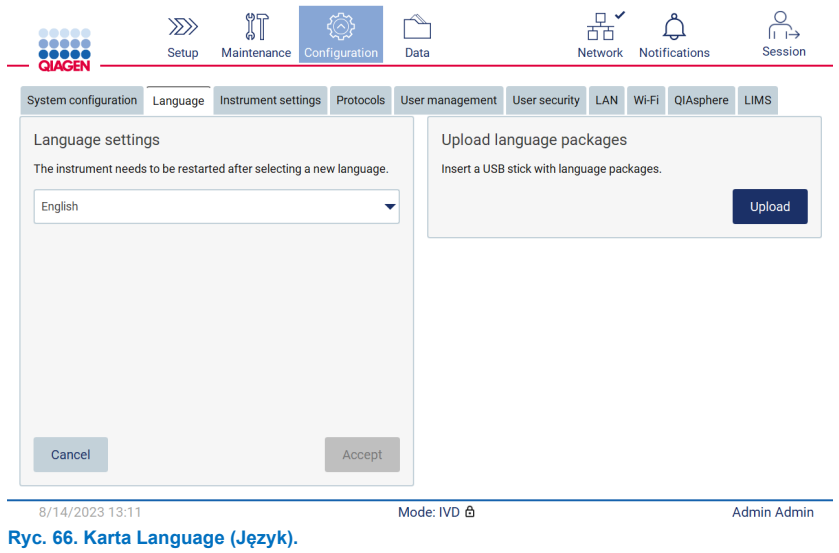

- 5. Stuknąć przycisk **Upload** (Załaduj) w oknie Upload language packages (Ładowanie pakietów językowych).
- 6. W przypadku wykrycia pakietów do załadowania języków na nośniku pamięci USB, zostanie wyświetlone okienko wyskakujące.

| Select a language package |             |
|---------------------------|-------------|
| Language                  | Filename    |
| Czech                     | czech.ez2u  |
| French                    | french.ez2u |
|                           |             |
|                           |             |
|                           |             |
|                           |             |
| Cancel                    | Install     |

**Ryc. 67. Okienko wyskakujące pakietu językowego.**

- 7. Wybrać żądany pakiet językowy i stuknąć przycisk **Install** (Instaluj). Jednocześnie można załadować tylko jeden pakiet językowy.
- 8. Na ekranie Language (Język) stuknąć listę rozwijaną w obszarze **Language settings** (Ustawienia języka).
- 9. Wybrać wymagany język.
- 10. Stuknąć przycisk **Accept** (Akceptuj).

**Uwaga**: W celu ustawienia wybranego języka należy ponownie uruchomić aparat EZ2.

### 5.3.8 Aktualizacja oprogramowania

**Uwaga**: Oprogramowanie mogą aktualizować wyłącznie administratorzy.

**Uwaga**: Karta System Configuration (Konfiguracja systemu) jest dostępna tylko dla użytkowników z rolą Administrator.

**Uwaga**: Aby upewnić się, że w aparacie EZ2 zainstalowano najnowszą wersję oprogramowania, należy odwiedzić stronę internetową aparatu EZ2 dostępną pod adresem **[www.qiagen.com/EZ2](http://www.qiagen.com/EZ2-Connect-MDx)-Connect-MDx**. Obecnie zainstalowana wersja oprogramowania jest dostępna w menu **Configuration** (Konfiguracja), na karcie **System configuration** (Konfiguracja systemu).

**Ważne**: Należy korzystać wyłącznie z nośnika pamięci USB dostarczonego przez firmę QIAGEN. Do portów USB nie należy podłączać innych nośników pamięci USB.

**Ważne**: Należy używać wyłącznie plików związanych z aparatem EZ2, pobranych ze strony **[www.qiagen.com](https://www.qiagen.com/)** lub zapewnionych przez pracownika serwisu technicznego firmy QIAGEN.

**Uwaga**: Po zakończeniu pobierania z sieci WWW, a przed przystąpieniem do dalszej obsługi oprogramowania, wymagane jest potwierdzenie sumy kontrolnej w celu sprawdzenia integralności oprogramowania. W celu uzyskania szczegółowych informacji na temat potwierdzania integralności oprogramowania podczas pobierania i przesyłania plików należy zapoznać się z dokumentem opisu procesu "QIAGEN software integrity verification process" (Proces weryfikacji integralności oprogramowania firmy QIAGEN) dostępnym na stronie WWW firmy QIAGEN.

**Ważne**: Podczas pobierania lub przesyłania danych lub oprogramowania na aparat lub z aparatu nie wolno odłączać dysku USB.

Najnowsze wersje oprogramowania można znaleźć na stronie produktu EZ2 (**[www.qiagen.com](http://www.qiagen.com/)**). Zalecane jest, aby sprawdzać stronę pod kątem najnowszych wersji. Aktualizacje oprogramowania można zainstalować przy użyciu nośnika pamięci USB lub rozwiązania QIAsphere. Rozwiązanie QIAsphere automatycznie sprawdza dostępność najnowszych wersji i powiadamia użytkownika w razie udostępnienia nowej wersji. Obecnie zainstalowaną wersję oprogramowania można sprawdzić na karcie konfiguracji.

### **Instalowanie najnowszej wersji oprogramowania przy użyciu nośnika pamięci USB**

- 1. Podłączyć nośnik pamięci USB z najnowszą wersją oprogramowania.
- 2. Stuknąć ikonę **Configuration** (Konfiguracja) na pasku narzędzi.

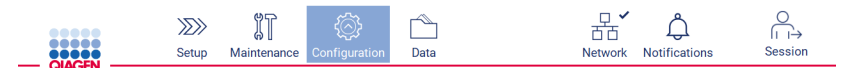

**Ryc. 68. Przycisk Configuration (Konfiguracja) na pasku narzędzi.**

3. Stuknąć kartę **System configuration** (Konfiguracja systemu).

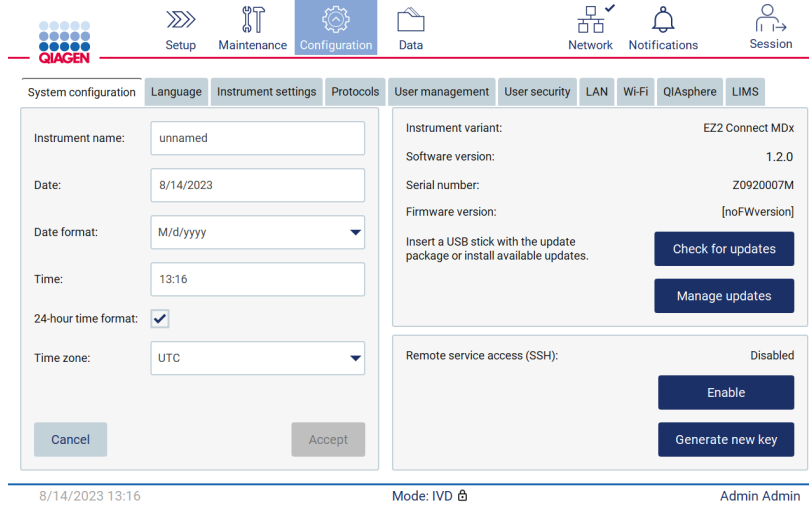

**Ryc. 69. Karta System Configuration (Konfiguracja systemu).**

Select the update package from USB stick

- 4. Stuknąć przycisk **Check for updates** (Sprawdź dostępność aktualizacji) w celu sprawdzenia podłączonego dysku USB.
- 5. W przypadku wykrycia pakietu aktualizacji oprogramowania na nośniku pamięci USB, zostanie wyświetlane okienko wyskakujące.

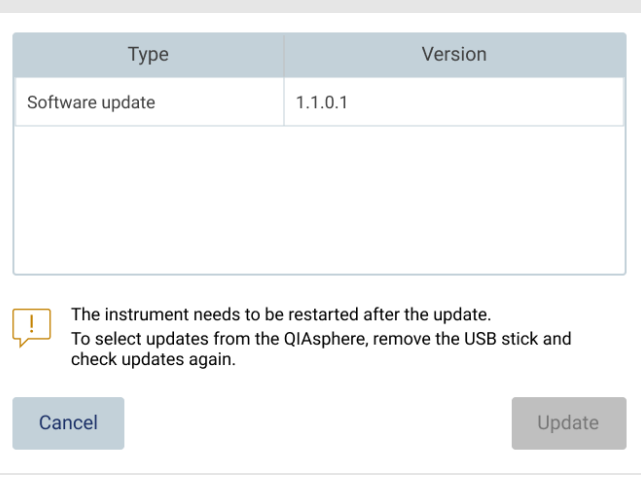

**Ryc. 70. Okienko wyskakujące pakietu aktualizacji.**

- 6. Rozpocząć instalację poprzez wybranie żądanego pakietu oprogramowania, a następnie stuknięcie przycisku **Update** (Aktualizuj).
- 7. Po zakończeniu instalacji ponownie uruchomić urządzenie.

### **Instalowanie aktualizacji oprogramowania przy użyciu rozwiązania QIAsphere**

- 1. Upewnić się, że nawiązano połączenie z rozwiązaniem QIAsphere (patrz sekcja [5.3.9](#page-79-0)).
- 2. Jeśli aktualizacja jest dostępna, rozwiązanie QIAsphere automatycznie poinformuje o niej użytkownika.

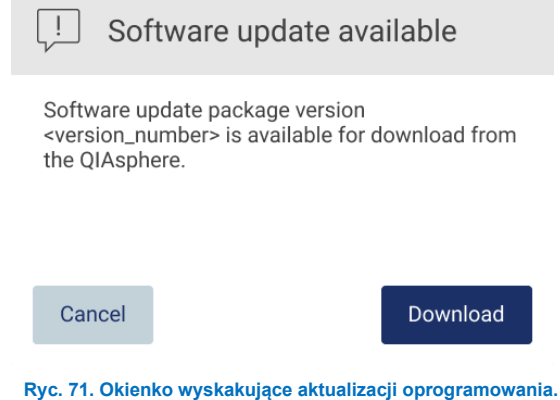

3. Stuknąć przycisk **Download** (Pobierz). Rozpocznie się pobieranie.

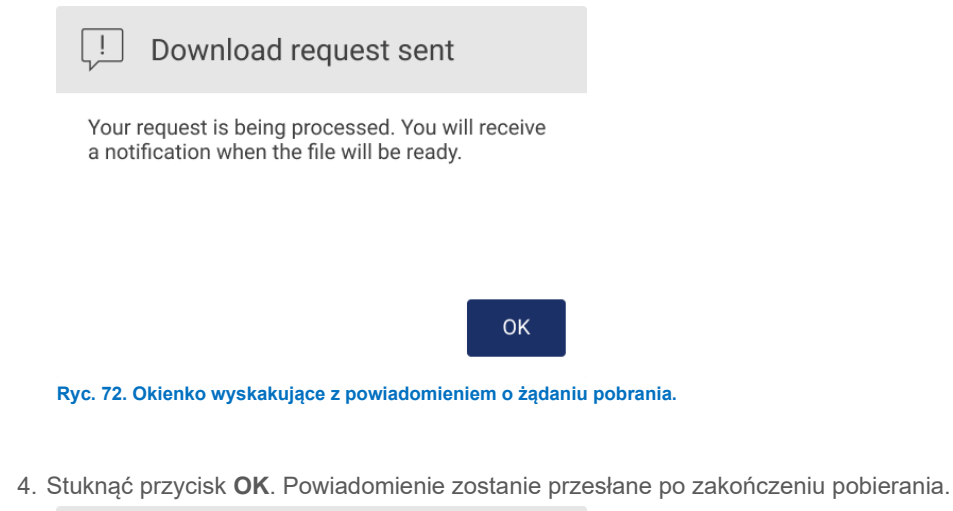

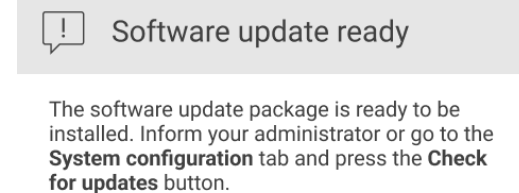

**OK** 

- 5. Stuknąć kartę **System configuration** (Konfiguracja systemu).
- 6. Stuknąć przycisk **Check for updates** (Sprawdź dostępność aktualizacji).
- 7. Po pobraniu pakietu aktualizacji zostanie wyświetlone okienko wyskakujące.

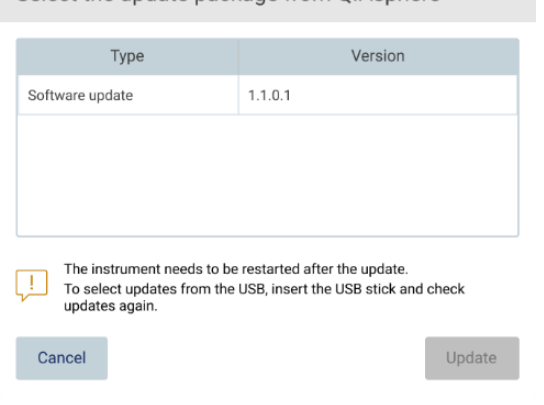

Select the undate package from OIAsphere

**Ryc. 73. Okienko wyskakujące umożliwiające wybór aktualizacji.**

- 8. Rozpocząć instalację poprzez wybranie żądanego pakietu oprogramowania, a następnie stuknięcie przycisku **Update** (Aktualizuj).
- 9. Ponownie uruchomić urządzenie (nawet kilka razy) podczas procesu aktualizacji, postępując zgodnie z instrukcjami wyświetlanymi przez interfejs użytkownika.

### <span id="page-79-0"></span>5.3.9 Konfiguracja połączenia z siecią i z urządzeniem QIAsphere Base

### **Konfiguracja połączenia LAN**

**Uwaga**: Karta LAN jest dostępna tylko dla użytkowników z rolą Administrator.

1. Stuknąć ikonę **Configuration** (Konfiguracja) na pasku narzędzi.

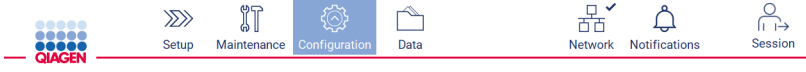

**Ryc. 74. Przycisk Configuration (Konfiguracja) na pasku narzędzi.**

### 2. Stuknąć kartę **LAN**.

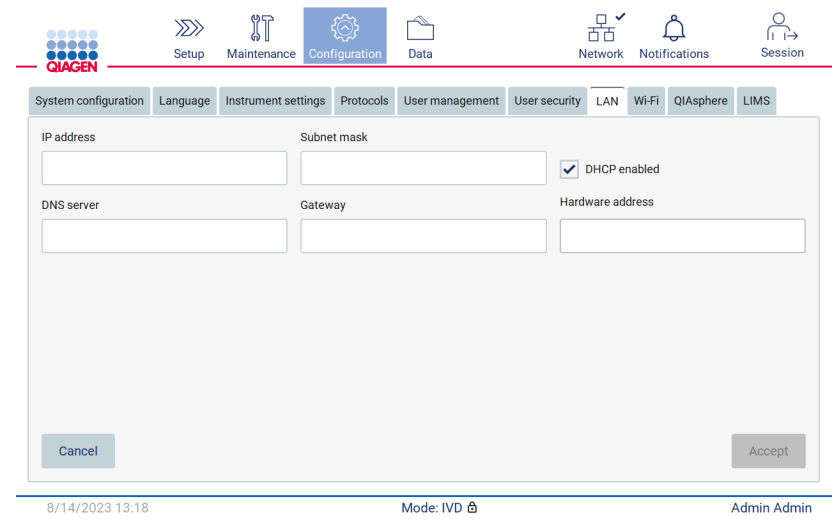

**Ryc. 75. Karta LAN.**

- 3. Wprowadzić odpowiednie ustawienia sieci, otrzymane od działu IT.
- 4. Stuknąć przycisk **Accept** (Akceptuj).

**Uwaga**: Sieć wydziału należy skonfigurować w taki sposób, aby aparat EZ2 nie był widoczny poza siecią placówki.

**Uwaga**: Hardware address (Adres sprzętowy) = adres MAC

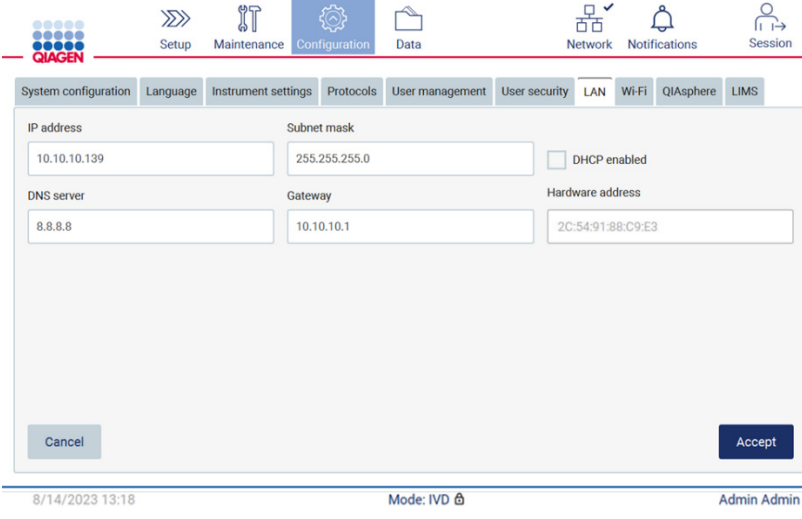

**Ryc. 76. Karta LAN z wprowadzonymi ustawieniami sieci LAN.**

### **Konfiguracja połączenia Wi-Fi**

**Uwaga**: Ustawienia sieci Wi-Fi mogą konfigurować tylko administratorzy.

**Uwaga**: Upewnić się, że urządzenie USB Wi-Fi zostało podłączone przed uruchomieniem aparatu.

Aparat EZ2 można podłączyć do sieci Wi-Fi za pomocą interfejsu Wi-Fi podłączonego do jednego z portów USB. Interfejs Wi-Fi obsługuje standardy sieci Wi-Fi 802.11b, 802.11g i 802.11n oraz szyfrowanie WEP, WPA-PSK i WPA2-PSK.

Identyfikator SSID sieci musi być widoczny. Połączenie z siecią z ukrytym identyfikatorem SSID jest niemożliwe.

W celu skonfigurowania połączenia Wi-Fi należy wykonać poniższe kroki:

1. Stuknąć ikonę **Configuration** (Konfiguracja) na pasku narzędzi.

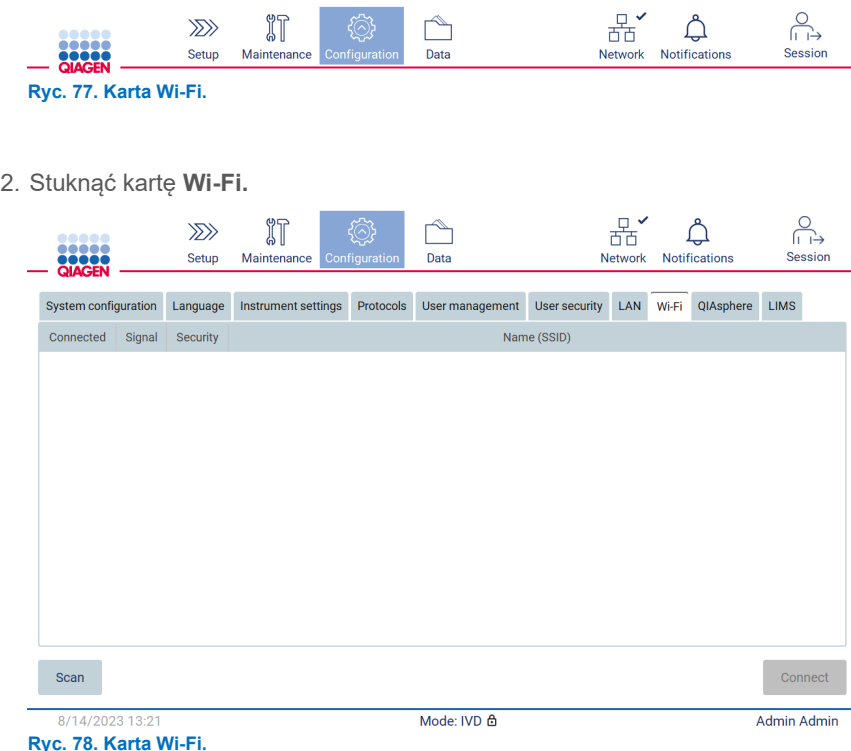

3. W celu wyszukania dostępnych sieci stuknąć przycisk **Scan** (Skanuj). Dla poszczególnych sieci zostaną wyświetlone siła sygnału, rodzaj szyfrowania i nazwa.

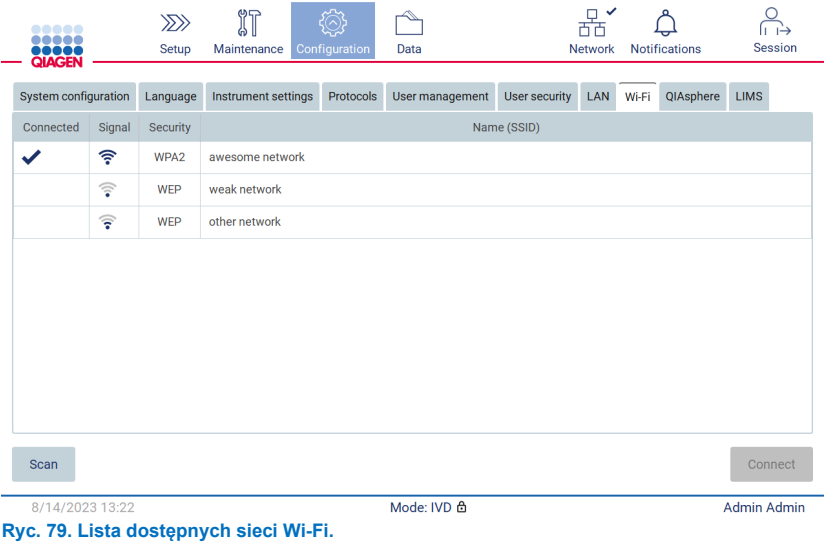

- 4. W celu wybrania sieci stuknąć wiersz odpowiadający sieci, która ma zostać wybrana.
- 5. Aby połączyć się z wybraną siecią, stuknąć przycisk **Connect** (Połącz).
- 6. Wprowadzić hasło sieci przy użyciu klawiatury ekranowej i stuknąć przycisk **Connect** (Połącz). Aparat połączy się z siecią, a status połączenia na ekranie zostanie zaktualizowany.

| Enter network password           |                                    |                                              |                   |              |
|----------------------------------|------------------------------------|----------------------------------------------|-------------------|--------------|
|                                  |                                    |                                              |                   |              |
| $\overline{2}$<br>$\overline{1}$ | 3<br>$\overline{4}$                | 5<br>6<br>$\overline{7}$                     | $\bf 8$<br>9      | $\mathbf{0}$ |
| $\mathsf{q}$<br>W                | e<br>$\mathsf{r}$                  | t<br>$\mathsf{u}$<br>y                       | Ť<br>$\mathbf{o}$ | p            |
| 숍<br>a                           | d<br>$\mathbf{s}$                  | $\mathsf{f}$<br>$\mathsf{h}$<br>$\mathsf{g}$ | $\mathsf k$<br>j  |              |
| ⇧<br>$\overline{z}$              | $\mathbf{C}$<br>$\pmb{\mathsf{X}}$ | $\mathsf b$<br>$\mathsf{V}$<br>$\mathsf{n}$  | m<br>$\mathbf{r}$ | ٠            |
| $# + =$                          |                                    |                                              |                   |              |
| Cancel                           |                                    |                                              |                   | Connect      |

**Ryc. 80. Klawiatura ekranowa.**

**Uwaga**: Jeśli, pomimo wprowadzania prawidłowego hasła, kilkukrotnie nie udało się połączyć z siecią, zalecane jest ponowne uruchomienie aparatu.

**Uwaga**: W przypadku wystąpienia błędów należy zapoznać się z sekcją ["Rozwiązywanie problemów"](#page-162-0) (strona [163\)](#page-162-0) w celu uzyskania dodatkowych informacji.

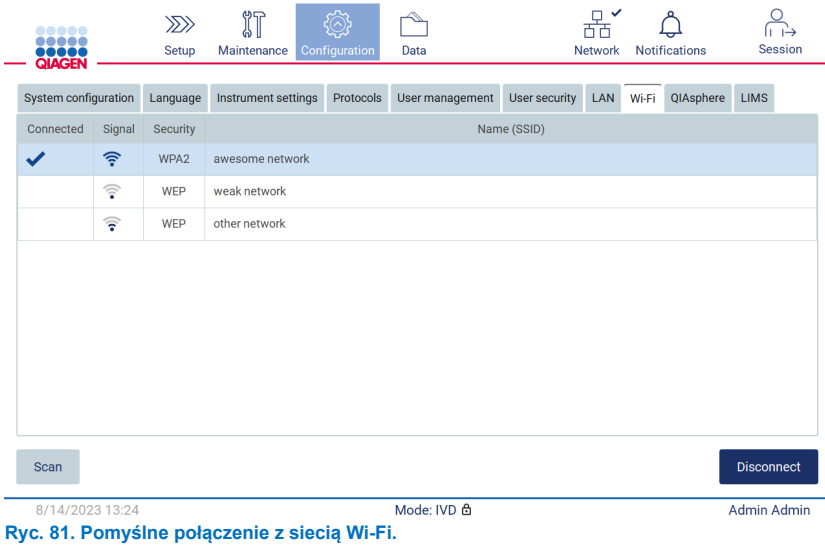

7. W celu rozłączenia należy stuknąć wiersz odpowiadający sieci, z którą połączony jest aparat. Następnie stuknąć przycisk **Disconnect** (Rozłącz).

**Uwaga**: Sieć wydziału należy skonfigurować w taki sposób, aby aparat EZ2 nie był widoczny poza siecią placówki.

### **Konfiguracja połączenia z urządzeniem QIAsphere Base**

Więcej informacji na temat sposobu konfiguracji urządzenia QIAsphere Base w celu połączenia z aplikacją QIAsphere zawiera *Podręcznik użytkownika urządzenia QIAsphere Base*.

Więcej szczegółowych informacji dotyczących konfiguracji sieciowej urządzenia QIAsphere Base oraz sposobu połączenia z aparatem EZ2 zawiera *Podręcznik użytkownika urządzenia QIAsphere Base* dostępny na stronie **[www.qiagen.com/qiasphere](http://www.qiagen.com/qiasphere)**.

Zmian w konfiguracji sieci mogą dokonywać tylko użytkownicy z przypisaną rolą Administrator. Zalecane jest, aby podczas konfigurowania sieci skonsultować się z jej administratorem. Na potrzeby komunikacji z urządzeniem QIAsphere Base używany jest port wychodzący TCP 443 (https); obsługiwane są polecenia ping.

1. Stuknąć ikonę **Configuration** (Konfiguracja) na pasku narzędzi.

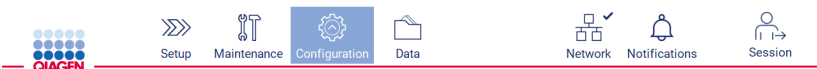

**Ryc. 82. Przycisk Configuration (Konfiguracja) na pasku narzędzi.**

2. Stuknąć kartę **QIAsphere**.

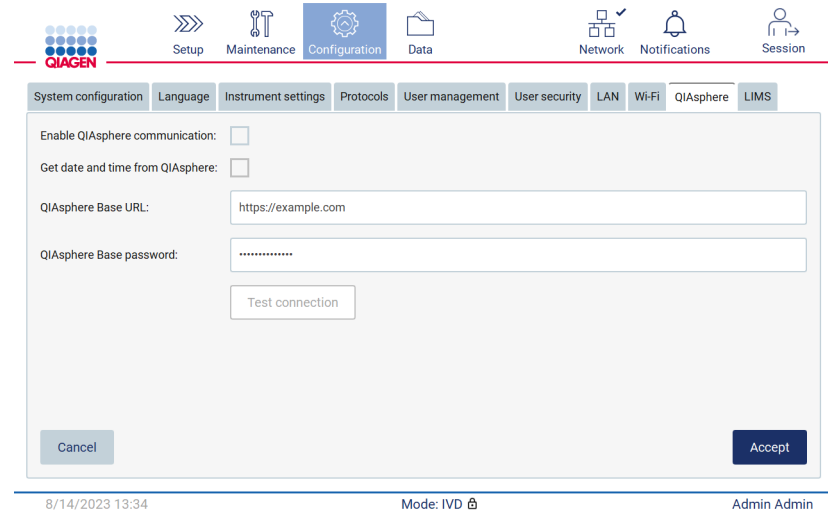

**Ryc. 83. Karta QIAsphere.**

- 3. Wprowadzić adres URL urządzenia QIAsphere Base.
- 4. Wprowadzić hasło dla urządzenia QIAsphere Base.
- 5. Zaznaczyć pole **Enable QIAsphere communication** (Zezwalaj na połączenie z QIAsphere).
- 6. **Opcjonalnie**: W celu zsynchornizowania godziny i daty z rozwiązaniem QIAsphere zaznaczyć pole synchronizacji Get date and time from QIAsphere (Uzyskuj datę i godzinę z rozwiązania QIAsphere).

**Uwaga**: Synchronizacja czasu będzie wykonywana, pod warunkiem połączenia aparatu EZ2 z rozwiązaniem QIAsphere.

- 7. Stuknąć przycisk **Accept** (Akceptuj).
- 8. Stuknąć przycisk **Test connection** (Test połączenia).

**Uwaga**: W razie jakichkolwiek problemów z rozwiązaniem QIAsphere należy zapoznać się z *Podręcznikiem użytkownika rozwiązania QIAsphere* lub skontaktować się z działem wsparcia technicznego firmy QIAGEN.

### **Konfiguracja połączenia z systemem LIMS**

**Uwaga**: Połączenie z systemem LIMS mogą konfigurować wyłącznie administratorzy.

**Uwaga**: Karta System Configuration (Konfiguracja systemu) jest dostępna tylko dla użytkowników z rolą Administrator.

**Uwaga**: Firma QIAGEN oferuje usługę dedykowaną ustawieniu połączenia między aparatem EZ2 Connect MDx a systemem LIMS. W celu skonfigurowania takiego połączenia należy skontaktować się z przedstawicielem handlowym firmy QIAGEN i poprosić o wycenę usługi.

**Ważne**: Należy korzystać wyłącznie z nośnika pamięci USB dostarczonego przez firmę QIAGEN. Do portów USB nie należy podłączać innych nośników pamięci USB.

**Ważne**: Podczas pobierania lub przesyłania danych lub oprogramowania na aparat lub z aparatu nie wolno odłączać dysku USB.

Aparat EZ2 można połączyć z systemem LIMS. Połączenie można skonfigurować, wykonując następujące kroki w menu **Configuration** (Konfiguracja) na karcie **LIMS**:

- Przesłać certyfikat urządzenia LIMS Connector
- Wygenerować certyfikat nowego aparatu
- Wprowadzić adres URL urządzenia LIMS Connector
- Zarejestrować aparat na urządzeniu LIMS Connector

QIAGEN LIMS Connector to urządzenie będące częścią systemu łączności, które umożliwia przesyłanie danych między aparatem EZ2 a laboratoryjnymi systemami informacyjnymi (Laboratory Information System, LIS), laboratoryjnymi systemami zarządzania informacjami (Laboratory Information Management System, LIMS), laboratoryjnymi systemami automatyzacji (Laboratory Automation System, LAS), systemami zarządzania przepływem pracy lub systemami oprogramowania pośredniego.

**Ważne**: Instalacja urządzenia QIAGEN LIMS Connector musi zostać przeprowadzona przez przedstawiciela firmy QIAGEN. Podczas instalacji urządzenia QIAGEN LIMS Connector powinna być obecna osoba zaznajomiona z wyposażeniem laboratorium i sprzętem komputerowym.

W niektórych rzadkich przypadkach może być konieczne ponowne przesłanie certyfikatu urządzenia QIAGEN LIMS Connector. Certyfikat ten został pierwotnie wygenerowany i zapisany na dysku USB podczas konfiguracji urządzenia LIMS Connector przez personel serwisu firmy QIAGEN. Certyfikat może zostać utworzony tylko lokalnie i nie można go udostępnić zdalnie. W celu uzyskania wsparcia w związku z certyfikatem urządzenia QIAGEN LIMS Connector należy skontaktować się z lokalnym przedstawicielem działu serwisu technicznego.

- 1. Podłączyć nośnik pamięci USB z certyfikatem urządzenia **QIAGEN LIMS Connector**.
- 2. Stuknąć przycisk **Configuration** (Konfiguracja) na pasku narzędzi.

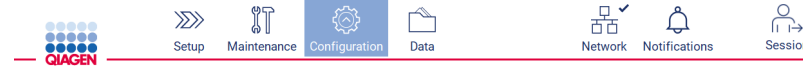

**Ryc. 84. Przycisk Configuration (Konfiguracja) na pasku narzędzi.**

### 3. Stuknąć kartę **LIMS**.

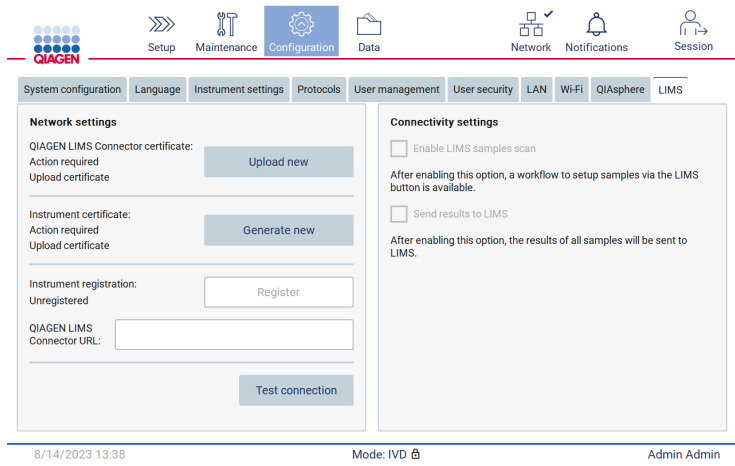

**Ryc. 85. Karta konfiguracji systemu LIMS.**

4. Stuknąć przycisk **Upload new** (Prześlij nowy).

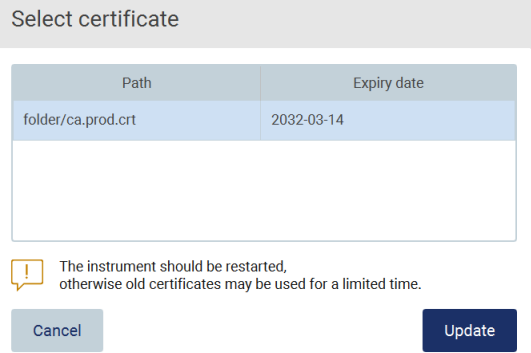

**Ryc. 86. Ekran Select certificate (Wybór certyfikatu).**

5. Wybrać certyfikat i stuknąć przycisk **Update** (Aktualizuj).

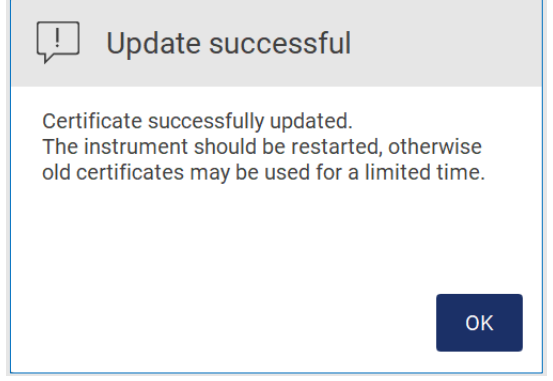

**Ryc. 87. Pomyślnie zaktualizowano certyfikat.**

- 6. Stuknąć przycisk **OK** i ponownie uruchomić aparat EZ2.
- 7. Na karcie **LIMS configuration** (Konfiguracja systemu LIMS) stuknąć przycisk **Generate new** (Wygeneruj nowy). Certyfikat zostanie zapisany na podłączonym nośniku pamięci USB.

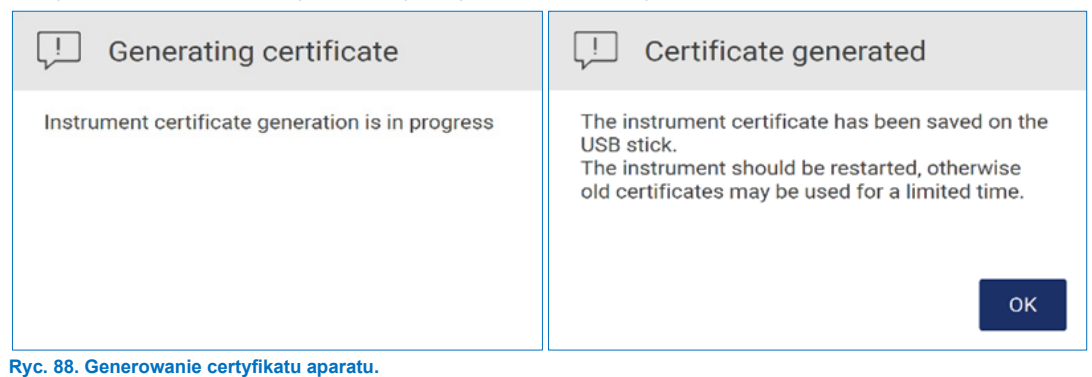

8. Stuknąć przycisk **OK**.

- 9. Zainstalować wygenerowany certyfikat (zapisany na nośniku pamięci USB) na urządzeniu **QIAGEN LIMS Connector**.
- 10. Stuknąć pole **QIAGEN LIMS Connector URL** (Adres URL urządzenia QIAGEN LIMS Connector), aby wprowadzić adres URL przy użyciu klawiatury ekranowej.

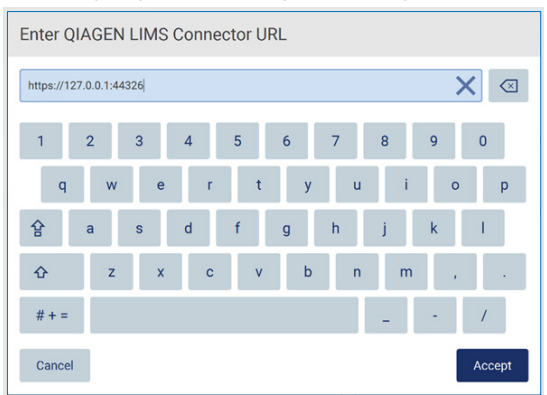

**Ryc. 89. Wprowadzić adres URL urządzenia QIAGEN LIMS Connector.**

11. Stuknąć przycisk **Accept** (Akceptuj).

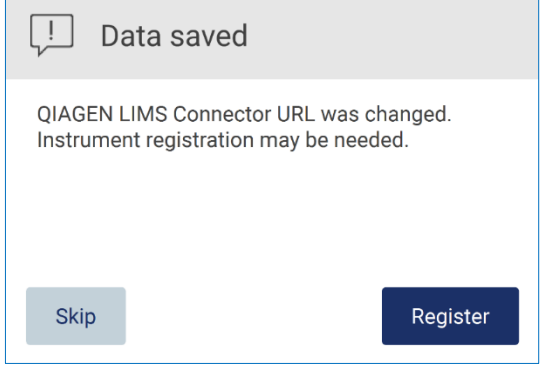

**Ryc. 90. Adres URL został zaakceptowany.**

12. Stuknąć przycisk **Register** (Zarejestruj), aby zarejestrować aparat i wybrać konfigurację.

Jeśli aparat jest już zarejestrowany i zmieniono wyłącznie adres urządzenia LIMS Connector, można wprowadzić nowy adres URL i stuknąć przycisk **Skip** (Pomiń).

13. Aby wybrać nową konfigurację, można również stuknąć przycisk **Register** (Zarejestruj) na karcie **LIMS configuration** (Konfiguracja systemu LIMS).

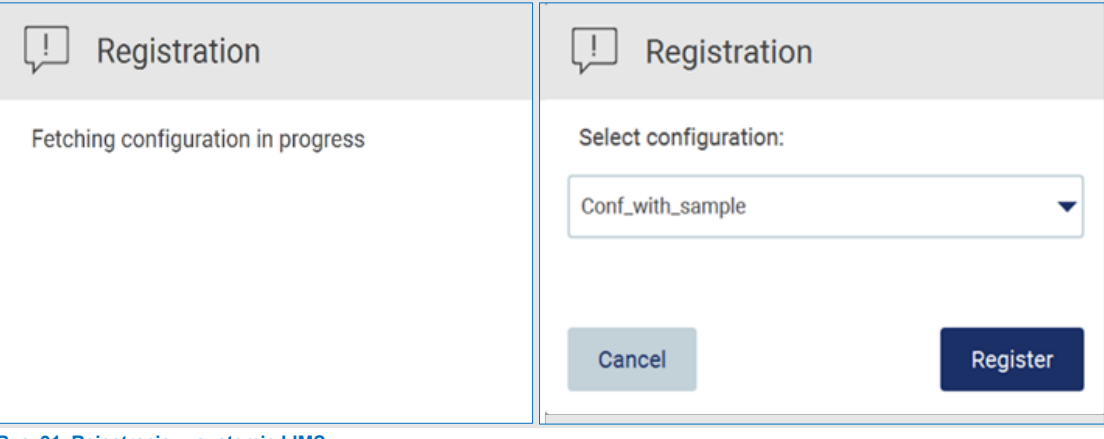

- **Ryc. 91. Rejestracja w systemie LIMS.**
- 14. Wybrać konfigurację z listy rozwijanej i stuknąć przycisk **Register** (Zarejestruj).

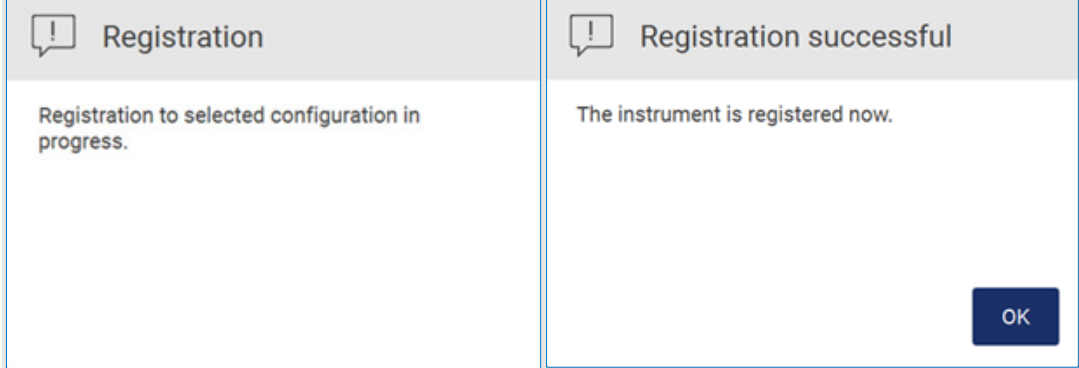

**Ryc. 92. Pomyślna rejestracja w systemie LIMS.**

15. Stuknąć przycisk **OK**, a następnie przycisk **Test connection** (Test połączenia).

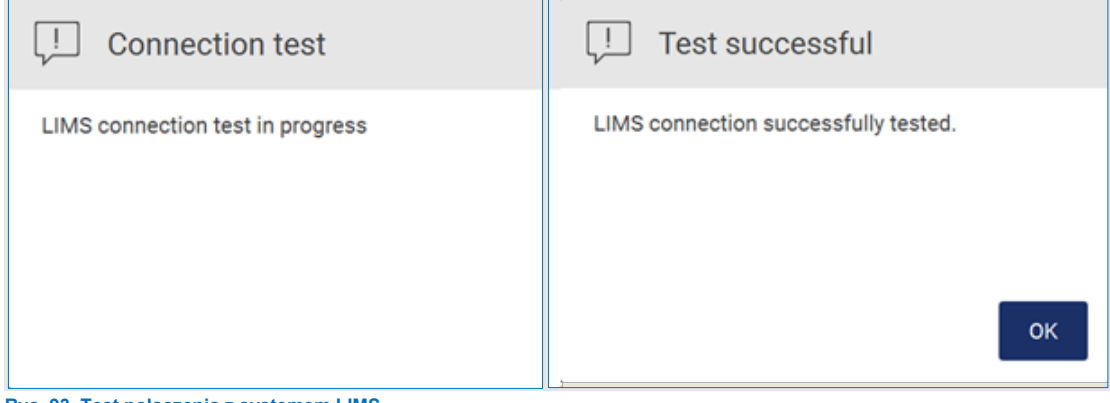

**Ryc. 93. Test połączenia z systemem LIMS.**

16. Jeśli pole "Enable LIMS sample scan (Włączenie skanowania próbek dla systemu LIMS) jest aktywne, przycisk **LIMS** jest dostępny na ekranie Setup (Ustawienia).

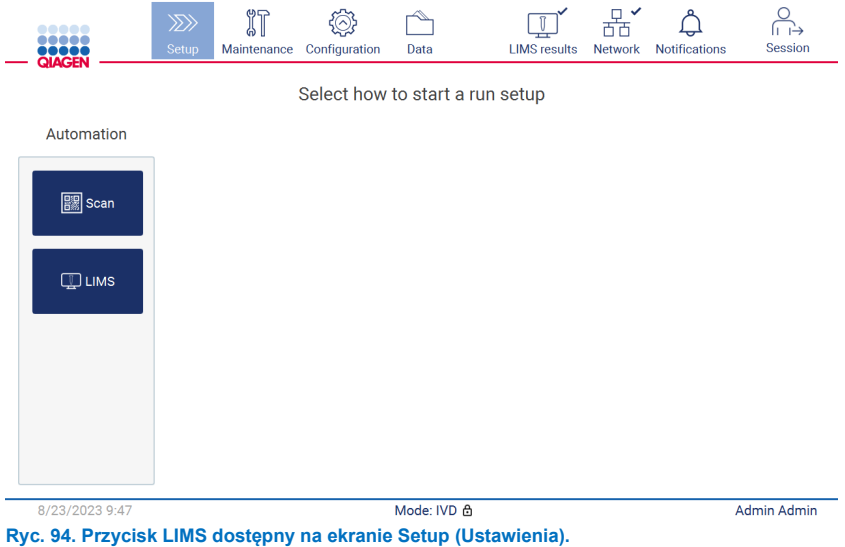

**Uwaga**: Zaznaczenie pola wyboru "Send results to LIMS" (Przesyłanie wyników do systemu LIMS) spowoduje wyświetlenie statusu **LIMS results** (Wyniki w systemie LIMS) oraz przesyłanie wyników poszczególnych próbek do systemu LIMS po każdym cyklu. To ustawienie pozostaje bez zmian po ponownym uruchomieniu aparatu.

Uwaga: Usunięcie zaznaczenia pola wyboru "Send results to LIMS" (Przesyłanie wyników do systemu LIMS) spowoduje wyświetlenie następującego ostrzeżenia.

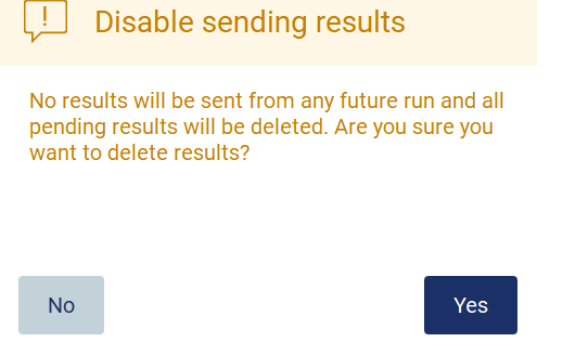

**Ryc. 95. Ostrzeżenie Disable sending results (Przesyłanie wyników zostało wyłączone).**

Status wyników w systemie LIMS wskazuje ikona widoczna w prawym górnym rogu ekranu. Ikona może wskazywać 3 stany:

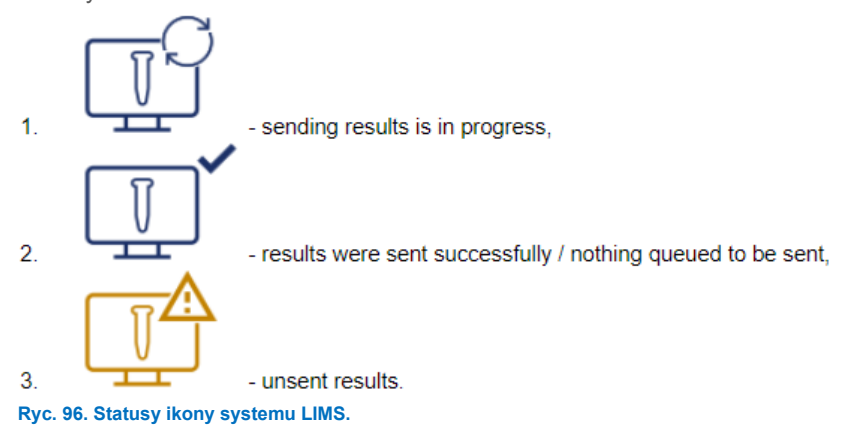

- 17. Stuknięcie ikony powoduje przeniesienie użytkownika na ekran **Results sending status** (Status przesyłania wyników). Zawartość tabeli na ekranie **Results sending status** (Status przesyłania wyników) zmienia się w zależności od statusów obecnie przesyłanych wyników.
	- O Ikona statusu:

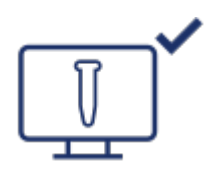

Jeśli wszystkie wyniki zostały pomyślnie przesłane i żadne wyniki nie czekają na przesłanie, tabela ze statusami przesyłania wyników jest pusta. Ikona przesyłania wyników do systemu LIMS jest wyświetlana razem z symbolem zaznaczenia.

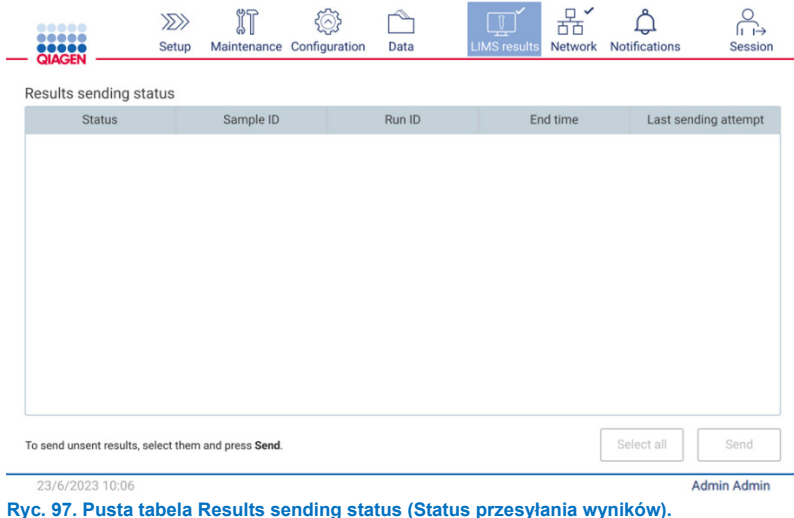

O Ikona statusu:

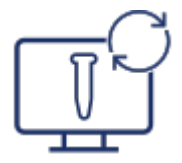

Wybranie nieprzesłanych wyników i stuknięcie przycisku **Send** (Wyślij) spowoduje przesłanie wybranych nieprzesłanych wcześniej wyników do skonfigurowanego systemu LIMS. Jeśli przesyłanie wyników jest w toku, tabela **Results sending status** (Status przesyłania wyników) zawiera informacje na temat przesyłanych i oczekujących wyników. Wyniki o statusie **Sending** (Przesyłanie) są obecnie przesyłane do systemu LIMS. Wyniki o statusie **Pending** (Oczekiwanie) są ustawiane w kolejce i oczekują na przesłanie. Jednocześnie ikona przesyłania wyników do systemu LIMS jest wyświetlana razem z symbolem buforowania.

| $\begin{array}{cccccccccccccc} \bullet & \bullet & \bullet & \bullet & \bullet & \bullet & \bullet \end{array}$<br><b>QIAGEN</b><br>Results sending status | Setup | Maintenance | Configuration       | Data                             | <b>LIMS results</b> | 몲<br>Network | <b>Notifications</b> | е<br><b>Session</b>      |
|----------------------------------------------------------------------------------------------------|-------|-------------|---------------------|----------------------------------|---------------------|--------------|----------------------|--------------------------|
| <b>Status</b>                                                                                                    |       |             | Sample ID           |                                  | Run ID              |              | End time             | Last sendir              |
| Sending                                                                                                    |       |             | 2023-06-22_11-11_01 | 2023-06-22_11-10-10-306_Z090007F |                     |              | 23/6/2023 11:10      | 23/6/2023 1              |
| Pending                                                                                                    |       |             | 2023-06-22_11-11_02 | 2023-06-22_11-10-10-306_Z090007F |                     |              | 23/6/2023 11:10      | $\overline{\phantom{a}}$ |
| Pending                                                                                                    |       |             | 2023-06-22_11-11_03 | 2023-06-22_11-10-10-306_Z090007F |                     |              | 23/6/2023 11:10      | $\,$                     |
|                                                                                                    |       |             |                     |                                  |                     |              |                      |                          |
|                                                                                                    |       |             |                     |                                  |                     |              |                      |                          |
| ◀                                                                                                    |       |             |                     |                                  |                     |              |                      |                          |

**Ryc. 98. Tabela Results sending status (Status przesyłania wyników) podczas przesyłania wyników.**

O Ikona statusu:

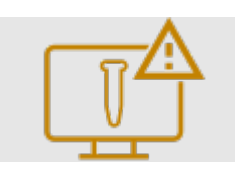

Jeśli przesłanie wyników jest niemożliwe, tabela ze statusami przesyłania wyników zawiera informacje na temat nieprzesłanych wyników i towarzyszących im błędów. Status **Unsent** (Nie przesłano) jest wyświetlany razem z identyfikatorem błędu oraz szczegółowym opisem. Jednocześnie ikona przesyłania wyników do systemu LIMS jest wyświetlana razem z symbolem ostrzeżenia. W przypadku niepowodzenia nieprzesłane wyniki nie są automatycznie przesyłane ponownie. Użytkownik może wybrać nieprzesłane wyniki i stuknąć przycisk Send (Wyślij), aby przesłać je ponownie do skonfigurowanego systemu LIMS. Nieprzesłane wyniki są przesyłane automatycznie wyłącznie po ponownym uruchomieniu aparatu.

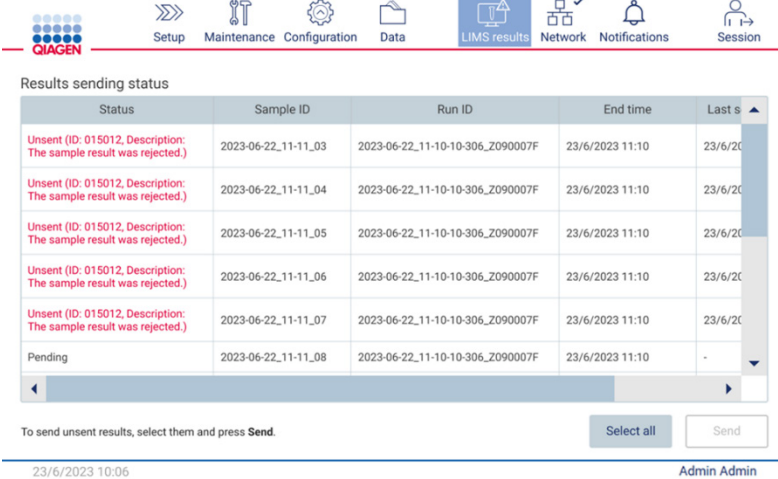

**Ryc. 99. Tabela Results sending status (Status przesyłania wyników) przedstawiająca wyniki, które nie zostały przesłane z powodu błędu.**

## 5.4 Konfigurowanie protokołu

W celu skonfigurowania protokołu stuknąć kartę **Setup** (Ustawienia) na ekranie **Home** (Ekran główny).

W momencie dostarczenia aparatu EZ2 są na nim wstępnie zainstalowane wszystkie dostępne protokoły firmy QIAGEN. Wszystkie dostępne protokoły firmy QIAGEN można również pobrać ze strony internetowej firmy QIAGEN (**[www.qiagen.com](http://www.qiagen.com/)**). W przypadku zastosowań MDx podczas logowania do aparatu EZ2 Connect MDx należy wybrać tryb IVD.

**Uwaga**: Aparat EZ2 nie obsługuje protokołów uzyskanych ze źródeł innych niż firma QIAGEN.

**Uwaga**: Konfigurację protokołu można przerwać w dowolnym momencie, naciskając przycisk **Abort** (Przerwij) (patrz sekcja [5.6](#page-105-0)).

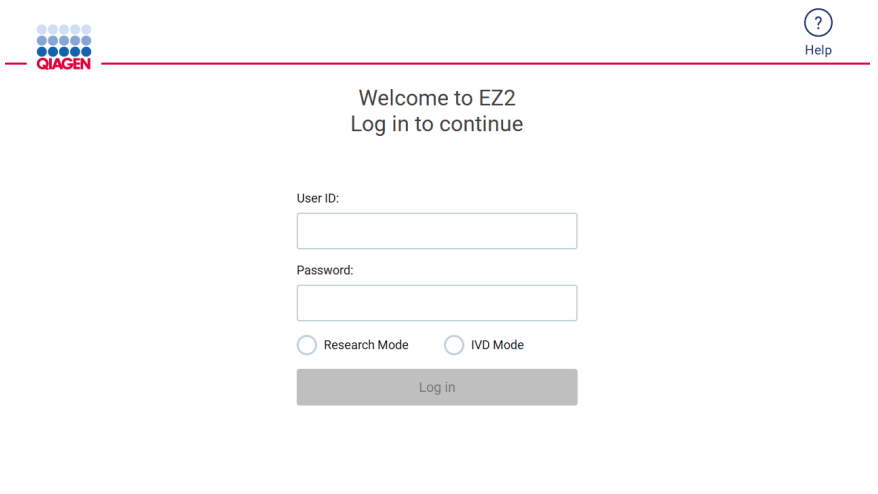

8/14/2023 13:42 **Ryc. 100. Ekran logowania.**

Instrukcje wyświetlane przez oprogramowanie aparatu EZ2 prowadzą użytkownika przez całą procedurę konfiguracji protokołu. Kroki wyświetlane w kreatorze protokołu różnią się w zależności od wybranego protokołu i mogą różnić się od rycin zawartych w niniejszej sekcji. Niektóre wyświetlane opisy są widoczne na ekranie dotykowym tylko poprzez użycie paska przewijania. Należy upewnić się, że przeczytano wszystkie instrukcje. Przetwarzanie rozpoczyna się poprzez stuknięcie przycisku **SCAN** (Skanuj) lub **LIMS** na karcie **Set Up** (Ustawienia). Przycisk **LIMS** jest dostępny tylko po wcześniejszym skonfigurowaniu systemu LIMS.

**Ważne**: Przed rozpoczęciem protokołu należy przeczytać i wykonać instrukcje zawarte w instrukcji obsługi odpowiedniego zestawu firmy QIAGEN (np. instrukcje dotyczące postępowania z próbkami oraz ich przygotowania).

Po zalogowaniu zostanie wyświetlony ekran Setup (Ustawienia) [\(Ryc. 102\)](#page-95-0).

### 5.4.1 Użycie skanera kodów kreskowych

Aparat EZ2 jest wyposażony w ręczny skaner kodów kreskowych 2D, służący do skanowania poniższych rodzajów kodów kreskowych podczas konfiguracji protokołu:

- Karty Q-Card zestawów
- Kody kreskowe próbek

Szczegółowe informacje na temat typów odczytywanych kodów kreskowych można znaleźć w sekcji "Dane techniczne [czytnika kodów kreskowych](#page-170-0)" i instrukcji obsługi dostarczonej ze skanerem kodów kreskowych.

Gdy w interfejsie użytkownika zostanie wyświetlony odpowiedni monit, należy skierować ręczny skaner kodów kreskowych na kartę Q-Card, kod kreskowy lub kod kreskowy próbki w celu zeskanowania i przesłania informacji do aparatu.

**Uwaga**: Kod kreskowy można również wprowadzić ręcznie.

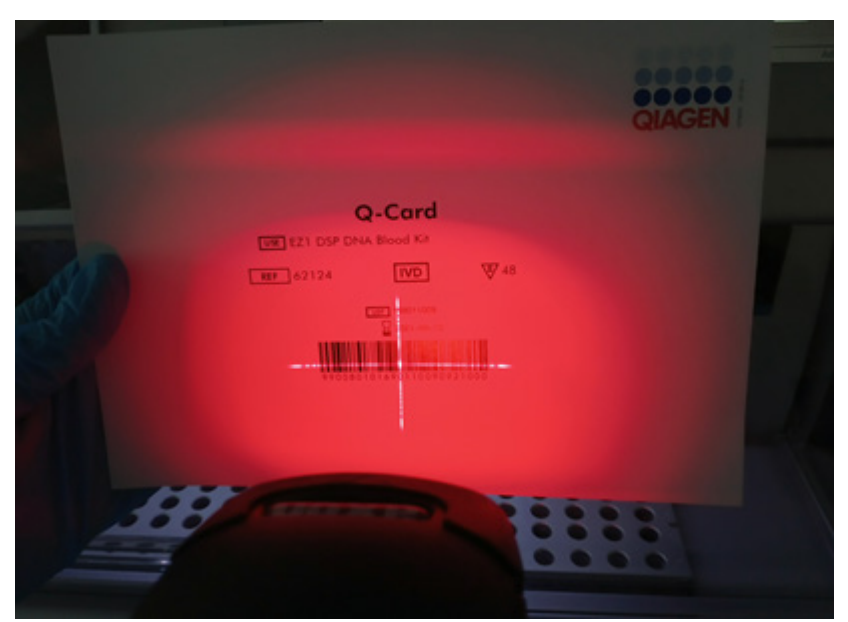

**Ryc. 101. Skanowanie w celu przesłania informacji do aparatu.**

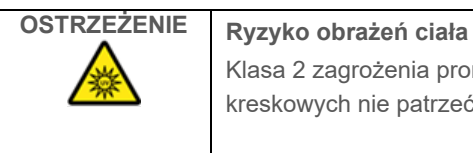

Klasa 2 zagrożenia promieniowaniem laserowym: Podczas korzystania z ręcznego skanera kodów kreskowych nie patrzeć w wiązkę lasera.

### 5.4.2 Skanowanie kodu kreskowego karty Q-Card

1. Aby rozpocząć konfigurację protokołu, należy otworzyć kartę **Setup** (Ustawienia), a następnie stuknąć przycisk skanowania w panelu **Applications** (Zastosowania).

**Uwaga**: Aplikacja sprawdza w tle, czy na dysku jest wystarczająca ilość miejsca. Jeśli dostępna ilość wolnego miejsca na dysku jest mniejsza niż ilość wymagana do przeprowadzenia 5 cykli, zostanie wyświetlone ostrzeżenie. W celu zwolnienia miejsca na dysku należy pobrać, a następnie usunąć raporty z poprzednich cykli. W przypadku wyświetlenia takiego komunikatu należy zapoznać się z sekcj[ą 5.12.1](#page-128-0) zawierającą informacje na temat usuwania raportów z cykli.

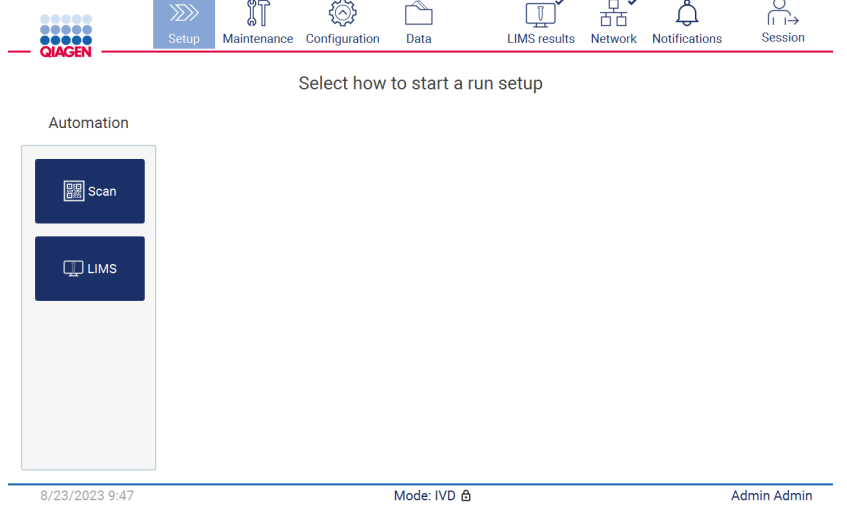

<span id="page-95-0"></span>**Ryc. 102. Ekran Setup (Ustawienia).**

2. Stuknąć pole, które zostanie wyświetlone na następnym ekranie, i zeskanować kod kreskowy 1D z karty Q-Card dostarczonej w zestawie.

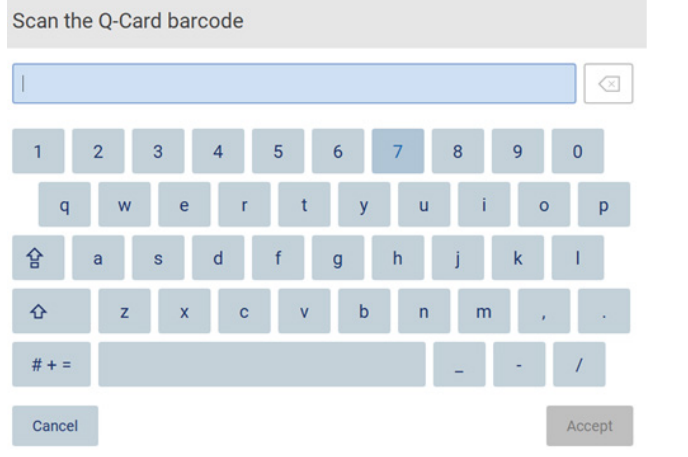

**Ryc. 103. Ekran Scan the Q-Card barcode (Skanowanie kodu kreskowego karty Q-Card).**

**Ważne**: Jeśli skanowanie kodu kreskowego karty Q-Card zakończyło się niepowodzeniem, kod kreskowy można również wprowadzić za pośrednictwem interfejsu użytkownika.

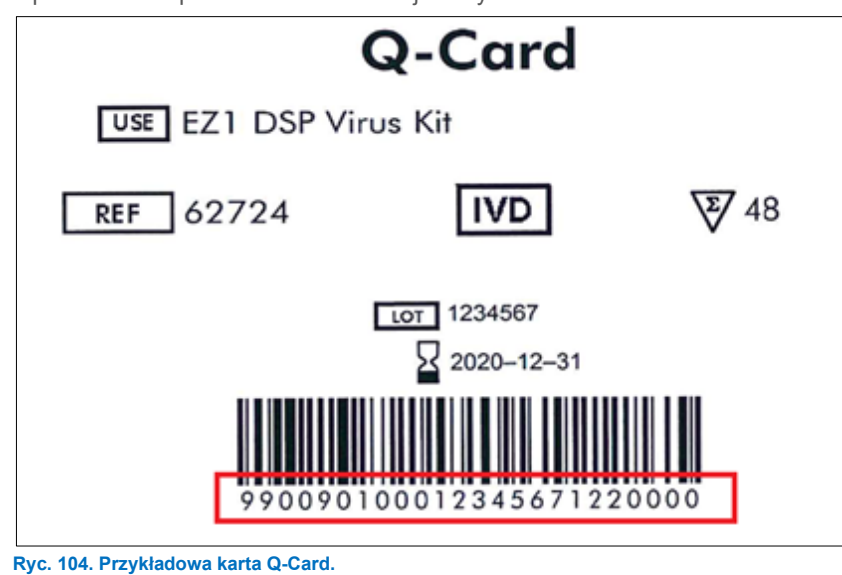

3. Zeskanowanie kodu kreskowego 1D z dostarczonej z zestawem karty Q-Card spowoduje wybranie typu zastosowania oraz dostarczy informacji dotyczących opcji protokołów. Więcej informacji zawiera sekcja "Procedura z wykorzystaniem [systemu LIMS"](#page-120-0) (patrz strona [121\)](#page-120-0).

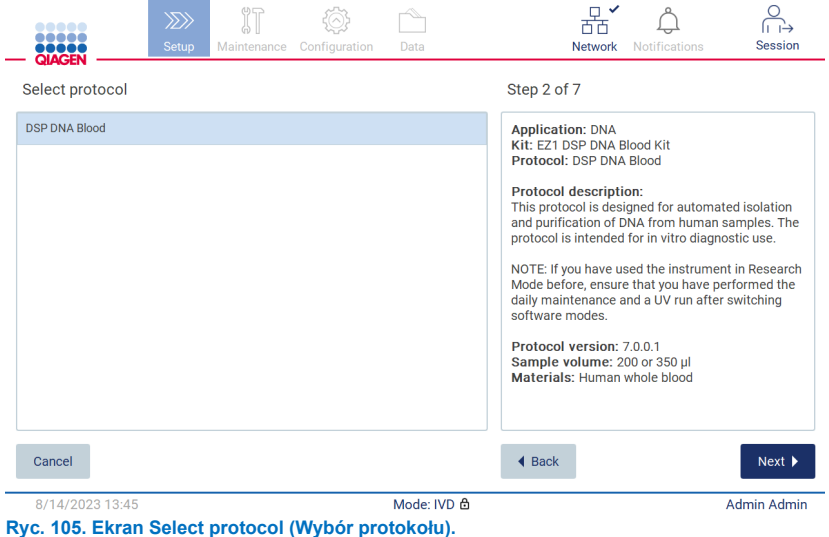

4. Aby kontynuować, stuknąć przycisk **Next** (Dalej). Stuknąć przycisk **Back** (Wstecz) lub **Cancel** (Anuluj), aby wrócić na ekran Setup (Ustawienia).

### 5.4.3 Definiowanie parametrów

W celu ustawienia wartości parametrów protokołu należy kolejno stukać poszczególne pola w panelu "Define parameters" (Definiowanie parametrów) i wybrać odpowiednie wartości z list rozwijanych.

**Uwaga**: Opcje dostępne dla parametrów protokołów, takie jak objętość próbki, mogą się różnić w zależności od wybranego protokołu.

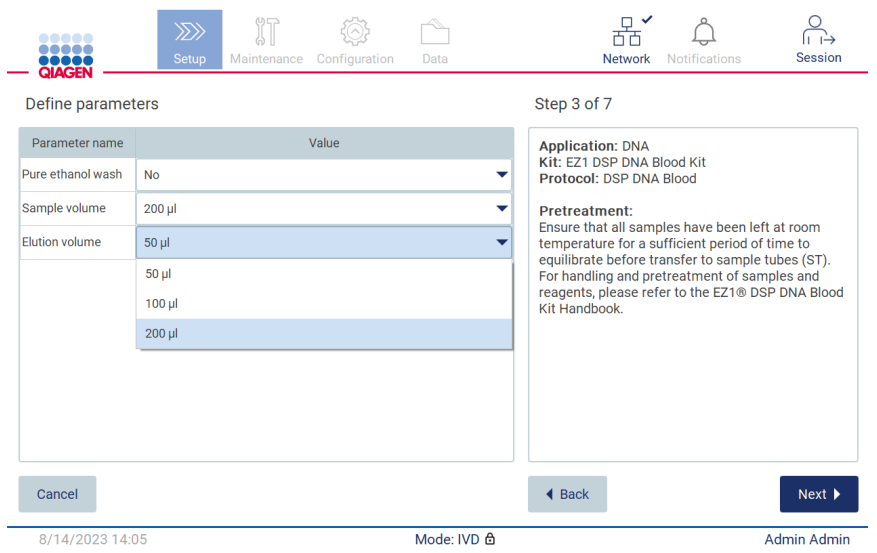

**Ryc. 106. Krok Define parameters (Definiowanie parametrów) z otwartą listą rozwijaną.**

Na ekranie są również wyświetlane dodatkowe informacje o protokole, np. odniesienia do instrukcji obsługi odpowiedniego zestawu dotyczące przechowywania próbek, postępowania z próbkami lub (jeśli jest wymagana) obróbki wstępnej. Za pomocą przycisków przewijania (jeśli są dostępne) należy wyświetlić i przeczytać wszystkie instrukcje.

**Uwaga**: Opis wyświetlany w GUI ma jedynie charakter pomocniczy. Odpowiednie informacje należy przeczytać w instrukcji obsługi zestawu.

- Aby przejść do kroku **Select sample positions** (Wybór pozycji próbek), stuknąć przycisk **Next** (Dalej).
- Aby wrócić do poprzedniego ekranu, stuknąć przycisk **Back** (Wstecz).
- Aby anulować protokół, stuknąć przycisk **Cancel** (Anuluj).

### <span id="page-98-0"></span>5.4.4 Wybieranie pozycji próbek

W celu wybrania pozycji dla próbek należy stuknąć odpowiednie rzędy na schemacie stołu roboczego lub stuknąć odpowiadające im numery widoczne pod schematem. Wybrane pozycje zostaną podświetlone. W celu zaznaczenia lub usunięcia zaznaczenia wszystkich pozycji można stuknąć przełącznik **Select all** (Zaznacz wszystkie).

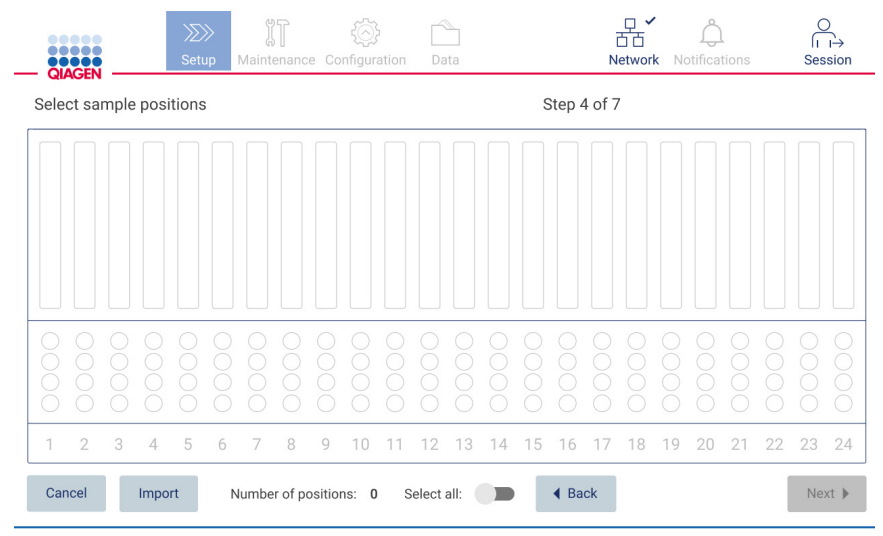

**Ryc. 107. Ekran Select sample positions (Wybór pozycji próbek).**

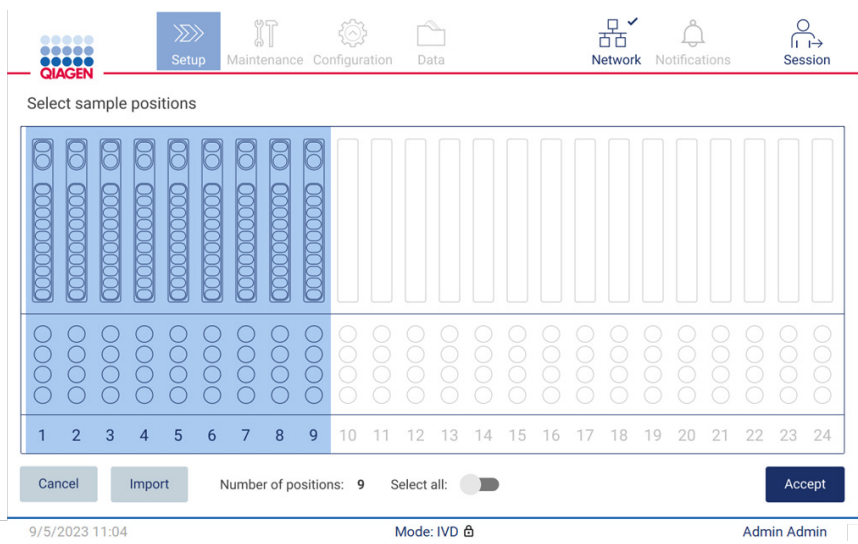

**Ryc. 108. Krok Select sample positions (Wybór pozycji próbek).**

Po wybraniu co najmniej jednej pozycji próbki przycisk **Next** (Dalej) zostanie aktywowany. Stuknąć przycisk **Next** (Dalej), aby przejść do kroku Enter sample IDs (Wprowadzanie identyfikatorów próbek).

Opcja alternatywna: Zamiast ręcznego definiowania pozycji próbek za pomocą ekranu dotykowego, do aparatu EZ2 można przesłać plik z wstępnie wypełnioną listą próbek. Do listy próbek można przypisać pozycje próbek, identyfikatory próbek i opcjonalne notatki do próbek. Można ją wypełnić przy użyciu zewnętrznego komputera PC i szablonu listy próbek, który można pobrać z aparatu EZ2. Instrukcje na temat pobierania szablonu listy próbek zawiera sekcja [5.12.4](#page-132-0). W przypadku korzystania z wstępnie wypełnionej listy próbek należy włożyć nośnik pamięć USB z listą próbek do portu i stuknąć przycisk **Import** (Importuj) na ekranie wybierania pozycji próbek.

**Uwaga**: Aparat EZ2 wykrywa i wyświetla wszystkie pliki **.xlsx** znajdujące się na nośniku pamięci USB. Aby uniknąć nieporozumień, zalecane jest, aby w nośniku pamięci USB znajdował się tylko jeden plik **.xlsx** przeznaczony do załadowania listy próbek, którego nazwa wskazywałaby jego przeznaczenie.

- Aby wrócić do poprzedniego ekranu, stuknąć przycisk **Back** (Wstecz).
- Aby anulować protokół, stuknąć przycisk **Cancel** (Anuluj).
- Aby zaimportować listę próbek w formacie **.xlsx** z nośnika pamięci USB, stuknąć przycisk **Import** (Importuj).

**Uwaga**: Po zaimportowaniu listy próbek należy sprawdzić, czy wszystkie informacje wyświetlane na ekranie dotykowym są poprawne.

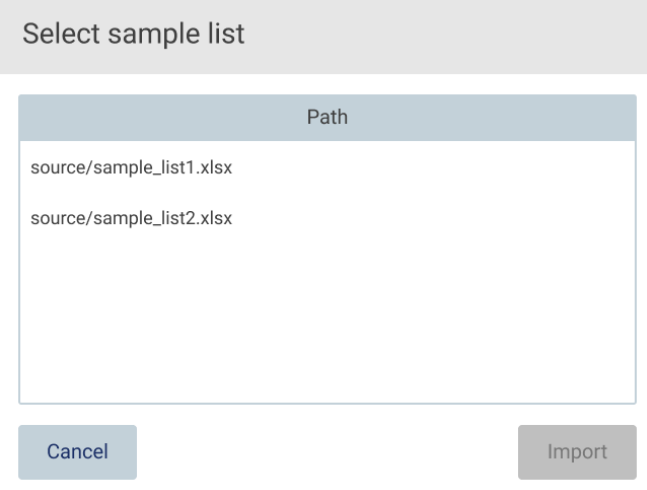

**Ryc. 109. Okno dialogowe Select sample list (Wybór listy próbek).**

### 5.4.5 Wprowadzanie identyfikatorów próbek

Stuknąć przycisk **Generate missing sample IDs** (Wygeneruj brakujące identyfikatory próbek), aby automatycznie wygenerować identyfikatory w formacie **RRRR-MM-DD\_gg-mm\_XX**, gdzie 16 pierwszych znaków odpowiada bieżącej dacie i godzinie, a **XX** odpowiada numerowi próbki.

**Uwaga**: Identyfikatory próbek można również wprowadzić ręcznie przy użyciu klawiatury ekranowej, ręcznego skanera kodów kreskowych lub szablonu listy próbek. Należy upewnić się, że wprowadzony identyfikator próbki dokładnie odpowiada identyfikatorowi próbki w danej pozycji.

**Uwaga**: Informacje dotyczące ładowania listy próbek zawiera sekcja [5.4.4](#page-98-0). Informacje dotyczące pobierania szablonu listy próbek zawiera sekcja [5.12.4](#page-132-0).

**Uwaga**: Jeśli do wprowadzenia identyfikatorów próbek ma być używany ręczny skaner kodów kreskowych, operator powinien upewnić się, że typ i jakość kodu kreskowego umożliwiają jego odczyt przez skaner.

**Uwaga**: Użytkownik może wprowadzić/edytować wszystkie identyfikatory próbek lub notatki bez konieczności ręcznego wybierania kolejnej komórki próbki z tabeli. Po edycji identyfikatora próbki i zeskanowaniu kodu kreskowego wprowadzone dane są zapisywane, a dla identyfikatora następnej próbki wyświetlana jest nowa klawiatura.

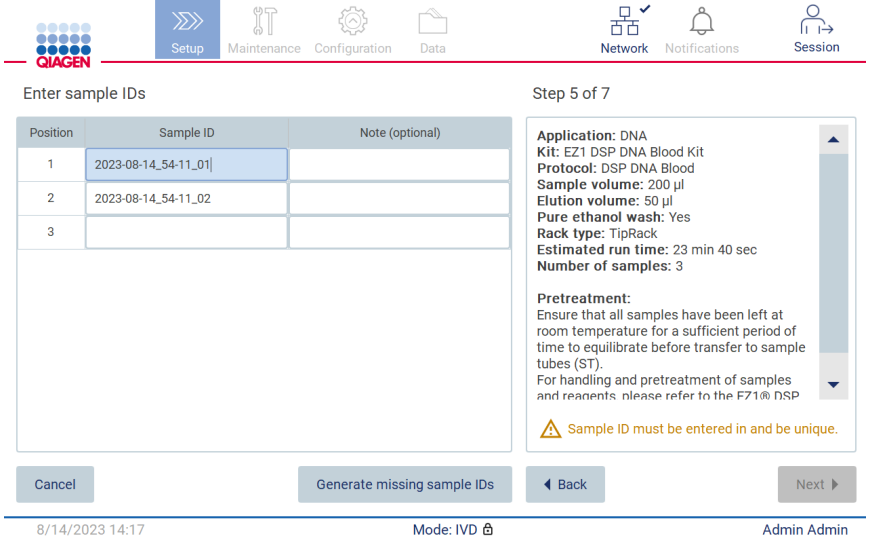

**Ryc. 110. Krok Enter sample IDs (Wprowadzanie identyfikatorów próbek) (dwa identyfikatory zostały wygenerowane automatycznie).**

### **Zmiana identyfikatora próbki**

Aby zmienić identyfikator próbki, należy go stuknąć i zmienić tekst przy użyciu klawiatury ekranowej.

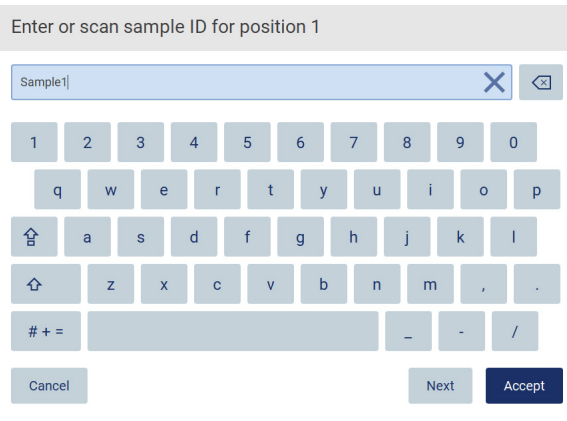

**Ryc. 111. Zmiana identyfikatora próbki.**

W polu Sample ID (Identyfikator próbki) można wprowadzić maksymalnie 80 znaków. Stuknąć przycisk **Accept** (Akceptuj), aby zapisać zmiany, lub przycisk **Cancel** (Anuluj), aby wrócić na ekran Enter sample IDs (Wprowadzanie identyfikatorów próbek).

**Uwaga**: Identyfikatory próbek muszą być niepowtarzalne. Przycisk **Next** (Dalej) pozostaje nieaktywny, dopóki dla wszystkich próbek nie zostaną wprowadzone niepowtarzalne identyfikatory próbek.

### **Dodawanie notatki do próbki**

Opcjonalnie do każdej próbki można dodać notatkę. Stuknąć pole **Note (optional)** (Notatka (opcjonalna)) obok identyfikatora odpowiedniej próbki i wprowadzić notatkę przy użyciu klawiatury ekranowej.

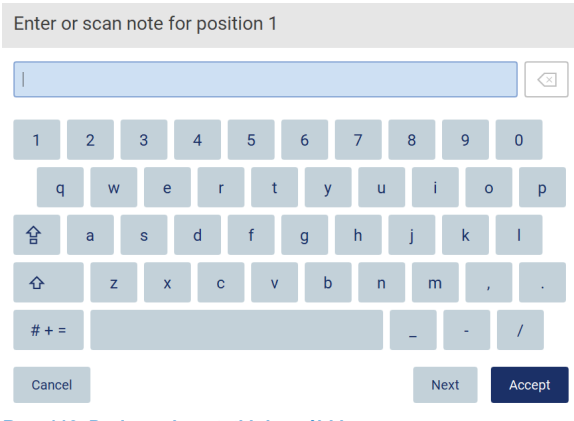

**Ryc. 112. Dodawanie notatki do próbki.**

W polu **Note (optional)** (Notatka (opcjonalna)) można wprowadzić maksymalnie 80 znaków. Stuknąć przycisk **Accept** (Akceptuj), aby zapisać zmiany, lub przycisk **Cancel** (Anuluj), aby wrócić na ekran Enter sample IDs (Wprowadzanie identyfikatorów próbek).

- Aby przejść do kroku Load the cartridge rack (Ładowanie statywu na kasety), stuknąć przycisk **Next** (Dalej).
- Aby wrócić do poprzedniego ekranu, stuknąć przycisk **Back** (Wstecz).
- Aby anulować protokół, stuknąć przycisk **Cancel** (Anuluj).

## 5.5 Przygotowanie stołu roboczego

Niniejsza sekcja zawiera informacje na temat przygotowania stołu roboczego aparatu EZ2, które obejmują wyciąganie pustych statywów na końcówki i statywów na kasety z aparatu, przygotowywanie statywów z użyciem odpowiednich kaset, materiałów eksploatacyjnych i próbek oraz ponowne umieszczanie statywów w aparacie.

- 1. W zależności od pozycji wybranych w kroku **Select sample positions** (Wybór pozycji próbek) podczas konfiguracji protokołu wyciągnąć jedną lub obie części statywu na końcówki ze stołu roboczego. Aby wyjąć jedną część statywu na końcówki, należy ją złapać za oba boki i delikatnie pociągnąć w górę.
- 2. W zależności od pozycji wybranych w kroku **Select sample positions** (Wybór pozycji próbek) podczas konfiguracji protokołu wyciągnąć jedną lub obie części (lewą i prawą) statywu na kasety ze stołu roboczego. Aby wyjąć poszczególne części statywu na kasety, należy złapać za ich uchwyty i delikatnie pociągnąć w górę.

**Uwaga**: Najpierw wyjąć statyw na końcówki, a następnie statywy na kasety.

### 5.5.1 Ładowanie statywów na kasety

Aby załadować statyw na kasety, należy wykonać poniższe kroki (wyświetlane również w GUI). W celu zaznaczenia dołka na schemacie i odpowiadającego mu wiersza w tabeli w GUI należy stuknąć dołek lub wiersz tabeli.

**Ważne**: Przed załadowaniem statywu należy uważnie przeczytać poniższe instrukcje (wyświetlane również w GUI):

- 1. Postępować zgodnie z zawartymi w odpowiedniej instrukcji obsługi instrukcjami dotyczącymi postępowania z kasetami z odczynnikami (np. wstępnego ogrzewania) przed załadowaniem ich do statywu na kasety. **Uwaga**: Należy pamiętać, aby liczba przygotowanych kaset z odczynnikami była taka sama jak liczba pozycji wybranych w kroku **Select sample positions** (Wybór pozycji próbek) podczas konfiguracji protokołu.
- 2. Odwrócić każdą kasetę 4 razy, aby upewnić się, że kulki magnetyczne zostały ponownie zawieszone.
- 3. Opukiwać każdą kasetę z odczynnikami do momentu, aż wszystkie odczynniki znajdą się na dnie dołków. Na ściankach dołków oraz uszczelnieniu kasety nie powinny znajdować żadne kropelki płynu.
- 4. Umieścić dodatkowe probówki w pustych pozycjach "grzewczych" kasety, jeśli jest to wymagane w skrypcie.
- 5. Kasety z odczynnikami ustawione zgodnie z orientacją wyświetlaną w interfejsie użytkownika wsuwać do statywu na kasety w kierunku wskazanym strzałką wygrawerowaną na każdej z części statywu na kasety. Kasety należy wsuwać do momentu poczucia oporu. Kliknięcie wskazuje, że kaseta znalazła się na właściwym miejscu.
- 6. Po załadowaniu wszystkich kaset z odczynnikami należy umieścić obie części statywu na kasety na stole roboczym. Krawędź uchwytu z tworzywa sztucznego kasety z odczynnikami (na którym umieszczona jest etykieta z kodem kreskowym 2D) musi znajdować się pod statywem na końcówki, lecz sama etykieta nie powinna być zasłonięta**.**

**Uwaga**: Należy upewnić się, że statywy na kasety zostały umieszczone na właściwych pozycjach.

**Uwaga**: Kasety należy umieścić w pozycjach wybranych podczas ładowania. Numery są wygrawerowane na statywie. Pozycje są ponumerowane od lewej do prawej strony, liczbami od 1 do 24.

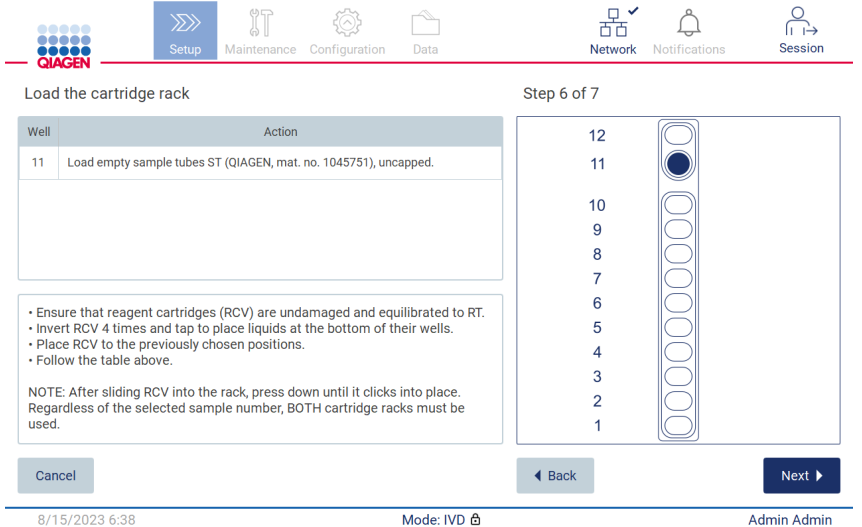

**Ryc. 113. Krok Load the cartridge rack (Ładowanie statywu na kasety).**

- 7. Aby przejść do kroku **Load the tip rack** (Ładowanie statywu na końcówki), stuknąć przycisk **Next** (Dalej). Aby wrócić do poprzedniego ekranu, stuknąć przycisk **Back** (Wstecz).
- 8. Aby anulować protokół, stuknąć przycisk **Cancel** (Anuluj).
- 9. Aby przejść do kroku **Load the tip rack** (Ładowanie statywu na końcówki), stuknąć przycisk **Next** (Dalej).

### 5.5.2 Ładowanie statywu na końcówki

Aby załadować statyw na końcówki, należy wykonać kroki wskazane poniżej (również wyświetlane w GUI). W celu zaznaczenia pozycji na schemacie statywu na końcówki i odpowiadającego jej wiersza w tabeli należy stuknąć pozycję lub wiersz tabeli.

**Ważne**: Przed załadowaniem statywu należy uważnie przeczytać instrukcje oraz upewnić się, że wykonano wszystkie polecenia, łącznie z poleceniami zawartymi w instrukcji obsługi odpowiedniego zestawu. Aby załadować statyw na końcówki, należy wykonać poniższe kroki:

- 1. Umieścić końcówki w uchwytach na końcówki.
- 2. Załadować sprzęt laboratoryjny, postępując zgodnie z instrukcjami w UI.
- 3. Zładować probówki na próbki do statywu na końcówki.

**Uwaga**: Należy postępować zgodnie z instrukcjami wyświetlanymi dla danego protokołu na ekranie kroku **Load the tip rack** (Ładowanie statywu na końcówki) podczas konfiguracji protokołu. Może być wymagane wykonanie dodatkowych czynności. Odpowiednie instrukcje można również znaleźć w instrukcjach obsługi zestawów.

**Uwaga**: Zdjąć wszelkie zatyczki ze sprzętu laboratoryjnego i przechowywać je w bezpiecznym miejscu. Należy uważać, aby nie pomieszać zatyczek odpowiadających różnym próbkom.

- 4. Po załadowaniu całego sprzętu laboratoryjnego należy umieścić obie części statywu na końcówki na stole roboczym.
- 5. Statywy na końcówki należy umieszczać na stole roboczym zawsze po załadowaniu statywów na kasety. Krawędź uchwytu z tworzywa sztucznego kasety z odczynnikami (na którym umieszczona jest etykieta z kodem kreskowym 2D) musi znajdować się pod statywem na końcówki, lecz sama etykieta nie powinna być zasłonięta.

**Ważne**: Należy upewnić się, że wszystkie probówki zostały wsunięte jak najgłębiej do statywu, co znaczy, że każdą probówkę należy docisnąć do końca odpowiedniej pozycji. Probówek nie należy oznaczać grubymi etykietami, ponieważ mogłoby to spowodować ich uniesienie, co natomiast może utrudniać kolejne kroki pipetowania.

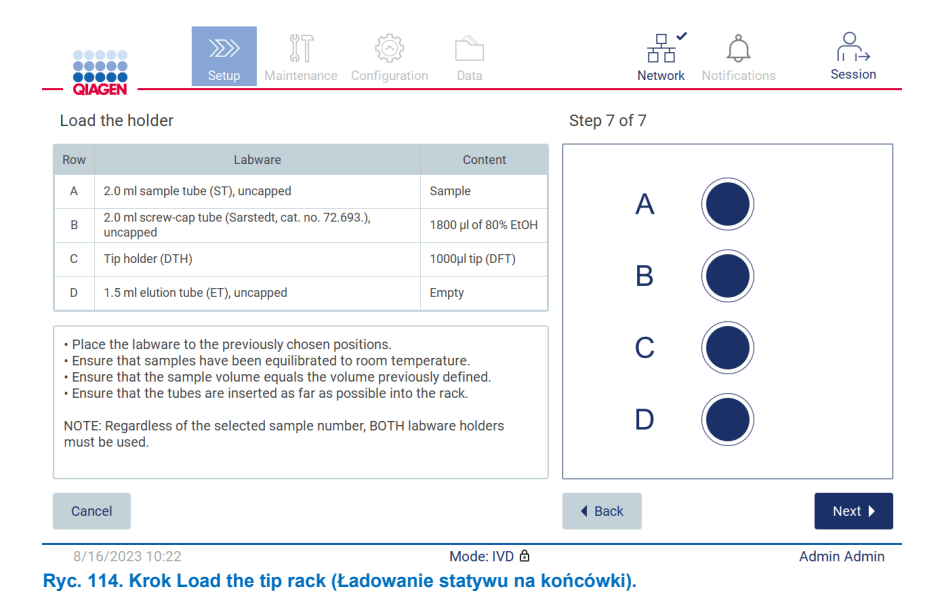

**Uwaga**: W przypadku niektórych zastosowań nie wszystkie pozycje w statywie na końcówki są przeznaczone do użycia. Pozycje te są wyświetlane w formie białych okręgów po prawej stronie ekranu oraz nie są wyświetlane w tabeli po lewej stronie.

**Ważne**: W aparacie należy umieścić oba statywy na końcówki, nawet jeśli używany jest tylko jeden statyw.

Aby rozpocząć protokół, stuknąć przycisk **Next** (Dalej). Przed rozpoczęciem protokołu zostanie wyświetlone podsumowanie wszystkich ustawień wybranych podczas konfiguracji cyklu.

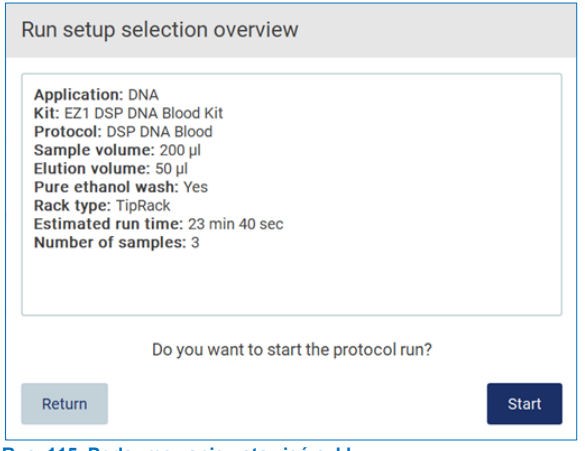

**Ryc. 115. Podsumowanie ustawień cyklu.**

Aby wrócić do poprzedniego ekranu, stuknąć przycisk **Return** (Wróć).

Aby rozpocząć wykonywanie protokołu, stuknąć przycisk **Start** (Rozpocznij).

## <span id="page-105-0"></span>5.6 Rozpoczęcie protokołu i monitorowanie jego przebiegu

Po pomyślnym ukończeniu wszystkich kroków konfiguracji protokołu cyklu, można rozpocząć cykl. Podczas wykonywania protokołu można monitorować jego przebieg. Na ekranie wyświetlane są obecnie wykonywane kroki, szacowany czas trwania cyklu oraz czas, jaki upłynął od rozpoczęcia cyklu.

Aby rozpocząć cykl i wyświetlać jego przebieg, należy wykonać poniższe kroki:

1. W kroku Load the tip rack (Ładowanie statywu na końcówki) stuknąć przycisk **Next** (Dalej). Zostanie wyświetlone okno dialogowe Run setup selection overview (Przegląd ustawień wybranych dla cyklu).

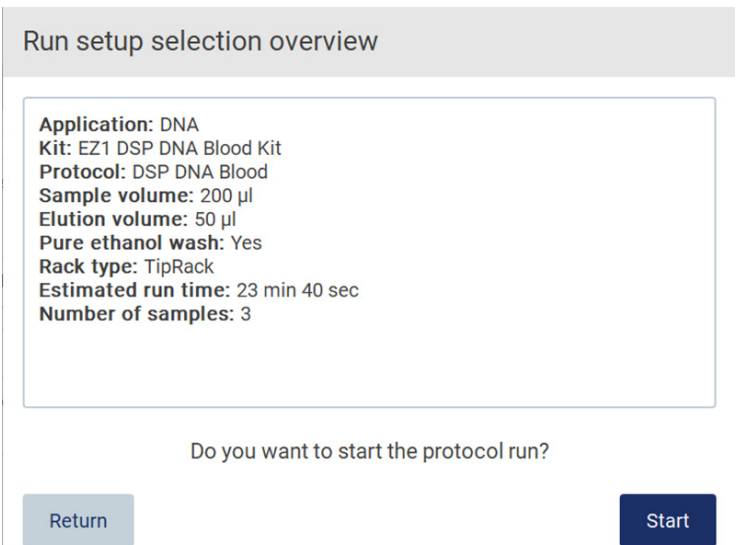

### **Ryc. 116. Okno dialogowe Run setup selection overview (Przegląd ustawień wybranych dla cyklu).**

2. Jeśli wszystkie informacje zawarte w przeglądzie są prawidłowe, należy stuknąć przycisk **Start** (Rozpocznij), aby natychmiast uruchomić protokół. W celu zmiany jakichkolwiek wybranych ustawień należy stuknąć przycisk **Return** (Wróć), aby wrócić do ustawień cyklu.

**Uwaga**: W parametrze Estimated run time (Szacowany czas trwania cyklu) nie jest uwzględniany czas wymagany do przeprowadzenia kontroli Load Check (Kontrola załadowanych materiałów). Kontrola trwa około 6 minut.

3. Jeśli pokrywa aparatu jest otwarta, należy ją zamknąć, aby cykl mógł się rozpocząć.

# Close the hood to continue

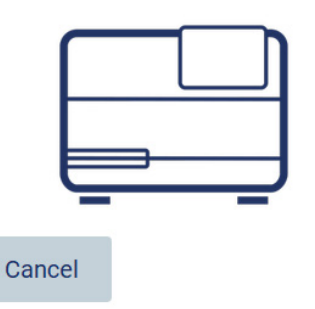

**Ryc. 117. Okno dialogowe z informacją o zamknięciu pokrywy.**

4. Zostanie wykonana kontrola załadowanych materiałów. Więcej informacji na temat kontroli załadowanych materiałów zawiera sekcja "Kontrola załadowanych materiałów" (patrz strona [109\)](#page-108-0). Cykl rozpocznie się po pomyślnym zakończeniu kontroli. Aby zatrzymać kontrolę załadowanych materiałów, stuknąć przycisk **Abort** (Przerwij).

**Ważne**: Przed pozostawieniem aparatu bez nadzoru należy poczekać na pomyślne ukończenie kontroli **Load Check** (Kontrola załadowanych materiałów). W przypadku niepowodzenia kontroli załadowanych materiałów (np. z powodu błędów operatora podczas konfiguracji stołu roboczego) cykl nie zostanie rozpoczęty i będzie wymagane działanie ze strony operatora. Pozostawienie aparatu bez nadzoru przez dłuższy czas może wpłynąć na stabilność próbek i odczynników.

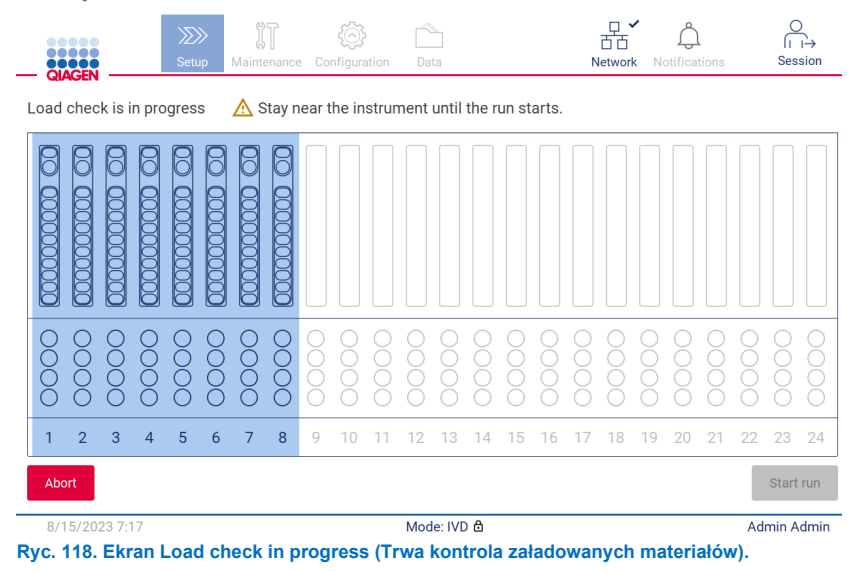

5. Po pomyślnym zakończeniu kontroli **Load Check** (Kontrola załadowanych materiałów) na ekranie "Protocol run in progress" (Trwa wykonywanie protokołu) zostaną wyświetlone czas trwania cyklu oraz czas jaki upłynął od rozpoczęcia cyklu.

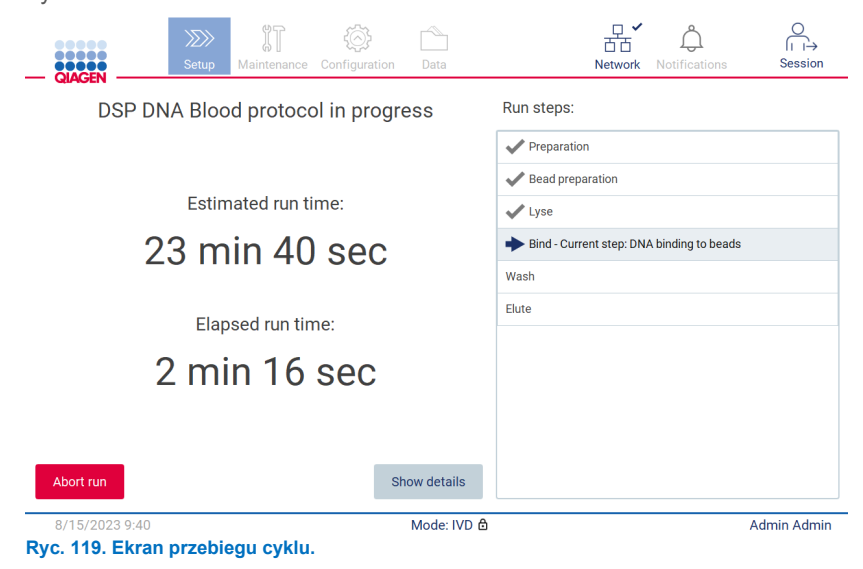
6. Podczas cyklu można stuknąć przycisk **Show details** (Pokaż szczegóły), aby wyświetlić parametry protokołu.

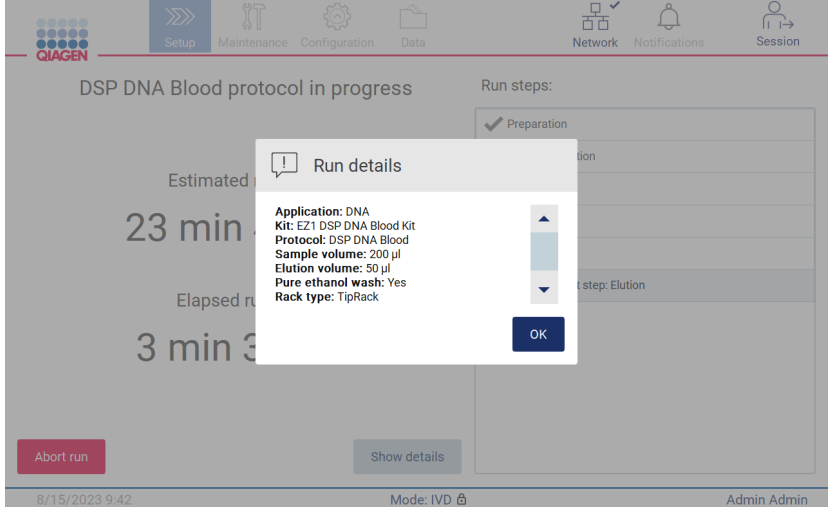

**Ryc. 120. Okno dialogowe szczegółów cyklu.**

#### 5.6.1 Kontrola załadowanych materiałów

Aparat EZ2 jest wyposażony we wbudowaną kamerę, która ułatwia operatorowi sprawdzenie, czy wszystkie kasety i cały sprzęt laboratoryjny zostały załadowane we właściwych pozycjach stołu roboczego. Zawartość sprzętu laboratoryjnego znajdującego się w statywie na końcówki (np. poziom płynów) nie jest jednak sprawdzana, dlatego operator musi upewnić się, czy wszystkie instrukcje dotyczące wykonywanego protokołu zostały dokładnie wykonane.

**Uwaga**: Należy postępować zgodnie z instrukcjami wyświetlanymi w interfejsie użytkownika, jak również zawartymi w instrukcji obsługi odpowiedniego zestawu.

Kontrola załadowanych materiałów jest obowiązkowa i rozpoczyna się automatycznie po stuknięciu przycisku **Start** (Rozpocznij) w oknie dialogowym Run setup selection overview (Przegląd ustawień wybranych dla cyklu). Więcej informacji na temat uruchamiania cyklu zawiera sekcja "Rozpoczęcie protokołu i [monitorowanie jego przebiegu"](#page-105-0) (strona [106\)](#page-105-0).

Po rozpoczęciu kontroli załadowanych materiałów kamera przesuwa się nad stołem roboczym w celu sprawdzenia wszystkich pozycji w statywie na kasety i statywie na końcówki oraz wyświetlany jest ekran **Load check is in progress** (Trwa kontrola załadowanych materiałów). Pozycje wybrane na ekranie Select sample positions (Wybór pozycji próbek) są podświetlone.

**Ważne**: Przed pozostawieniem aparatu EZ2 bez nadzoru operator powinien potwierdzić ukończenie kontroli załadowanych materiałów, ponieważ w przypadku niepowodzenia kontroli może być wymagana jego interwencja. Pozostawienie aparatu bez nadzoru przez dłuższy czas może wpłynąć na stabilność próbek i odczynników.

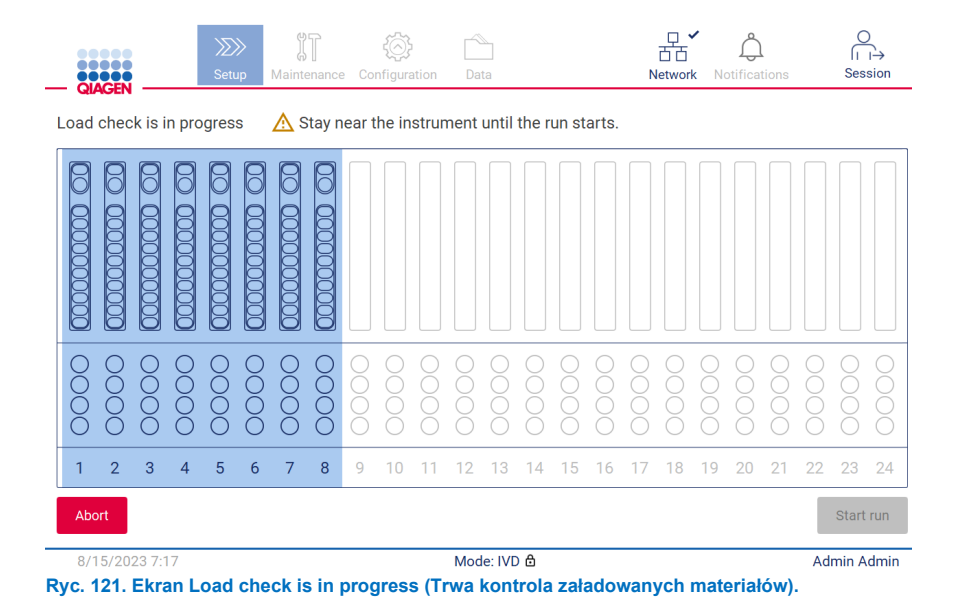

#### **Ograniczenia kontroli załadowanych materiałów**

**Ważne**: Kontrola załadowanych materiałów ułatwia operatorowi sprawdzenie, czy stół roboczy został skonfigurowany zgodnie z opisem w GUI. Nie powinna być wykorzystywana jako środek zastępczy i mimo jej przeprowadzania obowiązkiem operatora jest rzetelne potwierdzenie prawidłowego rozmieszczenia materiałów eksploatacyjnych, odczynników i próbek na stole roboczym.

Należy pamiętać, że w ramach kontroli załadowanych materiałów nie są wykonywane następujące działania:

- Detekcja płynu w probówkach
- Rozróżnienie między probówkami o pojemności 1,5 i 2,0 ml
- Rozróżnienie między uchwytem na końcówkę (z końcówką) a zamkniętą probówką
- Rozróżnienie między uchwytem na końcówkę (bez końcówki) a probówką

#### **Pomyślna kontrola załadowanych materiałów**

Jeśli cały sprzęt laboratoryjny został załadowany w prawidłowy sposób, kontrola załadowanych materiałów zakończy się powodzeniem, a cykl rozpocznie się automatycznie.

#### **Niepowodzenie kontroli załadowanych materiałów**

Jeśli podczas procedury kontroli załadowanych materiałów kamera wykryje co najmniej jeden błąd, zostanie wyświetlony ekran "Load check failed" (Niepowodzenie kontroli załadowanych materiałów). Nieprawidłowo umieszczony sprzęt laboratoryjny jest zaznaczony na czerwono. W celu uzyskania dodatkowych informacji na temat konkretnego błędu wykrytego podczas kontroli załadowanych materiałów należy stuknąć jedną z czerwonych pozycji. Zostanie wyświetlone okno dialogowe zawierające szczegółowe informacje o błędzie.

**Uwaga**: Wszystkie pozycje na materiały eksploatacyjne należy sprawdzić wzrokowo w celu potwierdzenia ich prawidłowego załadowania, zgodnego z instrukcjami kreatora ładowania stołu roboczego w GUI. Nie należy wielokrotnie ponownie uruchamiać kontroli załadowanych materiałów, która zakończyła się niepowodzeniem, bez wcześniejszego wzrokowego sprawdzenia załadowanych pozycji. Powtórne wykonywanie kontroli załadowanych materiałów może również wpływać na stabilność próbek i odczynników wskutek przedłużonego przetrzymywania ich w aparacie.

Aby wrócić do instrukcji dotyczących ładowania oraz ponownie uruchomić procedurę kontroli załadowanych materiałów, stuknąć przycisk **Back** (Wstecz). Zostanie wyświetlony ekran "Load the tip rack" (Ładowanie statywu na końcówki). Jeśli potrzebne są instrukcje z poprzedniego ekranu, ponownie stuknąć przycisk **Back** (Wstecz). Po potwierdzeniu prawidłowego załadowania stołu roboczego stuknąć przycisk **Next** (Dalej) na ekranie **Load the tip rack** (Ładowanie statywu na końcówki). Zostanie wyświetlony ekran **Run setup selection overview** (Przegląd ustawień wybranych dla cyklu) z dostępnym przyciskiem **Skip load check** (Pomiń kontrolę załadowanych materiałów) (patrz sekcja ["Opcja Skip load check \(Pomiń kontrolę](#page-113-0)  [załadowanych materiałów\)"](#page-113-0)). Jeśli wymagane jest poprawienie ustawienia załadowanych materiałów, należy ponownie wykonać kontrolę.

**Uwaga**: Zestawów EZ1 DSP należy używać wyłącznie przed upływem terminu ich ważności. Użycie przeterminowanego zestawu spowoduje wyświetlenie komunikatu ostrzegawczego przez oprogramowanie aparatu EZ2. Zastosowanie zestawu po upłynięciu jego terminu ważności spowoduje, że cykl przetwarzania i próbka zostaną uznane za nieważne, przez co wyniki takiego cyklu nie będą mogły zostać wykorzystane do celów diagnostycznych. W raporcie z cyklu zostaną oznaczone jako nieważne próbki.

**Uwaga**: W przypadku niepowodzenia ponownie wykonanej kontroli załadowanych materiałów, po potwierdzeniu prawidłowej konfiguracji stołu roboczego należy ponownie skalibrować kamerę (więcej informacji zawiera sekcja 6.6). W celu uzyskania dodatkowego wsparcia skontaktować się z działem wsparcia technicznego firmy QIAGEN. Na czas trwania kalibracji próbki powinny zostać wyciągnięte ze stołu roboczego i być przechowywane w odpowiednich warunkach.

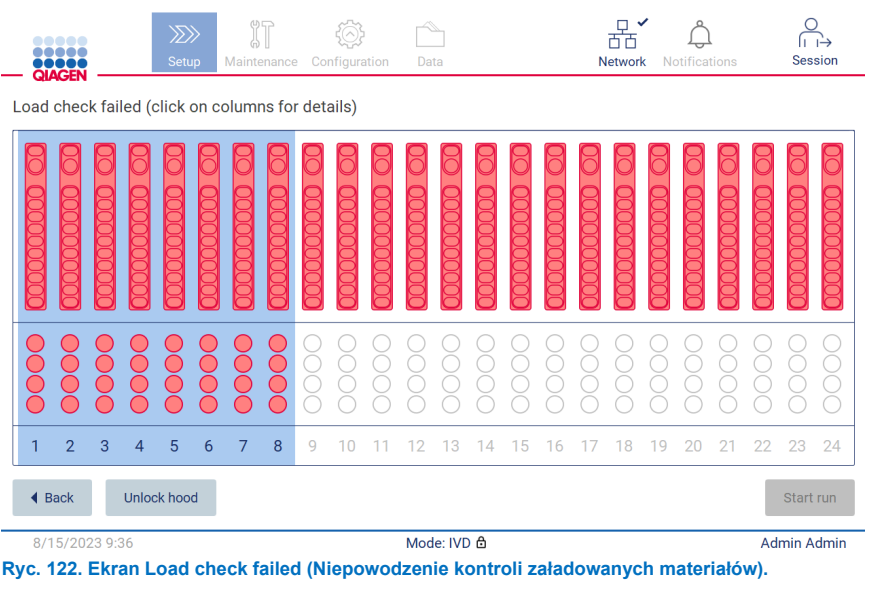

<span id="page-111-0"></span>Szczegółowe informacje na temat przyczyn niepowodzenia załadowania można wyświetlić w okienku wyskakującym poprzez stuknięcie kolumny, której dotyczy problem.

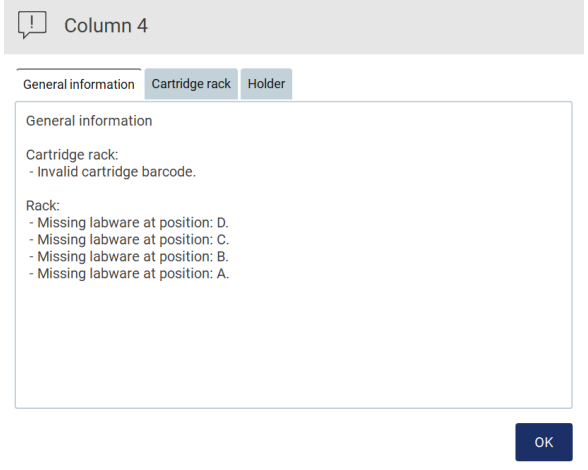

÷. **College** 

**Ryc. 123. Okienko wyskakujące zawierające informacje na temat przyczyn niepowodzenia, które należy zlikwidować.**

Stuknąć przycisk **Unlock hood** (Odblokuj pokrywę), aby poprawić załadowane materiały. Kontrola załadowanych materiałów jest obowiązkowa, a jej pominięcie po odblokowaniu pokrywy jest niemożliwe.

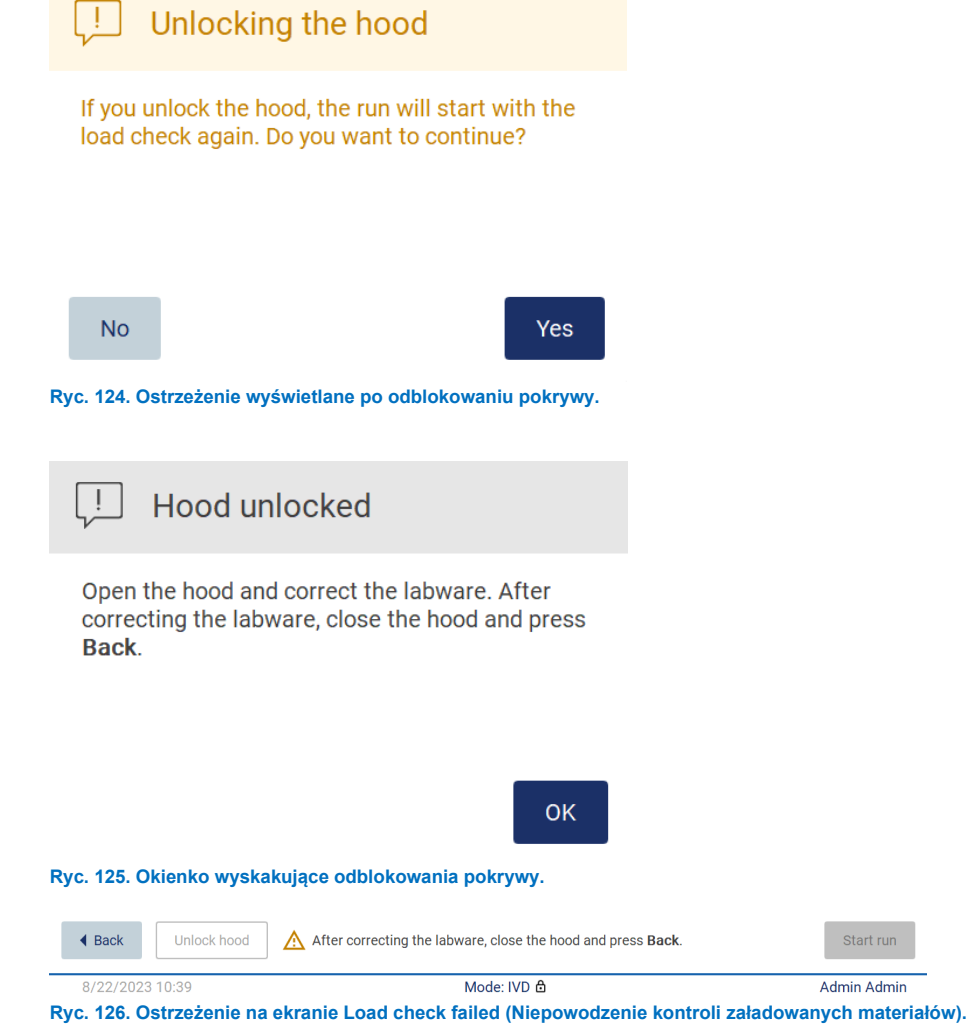

 $t$  run

#### <span id="page-113-0"></span>**Opcja Skip load check (Pomiń kontrolę załadowanych materiałów)**

Pierwsza kontrola załadowanych materiałów jest obowiązkowa i nie można jej pominąć przy użyciu przycisku w oknie dialogowym **Run setup selection overview** (Przegląd ustawień wybranych dla cyklu). W przypadku niepowodzenia pierwszej kontroli załadowanych materiałów operator może pominąć kolejną kontrolę załadowanych materiałów i przejść do uruchamiania protokołu poprzez stuknięcie przycisku wstecz w celu przejścia do ekranu **Load the holder** (Ładowanie uchwytów). Jeśli użyto tej opcji, obowiązkiem operatora jest wzrokowe sprawdzenie WSZYSTKICH materiałów eksploatacyjnych we WSZYSTKICH pozycjach stołu roboczego i potwierdzenie ich prawidłowego rozmieszczenia, zgodnego z instrukcjami kreatora ładowania stołu roboczego w GUI, bez otwierania pokrywy.

**Uwaga**: Jeśli pokrywa zostanie odblokowana, należy ponownie wykonać kontrolę załadowanych materiałów.

Zalecane jest, aby przeprowadzić kontrolę, gdy ekran **Load check failed** (Niepowodzenie kontroli załadowanych materiałów) [\(Ryc. 122\)](#page-111-0) jest nadal otwarty. Naciśnięcie przycisku **Back** (Wstecz) spowoduje, że informacje dotyczące pozycji, których kontrola zakończyła się niepowodzeniem, nie będą już widoczne. Po potwierdzeniu prawidłowego załadowania stuknąć przycisk **Next** (Dalej), aby przejść do ekranu **Run setup selection overview** (Przegląd ustawień wybranych dla cyklu) z aktywnym przyciskiem **Skip load check** (Pomiń kontrolę załadowanych materiałów).

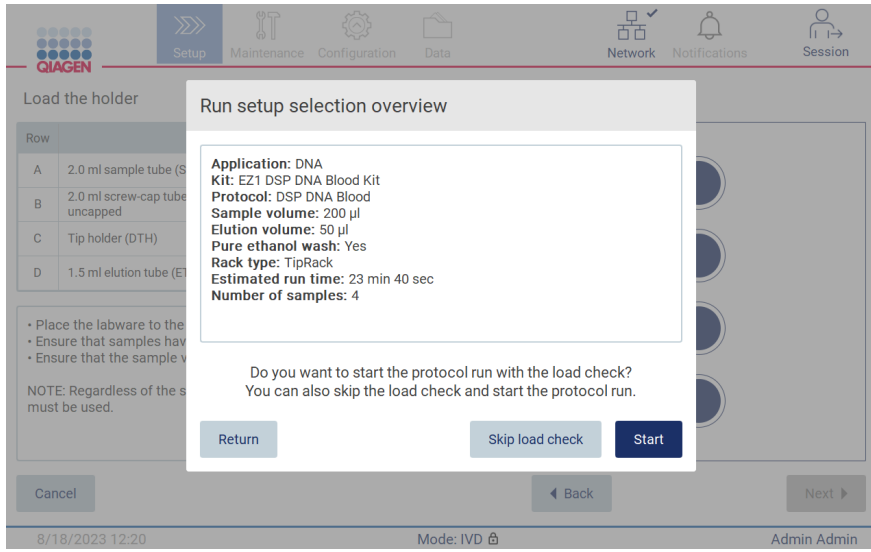

**Ryc. 127. Opcja Skip load check (Pomiń kontrolę załadowanych materiałów).**

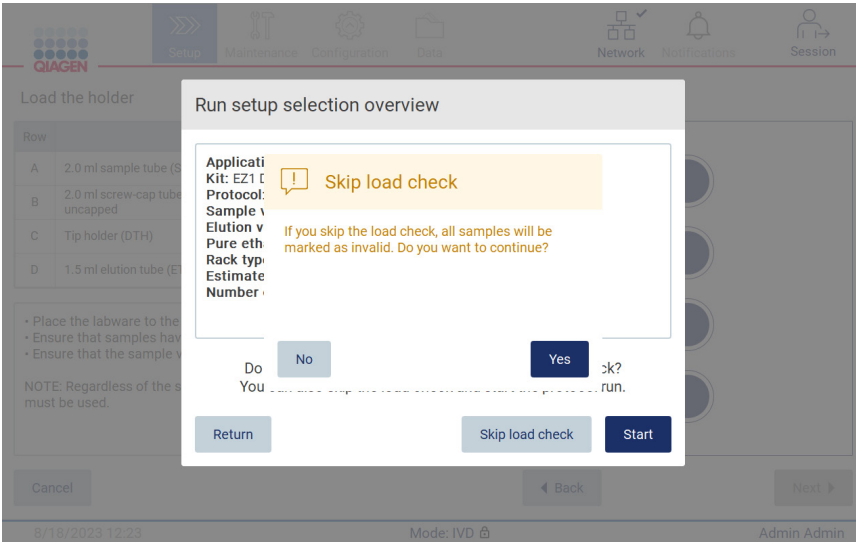

**Ryc. 128. Ekran potwierdzenia pominięcia kontroli załadowanych materiałów.**

Zastosowanie opcji pominięcia kontroli załadowanych materiałów po wcześniejszym niepowodzeniu kontroli załadowanych materiałów zostanie odnotowane w raporcie z cyklu, a wszystkie przetworzone próbki zostaną oznaczone jako nieważne.

Jeśli zauważono źle załadowane pozycje, należy stuknąć przycisk Unlock hood (Odblokuj pokrywę) i poprawić załadowane materiały.

**Uwaga**: Jeśli operator odblokuje pokrywę z powodu działań korygujących lub wróci na ekran **Select sample positions** (Wybór pozycji próbek) lub **Scan sample ID** (Skanowanie identyfikatora próbki) (procedura z wykorzystaniem systemu LIMS), kontrola załadowanych materiałów będzie ponownie obowiązkowa.

# 5.7 Zakończenie wykonywania protokołu

٠

Po pomyślnym zakończeniu protokołu wyświetlany jest ekran "Protocol run completed" (Ukończono wykonywanie protokołu). Wyświetlane są również informacje na temat wymaganych kroków czyszczenia/konserwacji.

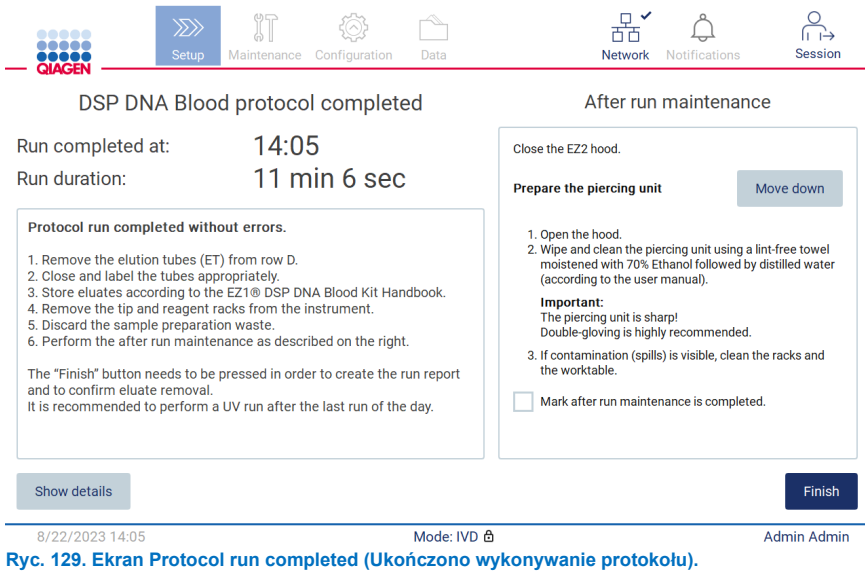

**Uwaga**: Po naciśnięciu przycisku **Finish** (Zakończ) rozpocznie się chłodzenie po zakończeniu cyklu.

Po zakończeniu protokołu należy wyjąć sprzęt laboratoryjny. W tym celu należy wykonać poniższe kroki:

- 1. Wyjąć lewą, prawą lub obie części statywu na końcówki ze stołu roboczego. Aby wyjąć statyw na końcówki, należy złapać statyw za oba boki i delikatnie pociągnąć w górę.
- 2. Zamknąć probówki do elucji i wyjąć je ze statywu, a następnie przechowywać w odpowiedni sposób.

**Uwaga**: Przed wyjęciem zużytego sprzętu laboratoryjnego ze statywu na końcówki należy wyjąć probówkę do elucji zawierającą eluat, zamknąć probówkę, odpowiednio ją oznaczyć i właściwie przechowywać. Podczas pracy z otwartymi probówkami do elucji należy uważać, aby nie przenieść eluatu z jednej probówki do drugiej.

**Ważne**: Należy pamiętać, aby po zakończeniu cyklu niezwłocznie wyjąć eluaty z aparatu i przechowywać je zgodnie ze wskazaniami zawartymi w instrukcji obsługi odpowiedniego zestawu. Eluaty znajdujące się w aparacie EZ2 są wystawione na działanie temperatury otoczenia, dlatego ich wyjęcie z aparatu po dłuższym czasie może doprowadzić do degradacji kwasów nukleinowych.

3. Wyjąć sprzęt laboratoryjny ze statywu na końcówki i usunąć go zgodnie z lokalnymi przepisami dotyczącymi bezpieczeństwa.

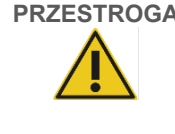

## **PRZESTROGA Materiały niebezpieczne i czynniki zakaźne**

Odpady zawierają materiał próbek i odczynniki. Odpady mogą zawierać materiał toksyczny lub zakaźny i należy je odpowiednio usunąć. Aby uzyskać informacje o odpowiednich procedurach usuwania odpadów, należy zapoznać się z lokalnymi przepisami dotyczącymi bezpieczeństwa.

- 4. Jeśli zauważono rozlany płyn, należy zdezynfekować statyw na końcówki i usunąć wszelkie rozlane płyny lub potencjalne substancje zanieczyszczające obecne na częściach statywu na kasety. Więcej informacji na temat dezynfekcji i usuwania zanieczyszczeń zawierają sekcje ["Środki czyszczące"](#page-141-0), ["Dezynfekowanie aparatu EZ2](#page-142-0)" i "[Usuwanie zanieczyszczeń](#page-143-0)".
- 5. Wyjąć jedną (lewą lub prawą) lub obie części statywu na kasety ze stołu roboczego. Aby wyjąć poszczególne części statywu na kasety, należy złapać za ich uchwyty i delikatnie pociągnąć w górę.
- 6. Wysunąć kasety z odczynnikami i usunąć je zgodnie z lokalnymi przepisami dotyczącymi bezpieczeństwa.

**Uwaga**: Jeśli w kasetach z odczynnikami używano dodatkowych próbówek w pozycjach grzewczych, probówki te należy usunąć zgodnie z lokalnymi przepisami dotyczącymi bezpieczeństwa.

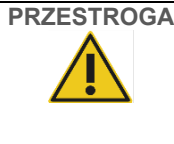

# **PRZESTROGA Materiały niebezpieczne i czynniki zakaźne**

Odpady zawierają materiał próbek i odczynniki. Odpady mogą zawierać materiał toksyczny lub zakaźny i należy je odpowiednio usunąć. Aby uzyskać informacje o odpowiednich procedurach usuwania odpadów, należy zapoznać się z lokalnymi przepisami dotyczącymi bezpieczeństwa.

- 7. Jeśli zauważono rozlany płyn, należy zdezynfekować statyw na kasety i usunąć wszelkie rozlane płyny lub potencjalne substancje zanieczyszczające obecne na częściach statywu na kasety. Więcej informacji na temat dezynfekcji i usuwania zanieczyszczeń zawierają sekcje ["Środki czyszczące"](#page-141-0), ["Dezynfekowanie aparatu EZ2](#page-142-0)" i "Usuwanie [zanieczyszczeń](#page-143-0)".
- 8. Umieścić w aparacie części statywu na kasety, a następnie statyw na końcówki.

Wyczyścić zespół perforujący, patrz sekcja ["Konserwacja po cyklu"](#page-143-1) (strona [144\)](#page-143-1). Po ukończeniu czynności konserwacyjnych po cyklu należy zaznaczyć odpowiednie pole wyboru w celu przesłania statusu konserwacji do raportu z cyklu. Aby zakończyć cykl, utworzyć plik raportu i wrócić na ekran **Home** (Ekran główny), należy stuknąć przycisk **Finish** (Zakończ). Po zakończeniu cyklu zostanie wygenerowany raport z cyklu. Więcej informacji na temat zapisywania i pobierania raportów z cykli zawiera sekcja ["Zapisywanie raportu z](#page-117-0) cyklu" (strona [118\)](#page-117-0).

**Uwaga**: Po naciśnięciu przycisku **Finish** (Zakończ) rozpocznie się automatyczne chłodzenie po zakończeniu cyklu (patrz sekcj[a 5.15\)](#page-137-0). Ta procedura spowoduje przesunięcie stołu roboczego na tył aparatu. Proces można przerwać w dowolnym momencie.

**Uwaga**: Po ostatnim cyklu pracy przeprowadzanym danego dnia należy przeprowadzić konserwację codzienną (patrz sekcja [6.3](#page-146-0)).

# <span id="page-117-0"></span>5.8 Zapisywanie raportu z cyklu

W przypadku pomyślnego ukończenia, niepowodzenia lub przerwania cyklu zostanie wygenerowany raport z cyklu w dwóch formatach: PDF i XML.

W celu automatycznego zapisu raportu z cyklu należy stuknąć przycisk **Finish** (Zakończ) odpowiednio na ekranie "Protocol run completed" (Ukończono wykonywanie protokołu), "Protocol run failed" (Niepowodzenie protokołu) lub "Protocol run aborted" (Przerwanie protokołu).

Więcej informacji na temat zawartości raportu z cyklu zawiera sekcja ["Zawartość raportu z](#page-117-1) cyklu".

### <span id="page-117-1"></span>5.8.1 Zawartość raportu z cyklu

Raport z cyklu wykonywanego w aparacie EZ2 jest tworzony przez oprogramowanie po naciśnięciu przycisku **Finish** (Zakończ) na ekranie wyświetlanym po pomyślnym ukończeniu, przerwaniu lub niepowodzeniu cyklu.

Każdy raport z cyklu jest zapisywany w dwóch formatach: PDF i XML. Oba formaty raportu zawierają te same, poniższe informacje:

- Identyfikator użytkownika zalogowanego podczas rozpoczęcia cyklu
- Numer seryjny aparatu
- Czas trwania cyklu
- Godzina i data rozpoczęcia i zakończenia cyklu
- Informacje o protokole:
	- o Nazwa
	- o Wersja
	- o Zastosowanie
	- o Wybrane parametry
	- o Liczba próbek
- Nazwa, numer materiału, numer serii i termin ważności zestawu
- Numery serii kaset
- Tytuł pliku raportu z cyklu, w którym zawarta jest data zakończenia cyklu i numer seryjny aparatu
- Status cyklu informujący, czy cykl zakończył się powodzeniem, niepowodzeniem lub czy został przerwany
- Błędy (jeśli wystąpiły)
- Status procedury czyszczenia wymaganej po zakończeniu cyklu
- Informacje o próbkach: ich pozycje, nazwy i notatki dodane przez użytkownika
- Informacje o flagach próbek
- Informacje o konserwacji (wymagane, wykonane itd.)
- Status ważności próbek

## 5.9 Anulowanie konfiguracji protokołu

Proces konfiguracji protokołu można anulować w dowolnym momencie. W przypadku anulowania ustawień protokołu postęp nie zostanie zapisany, a stół roboczy nie wykona ruchu. Jeśli do stołu roboczego załadowano sprzęt laboratoryjny, należy go wyciągnąć.

Aby anulować ustawienia, stuknąć przycisk **Cancel** (Anuluj). W oknie dialogowym "Cancel run setup" (Anulowanie ustawień cyklu) stuknąć przycisk **Yes** (Tak), aby potwierdzić anulowanie, lub przycisk **No** (Nie), aby wrócić do ustawień cyklu.

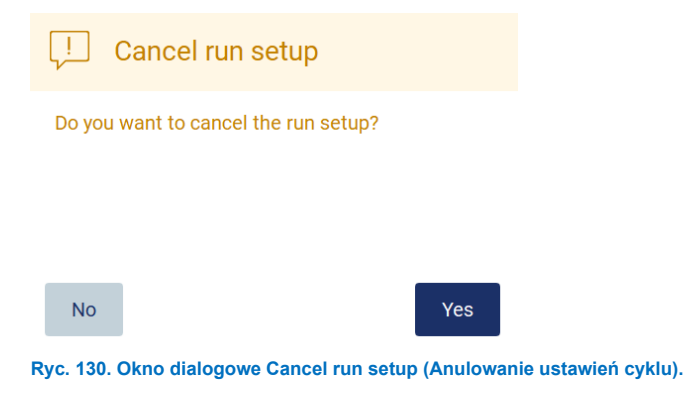

# 5.10 Przerywanie protokołu

Cykl protokołu można zatrzymać w dowolnym momencie. W celu zatrzymania cyklu należy wykonać poniższe kroki:

- 1. Stuknąć przycisk **Abort run** (Przerwij cykl) na ekranie "Protocol run in progress" (Trwa wykonywanie protokołu). Zostanie wyświetlone okno dialogowe potwierdzenia.
- 2. Stuknąć przycisk **Yes** (Tak), aby zatrzymać cykl, lub przycisk **No** (Nie), aby wrócić na ekran "Protocol run in progress" (Trwa wykonywanie protokołu).

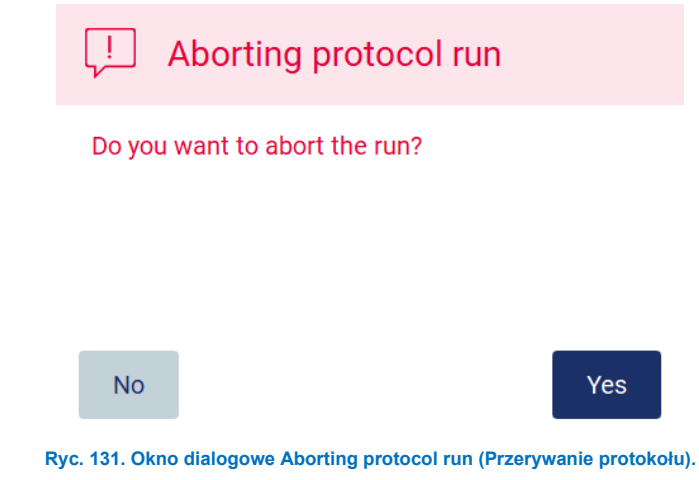

3. W przypadku przerwania protokołu aparat zakończy bieżący ruch i podejmie próbę uwolnienia zawartości pipet do pierwszych dostępnych pustych probówek oraz zwolnienia końcówek w pustych uchwytach na końcówki. Następnie stół roboczy powróci do początkowej pozycji. Działania te spowodują umieszczenie materiałów eksploatacyjnych i stołu roboczego w pozycjach umożliwiających przeprowadzenie bezpiecznej procedury czyszczenia. Po zakończeniu tych czynności zostanie wyświetlony komunikat, a przycisk **Proceed to the summary** (Przejdź do podsumowania) stanie się aktywny. Stuknąć przycisk **Proceed to the summary** (Przejdź do podsumowania).

**Uwaga**: Stuknięcie przycisku **Abort** (Przerwij) podczas wstrzymania lub gdy aparat oczekuje na osiągnięcie określonej temperatury spowoduje natychmiastowe zatrzymanie cyklu.

# Protocol run interrupted

The instrument will attempt to recover the sample. After completing this action, you will be able to proceed to the summary screen.

Proceed to the summary

**Ryc. 132. Okno dialogowe Protocol run interrupted (Przerwanie protokołu).**

4. Stuknąć przycisk **Finish** (Zakończ), aby zakończyć cykl i wrócić na ekran **Home** (Ekran główny). Zostanie wygenerowany raport z cyklu. Więcej informacji na temat zapisywania raportów z cykli zawiera sekcja "Zapisywanie [raportu z](#page-117-0) cyklu" (stron[a 118\)](#page-117-0).

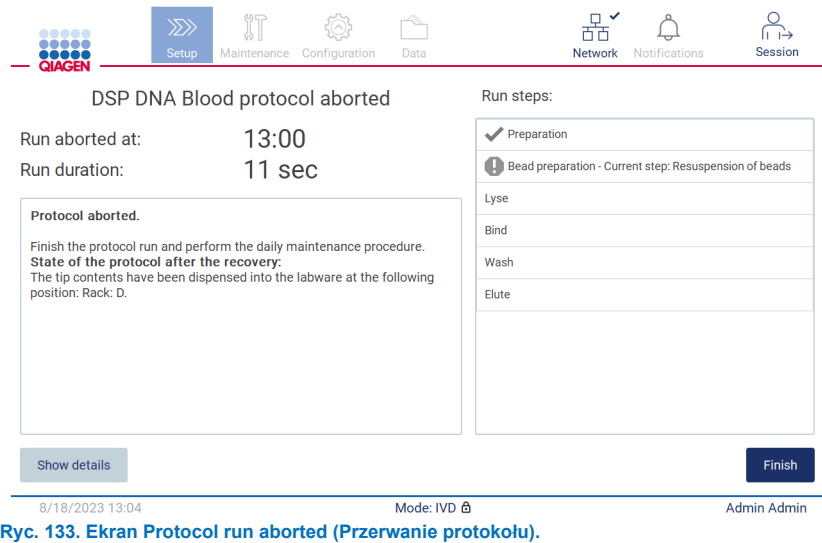

5. W przypadku przerwania protokołu również należy wykonać procedurę konserwacji po cyklu pracy. Należy postępować zgodnie z instrukcjami dotyczącymi czyszczenia zespołu perforującego opisanymi w sekcji "Codzienna konserwacja" (patrz strona [147\)](#page-146-0).

## 5.11 Procedura z wykorzystaniem systemu LIMS

**Ważne**: Przed pierwszym użyciem funkcji systemu LIMS dostępnych w aparacie EZ2 Connect MDx należy skontaktować się z przedstawicielem firmy QIAGEN. Aparat EZ2 Connect MDx musi zostać zintegrowany z istniejącym systemem LIMS poprzez ustawienie i skonfigurowanie usługi zdalnej o nazwie LIMS Connector; wskazane działania można wykonać z pomocą działu serwisu firmy QIAGEN. Aby rozpocząć konfigurację protokołu przy użyciu interfejsu systemu LIMS, należy najpierw otworzyć kartę **Setup** (Ustawienia), a następnie stuknąć przycisk **LIMS**.

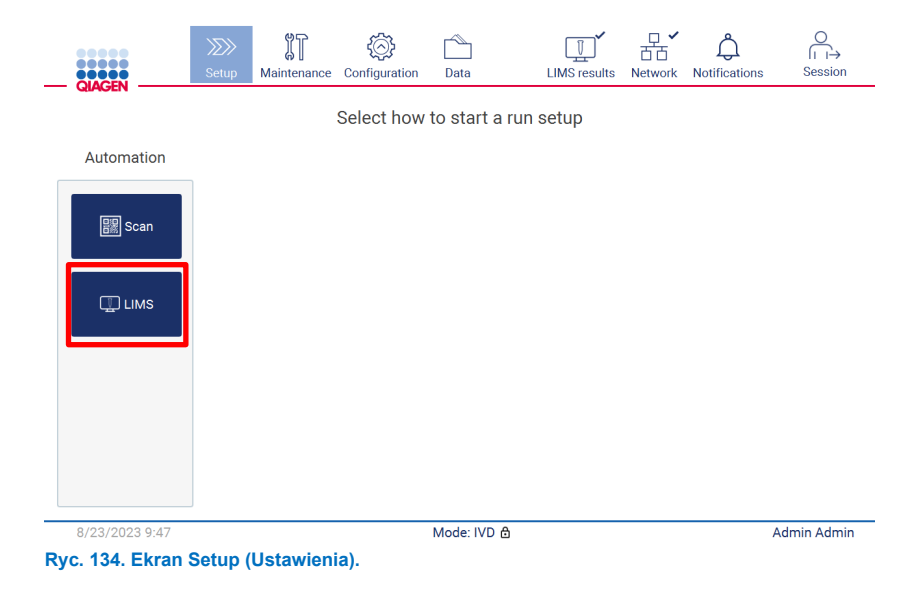

1. Zostanie wyświetlony ekran "Scan sample ID" (Skanowanie identyfikatora próbki). Użyć wstępnie wybranej pozycji i zeskanować identyfikator próbki lub wybrać nową pozycję i zeskanować identyfikator próbki.

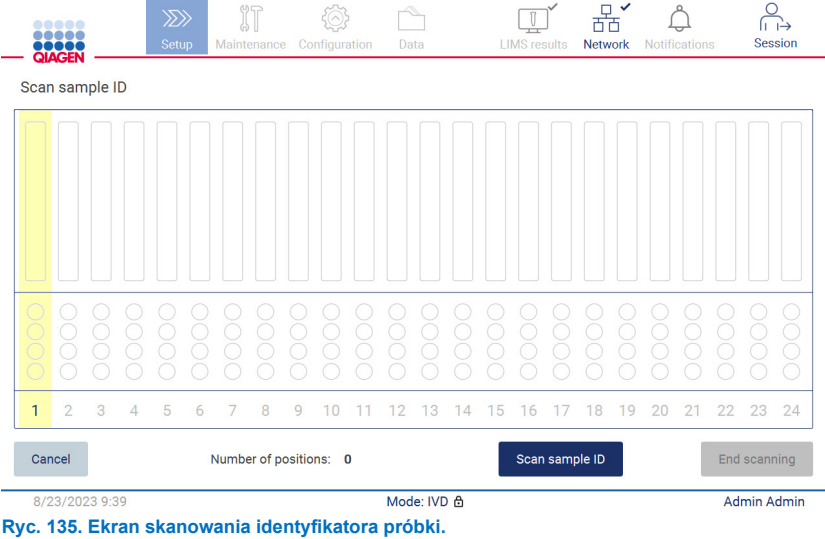

2. Stuknąć przycisk **Scan sample ID** (Zeskanuj identyfikator próbki), aby zeskanować kod przy użyciu ręcznego skanera kodów kreskowych lub wprowadzić kod przy użyciu klawiatury ekranowej.

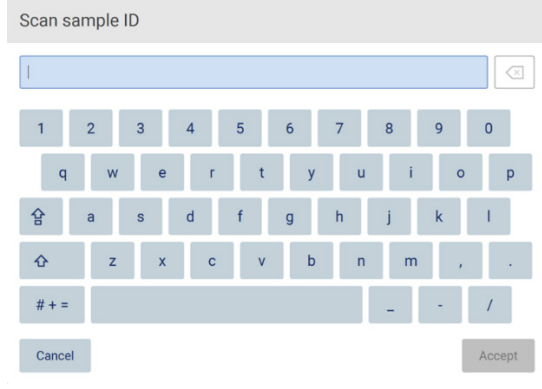

**Ryc. 136. Zeskanowanie lub wprowadzenie identyfikatora próbki.**

3. Po zeskanowaniu pierwszej próbki zostanie wyświetlony ekran **Check parameters and load the holder** (Kontrola parametrów i załadowania uchwytów).

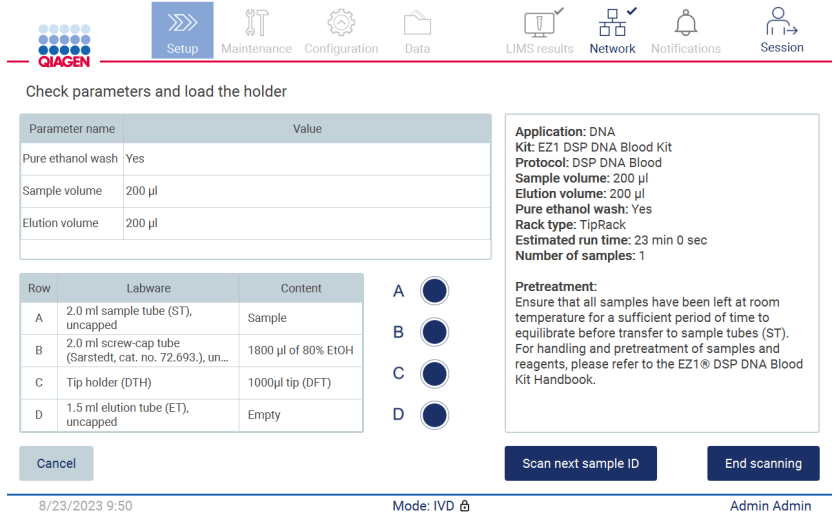

**Ryc. 137. Ekran Check parameters and load the holder (Kontrola parametrów i załadowania uchwytów).**

4. Sprawdzić wstępnie wybrane parametry i ustawić parametry w pustych polach. Stuknąć przycisk **Scan next sample ID** (Zeskanuj identyfikator następnej próbki) lub **End scanning** (Zakończ skanowanie), jeśli ma zostać przetworzona tylko jedna próbka.

|                | <b>TIME</b><br><b>QIAGEN</b>                       |                |                | $\gg$<br>Setup |   | Maintenance | $\mathbb{J}$ |   | Configuration |    | Data |              |    |    | $\sqrt{2}$<br><b>LIMS</b> results |    | 몲<br><b>Network</b> | $\checkmark$ | <b>Notifications</b> |    |    |    | ⊢⊢<br>Session |
|----------------|----------------------------------------------------|----------------|----------------|----------------|---|-------------|--------------|---|---------------|----|------|--------------|----|----|-----------------------------------|----|---------------------|--------------|----------------------|----|----|----|---------------|
| Scan sample ID |                                                    |                |                |                |   |             |              |   |               |    |      |              |    |    |                                   |    |                     |              |                      |    |    |    |               |
| $ROB_0$        |                                                    |                |                |                |   |             |              |   |               |    |      |              |    |    |                                   |    |                     |              |                      |    |    |    |               |
|                |                                                    |                |                |                |   |             |              |   |               |    |      |              |    |    |                                   |    |                     |              |                      |    |    |    |               |
| $\overline{1}$ | $\overline{2}$                                     | 3              | $\overline{4}$ | 5              | 6 | 7           | 8            | 9 | 10            | 11 | 12   | 13           | 14 | 15 | 16                                | 17 | 18                  | 19           | 20                   | 21 | 22 | 23 | 24            |
|                | Number of positions: 1<br>Scan sample ID<br>Cancel |                |                |                |   |             |              |   |               |    |      | End scanning |    |    |                                   |    |                     |              |                      |    |    |    |               |
|                |                                                    | 8/23/2023 9:51 |                |                |   |             |              |   |               |    |      | Mode: IVD &  |    |    |                                   |    |                     |              |                      |    |    |    | Admin Admin   |

**Ryc. 138. Skanowanie kolejnych próbek lub przejście do następnego kroku.**

5. **Ważne**: Informacje wprowadzone w polu notatki nie są przesyłane do systemu LIMS. Po naciśnięciu przycisku **End**  scanning (Zakończ skanowanie) zostanie wyświetlony ekran "Review collected samples" (Przegląd zebranych próbek). Można na nim przejrzeć wprowadzone ustawienia oraz dodać notatki (opcjonalnie). Próbki, które nie zostały znalezione w systemie LIMS, również mogą być przetwarzane.

Uwaga: Pola "Sample ID" (Identyfikator próbki), które zawierają identyfikatory próbek znalezione w systemie LIMS, są nieedytowalne.

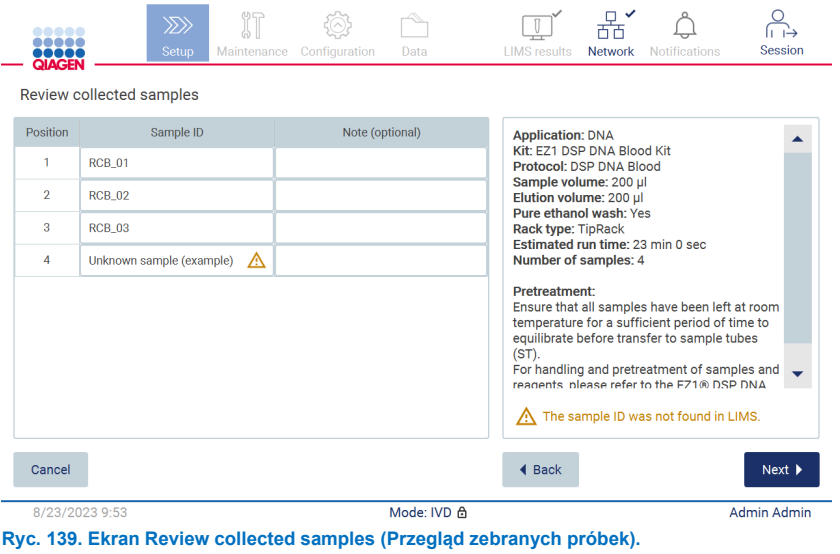

6. Stuknąć przycisk **Next** (Dalej), aby przejść do zeskanowania karty Q-card. Stuknąć przycisk **Scan Q-Card** (Zeskanuj kartę Q-Card). Zeskanować kod kresowy karty Q-Card przy użyciu ręcznego skanera kodów kreskowych lub wprowadzić kod przy użyciu klawiatury ekranowej. Po zakończeniu stuknąć przycisk **Next** (Dalej).

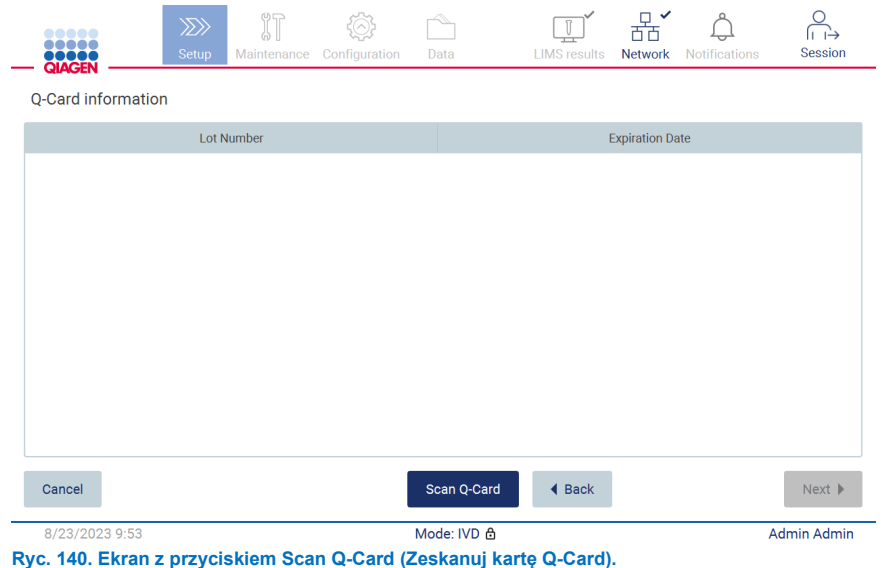

W krokach "Load the cartridge rack" (Ładowanie statywu na kasety) (strona [103\)](#page-102-0) wyświetlane są instrukcje dotyczące sposobu ładowania statywu na kasety. W celu zaznaczenia dołka na schemacie i odpowiadającego mu wiersza w tabeli należy stuknąć dołek lub wiersz tabeli.

**Ważne**: Przed załadowaniem statywu należy uważnie przeczytać instrukcje oraz upewnić się, że wykonano wszystkie polecenia, łącznie z poleceniami zawartymi w instrukcji obsługi odpowiedniego zestawu.

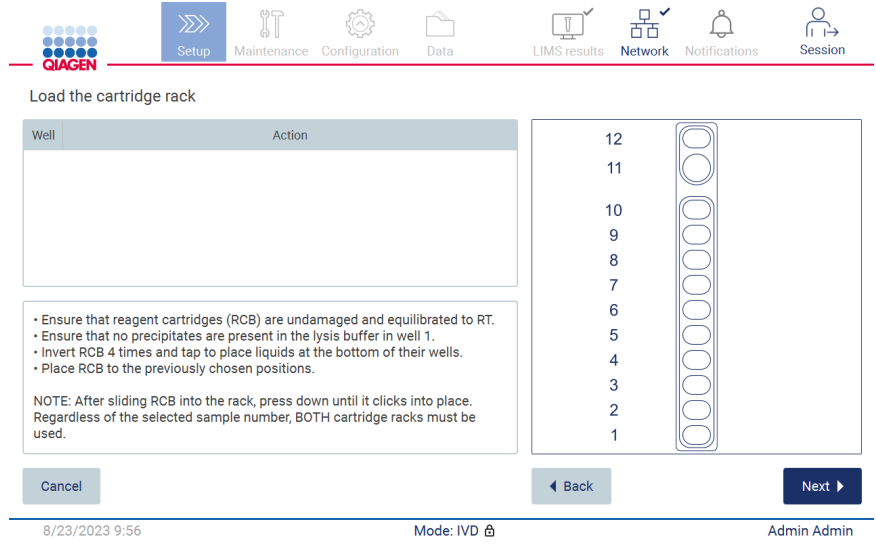

**Ryc. 141. Ekran Load the cartridge rack (Ładowanie statywu na kasety).**

7. Stuknąć przycisk **Next** (Dalej), aby przejść do następnego kroku.

W kroku "Load the holder" (Ładowanie uchwytów) wyświetlane są instrukcje dotyczące sposobu ładowania statywu na końcówki. W celu zaznaczenia pozycji na schemacie statywu na końcówki i odpowiadającego jej wiersza w tabeli należy stuknąć pozycję lub wiersz tabeli.

**Ważne**: Przed załadowaniem statywu należy uważnie przeczytać instrukcje oraz upewnić się, że wykonano wszystkie polecenia, łącznie z poleceniami zawartymi w instrukcji obsługi odpowiedniego zestawu.

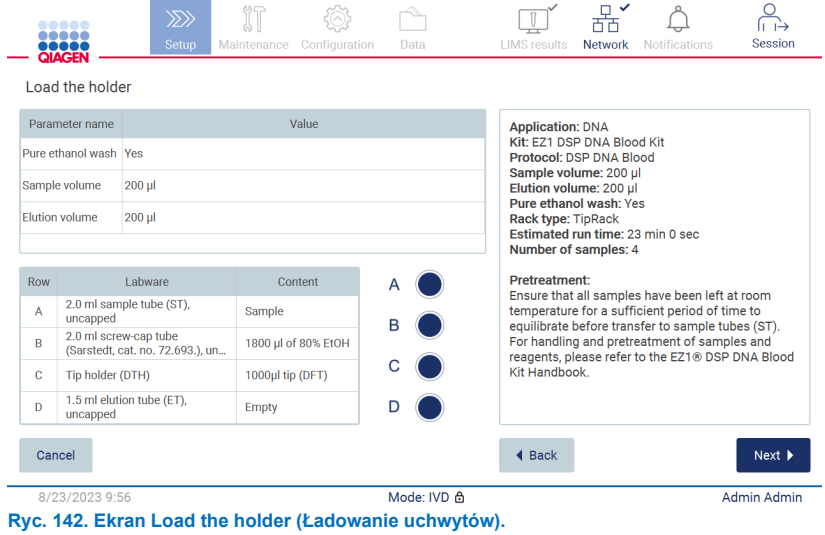

8. Stuknąć przycisk **Next** (Dalej), aby przejść do ekranu podsumowania cyklu.

|                | 10000<br><br><b>TOTOE</b><br><b>QIAGEN</b>       | $\gg$<br>Setup | <b>MT</b><br>Maintenance                                                      | Configuration                          | Data        | <b>LIMS</b> results | <b>Network</b> | Notifications                                   | Session                      |
|----------------|--------------------------------------------------|----------------|-------------------------------------------------------------------------------|----------------------------------------|-------------|---------------------|----------------|-------------------------------------------------|------------------------------|
|                | Load the holder                                  |                |                                                                               | Run setup selection overview           |             |                     |                |                                                 |                              |
|                | Parameter name                                   |                |                                                                               |                                        |             |                     |                |                                                 |                              |
|                | Pure ethanol wash Yes                            |                | <b>Application: DNA</b><br>Kit: EZ1 DSP DNA Blood Kit                         | <b>Kit</b>                             |             |                     |                |                                                 |                              |
|                | Sample volume<br>200 ul                          |                | Protocol: DSP DNA Blood<br>Sample volume: 200 µl                              |                                        |             |                     |                |                                                 |                              |
|                | <b>Elution volume</b><br>$200$ $\mu$             |                | Elution volume: 200 ul<br>Pure ethanol wash: Yes<br><b>Rack type: TipRack</b> |                                        |             |                     |                | in 0 sec                                        |                              |
|                |                                                  |                | Number of samples: 4                                                          | Estimated run time: 23 min 0 sec       |             |                     |                |                                                 |                              |
| Row            | I abware                                         |                |                                                                               |                                        |             |                     |                | ave been left at room                           |                              |
| $\overline{A}$ | 2.0 ml sample tube (S)<br>uncapped               |                |                                                                               |                                        |             |                     |                | nt period of time to<br>r to sample tubes (ST). |                              |
| <sub>R</sub>   | 2.0 ml screw-cap tube<br>(Sarstedt, cat. no. 72. |                |                                                                               |                                        |             |                     |                | ment of samples and<br>he EZ1® DSP DNA Blood    |                              |
| $\mathbb{C}$   | Tip holder (DTH)                                 |                |                                                                               | Do you want to start the protocol run? |             |                     |                |                                                 |                              |
| D              | 1.5 ml elution tube (E)<br>uncapped              |                | Return                                                                        |                                        |             |                     | Start          |                                                 |                              |
| Cancel         |                                                  |                |                                                                               |                                        |             | 4 Back              |                |                                                 | $Next$ $\blacktriangleright$ |
|                | 8/23/2023 9:56                                   |                |                                                                               |                                        | Mode: IVD & |                     |                |                                                 | Admin Admin                  |

**Ryc. 143. Podsumowanie ustawień cyklu.**

9. Stuknąć przycisk **Start** (Rozpocznij), aby rozpocząć wykonywanie wybranego protokołu.

**Uwaga**: Identyfikator pierwszej zeskanowanej próbki musi również znajdować się w systemie LIMS. Identyfikatory kolejnych zeskanowanych próbek nie muszą występować w systemie LIMS i można dla nich stosować wstępnie wybrane protokoły i parametry. W takim przypadku zostanie wyświetlone następujące okno dialogowe:

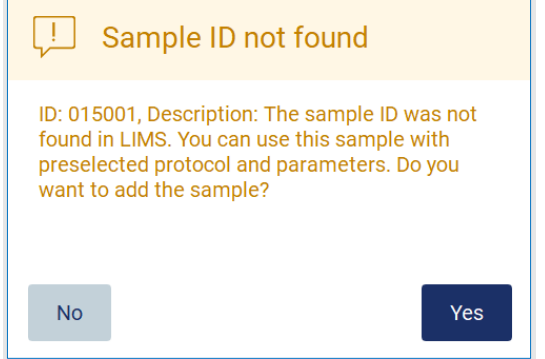

**Ryc. 144. Okno dialogowe LIMS Sample ID not found (Nie znaleziono identyfikatora próbki w systemie LIMS).**

10. W celu przetworzenia nieznanej próbki razem z próbkami, których identyfikatory zostały znalezione w systemie LIMS, stuknąć przycisk **Yes** (Tak). Zostanie wyświetlony identyfikator poprzednio zeskanowanej próbki.

**Uwaga**: Informacje o przesyłaniu wyników do systemu LIMS oraz o urządzeniu LIMS Connector zostaną zawarte również w ścieżce audytu i pakiecie wsparcia.

11. Po uruchomieniu protokołu system sprawdza dostępną ilość miejsca na dysku. Jeśli dostępna ilość wolnego miejsca na dysku jest mniejsza niż ilość wymagana do przeprowadzenia 5 cykli, zostanie wyświetlony komunikat ostrzegawczy.

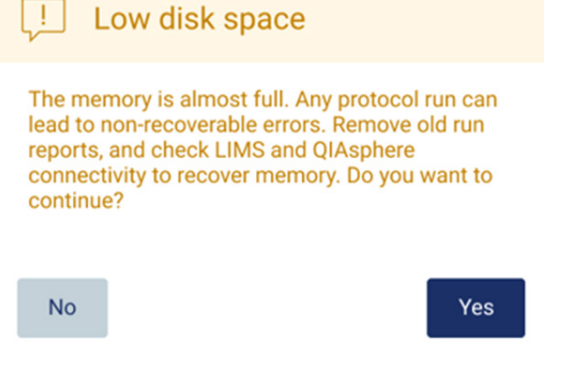

**Ryc. 145. Okienko wyskakujące z komunikatem Low disk space (Mała ilość miejsca na dysku) wyświetlanym po próbie uruchomienia cyklu.**

W celu zwolnienia miejsca na dysku należy pobrać, a następnie usunąć raporty z poprzednich cykli.

# 5.12 Menu danych

**Ważne**: Należy korzystać wyłącznie z nośnika pamięci USB dostarczonego przez firmę QIAGEN. Do portów USB nie należy podłączać innych nośników pamięci USB.

**Ważne**: Podczas pobierania lub przesyłania danych lub oprogramowania na aparat lub z aparatu nie wolno odłączać dysku USB.

W menu Data (Dane) dostępne są następujące funkcje:

- Pobieranie i/lub usuwanie plików cykli
- Tworzenie i pobieranie pakietu wsparcia
- Pobieranie ścieżki audytu
- Pobieranie szablonu listy próbek

Aby przejść na ekran Data (Dane), stuknąć przycisk **Data** (Dane) na pasku narzędzi.

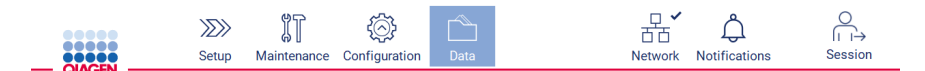

#### **Ryc. 146. Przycisk Data (Dane) na pasku narzędzi.**

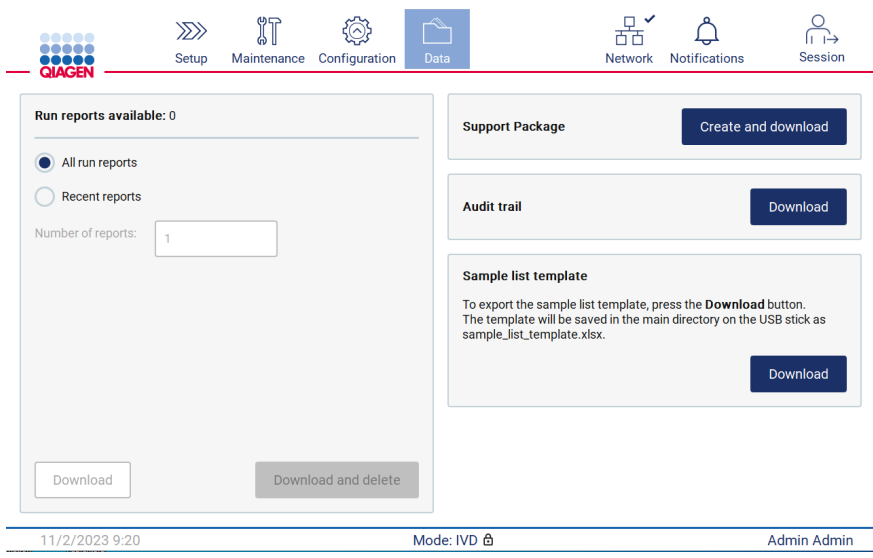

**Ryc. 147. Ekran Data (Dane).**

### 5.12.1 Raporty z cykli

Jeśli w aparacie obecnie nie znajduje się żaden raport z cyklu, przyciski **Download** (Pobierz) i **Download and delete** (Pobierz i usuń) są nieaktywne.

Jeśli raporty z cykli są dostępne, stuknąć jedną z poniższych dostępnych opcji:

- All run reports (Raporty z wszystkich cykli)
- Recent reports (Ostatnie raporty); w przypadku tej opcji należy również określić liczbę raportów

Stuknąć przycisk **Download** (Pobierz) albo **Download and delete** (Pobierz i usuń).

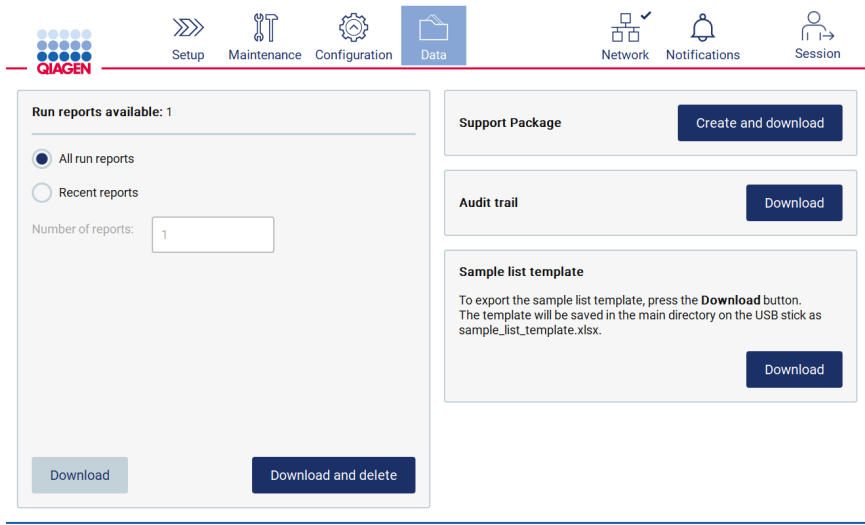

**Ryc. 148. Karta Data (Dane).**

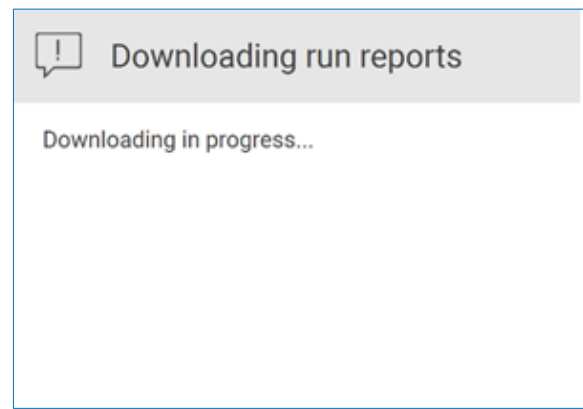

**Ryc. 149. Trwa pobieranie raportów.**

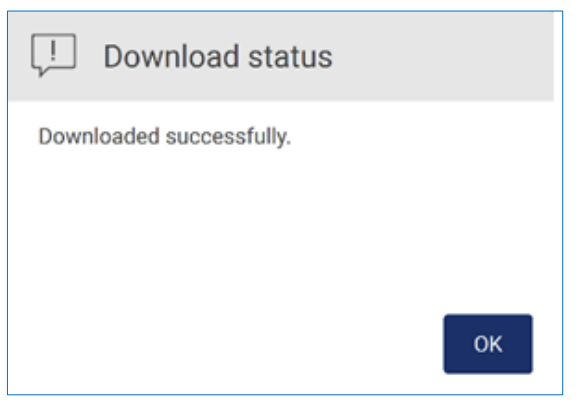

**Ryc. 150. Pomyślnie pobrano raporty.**

Jeśli wybrano przycisk **Download and delete** (Pobierz i usuń), przed rozpoczęciem usuwania zostanie wyświetlony poniższy ekran.

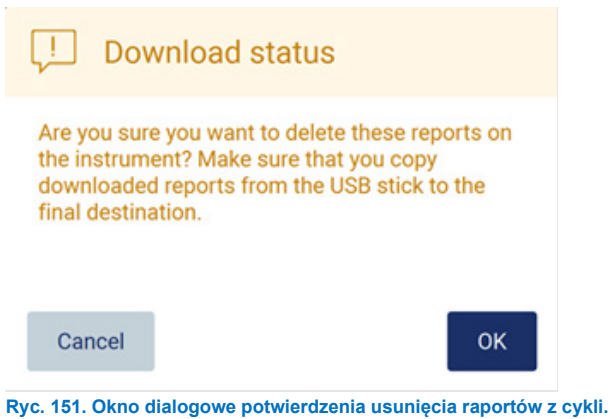

Stuknąć przycisk **OK**, aby potwierdzić usunięcie, lub przycisk **Cancel** (Anuluj), aby wrócić do poprzedniego ekranu. Pobrane pliki należy skopiować z nośnika pamięci USB do docelowej wybranej lokalizacji.

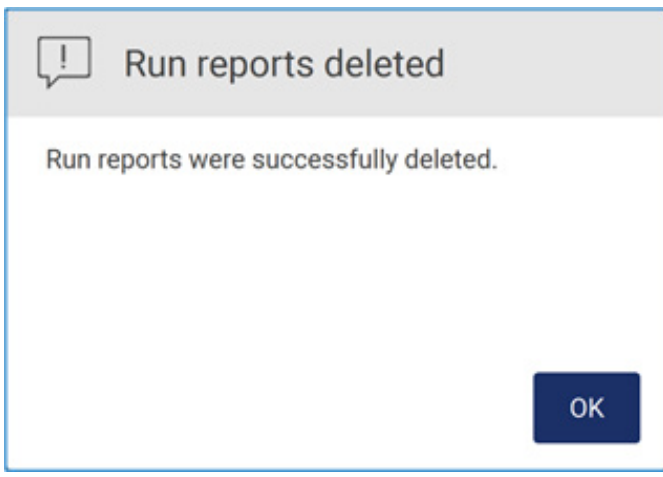

**Ryc. 152. Potwierdzenie Run reports deleted (Usunięcie raportów z cykli).**

Stuknąć przycisk **OK**, aby zakończyć proces.

Jeśli nie włożono dysku USB, zostanie wyświetlony poniższy ekran:

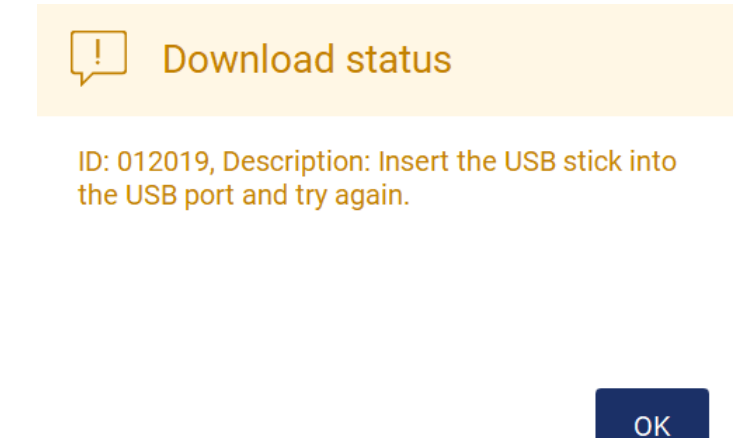

**Ryc. 153. Dysk USB nie został włożony.**

Włożyć dysk USB i wykonać proces ponownie.

### 5.12.2 Pakiet wsparcia

Szczegółowe instrukcje można znaleźć w sekcji [8.1.1, Tworzenie pakietu wsparcia](#page-162-0).

## 5.12.3 Ścieżka audytu

**Uwaga**: Pobieranie plików ścieżek audytu jest dostępne wyłącznie dla użytkowników o roli Admin.

W sekcji Audit trail (Ścieżka audytu) ekranu **Data** (Dane) stuknąć przycisk **Download** (Pobierz). Zostanie wyświetlony poniższy ekran:

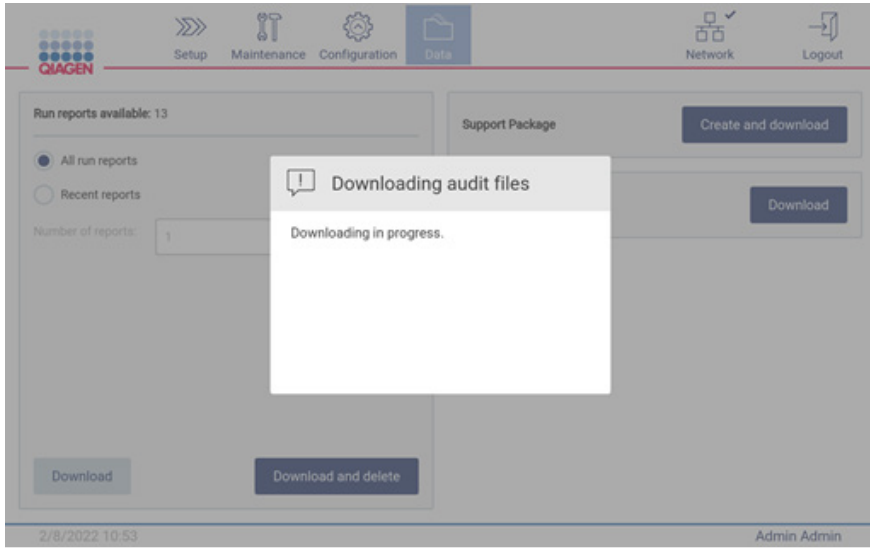

**Ryc. 154. Trwa pobieranie ścieżki audytu.**

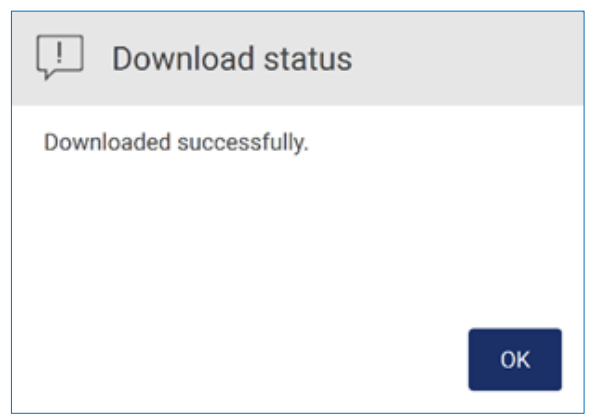

**Ryc. 155. Pomyślnie pobrano ścieżkę audytu.**

Jeśli nie włożono dysku USB, zostanie wyświetlony poniższy komunikat:

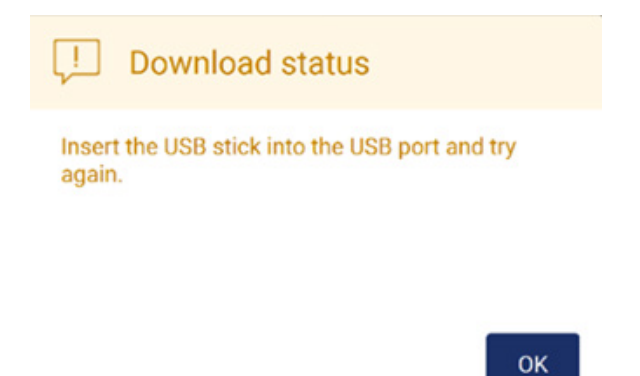

#### **Ryc. 156. Dysk USB nie został włożony.**

Włożyć dysk USB i wykonać proces ponownie.

#### 5.12.4 Szablon listy próbek

Szablon listy próbek to plik .xlsx, którego można użyć do wstępnego zdefiniowania pozycji próbek, identyfikatorów próbek i opcjonalnych notatek do próbek. Szablon można wypełnić na zewnętrznym komputerze PC za pomocą oprogramowania do arkuszy kalkulacyjnych, a następnie przesłać do aparatu EZ2 podczas konfiguracji protokołu.

**Uwaga**: Pobieranie szablonów list próbek jest dostępne wyłącznie dla użytkowników o roli Admin.

1. Aby pobrać szablon listy próbek, należy stuknąć przycisk **Download** (Pobierz) w sekcji szablonów list próbek na ekranie danych.

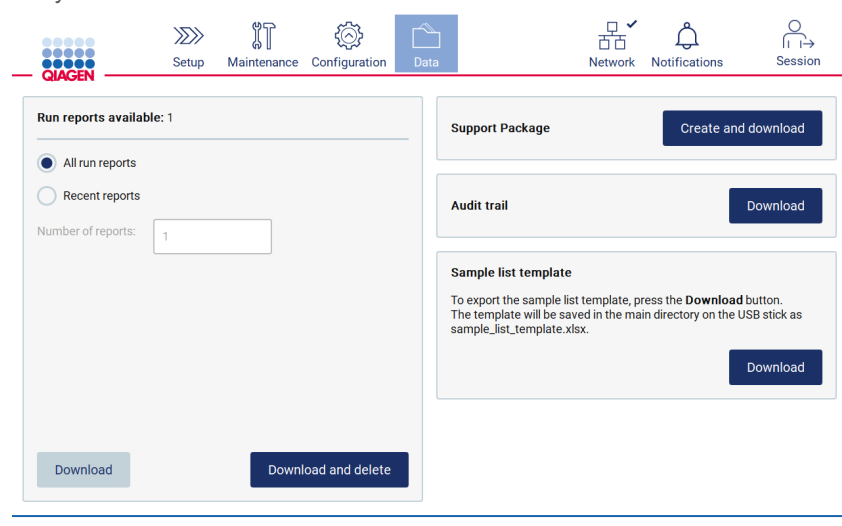

**Ryc. 157. Ekran Data (Dane).**

2. Poczekać do zakończenia pobierania i potwierdzić pobranie, stukając przycisk OK w okienku wyskakującym.

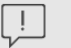

Download status

Downloaded successfully.

OK

**Ryc. 158. Okienko wyskakujące z informacją o powodzeniu pobierania.**

- 3. Użyć zewnętrznego komputera PC z oprogramowaniem do arkuszy kalkulacyjnych, aby otworzyć i edytować szablon.
- 4. Uzupełnić identyfikatory próbek dla używanych pozycji na próbki w tabeli. Pozycje można również pozostawić puste. Opcjonalnie do próbek można dodać notatki.

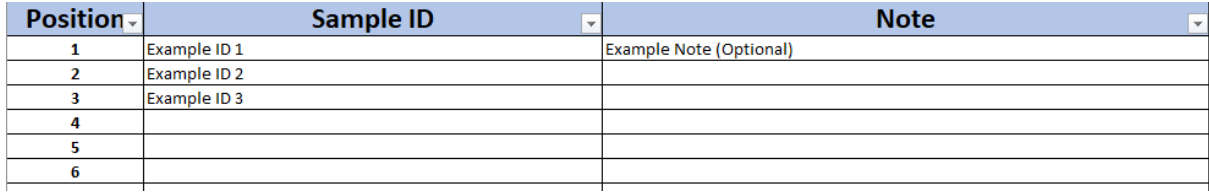

**Ryc. 159. Szablon listy próbek.**

# 5.13 Zarządzanie sesją

Aby otworzyć okno Session handling (Zarządzanie sesją) [\(Ryc. 160\)](#page-134-0), należy stuknąć przycisk **Session** (Sesja). W oknie dialogowym Session handling (Zarządzanie sesją) dostępne są dwie opcje: **Screen Lock** (Blokada ekranu) i **Logout** (Wyloguj) [\(Ryc. 161\)](#page-134-1).

Opcja **Screen Lock** (Blokada ekranu) umożliwia zablokowanie ekranu przy pozostawieniu bieżącej sesji aktywnej w celu uniknięcia nieuprawnionego dostępu do aparatu. Aby odblokować ekran, należy wprowadzić odpowiedni identyfikator użytkownika i hasło. Jeśli ekran jest zablokowany, istnieje możliwość przejęcia sesji przez innego użytkownika. Aby przejąć sesję, należy stuknąć przycisk **Use different account** (Użyj innego konta). Po wprowadzeniu identyfikatora użytkownika i hasła sesja zostanie przekazana użytkownikowi, do którego przypisane są wprowadzone dane logowania. Przekazanie jest rejestrowane w ścieżce audytu.

Opcja Logout (Wyloguj) umożliwia wylogowanie z bieżącej sesji. W celu wylogowania z oprogramowania należy stuknąć przycisk **Log out** (Wyloguj).

Aby wyłączyć aparat, nacisnąć przycisk zasilania.

**Ważne**: Nie należy wyłączać aparatu podczas wykonywania protokołu lub procedury konserwacji oraz przesyłania pliku. Może to doprowadzić do uszkodzenia aparatu oraz utraty próbek i/lub danych.

<span id="page-134-0"></span>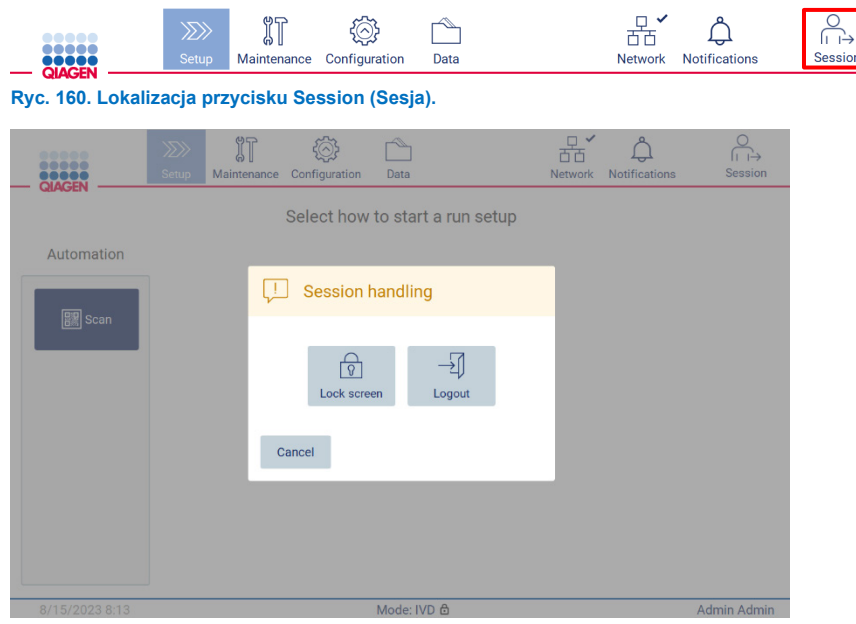

**Ryc. 161. Okno dialogowe Session handling (Zarządzanie sesją).**

<span id="page-134-1"></span>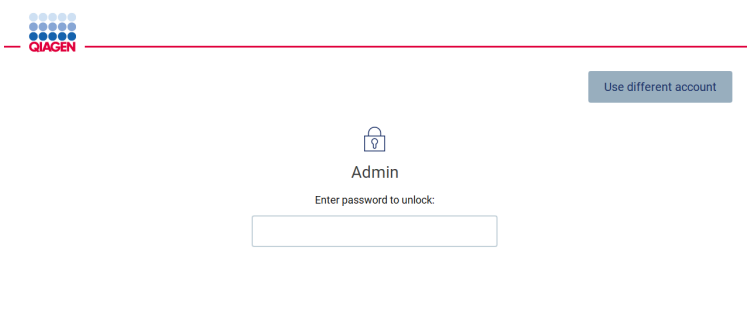

**Ryc. 162. Ekran blokady.**

# 5.14 Powiadomienia i banery

Stan ikony **Notifications** (Powiadomienia) zmienia się, gdy w systemie wystąpi nowe powiadomienie dotyczące ostrzeżenia, błędów lub ważnych informacji. Ikona Notifications (Powiadomienia) występuje w dwóch stanach:

 — brak nowych powiadomień. — co najmniej jedno nowe powiadomienie.

Aby sprawdzić powiadomienia, należy stuknąć ikonę Notifications (Powiadomienia). Lista powiadomień dzieli się na trzy sekcje: błędy (czerwone), ostrzeżenia (żółte) i informacje (szare). Powiadomienia w poszczególnych sekcjach są sortowane według dat.

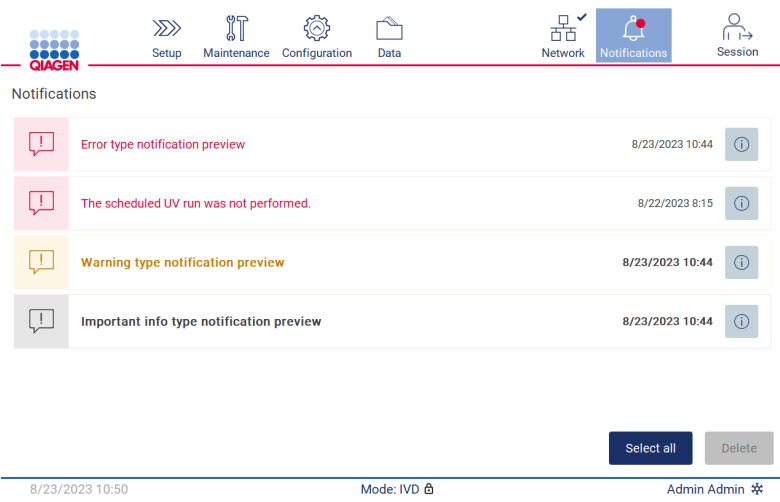

**Ryc. 163. Centrum powiadomień.**

Aby wyświetlić szczegółowe informacje dotyczące powiadomienia zawarte w centrum powiadomień, należy stuknąć ikonę informacji ( $\overline{\overset{\odot}{\hspace{0.5cm}}}$ )

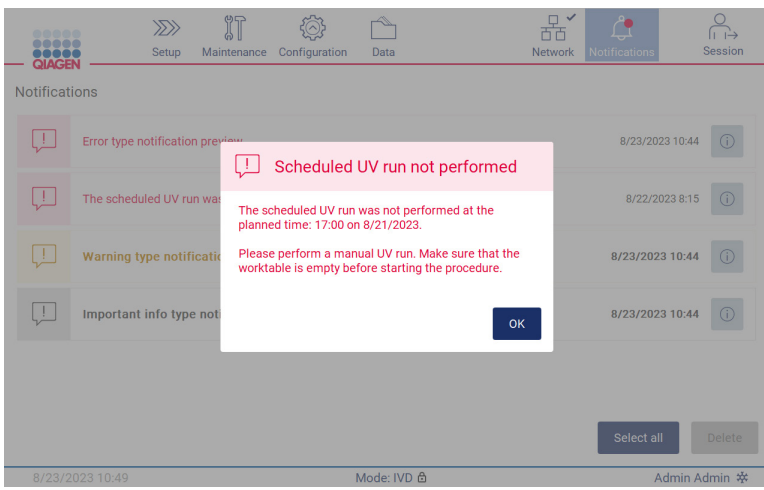

**Ryc. 164. Szczegółowe informacje dotyczące powiadomień.**

Banery powiadomień mogą zostać wyświetlone w dowolnym momencie pracy, z wyjątkiem procedury konfiguracji cyklu (jeśli konfiguracja została rozpoczęta, a cykl jest wykonywany). Na ekranie widoczne są trzy najnowsze powiadomienia. Najnowsze powiadomienie zawsze jest wyświetlane na samej górze. Jeśli na ekranie pojawi się wiele banerów powiadomień, zostaną wyświetlone tylko trzy najnowsze. Ekran jest zablokowany, dopóki wszystkie powiadomienia nie zostaną zamknięte. Aby wyświetlić resztę powiadomień, należy stuknąć ikonę Notifications (Powiadomienia) widoczną u góry ekranu.

| 00000<br><br><b>RECEIVE</b><br><b>QIAGEN</b> | $\ggg$<br>Setup                 | $\mathbb{I}$<br>Maintenance              | Configuration                   | Data        | $\checkmark$<br><b>Network</b> | <b>Notifications</b> | Session     |
|----------------------------------------------|---------------------------------|------------------------------------------|---------------------------------|-------------|--------------------------------|----------------------|-------------|
|                                              |                                 |                                          | Select how to start a run setup |             |                                |                      |             |
| Automation                                   |                                 |                                          |                                 |             |                                |                      |             |
| <b>I Scan</b>                                |                                 |                                          |                                 |             |                                |                      |             |
| L                                            |                                 | Warning type notification preview        |                                 |             |                                |                      | X           |
| <u>ll</u>                                    | Error type notification preview |                                          |                                 |             |                                |                      | $\times$    |
| Ų                                            |                                 | Important info type notification preview |                                 |             |                                |                      | $\times$    |
| 8/23/2023 13:14                              |                                 |                                          |                                 | Mode: IVD & |                                |                      | Admin Admin |

**Ryc. 165. Banery powiadomień na stronie startowej.**

Banery są wyświetlane u dołu ekranu po rozpoczęciu zadania w tle (np. chłodzenia po zakończeniu cyklu lub zaplanowanego cyklu UV). Podczas wyświetlania banerów pozostała część ekranu pozostaje nieaktywna, dopóki wszystkie banery nie zostaną zamknięte poprzez stuknięcie symbolu **X**.

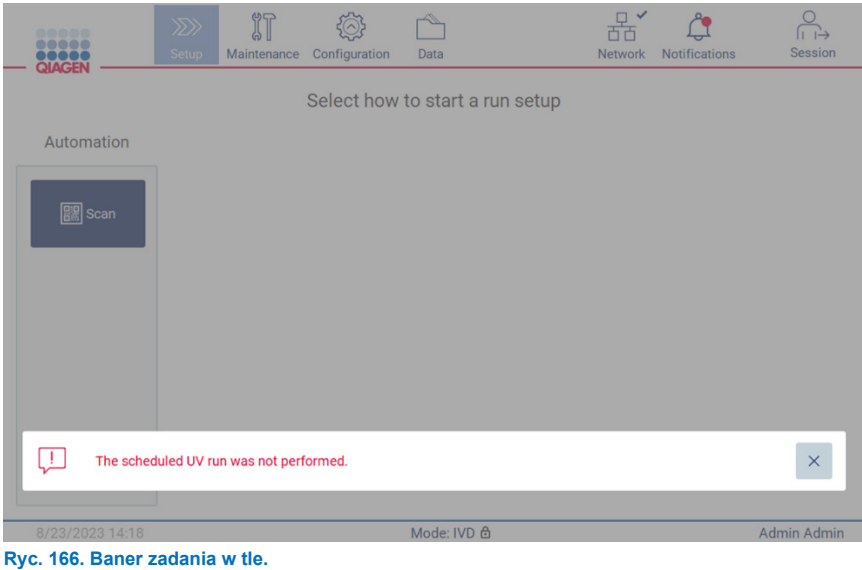

Baner zadania w tle zostanie również wyświetlony po stuknięciu ikony statusu w stopce (UV lub płatka śniegu). Ikona jest widoczna tylko wtedy, gdy wykonywane jest zadanie w tle.

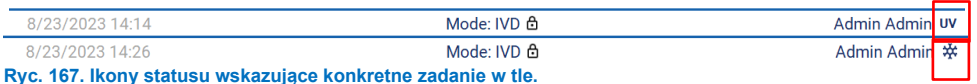

# <span id="page-137-0"></span>5.15 Chłodzenie po zakończeniu cyklu

Oprogramowanie obsługuje chłodzenie systemu grzewczego do temperatury 35°C po zakończeniu protokołu, w przypadku zastosowań, dla których do rozpoczęcia protokołu wymagany jest chłodny aparat (patrz odpowiednia instrukcja użycia zestawu)

Chłodzenie rozpocznie się, jeśli:

- Przycisk **Finish** (Zakończ) na ekranie ukończenia/przerwania/niepowodzenia protokołu jest aktywny.
- Temperatura systemu grzewczego jest wyższa niż 35°C.
- Pokrywa jest zamknięta.

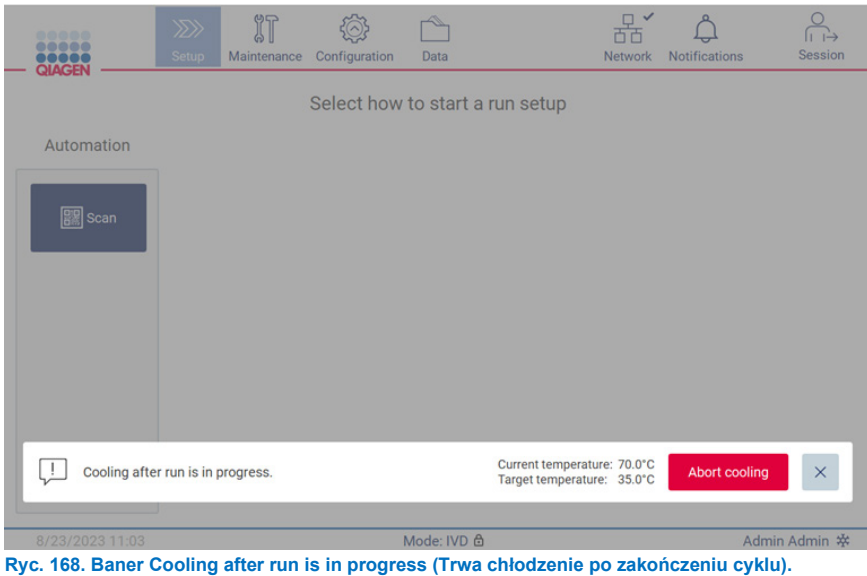

**Uwaga**: Chłodzenie zostanie zatrzymane, gdy system grzewczy osiągnie temperaturę 35°C.

Status chłodzenia można sprawdzić na karcie **Background Tasks** (Zadania w tle) w środowisku **Maintenance** (Konserwacja). Proces chłodzenia jest wskazywany przez baner i symbol płatka śniegu w prawym dolnym rogu. Płatek śniegu można stuknąć po zamknięciu baneru, w celu uzyskania dodatkowych informacji.

Chłodzenie może zostać przerwane po upłynięciu limitu czasu lub poprzez stuknięcie przycisku **Abort cooling** (Przerwij chłodzenie).

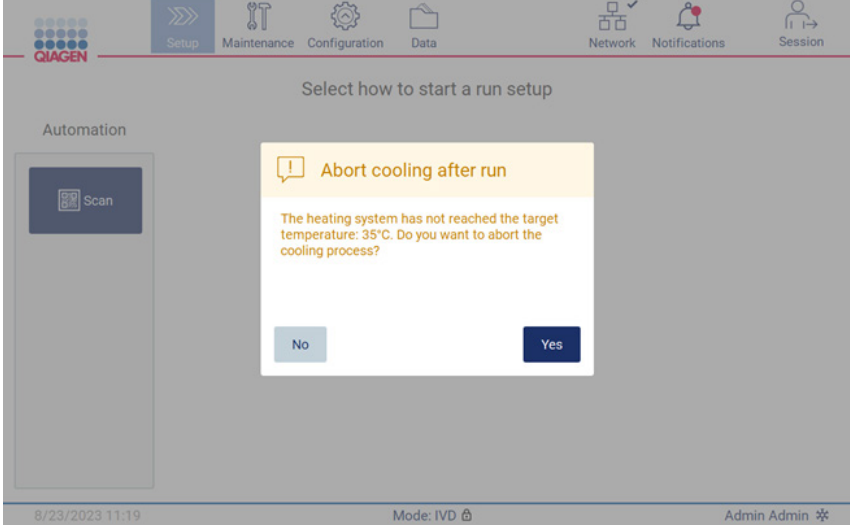

**Ryc. 169. Okienko wyskakujące zawierające informację o przerwaniu procesu chłodzenia po zakończeniu cyklu.**

# 6 Procedury konserwacji

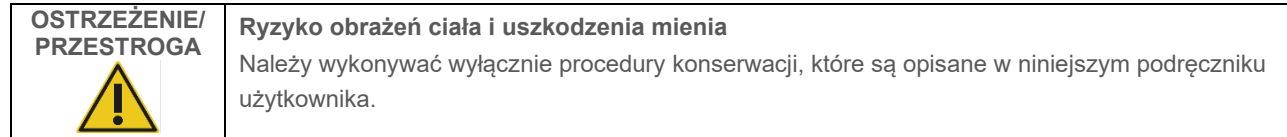

Aby zapewnić prawidłowe działanie aparatu EZ2, należy wykonywać procedury konserwacji. Poniższa tabela zawiera opis procedur. Każda procedura konserwacji musi zostać wykonana przez odpowiedniego członka personelu, zgodnie ze wskazaniem poniżej.

#### **Tabela 2. Harmonogram konserwacji**

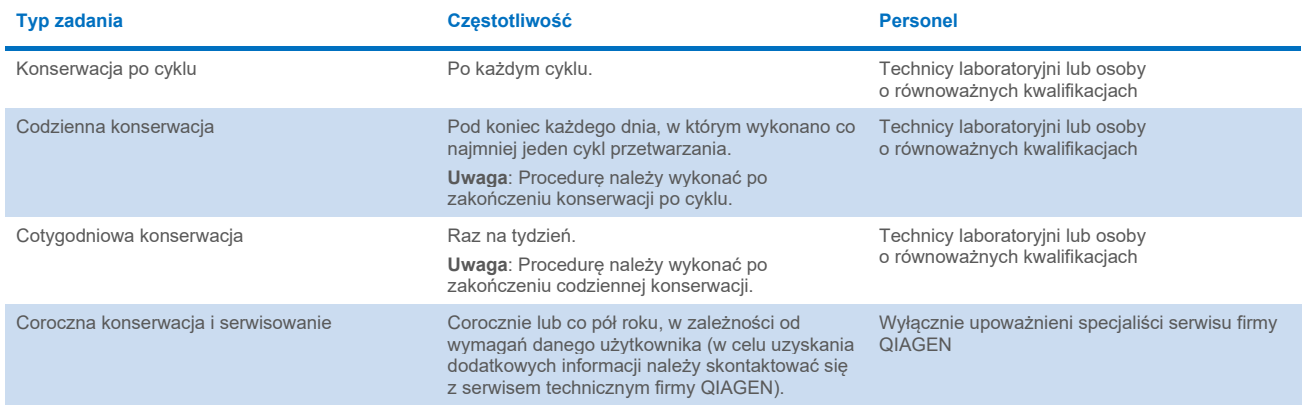

Opcjonalnie można przeprowadzić procedurę odkażania UV, jeśli jest to wymagane do wspomagania odkażania w celu usunięcia zanieczyszczenia patogenami i kwasami nukleinowymi. Szczegółowe informacje zawiera sekcja "Odkażanie [promieniowaniem UV"](#page-152-0) (strona [153\)](#page-152-0).

Przegląd statusów zadań konserwacyjnych można znaleźć na karcie **Maintenance** (Konserwacja). Zadania konserwacyjne, data ich ostatniego wykonania oraz termin ich ponownego wykonania są wyświetlane w tabeli na karcie **Overview** (Przegląd). Dodatkowo w jednej z kolumn tabeli wyświetlane są ikony ostrzegające o zaległej konserwacji.

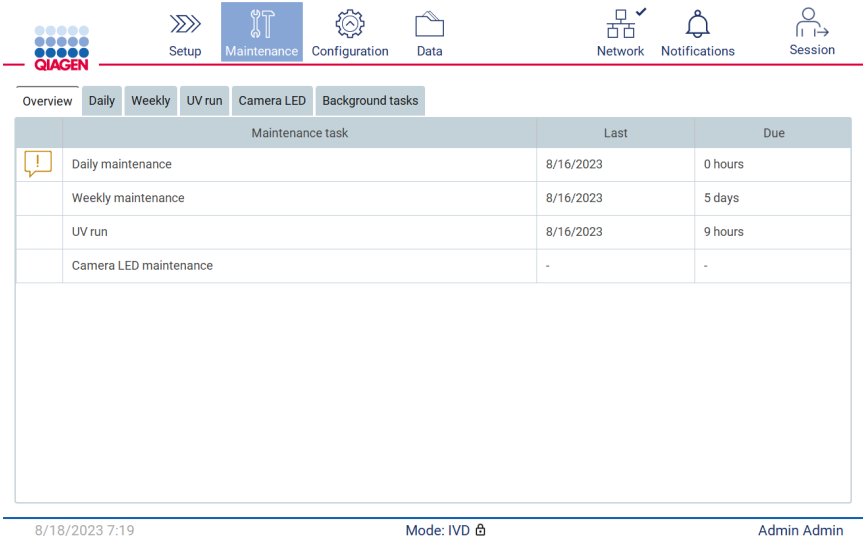

**Ryc. 170. Przegląd zadań konserwacyjnych.**

Wykonywane lub nieaktywne działania w tle (np. chłodzenie po zakończeniu cyklu lub zaplanowany cykl UV) są wyświetlane w tabeli na karcie Background tasks (Zadania w tle). Zadanie w tle jest wskazywane przez baner oraz symbol w prawym dolnym rogu. W przypadku aktywnego procesu chłodzenia wyświetlany jest płatek śniegu [\(Ryc. 171\)](#page-140-0). W przypadku zaplanowanego cyklu UV wyświetlany jest znak UV.

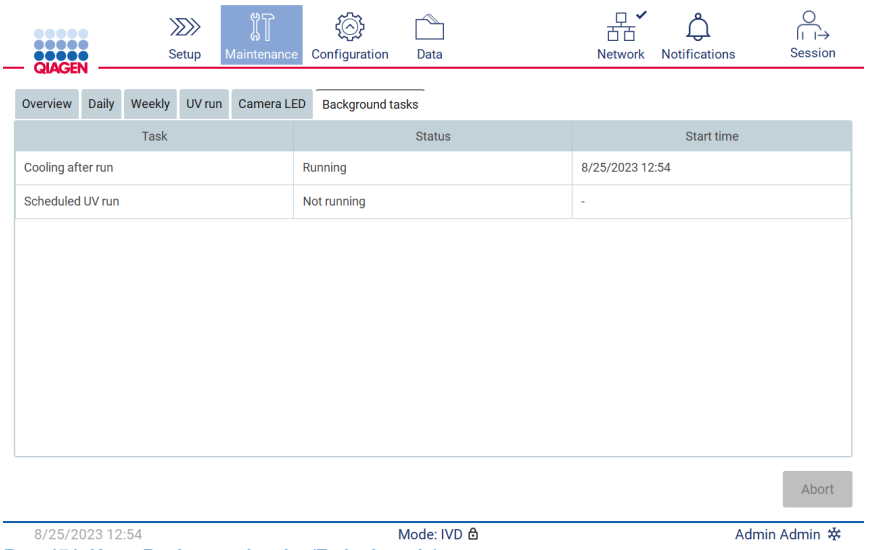

<span id="page-140-0"></span>**Ryc. 171. Karta Background tasks (Zadania w tle).**

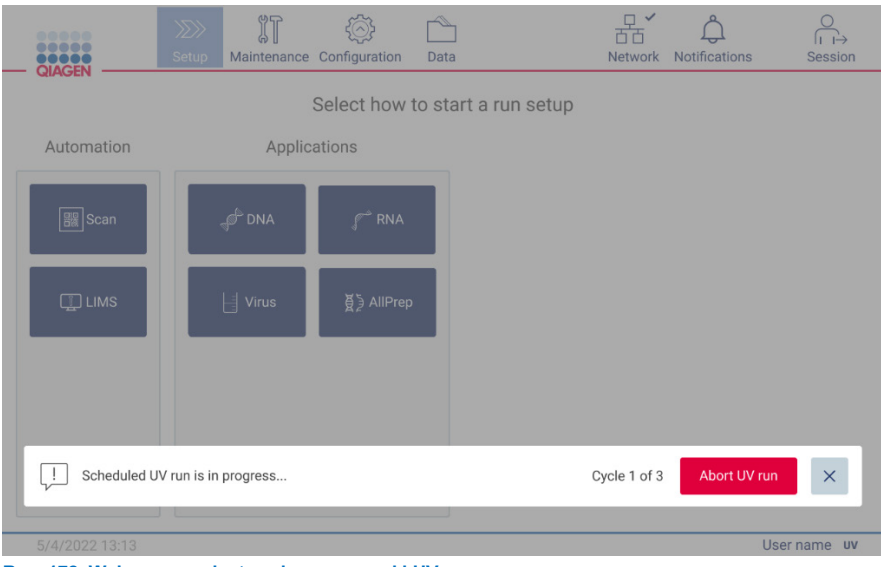

**Ryc. 172. Wykonywany jest zaplanowany cykl UV.**

# <span id="page-141-0"></span>6.1 Środki czyszczące

Powierzchnie i wyjmowane części aparatu EZ2 należy czyścić i dezynfekować przy użyciu odpowiednich detergentów i środków dezynfekujących. Aby przeprowadzić czyszczenie aparatu w bezpieczny sposób, należy postępować zgodnie z instrukcjami dostarczonymi przez producenta tych środków.

**Uwaga**: Przed użyciem środków dezynfekujących innych niż zalecane należy upewnić się, że mają taki sam skład.

Z aparatem EZ2 nie należy używać żadnych środków dezynfekujących ani detergentów, w przypadku których wystąpiły jakiekolwiek wątpliwości na temat tego, czy nadają się do użycia z aparatem.

Do ogólnego czyszczenia aparatu EZ2, z wyjątkiem pokrywy, można użyć łagodnego detergentu lub środka dezynfekującego, takiego jak Mikrozid® AF (**[www.schuelke.com](http://www.schuelke.com/)**), lub 70-procentowego etanolu. Pokrywę należy czyścić **WYŁĄCZNIE** przy użyciu niestrzępiącej się chusteczki zwilżonej wodą.

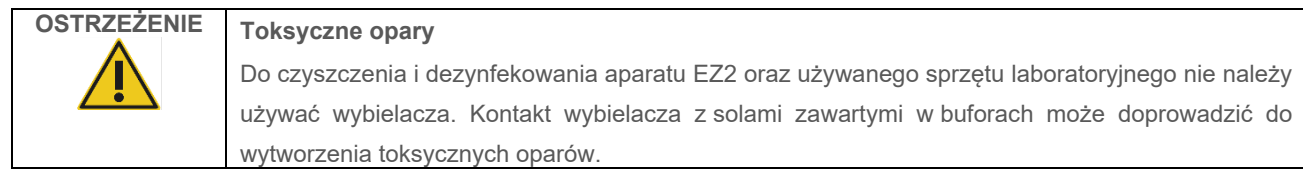

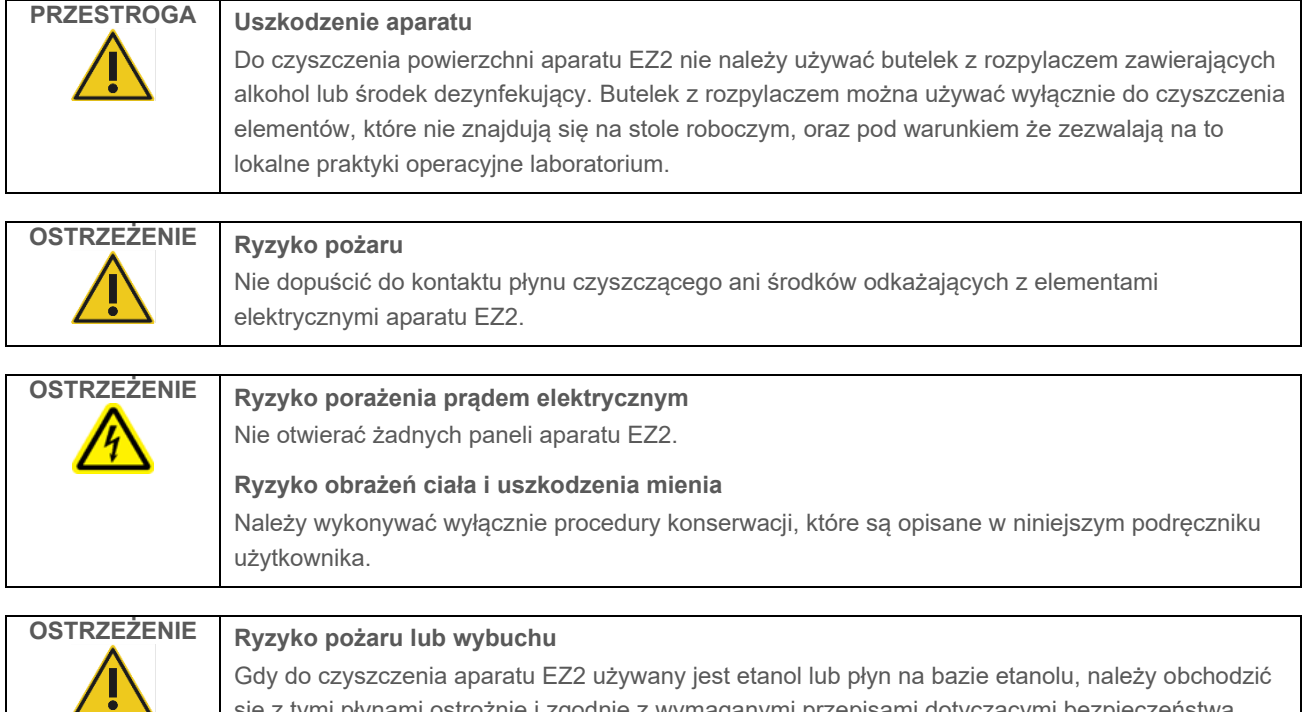

się z tymi płynami ostrożnie i zgodnie z wymaganymi przepisami dotyczącymi bezpieczeństwa. W przypadku rozlania jakiegokolwiek płynu należy go zetrzeć, a następnie pozostawić pokrywę aparatu EZ2 otwartą, aby umożliwić rozproszenie się łatwopalnych oparów.

## <span id="page-142-0"></span>6.1.1 Dezynfekowanie aparatu EZ2

Do dezynfekcji powierzchni takich jak stół roboczy można używać środków dezynfekujących na bazie etanolu. Przykładowe środki dezynfekujące na bazie etanolu to płyn Mikrozid Liquid (płyn Mikrozid Liquid zawiera 25 g etanolu i 35 g 1-propanolu na 100 g produktu) lub chusteczki Mikrozid AF. Produkty te są sprzedawane przez firmę Schülke & Mayr GmbH (przykładowy nr kat. 109203 lub 109160). W krajach, gdzie płyn Mikrozid Liquid jest niedostępny, można używać 70-procentowego etanolu.

Środki dezynfekujące na bazie czwartorzędowych soli amoniowych mogą być używane do statywów, stołu roboczego i magnesu. Przykładowe środki dezynfekujące tego typu to Lysetol® AF/Gigasept® Instru AF (Schülke & Mayr GmbH). Środki te zawierają około 15 g dioctanu kokospropylenodiaminoguanidyny, 35 g fenoksypropanolu i 2,5 g chlorku benzalkonium na 100 g produktu, ze związkami antykorozyjnymi, substancją zapachową i 15–30% niejonowych środków powierzchniowo czynnych.

**Uwaga**: Przed użyciem środków dezynfekujących innych niż zalecane należy upewnić się, że mają taki sam skład.

**Ważne**: Podczas przygotowywania środków dezynfekujących należy zawsze postępować zgodnie z instrukcjami producenta.

**Uwaga**: Pokrywę i ekran dotykowy należy czyścić **WYŁĄCZNIE** przy użyciu niestrzępiącej się chusteczki zwilżonej wodą.

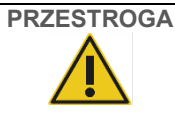

## **PRZESTROGA Uszkodzenie aparatu**

Do czyszczenia powierzchni aparatu EZ2 nie należy używać butelek z rozpylaczem zawierających alkohol lub środek dezynfekujący. Butelek z rozpylaczem można używać wyłącznie do czyszczenia elementów, które nie znajdują się na stole roboczym, oraz pod warunkiem że zezwalają na to lokalne praktyki operacyjne laboratorium.

## <span id="page-143-0"></span>6.1.2 Usuwanie zanieczyszczeń

Podczas obsługi aparatu EZ2 może dojść do jego zanieczyszczenia. Aby usunąć zanieczyszczenia, należy użyć odpowiednich roztworów do odkażania.

W przypadku zanieczyszczenia RNazami do czyszczenia powierzchni oraz zanurzania elementów stołu roboczego można użyć roztworu RNaseZap® RNase Decontamination Solution (Ambion, Inc., nr kat. AM9780). Roztworu RNaseZap można również używać do odkażania, spryskując nim wyjęte z aparatu elementy stołu roboczego.

W przypadku zanieczyszczenia kwasami nukleinowymi do czyszczenia powierzchni oraz zanurzania elementów stołu roboczego można użyć środka DNA/RNA-ExitusPlus™ (AppliChem, nr kat. A7089,0100). Środka DNA/RNA-ExitusPlus można również używać do odkażania, spryskując nim wyjęte z aparatu elementy stołu roboczego. Na powierzchniach wyczyszczonych przy użyciu środka DNA/RNA-ExitusPlus mogą nadal znajdować się jego pozostałości. Z tego powodu po wyczyszczeniu elementu środkiem DNA/RNA-ExitusPlus wymagane jest kilkukrotne wytarcie elementu ściereczką zwilżoną wodą albo opłukiwanie go pod bieżącą wodą do momentu całkowitego usunięcia środka DNA/RNA-ExitusPlus.

**Uwaga**: Podczas używania roztworów do odkażania należy zawsze ściśle stosować się do instrukcji producenta.

## <span id="page-143-1"></span>6.2 Konserwacja po cyklu

Po każdym cyklu przetwarzania przeprowadzonym w aparacie EZ2 wymagane jest wykonanie konserwacji po cyklu.

Aparat EZ2 może być obsługiwany wyłącznie przez wykwalifikowany, odpowiednio przeszkolony personel.

Aparat EZ2 może być serwisowany wyłącznie przez specjalistów serwisu terenowego firmy QIAGEN.

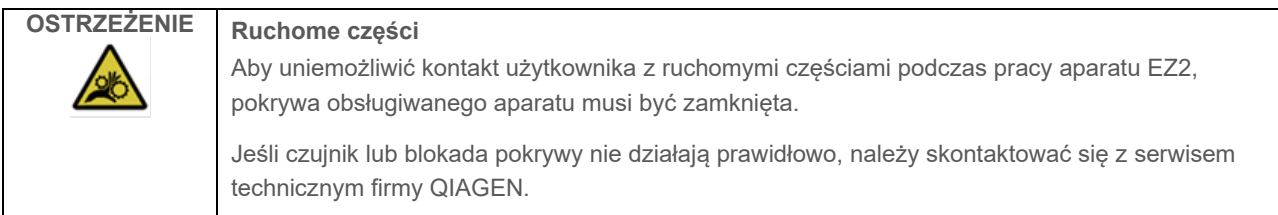
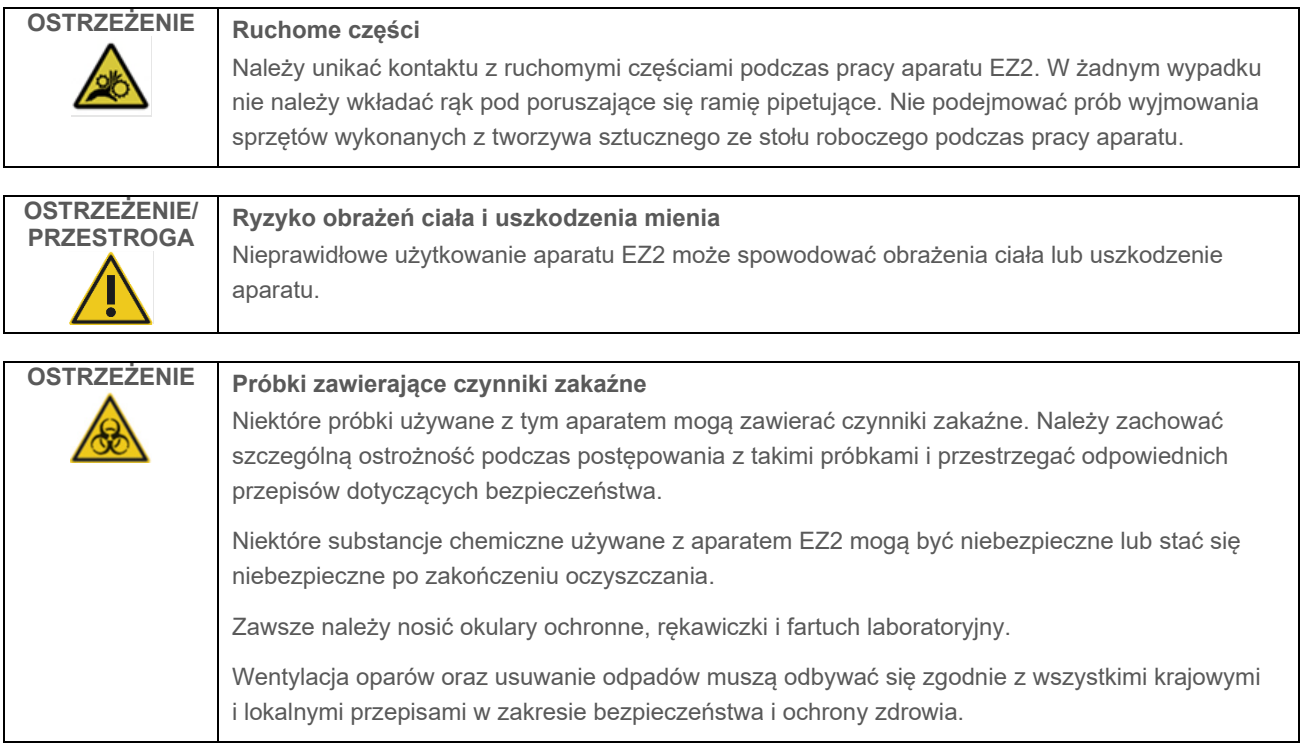

Materiały używane w aparacie EZ2, takie jak krew i surowica ludzka, a także ludzkie osocze, są potencjalnie zakaźne. Dlatego po użyciu aparatu EZ2 należy go odkazić (szczegółowe informacje zawierają sekcje ["Dezynfekowanie aparatu EZ2](#page-142-0)" i "[Usuwanie zanieczyszczeń"](#page-143-0)).

Po wykonaniu protokołu należy przeprowadzić opisaną poniżej procedurę konserwacji po cyklu. Konserwacja po cyklu musi zostać przeprowadzona w celu uniknięcia przeniesienie inhibitorów do kolejnego cyklu.

**Uwaga**: Przed wykonaniem procedury konserwacji po cyklu należy upewnić się, że eluaty zostały wyjęte, zamknięte i oznaczone oraz są przechowywane zgodnie ze wskazaniami zawartymi w instrukcji obsługi odpowiedniego zestawu.

**Uwaga**: Konserwację po cyklu należy przeprowadzić (zgodnie z instrukcjami wyświetlanymi w GUI) przed naciśnięciem przycisku **Finish** (Zakończ). Po naciśnięciu przycisku rozpocznie się chłodzenie.

- 1. Wyjąć wszelkie odpady pozostałe po przygotowaniu próbek i usunąć je zgodnie z lokalnymi przepisami dotyczącymi bezpieczeństwa.
- 2. Jeśli w 11 pozycji kasety z odczynnikami znajduje się probówka, można ją wyjąć przed wyjęciem kasety z odczynnikami, ale można również wyjąć statyw na kasety, w którym znajduje się probówka.

### 3. Zamknąć pokrywę.

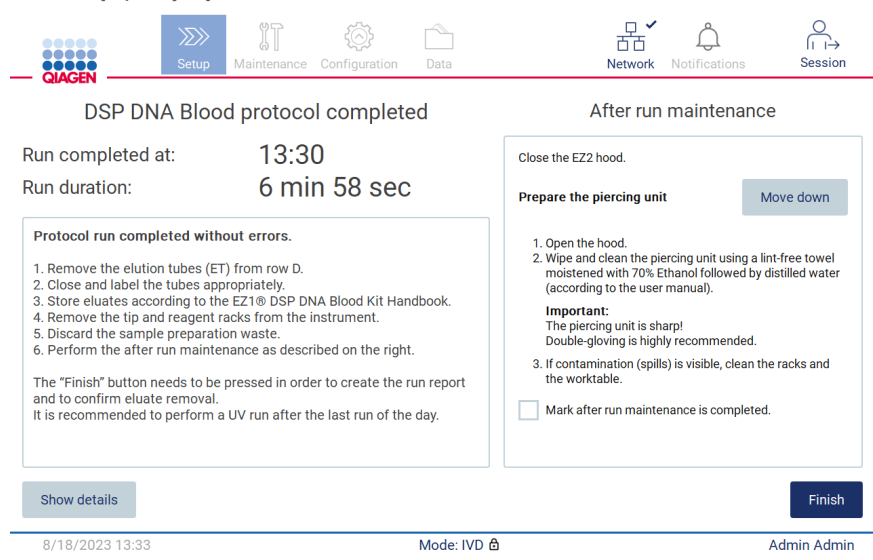

**Ryc. 173. Ekran Protocol run completed (Ukończono wykonywanie protokołu).**

- 4. Nałożyć rękawiczki. Zespół perforujący jest ostry, dlatego zalecane jest nałożenie dwóch par.
- 5. Aby przygotować zespół perforujący, stuknąć przycisk **Move down** (Opuść). Aparat opuści zespół perforujący głowicy pipetora.
- 6. Otworzyć pokrywę.
- 7. Ostrożnie wytrzeć zespół perforujący przy użyciu niestrzępiącej się chusteczki zwilżonej 70-procentowym etanolem. Otoczyć każdy pojedynczy nakłuwacz chusteczką, mocno docisnąć palcami i kilkukrotnie przekręcić nadgarstek. Powtórzyć czynność względem wszystkich nakłuwaczy.

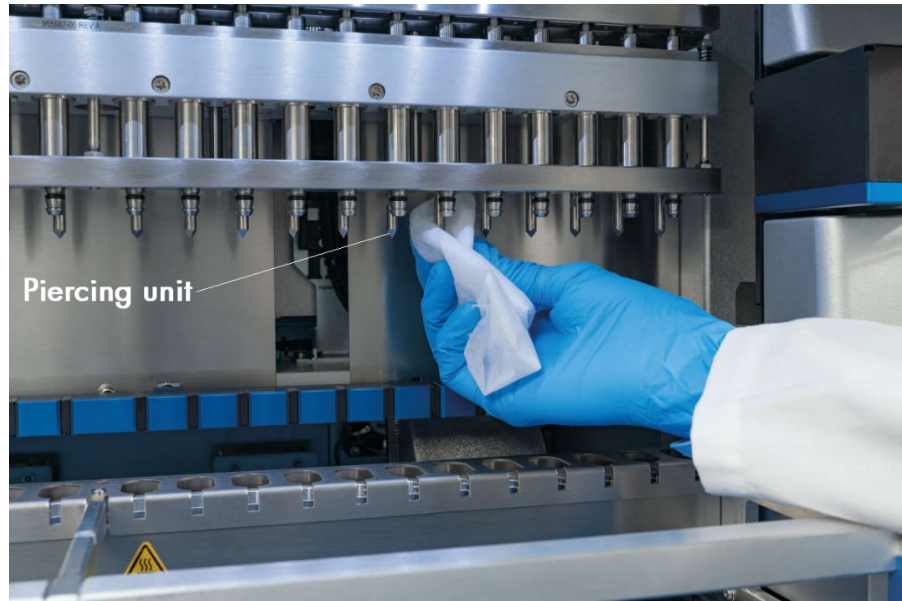

**Ryc. 174. Czyszczenie zespołu perforującego aparatu EZ2.**

- 8. Ostrożnie wytrzeć zespół perforujący przy użyciu niestrzępiącej się chusteczki zwilżonej wodą destylowaną. Otoczyć pojedynczy nakłuwacz chusteczką, mocno docisnąć palcami i kilkukrotnie przekręcić nadgarstek. Powtórzyć czynność względem wszystkich nakłuwaczy.
- 9. Zamknąć pokrywę.
- 10. W celu odnotowania wykonania procedury czyszczenia w raporcie z cyklu należy potwierdzić jej wykonanie, zaznaczając odpowiednie pole wyboru na ekranie dotykowym.
- 11. Stuknąć przycisk **Finish** (Zakończ) na ekranie dotykowym. Rozpocznie się procedura "chłodzenia po zakończeniu cyklu", a zespół perforujący wróci do pozycji początkowej.
- 12. Otworzyć pokrywę.
- 13. Jeśli zauważono, że stół roboczy jest zanieczyszczony, należy go wyczyścić przy użyciu 70-procentowego etanolu, a następnie wody destylowanej.

## <span id="page-146-0"></span>6.3 Codzienna konserwacja

Po ostatnim cyklu przeprowadzanym danego dnia wymagane jest wykonanie codziennej konserwacji.

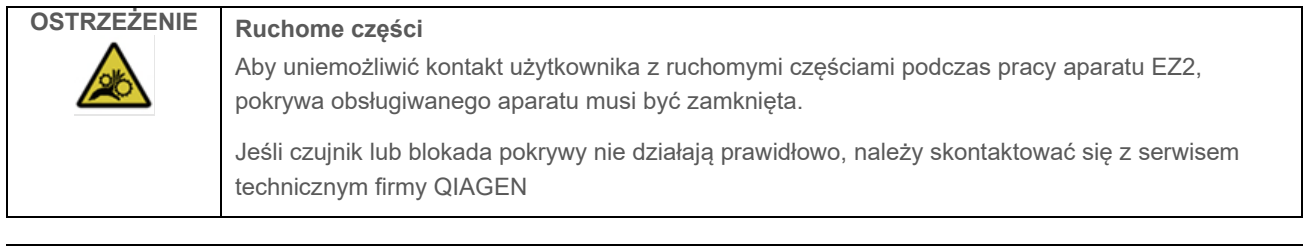

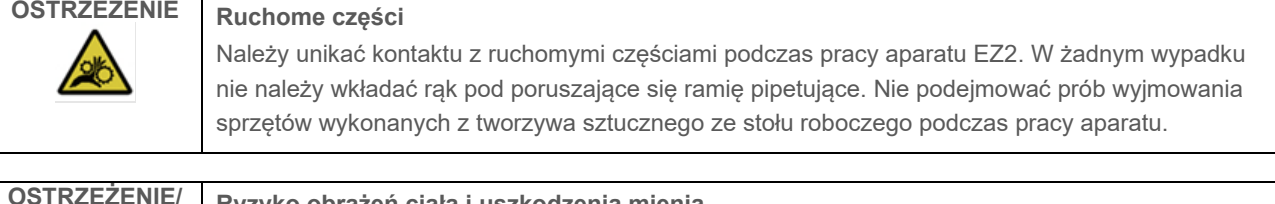

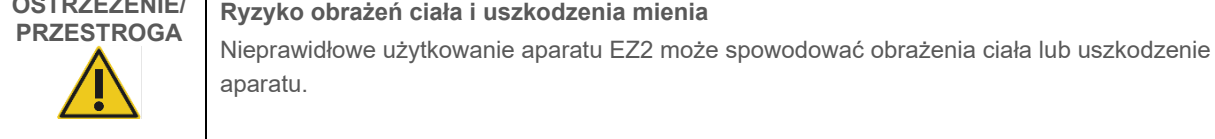

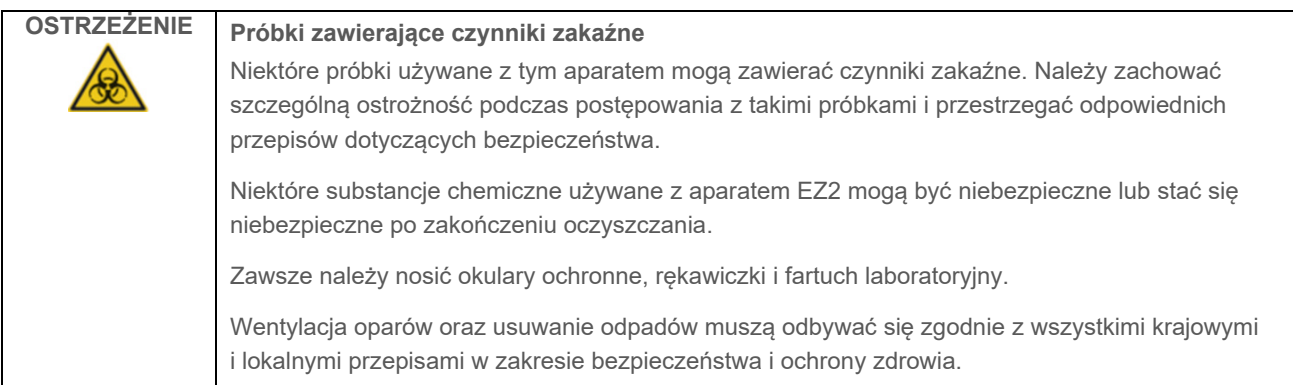

- 1. Stuknąć przycisk **Maintenance** (Konserwacja) na ekranie dotykowym.
- 2. Stuknąć kartę **Daily** (Codzienna). Data ostatniej zakończonej procedury zostanie wyświetlona na ekranie.

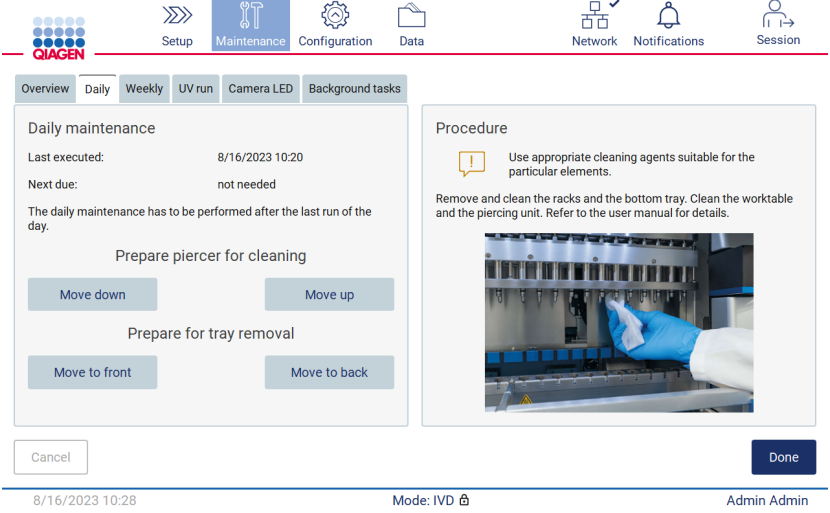

**Ryc. 175. Ekran Daily maintenance (Konserwacja codzienna).**

- 3. Nałożyć rękawiczki.
- 4. Wyczyścić zespół perforujący (jeśli jeszcze nie został wyczyszczony podczas konserwacji po cyklu).
	- 4a. Aby przygotować zespół perforujący do czyszczenia, stuknąć przycisk **Move down** (Opuść).
	- 4b. Otworzyć pokrywę.
	- 4c. Wyczyścić zespół perforujący zgodnie ze wskazaniami zawartymi w sekcji ["Konserwacja po cyklu"](#page-143-1) (patrz strona [144\)](#page-143-1).
- 5. Wyczyścić stół roboczy 70-procentowym etanolem lub środkiem Mikrozid AF, a następnie wodą destylowaną (jeśli jeszcze nie został wyczyszczony podczas konserwacji po cyklu).
- 6. Zamknąć pokrywę.
- 7. Aby przywrócić zespół perforujący do pozycji początkowej, stuknąć przycisk **Move up** (Podnieś).
- 8. Aby umożliwić wyjęcie dolnej tacy, stuknąć przycisk **Move to back** (Przesuń do tyłu).

**Uwaga**: Najpierw należy wyjąć lewą tacę dolną.

9. Wyczyścić dolną tacę 70-procentowym etanolem, a następnie wodą destylowaną.

**Uwaga**: Po wyjęciu dolnej tacy w celu jej wyczyszczenia należy pamiętać o jej prawidłowym ponownym zamontowaniu. Najpierw należy włożyć prawą tacę dolną.

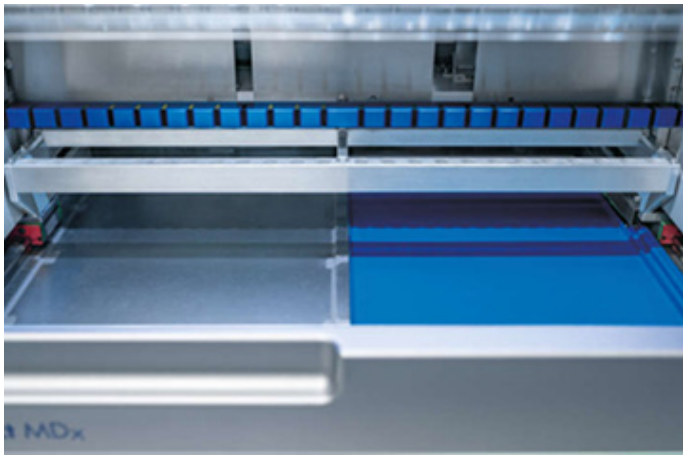

**Ryc. 176-A. Zamontowana prawa strona dolnej tacy.**

<span id="page-148-0"></span>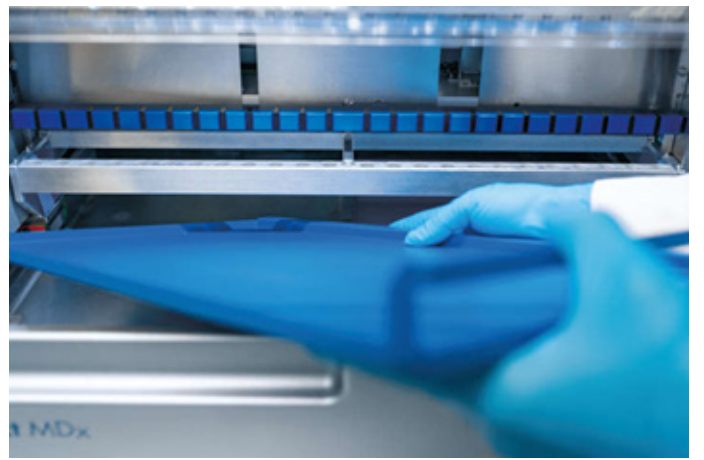

**[Ryc. 176-](#page-148-0)B. Montowanie lewej strony dolnej tacy.**

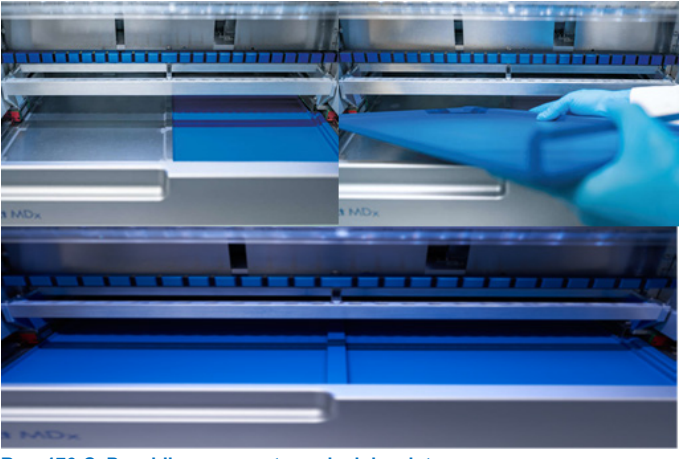

**[Ryc. 176-](#page-148-0)C. Prawidłowe zamontowanie dolnych tac.**

- 10. Wytrzeć statywy na kasety i końcówki 70-procentowym etanolem lub środkiem Mikrozid AF, a następnie wodą destylowaną.
- 11. Wytrzeć powierzchnię aparatu przy użyciu niestrzępiącej się chusteczki zwilżonej 70-procentowym etanolem.
- 12. Stuknąć przycisk Move to front (Przesuń do przodu). Statywy można umieścić z powrotem w aparacie. **Uwaga**: Pokrywę i ekran dotykowy należy czyścić **WYŁĄCZNIE** przy użyciu niestrzępiącej się chusteczki zwilżonej wodą.

## 6.4 Cotygodniowa konserwacja

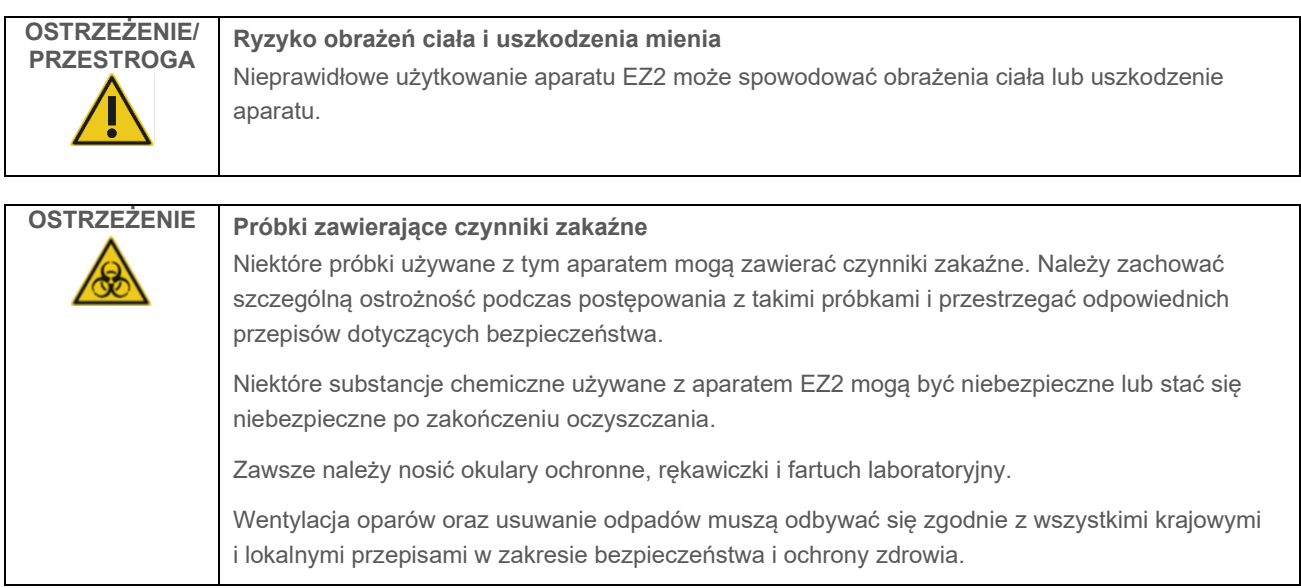

Ważne: Przed rozpoczęciem procedury cotygodniowej konserwacji wykonać procedurę ["Codzienna konserwacja](#page-146-0)".

Aby adaptery końcówek dobrze trzymały końcówki z filtrem oraz aby zapobiec wyciekaniu płynów z końcówek, na D-ringi (adapterów końcówek) co tydzień powinna być nakładana niewielka ilość smaru.

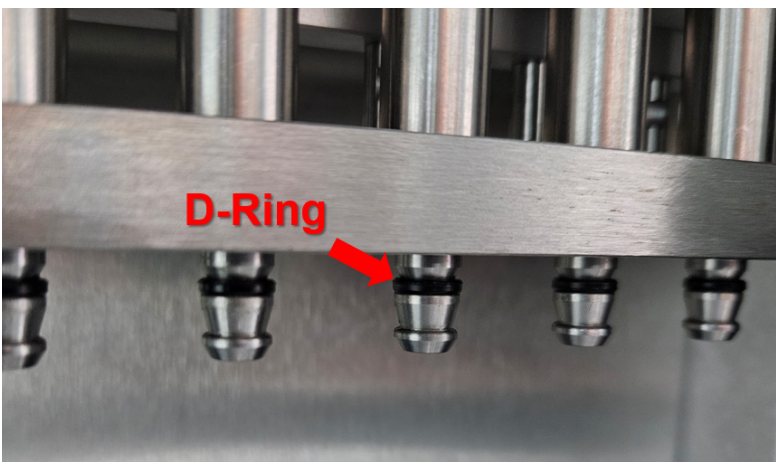

**Ryc. 177. Adapter końcówki z oznaczonym D-ringiem.**

- 1. Stuknąć przycisk **Maintenance** (Konserwacja) na ekranie dotykowym.
- 2. Stuknąć kartę konserwacji **Weekly maintenance** (Cotygodniowa konserwacja). Na ekranie zostaną wyświetlone data ukończenia ostatniej procedury oraz data wykonania następnej procedury konserwacji cotygodniowej.

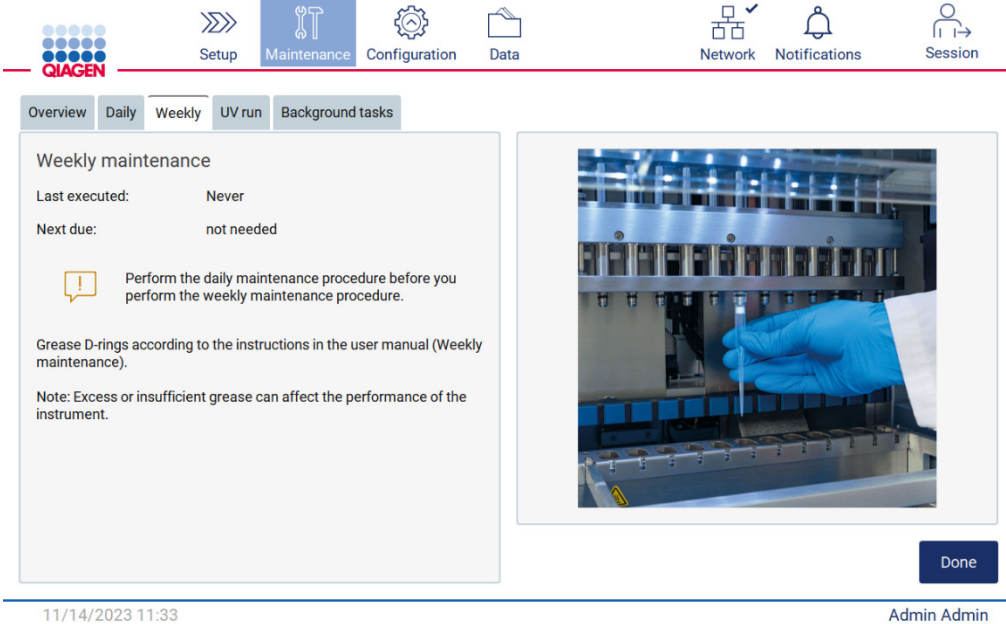

11/14/2023 11:33

**Ryc. 178. Ekran Weekly maintenance (Cotygodniowa konserwacja).**

3. Nałożyć rękawiczki.

- 4. Wyczyścić D-ringi (na adapterach końcówek) przy użyciu niestrzępiącej się chusteczki, aby usunąć wszelkie pozostałości nakładanego wcześniej smaru.
- 5. Nałożyć niewielką ilość smaru silikonowego (patrz Załącznik B części i elementy aparatu EZ2 Connect MDx oraz odpowiednie materiały eksploatacyjne, Informacje dotyczące składania zamówień, strona 174) na wewnętrzną ściankę (po szerszej stronie) nieużywanej końcówki z filtrem za pomocą węższej strony innej nieużywanej końcówki.

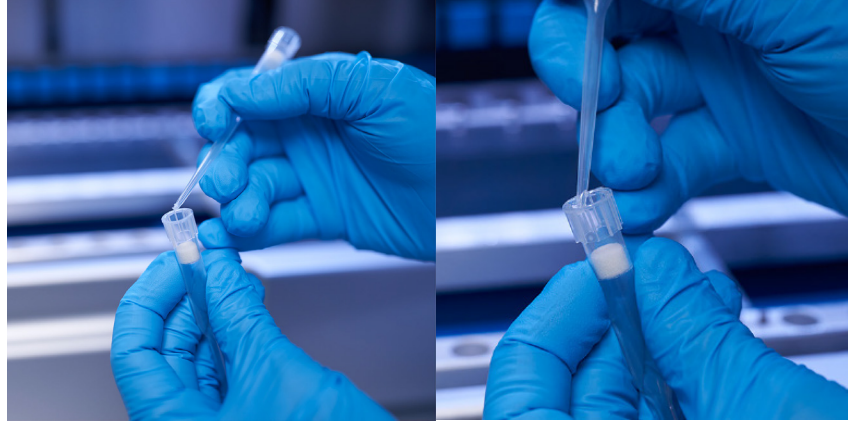

**Ryc. 179. Przygotowanie końcówek z filtrem do nałożenia smaru.**

- 6. Kolejno umieszczać przygotowaną wcześniej końcówkę z filtrem (wewnętrzna ścianka szerszego końca końcówki została pokryta smarem) na poszczególnych adapterach końcówek i obracać końcówkę z filtrem umieszczoną na adapterze końcówki w celu równomiernego rozprowadzenia smaru silikonowego. Jedna końcówka może zostać użyta do rozprowadzenia smaru na wszystkich D-ringach. Po każdych czterech adapterach końcówek nanosić nową porcję smaru na końcówkę z filtrem w sposób wskazany w poprzednim kroku.
- 7. Upewnić się, że D-ringi zostały pokryte jedynie cienką warstwą smaru i nie znajdują się na nich widoczne pozostałości smaru. Pozostałości smaru można usunąć przy użyciu niestrzępiącej się ściereczki, a następnie ponownie nałożyć smar.
- 8. Należy upewnić się, że oprócz D-ringów, inne części, szczególnie listwa u góry i otwory pipetorów, nie są pokryte smarem (patr[z Ryc. 180](#page-152-0) [below\)](#page-152-0).

**Uwaga**: Nadmiar lub za mała ilość smaru mogą mieć wpływ na działanie aparatu EZ2.

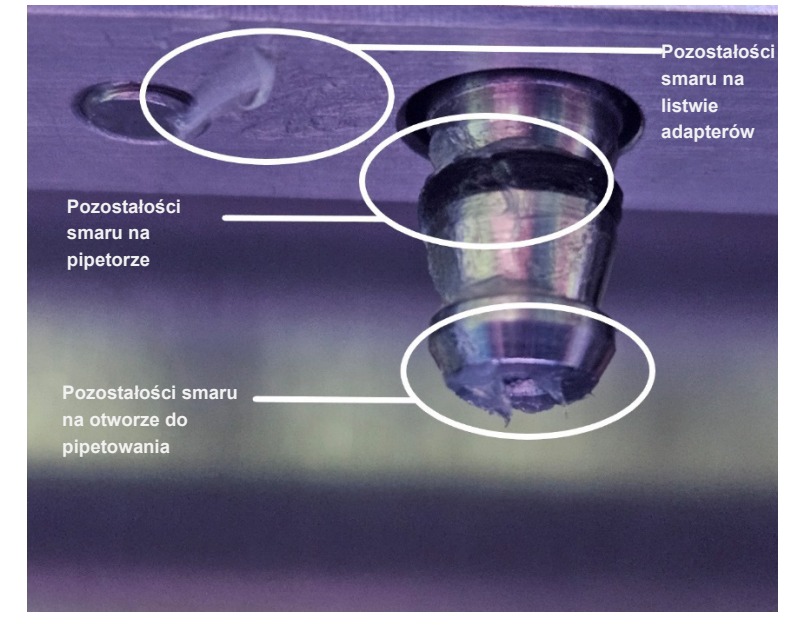

**Uwaga**: Po nałożeniu smaru należy sprawdzić, czy w otworze końcówki pipetora nie znajduje się smar.

<span id="page-152-0"></span>**Ryc. 180. Przykład naniesienia zbyt dużej ilości smaru na adapter końcówki. Wszystkie zaznaczone miejsca powinny zostać sprawdzone, a wszelkie widoczne pozostałości smaru usunięte.**

## <span id="page-152-1"></span>6.5 Odkażanie promieniowaniem UV

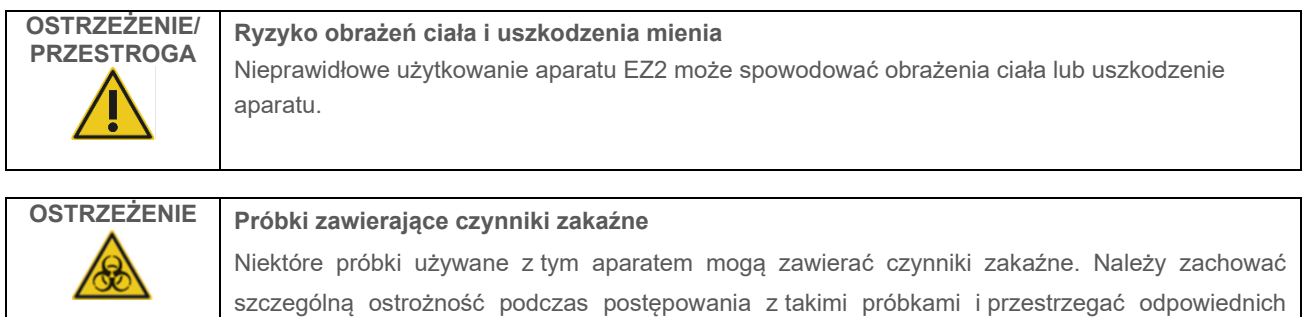

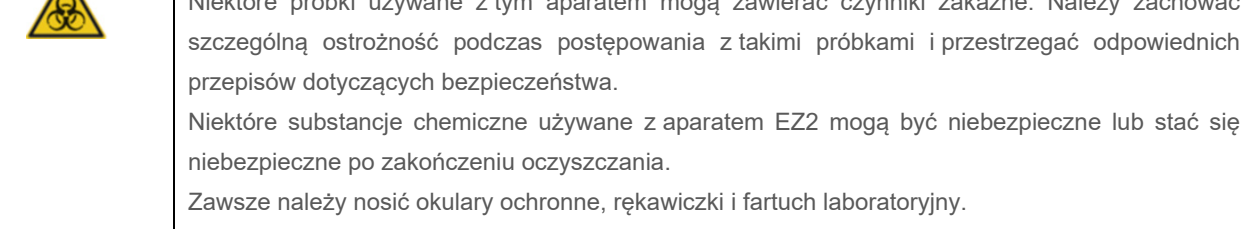

Wentylacja oparów oraz usuwanie odpadów muszą odbywać się zgodnie z wszystkimi krajowymi i lokalnymi przepisami w zakresie bezpieczeństwa i ochrony zdrowia.

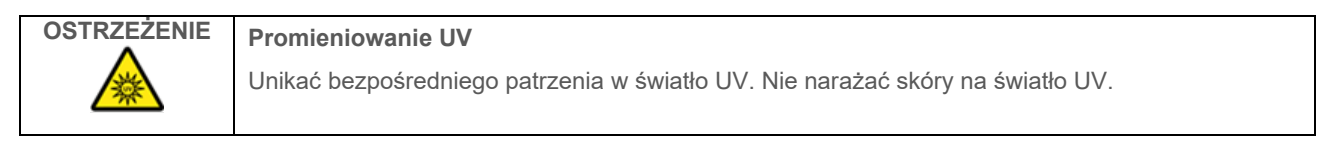

**Ważne**: Przed rozpoczęciem odkażania promieniowaniem UV wykonać procedurę [Codzienna konserwacja](#page-146-0) (sekcja [6.3](#page-146-0)) i upewnić się, że cały sprzęt laboratoryjny został wyciągnięty z aparatu. Światło UV nie ma wpływu na statywy, dlatego należy je umieścić w aparacie przed rozpoczęciem cyklu UV.

**Uwaga**: Dolne tace należy umieścić w aparacie przed rozpoczęciem cyklu UV.

Cykl UV można ustawić ręcznie (opcja jest dostępna dla wszystkich użytkowników) lub jako działanie zaplanowane (opcja jest dostępna wyłącznie dla administratorów i użytkowników serwisowych).

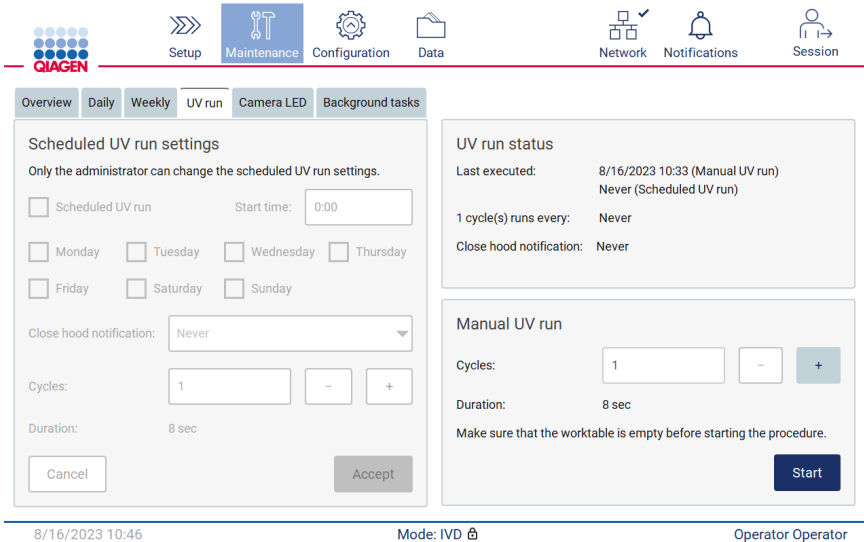

**Ryc. 181. Karta konserwacji UV run (Cykl UV) z ręcznymi ustawieniami cyklu UV (opcja dostępna dla wszystkich użytkowników).**

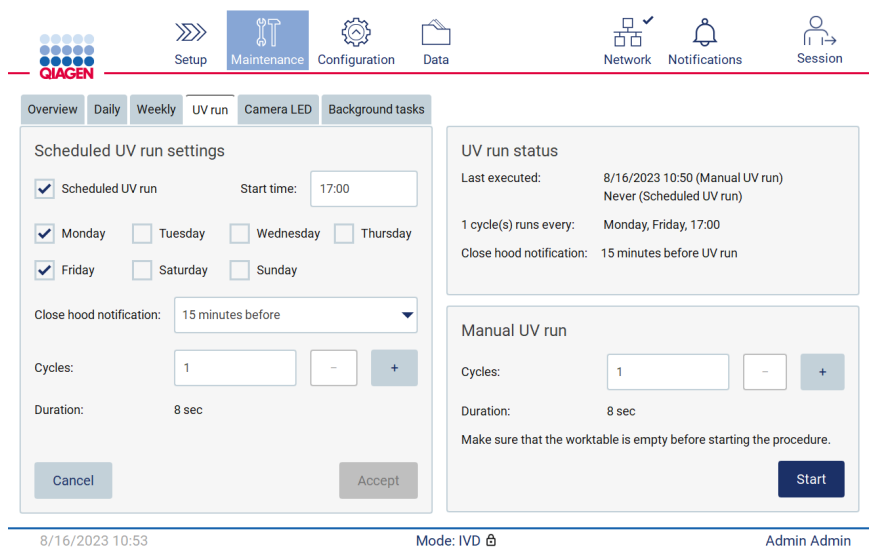

8/16/2023 10:53

Admin Admin

**Ryc. 182. Karta konserwacji UV run (Cykl UV) z włączonym zaplanowanym cyklem UV (opcja dostępna dla administratora i użytkownika serwisowego).**

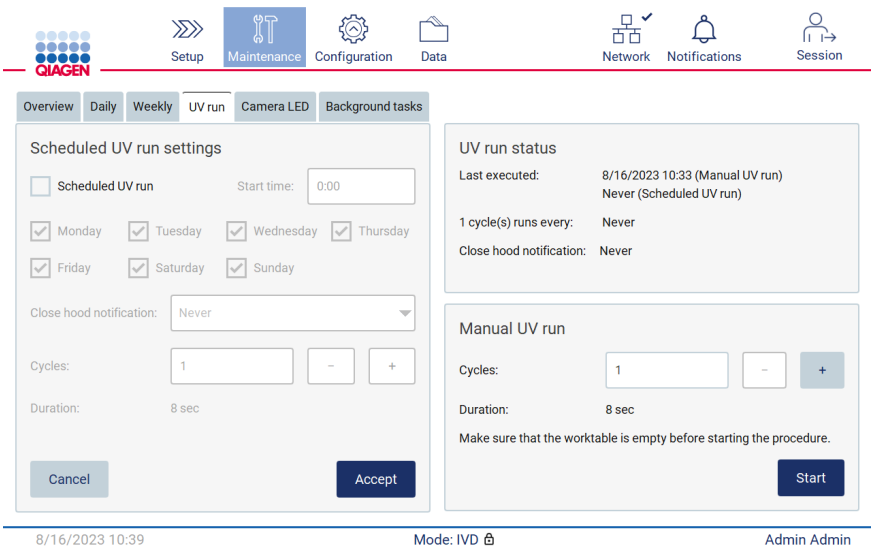

**Ryc. 183. Karta konserwacji UV run (Cykl UV) z wyłączonym zaplanowanym cyklem UV (opcja dostępna dla administratora i użytkownika serwisowego).**

### 6.5.1 Ręczny cykl UV

- 1. Zamknąć pokrywę.
- 2. Stuknąć przycisk **Maintenance** (Konserwacja) na ekranie dotykowym.

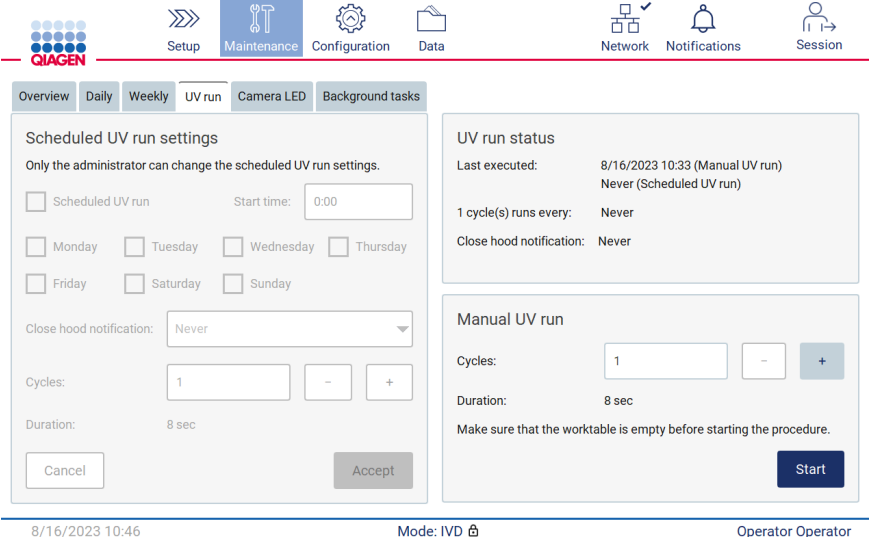

**Ryc. 184. Sekcja ręcznego cyklu UV na karcie UV run (Cykl UV) (widok dla użytkownika bez uprawnień administratora).**

- 3. Stuknąć kartę **UV Run** (Cykl UV). Na ekranie zostanie wyświetlona data ukończenia ostatniej procedury.
- 4. Wybrać liczbę wykonywanych cykli odkażania. Wymagany czas odkażania jest zależny od rodzaju materiału biologicznego przetwarzanego w urządzeniu. Jeden cykl zajmuje około 34 minuty.

5. Aby rozpocząć procedurę, stuknąć przycisk **Start** (Rozpocznij).

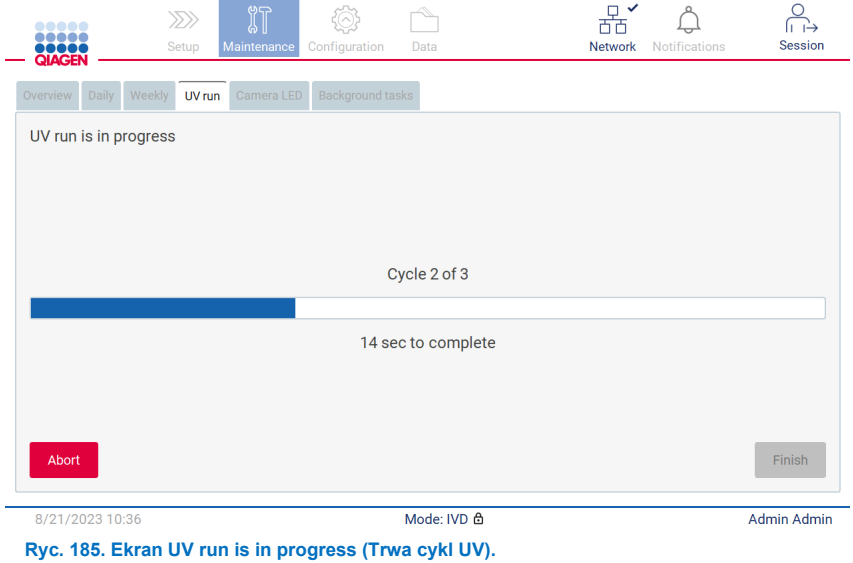

6. W razie potrzeby cykl UV można przerwać przed zakończeniem, stukając przycisk **Abort** (Przerwij).

**Ważne**: Cykl UV nie zostanie zatrzymany natychmiast po wybraniu przycisku **Abort** (Przerwij); system zakończy obecnie wykonywany krok cyklu, co może zająć do 2 min.

7. Po wykonaniu cyklu UV zostanie wyświetlony komunikat (patrz [Ryc.](#page-155-0) 186 poniżej). Aby zakończyć cykl UV, stuknąć przycisk **Finish** (Zakończ).

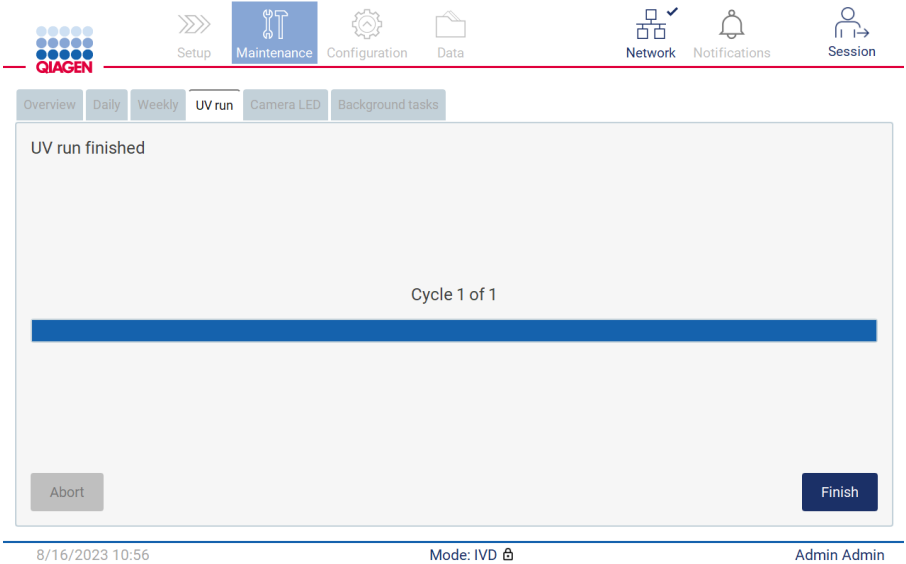

<span id="page-155-0"></span>**Ryc. 186. Ekran UV run finished (Ukończono cykl UV).**

### 6.5.2 Zaplanowany cykl UV

Karta **UV run** (Cykl UV) umożliwia administratorowi lub użytkownikowi serwisowemu ustawienie w aparacie zaplanowanego cyklu UV.

- 1. Stuknąć przycisk **Maintenance** (Konserwacja) na ekranie dotykowym.
- 2. Stuknąć kartę **UV Run** (Cykl UV). Data ostatniej procedury zostanie wyświetlona na ekranie.
- 3. Zaznaczyć pole wyboru "Scheduled UV run" (Zaplanowany cykl UV).
	- Ustawić odpowiednią wartość w polu Start time (Czas rozpoczęcia).
	- Ustawić dni tygodnia, wybierając odpowiednie pola wyboru.
	- Ustawić czas w polu Close hood notification (Powiadomienie o zamknięciu pokrywy).
	- Ustawić liczbę cykli.

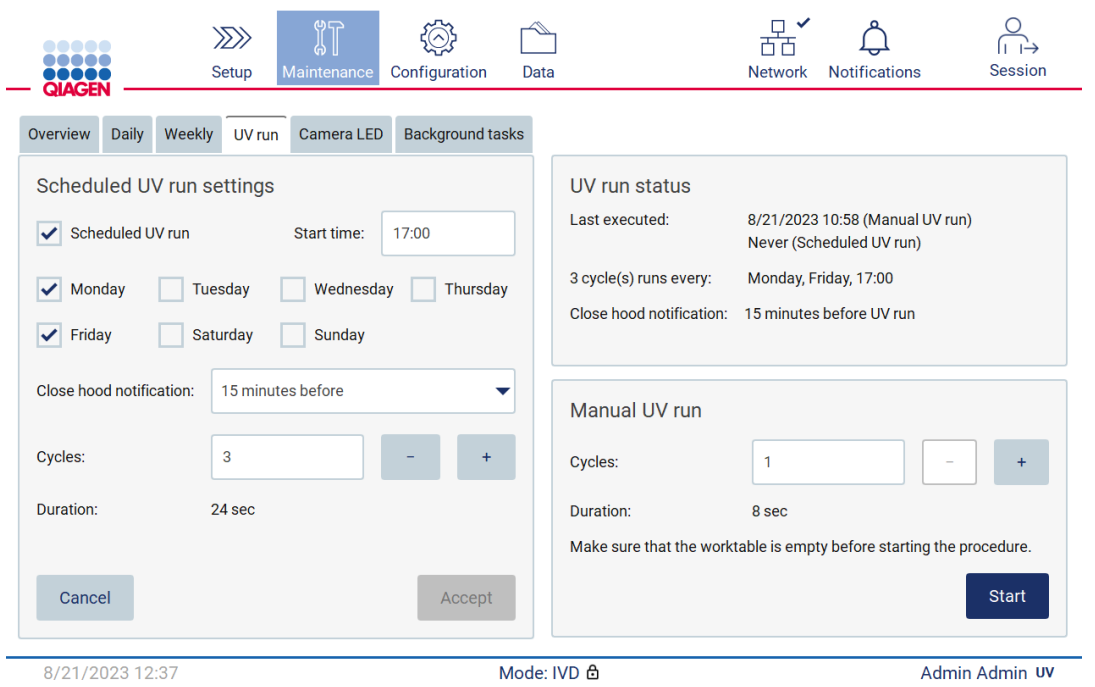

**Ryc. 187. Sekcja Scheduled UV run settings (Ustawienia zaplanowanego cyklu UV).**

Powiadomienie Close hood notification (Powiadomienie o zamknięciu pokrywy) służy do poinformowania wszystkich użytkowników o czasie rozpoczęcia zaplanowanego cyklu UV i przypomnienia o konieczności wyjęcia sprzętu laboratoryjnego, zamknięcia pokrywy i niewyłączania aparatu. Powiadomienie można wyłączyć, wybierając opcję **Never** (Nigdy).

**Uwaga**: Zaplanowany cykl UV nie zostanie wykonany, jeśli aparat jest wyłączony, wykonywany jest protokół lub pokrywa jest otwarta. Użytkownik otrzyma powiadomienie z informacją, że cykl UV nie został wykonany.

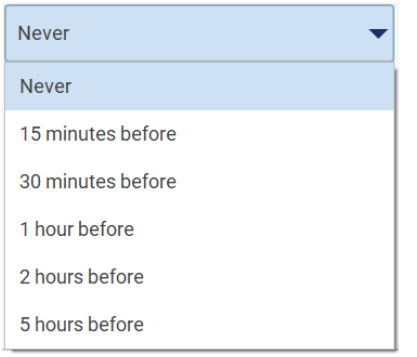

**Ryc. 188. Wybieranie czasu wyświetlania powiadomienia Close hood notification (Powiadomienie o zamknięciu pokrywy).**

Jeśli powiadomienie Close hood notification (Powiadomienie o zamknięciu pokrywy) jest włączone, zostanie wyświetlone przed zaplanowanym cyklem UV:

- W zdefiniowanym czasie.
- W przypadku ukończenia, przerwania lub niepowodzenia protokołu.
- Po powrocie na ekran główny podczas konfiguracji protokołu.

Użytkownik może przejść na kartę **Notification** (Powiadomienie) i sprawdzić szczegóły, stukając przycisk **More info** (Więcej informacji).

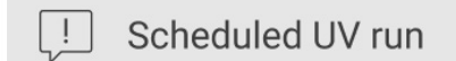

The scheduled UV run will start at 17:00. Remove labware, close the hood, and do not turn off the instrument.

OK

**Ryc. 189. Powiadomienie z informacją o zamknięciu pokrywy.**

Po rozpoczęciu cyklu UV u dołu ekranu zostanie wyświetlony baner zaplanowanego cyklu UV. Dodatkowo, podczas cyklu UV, w prawym dolnym rogu ekranu wyświetlany jest znak UV. Znak można stuknąć w celu uzyskania dodatkowych informacji.

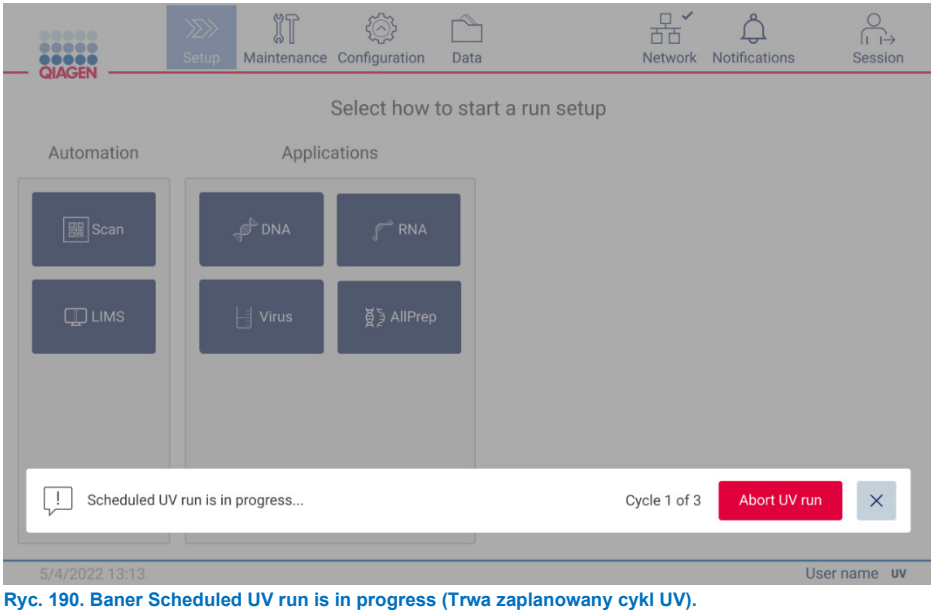

## 6.6 Kalibracja kamery

Aparat EZ2 Connect MDx jest wyposażony w wewnętrzną kamerę, wykonującą skanowanie inwentaryzujące przed wykonaniem cyklu.

**Uwaga**: Kalibrację kamery należy wykonywać w ramach procedury instalacyjnej, po przeniesieniu aparatu oraz w przypadku wystąpienia problemów związanych z kontrolą załadowanych materiałów.

1. Stuknąć przycisk **Maintenance** (Konserwacja) na ekranie dotykowym.

2. Stuknąć kartę **Camera LED** (LED kamery).

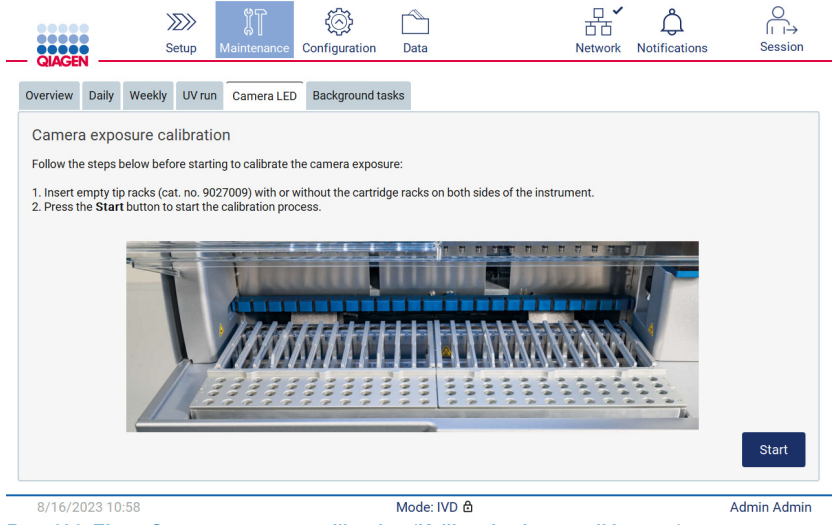

**Ryc. 191. Ekran Camera exposure calibration (Kalibracja ekspozycji kamery).**

- 3. Umieścić puste statywy na końcówki (nr. kat. 9027009), bez statywów na kasety, po obu stronach aparatu.
- 4. Zamknąć pokrywę.
- 5. Aby rozpocząć procedurę, stuknąć przycisk **Start** (Rozpocznij). Zespół kamery zacznie przemieszczać się wzdłuż stołu i wykona serię zdjęć na potrzeby kalibracji ekspozycji.
- 6. Nacisnąć przycisk **Finish** (Zakończ) po zakończeniu kalibracji.

## 6.7 Serwisowanie

Aby uzyskać więcej informacji na temat elastycznych umów wsparcia serwisowego od firmy QIAGEN, należy skontaktować się z lokalnym serwisem technicznym lub lokalnym dystrybutorem firmy QIAGEN.

**Uwaga**: Przed serwisowaniem aparatu EZ2 Connect MDx konieczne jest jego odkażenie. Więcej informacji zawierają sekcje "[Dezynfekowanie aparatu EZ2](#page-142-0)" i "[Usuwanie zanieczyszczeń"](#page-143-0) (odpowiednio strony [143](#page-142-0) i [144\)](#page-143-0).

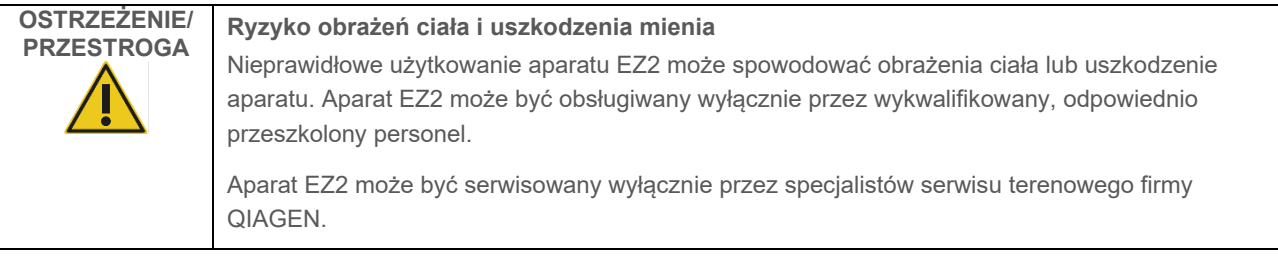

# 7 Tryb badawczy

W aparacie EZ2 Connect MDx podczas uruchamiania dostępne są dwa tryby oprogramowania: IVD (wyłącznie do zwalidowanych zastosowań IVD) lub Research (Tryb badawczy) (wyłącznie do zastosowań biologii molekularnej (Molecular Biology Applications, MBA)). Niniejsza sekcja zawiera zwięzłe informacje dotyczące użycia trybu Research (Tryb badawczy).

Szczegółowe instrukcje dotyczące obsługi aparatu EZ2 Connect MDx w trybie Research (Tryb badawczy) oprogramowania (z wykorzystaniem protokołów MBA oraz wszelkich protokołów niestandardowych) zawiera podręcznik użytkownika aparatu EZ2 Connect (dostępny na stronie internetowej produktu EZ2 Connect, na karcie **Resources** (Materiały źródłowe)).

- Aby uruchomić aparat EZ2 Connect MDx w trybie Research (Tryb badawczy), należy wybrać pole **Research Mode** (Tryb badawczy) na ekranie logowania.
- Jeśli jest to pierwsze uruchomienie aparatu EZ2 Connect MDx, w polach **User ID** (Id. użytkownika) i **Password** (Hasło) należy wprowadzić treść Admin. Stuknąć opcję **Log in** (Zaloguj), aby uruchomić oprogramowanie.

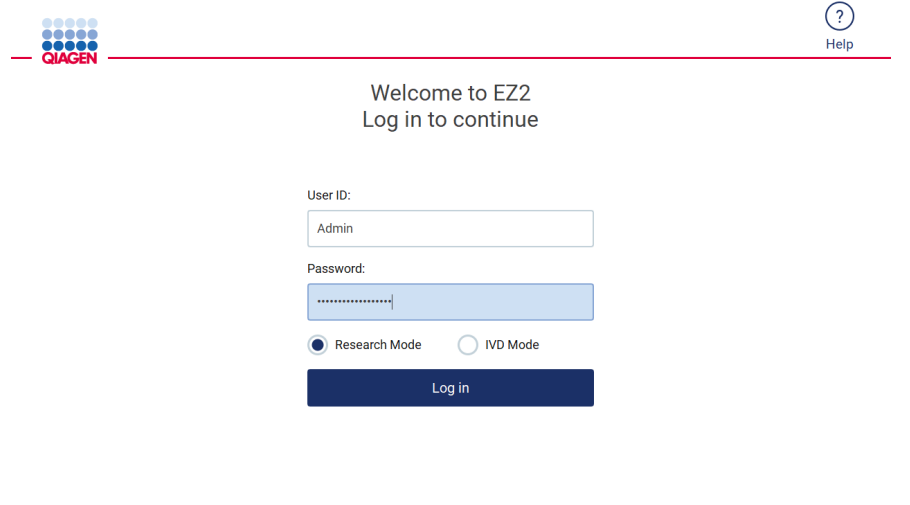

- Zostanie otwarty ekran zmiany hasła z prośbą o zmianę hasła po pierwszym zalogowaniu.
- Zmienić hasło, postępując zgodnie z instrukcjami wyświetlanymi na ekranie.
- Zostanie wyświetlony ekran Setup (Ustawienia) z dostępnymi zastosowaniami.
- Aby rozpocząć przetwarzanie dla wybranego zastosowania, należy wykonać jedno z poniższych działań:
	- o Stuknąć przycisk **Scan** (Skanuj) w panelu Applications (Zastosowania). Zeskanowanie kodu kreskowego 1D z dostarczonej z zestawem karty Q-Card spowoduje wybranie typu zastosowania oraz wyświetlenie opcji protokołów. Na podstawie informacji zawartych w zeskanowanym kodzie kreskowym karty Q-Card oprogramowanie automatycznie wyświetli opcje protokołów dla danych zestawów. Więcej informacji zawiera sekcja "Procedura z [wykorzystaniem systemu LIMS"](#page-120-0) (patrz strona [121\)](#page-120-0).

**Ryc. 192. Ekran logowania.**

8/18/2023 13:12

o Stuknąć zastosowanie w panelu Applications (Zastosowania). Oprogramowanie automatycznie przejdzie do ekranu wyboru protokołu.

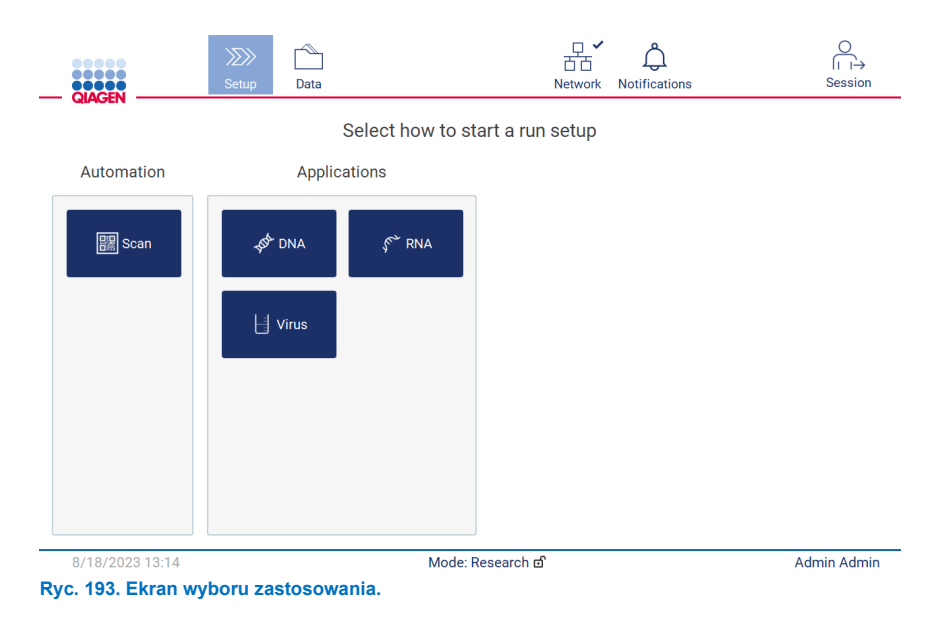

 Wybrać protokół i postępować zgodnie z instrukcjami wyświetlanymi w interfejsie użytkownika w celu przejścia przez wszystkie kroki umożliwiające całkowite skonfigurowanie protokołu. Dalsze szczegółowe informacje zawiera sekcja "[Konfigurowanie protokołu"](#page-93-0) (patrz strona [94](#page-93-0)).

**Uwaga**: Korzystanie z aparatu EZ2 Connect MDx w trybie Research (Tryb badawczy) umożliwia pominięcie wstępnej kontroli załadowanych materiałów. Pominięcie kontroli załadowanych materiałów spowoduje, że aparat nie sprawdzi załadowania stołu roboczego, lecz natychmiast rozpocznie wykonywanie protokołu. W celu zapewnienia najwyższego poziomu bezpieczeństwa firma QIAGEN zaleca, aby zawsze wykonywać kontrolę załadowanych materiałów.

**Uwaga**: Niektóre protokoły w trybie badawczym mogą być pozbawione pól wyboru umożliwiających dezaktywację kontroli załadowanych materiałów dla niektórych rzędów.

**Uwaga**: W przypadku przełączenia trybu aparatu EZ2 Connect MDx z powrotem na tryb IVD bardzo ważne jest dokładne wyczyszczenie i odkażenie aparatu. Środowisko oprogramowania umożliwiające konserwację jest dostępne wyłącznie w trybie IVD. Należy wykonać następujące procedury konserwacji:

- Sekcja [6.3](#page-146-0) [Codzienna konserwacja](#page-146-0) (jeśli jeszcze nie wykonano procedury)
- Sekcja [6.5](#page-152-1) [Odkażanie promieniowaniem UV](#page-152-1)

# 8 Rozwiązywanie problemów

Niniejsza sekcja zawiera informacje o sposobach postępowania w przypadku wystąpienia błędów podczas korzystania z aparatu EZ2.

## 8.1 Kontaktowanie się z serwisem technicznym firmy QIAGEN

W razie napotkania jakiegokolwiek błędu aparatu EZ2 należy mieć przygotowane następujące informacje:

**Uwaga**: Większość z informacji wymienionych poniżej można znaleźć w raporcie z cyklu.

- Nazwa i wersja protokołu
- Wersja oprogramowania
- Numer seryjny aparatu; można go znaleźć na tabliczce znamionowej z tyłu aparatu, na karcie konfiguracji oprogramowania lub w raporcie z danego cyklu
- Materiał wejściowy próbki, objętość próbki i informacje o obróbce wstępnej próbki
- Objętość wymywania
- Szczegółowy opis sytuacji, podczas której wystąpił błąd
- Pakiet wsparcia
- Nazwa i numer serii zestawu
- Zdjęcia warunków, w których doszło do błędu (jeśli jest to możliwe)

Te informacje ułatwią użytkownikowi oraz specjaliście serwisu technicznego firmy QIAGEN skuteczne rozwiązanie problemu.

**Uwaga**: Informacje na temat najnowszych wersji oprogramowania i protokołów można znaleźć na stronie **[www.qiagen.com](http://www.qiagen.com/)**. W większości przypadków dostępne mogą być aktualizacje pozwalające na rozwiązywanie konkretnych problemów.

### <span id="page-162-0"></span>8.1.1 Tworzenie pakietu wsparcia

W aparacie EZ2 można utworzyć pakiet wsparcia zawierający informacje o urządzeniu oraz statusie urządzenia. Informacje te ułatwią pracownikowi serwisu technicznego firmy QIAGEN rozwiązanie problemu.

- 1. Jeśli użytkownik jeszcze nie jest zalogowany, zalogować się do aparatu EZ2 Connect MDx.
- 2. Włożyć nośnik pamięci USB do dostępnego portu USB.
- 3. Stuknąć przycisk **Data** (Dane) na pasku narzędzi.

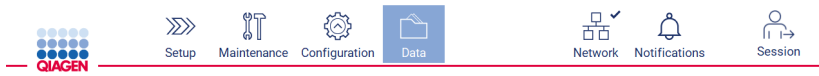

**Ryc. 194. Przycisk Data (Dane) na pasku narzędzi.**

4. W sekcji Support Package (Pakiet wsparcia) stuknąć przycisk **Create and download** (Utwórz i pobierz).

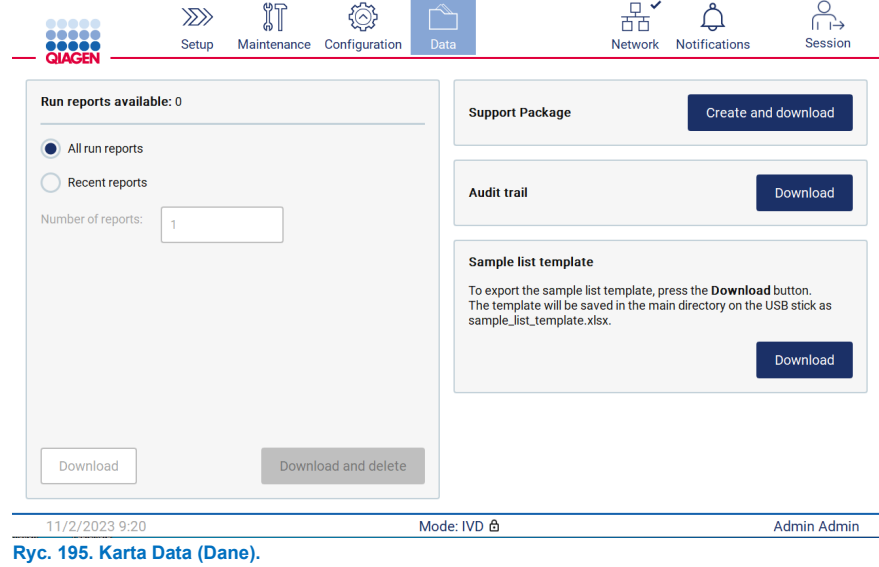

5. Pakiet wsparcia zostanie zapisany na nośniku pamięci USB. Zostanie wyświetlony ekran z informacją o pomyślnym pobraniu. Stuknąć przycisk **OK**, aby go zamknąć.

**Uwaga**: Pakiet wsparcia zawiera informacje o ostatnio wykonywanych cyklach, dlatego może zawierać informacje wrażliwe (np. identyfikatory próbek).

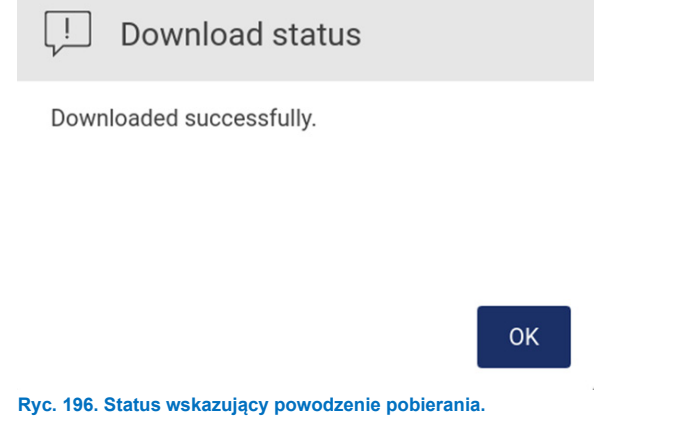

6. Jeśli utworzenie pakietu wsparcia jest niemożliwe, zostanie wyświetlony poniższy ekran. Należy spróbować utworzyć pakiet ponownie.

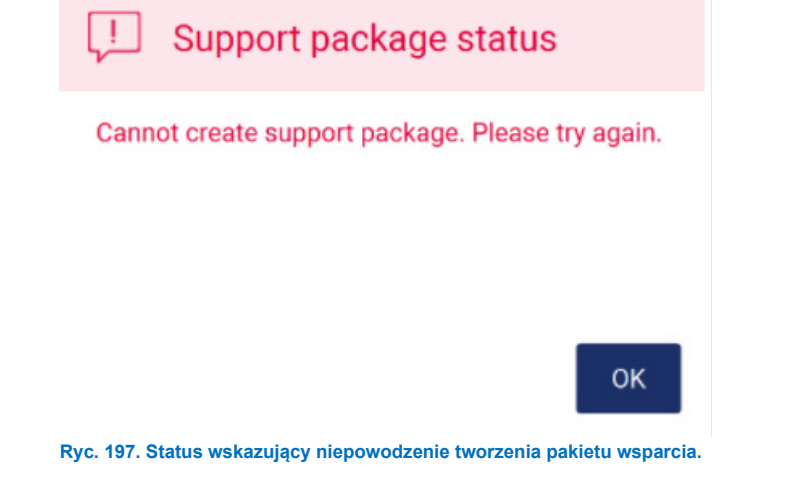

**Uwaga**: Pakiet wsparcia zawiera informacje o ostatnio wykonywanych cyklach, dlatego może zawierać informacje wrażliwe.

### 8.2 Działanie

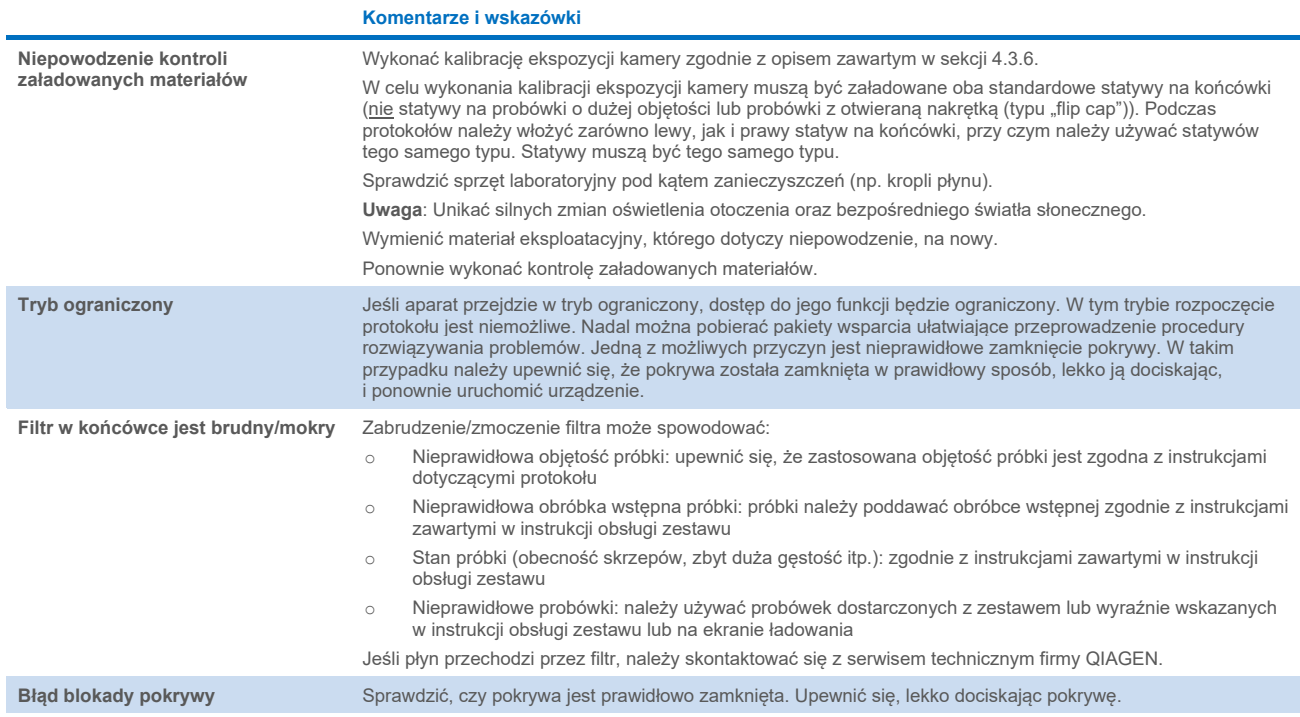

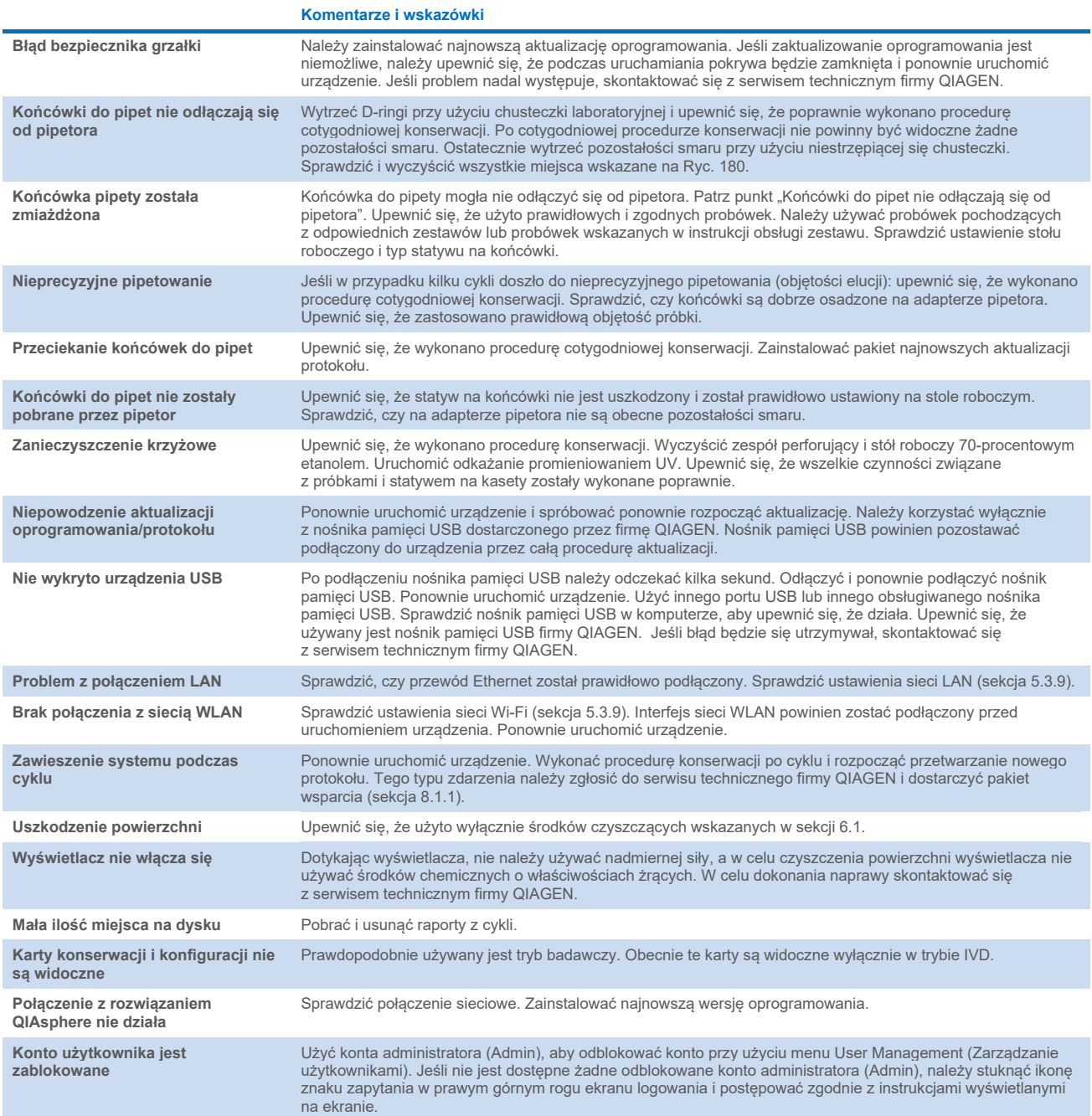

# 3 Słowniczek

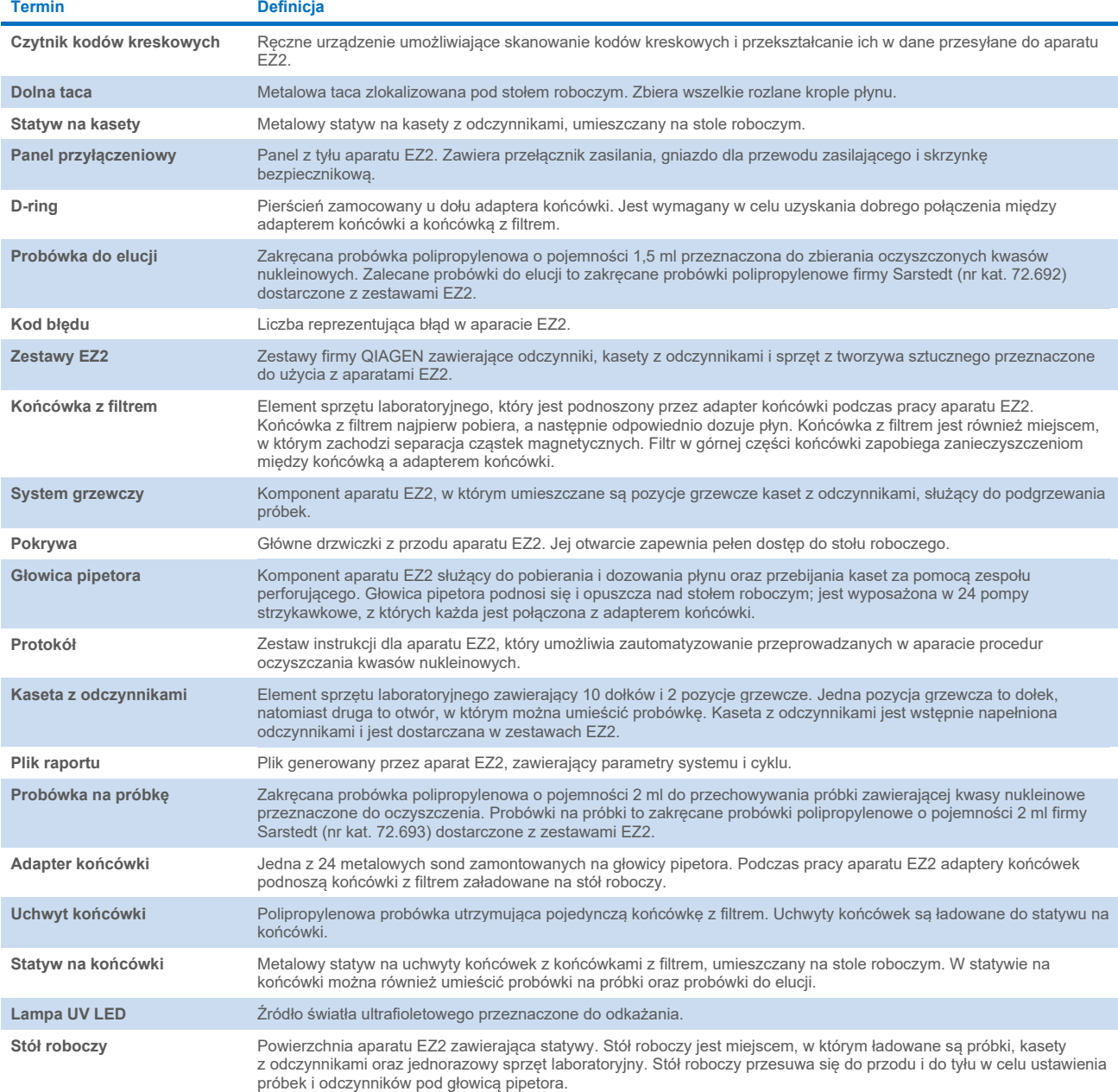

## 9 Dane techniczne

Firma QIAGEN zastrzega sobie prawo do wprowadzania zmian w danych technicznych w dowolnym momencie.

## 9.1 Warunki pracy

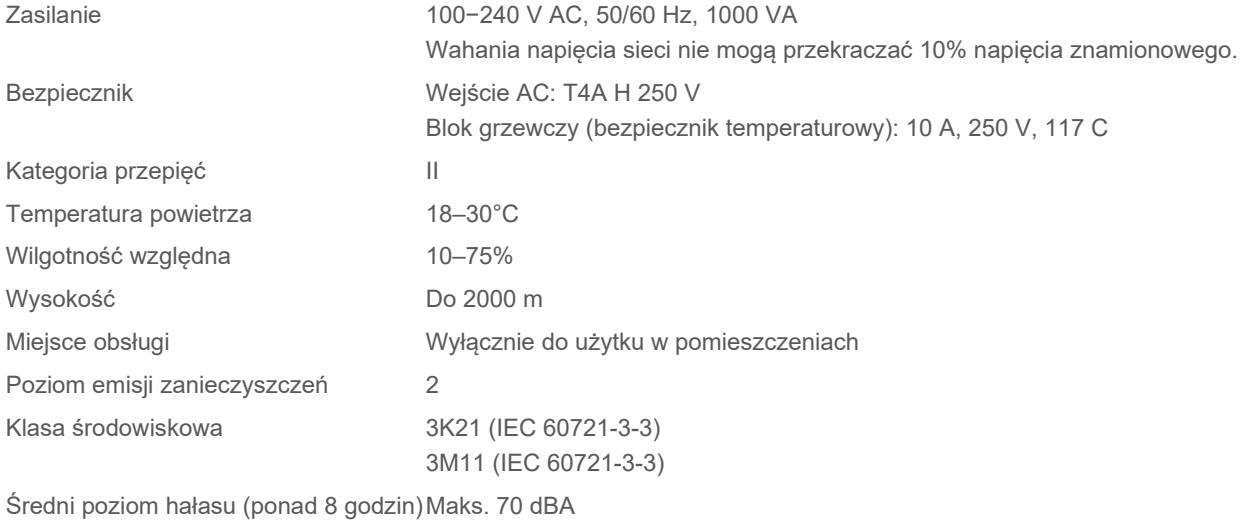

Stopień ochrony IP (IEC 60529) IP20

## 9.2 Warunki transportu

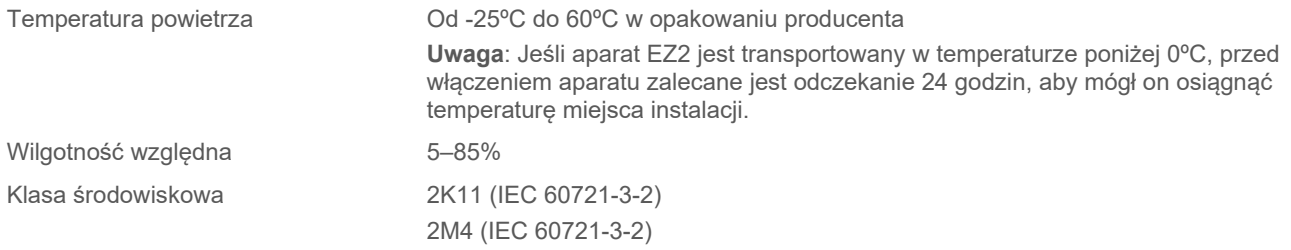

## 9.3 Warunki przechowywania

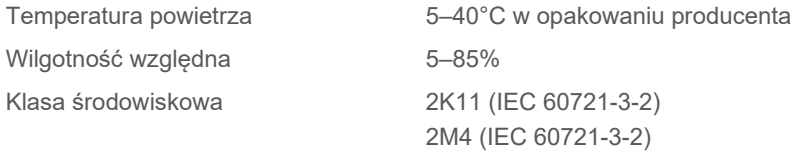

## 9.4 Dane mechaniczne i charakterystyka sprzętu

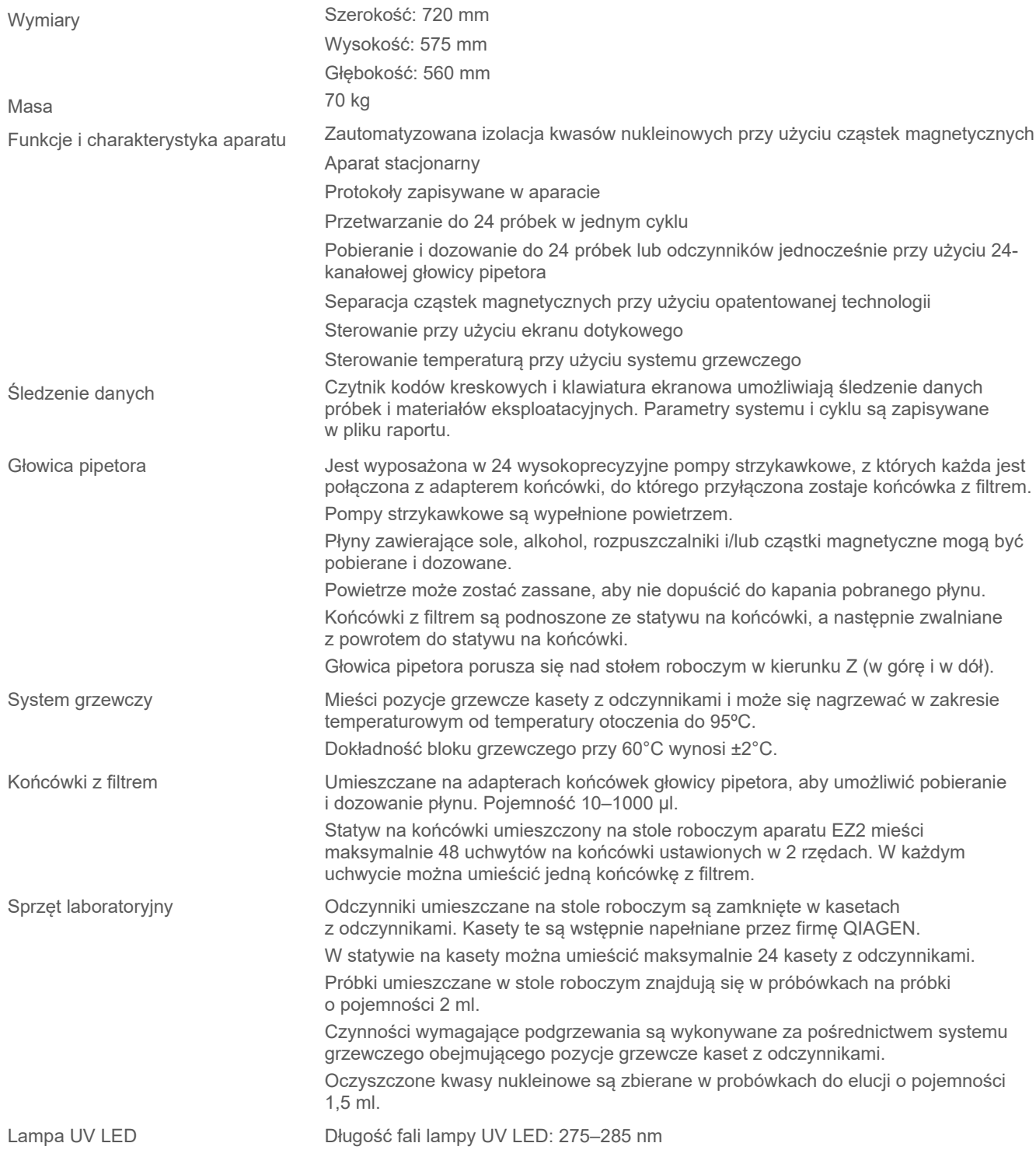

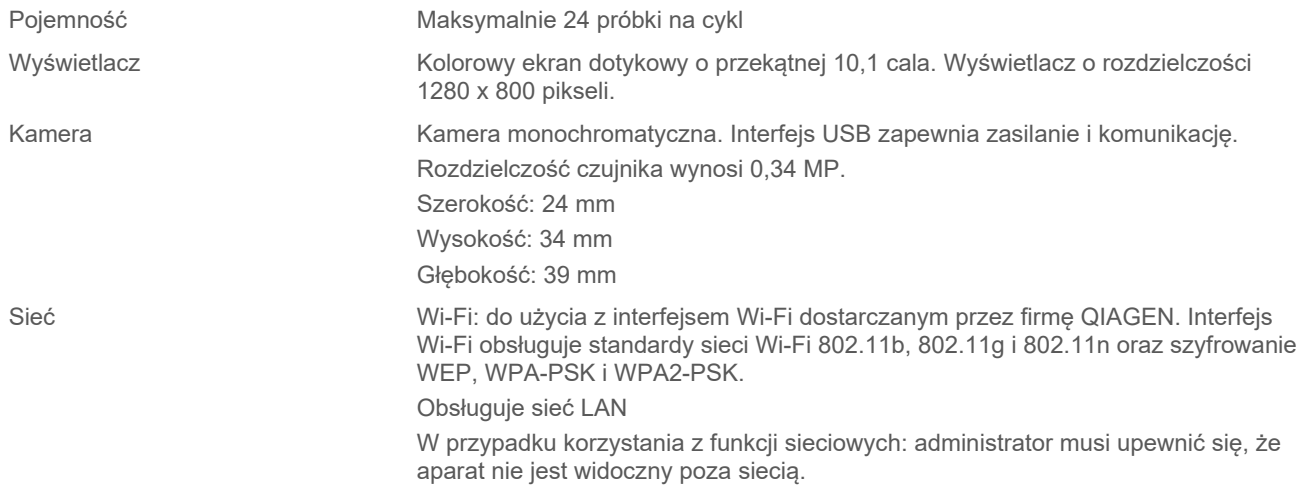

### 9.5 Dane techniczne czytnika kodów kreskowych

**Uwaga**: Poniższe dane techniczne odnoszą się do czytnika kodów kreskowych (nr kat. 9027101) obsługiwanego w systemie EZ2 Connect.

**Możliwości dekodowania**: 1D / KODY LINIOWE: automatyczne rozróżnianie wszystkich standardowych kodów 1D, w tym kodów liniowych GS1 DataBar™.

KODY 2D: Aztec Code; chiński Han Xin Code; Data Matrix; MaxiCode; kod Micro QR; kod QR

KODY SPIĘTRZONE: kompozyty EAN/JAN, kompozyty GS1 DataBar, rozszerzony spiętrzony GS1 DataBar, spiętrzony GS1 DataBar, wielokierunkowy spiętrzony GS1 DataBar, MacroPDF, MicroPDF417, PDF417, kompozyty UPC A/E

#### **Zakres odczytu**

TYPOWA GŁĘBIA OSTROŚCI: minimalna odległość określona przez długość symbolu i kąt skanowania. Zależna od rozdzielczości druku, kontrastu i oświetlenia otoczenia.

### **GD4500, standardowy zakres (SR)**

Code 39: 5 mili: od 7,0 do 38,0 cm Code 39: 10 mili: od 2,2 do 58,0 cm Data Matrix: 10 mili: od 5,5 do 27,0 cm Data Matrix: 15 mili: od 2,8 do 41,0 cm EAN-13: 13 mili: od 1,0 do 71,0 cm PDF417: 10 mili: od 2,5 do 41,0 cm Kod QR: 10 mili: od 5,5 do 24,0 cm

#### **GD4500, duża gęstość (HD)**

Code 39: 3 mile: od 5,0 do 15,0 cm Code 39: 5 mili: od 0,5 do 25,0 cm Data Matrix: 5 mili: od 5,5 do 9,0 cm EAN-13: 13 mili: od 1,0 do 40,0 cm Data Matrix: 10 mili: od 2,0 do 27,0 cm EAN-13: 7,5 mila: od 2,0 do 23,5 cm PDF417: 4 mile: od 3,0 do 12,0 cm PDF417: 10 mili: od 0,5 do 31,0 cm Kod QR: 10 mili: od 2,0 do 25,0 cm

**Uwaga**: Więcej informacji można znaleźć w instrukcji obsługi czytnika kodów kreskowych.

# Załącznik A

## Deklaracja zgodności

### **Nazwa i adres legalnego producenta**

QIAGEN GmbH QIAGEN Strasse 1 40724 Hilden **Niemcy** 

Aktualną deklarację zgodności można otrzymać na życzenie od serwisu technicznego firmy QIAGEN.

## Dyrektywa w sprawie zużytego sprzętu elektrycznego i elektronicznego (WEEE)

Niniejsza sekcja zawiera informacje na temat usuwania zużytego sprzętu elektrycznego i elektronicznego przez użytkowników.

Symbol przekreślonego kosza na śmieci (patrz niżej) wskazuje, że tego produktu nie należy wyrzucać razem z innymi odpadami; należy go dostarczyć do zatwierdzonego zakładu utylizacji lub do wyznaczonego punktu zbiórki odpadów przeznaczonych do recyklingu, zgodnie z lokalnymi przepisami i wytycznymi.

Oddzielna zbiórka i recykling zużytego sprzętu elektronicznego w momencie utylizacji pomaga chronić zasoby naturalne i zapewnia recykling produktu w sposób chroniący ludzkie zdrowie i środowisko.

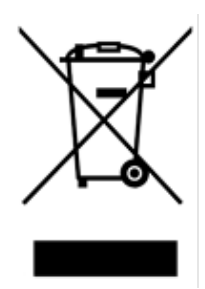

Na żądanie firma QIAGEN może zapewnić recykling sprzętu za dodatkową opłatą. W Unii Europejskiej, zgodnie z określonymi wymogami dyrektywy WEEE dotyczącymi recyklingu oraz w przypadku dostarczenia produktu zamiennego przez firmę QIAGEN, firma QIAGEN zapewnia bezpłatny recykling sprzętów elektronicznych oznaczonych znakiem WEEE.

W celu recyklingu sprzętu elektronicznego należy skontaktować się z lokalnym biurem sprzedaży firmy QIAGEN, aby uzyskać wymagany formularz zwrotu. Po przesłaniu formularza firma QIAGEN skontaktuje się z użytkownikiem, aby uzyskać informacje niezbędne do ustalenia terminu odbioru zużytego sprzętu elektronicznego lub aby przedstawić indywidualną ofertę.

## Ostrzeżenie dotyczące ustawy California Proposition 65

Ten produkt zawiera substancje chemiczne, które w stanie Kalifornia są znane jako substancje o działaniu rakotwórczym, powodujące wady płodu lub w inny sposób działające szkodliwie na rozrodczość.

## Klauzula odpowiedzialności

Firma QIAGEN zostanie zwolniona ze wszelkich zobowiązań wynikających z gwarancji w przypadku przeprowadzenia napraw lub wprowadzenia zmian przez osoby inne niż personel firmy QIAGEN, z wyjątkiem sytuacji, w których Firma wyraziła pisemną zgodę na przeprowadzenie takich napraw lub wprowadzenie zmian.

Wszystkie materiały wymienione w ramach niniejszej gwarancji bedą objęte gwarancja tylko przez czas obowiązywania pierwotnej gwarancji i nie dłużej niż do pierwotnego terminu ważności pierwotnej gwarancji, chyba że członek kierownictwa Firmy wyrazi na to pisemną zgodę. Urządzenia odczytujące, urządzenia interfejsowe i powiązane oprogramowania będą objęte gwarancją tylko przez czas oferowany przez oryginalnego producenta tych produktów. Oświadczenia i gwarancje złożone przez jakąkolwiek osobę, w tym przedstawicieli firmy QIAGEN, które są niespójne lub sprzeczne z warunkami określonymi w niniejszej gwarancji, nie są wiążące dla firmy, chyba że zostały sporządzone na piśmie i zatwierdzone przez członka kierownictwa firmy QIAGEN.

Aparat EZ2 jest wyposażony w port Ethernet i urządzenie USB Wi-Fi. Nabywca aparatu EZ2 Connect MDx ponosi wyłączną odpowiedzialność za zapobieganie jakimkolwiek i wszystkim wirusom komputerowym, robakom, trojanom, złośliwemu oprogramowaniu, atakom hakerskim oraz jakimkolwiek innym typom naruszeń bezpieczeństwa cybernetycznego. Firma QIAGEN nie ponosi żadnej odpowiedzialności za wirusy komputerowe, robaki, trojany, złośliwe oprogramowanie, ataki hakerskie ani jakiekolwiek inne typy naruszeń bezpieczeństwa cybernetycznego.

## Informacje o licencji

Pakiet oprogramowania aparatu EZ2 Connect zawiera oprogramowanie typu open source. Teksty licencji są dostępne na stronach produktów EZ2 Connect (**[www.qiagen.com](http://www.qiagen.com/)**).

# Załącznik B — części i elementy aparatu EZ2 Connect MDx oraz odpowiednie materiały eksploatacyjne

## Informacje dotyczące składania zamówień

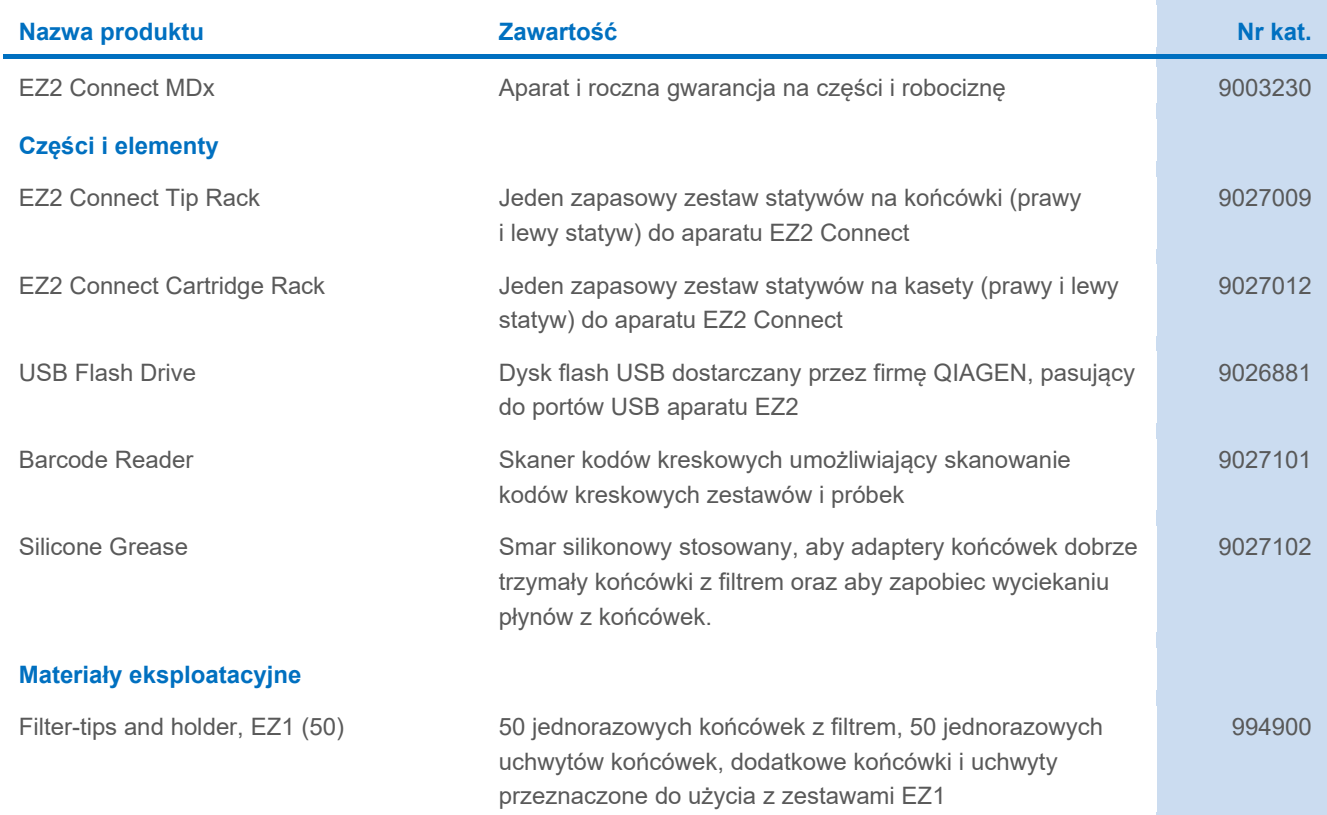

Aktualne informacje licencyjne oraz dotyczące wyłączenia odpowiedzialności dla poszczególnych produktów znajdują się w instrukcji obsługi lub podręczniku użytkownika odpowiedniego zestawu firmy QIAGEN. Instrukcje obsługi i podręczniki użytkownika zestawów QIAGEN są dostępne pod adresem **[www.qiagen.com](http://www.qiagen.com/)**. Można je także zamówić w serwisie technicznym firmy QIAGEN lub u lokalnego dystrybutora.

# Historia zmian dokumentu

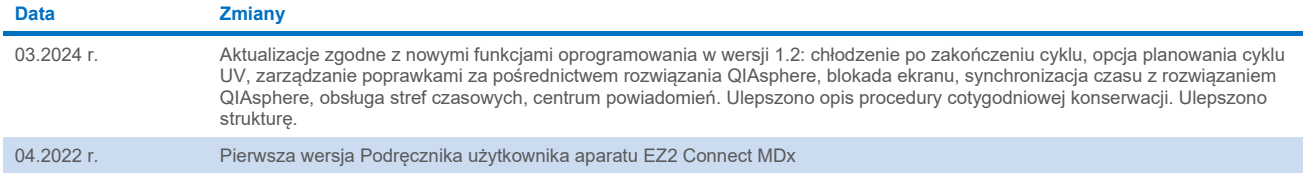

Tę stronę celowo pozostawiono pustą

Tę stronę celowo pozostawiono pustą

Tę stronę celowo pozostawiono pustą

Znaki towarowe: QIAGEN®, Sample to Insight®, QIAsphere®, EZ1&2™, EZ2®, EZ2®, ClAGEN ON DE ROM AD MONG DE ROM MON<br>Zastrzeżonych nazw, znaków towarowych itd. wykorzystywanych w niniejszym dokumencie, nawet jeżeli nie został HB-2907-002 03/2024 © 2023 QIAGEN, wszelkie prawa zastrzeżone.

Składanie zamówień **[www.qiagen.com/contact](http://www.qiagen.com/contact) |** Pomoc techniczna **[support.qiagen.com](http://support.qiagen.com/) |** Witryna WWW **[www.qiagen.com](http://www.qiagen.com/)**